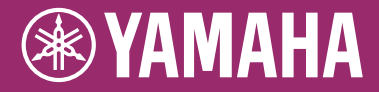

Clavinova.

CVP-709 CVP-705 取扱説明書

このたびは、ヤマハ製品をお買い上げいただき、誠にありがとうございます。 この楽器に搭載された機能を十分に活かし、演奏をお楽しみいただくため、本書をよくお読みになってからご使用ください。 また、お読みになったあとも、いつでもご覧になれるところに大切に保管していただきますようお願いします。

この楽器のお取り扱いについては、ご使用の前に必ず4~7ページの「安全上のご注意」をお読みください。

組み立て説明については巻末をご参照ください。

オートパワーオフ機能 この楽器には、電源の切り忘れによる無駄な電力消費を防ぐため、オートパワーオフ機能が搭載されています。オートパワーオフ機能とは、 本体が一定時間操作されないと自動的に電源が切れる機能です。詳しくは16ページをご覧ください。

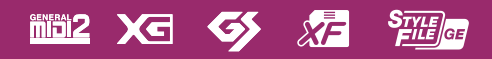

## <span id="page-1-0"></span>**取扱説明書について**

この楽器には、以下の説明書が用意されています。

### **冊子マニュアル**

#### **取扱説明書(本書)**

この楽器の基本操作について説明しています。

### **データリスト**

ボイス名、スタイル名などのリストを掲載しています。

## **電子マニュアル**

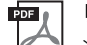

### **リファレンスマニュアル**

楽器の詳細な機能と使い方を説明しています。

#### **iPhone/iPad接続マニュアル** PDF<sub>0</sub>

この楽器をiPhoneやiPadなどのスマートデバイスと接続する方法を説明しています。

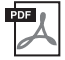

#### **コンピューターとつなぐ**

この楽器をコンピューターと接続する方法を説明しています。

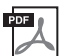

## **MIDIリファレンス**

この楽器のMIDIに関する資料を掲載しています。

上記マニュアルは、ヤマハのウェブサイトからご覧いただけます。インターネットに接続して以下のウェブサイ トを開き、モデル名を入力して検索してください。

<span id="page-1-2"></span>ヤマハ ダウンロード http://download.yamaha.com/jp/

## <span id="page-1-1"></span>**付属品(お確かめください)**

- 取扱説明書(本書)
- データリスト
- 製品ユーザー登録のご案内

ユーザー登録の際に必要となるプロダクトIDが記載されています。

- 保証書
- 電源コード
- ヘッドフォン
- イス(高さ調節可) ハンドルを時計回りに回すと高くなります(ご購入時には、ハンドルは固めに締められています)。
- USB無線LANアダプター この楽器とiPhone/iPadを無線接続するときに使います。詳しく[は94ページを](#page-93-0)ご覧ください。
- USB無線LANアダプター取扱説明書

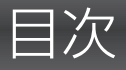

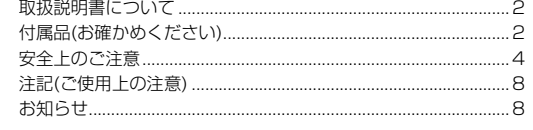

#### タッチで進もう! CVPの世界 10

#### 各部の名称

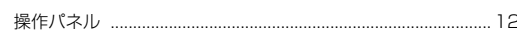

 $12$ 

40

44

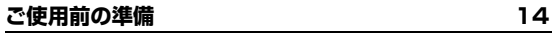

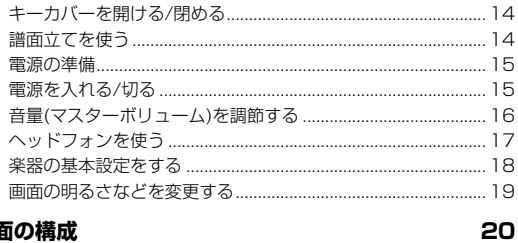

## 画面の構成

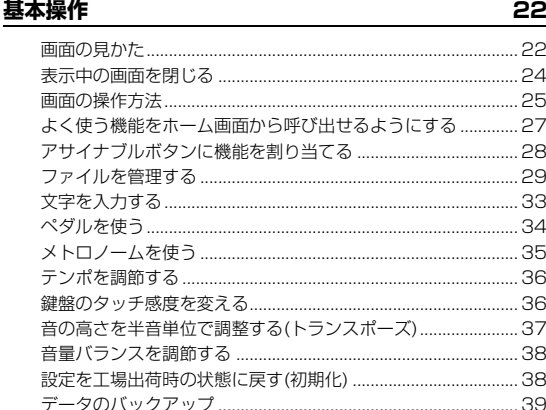

#### ピアノ演奏を楽しむ(ピアノルーム)

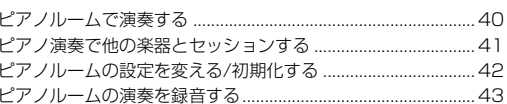

#### いろいろな楽器音で演奏する(ボイス)

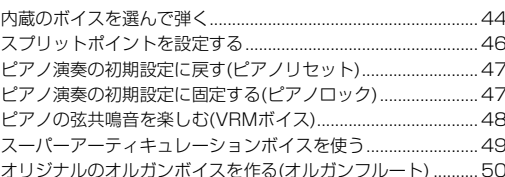

#### リズムや自動伴奏に合わせて演奏する(スタイル) 51

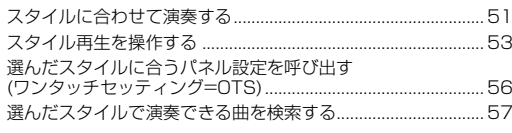

演奏に合うスタイルを呼び出す(スタイルレコメンダー)..........58 コードの認識方法(フィンガリングタイプ)を変える.. .60

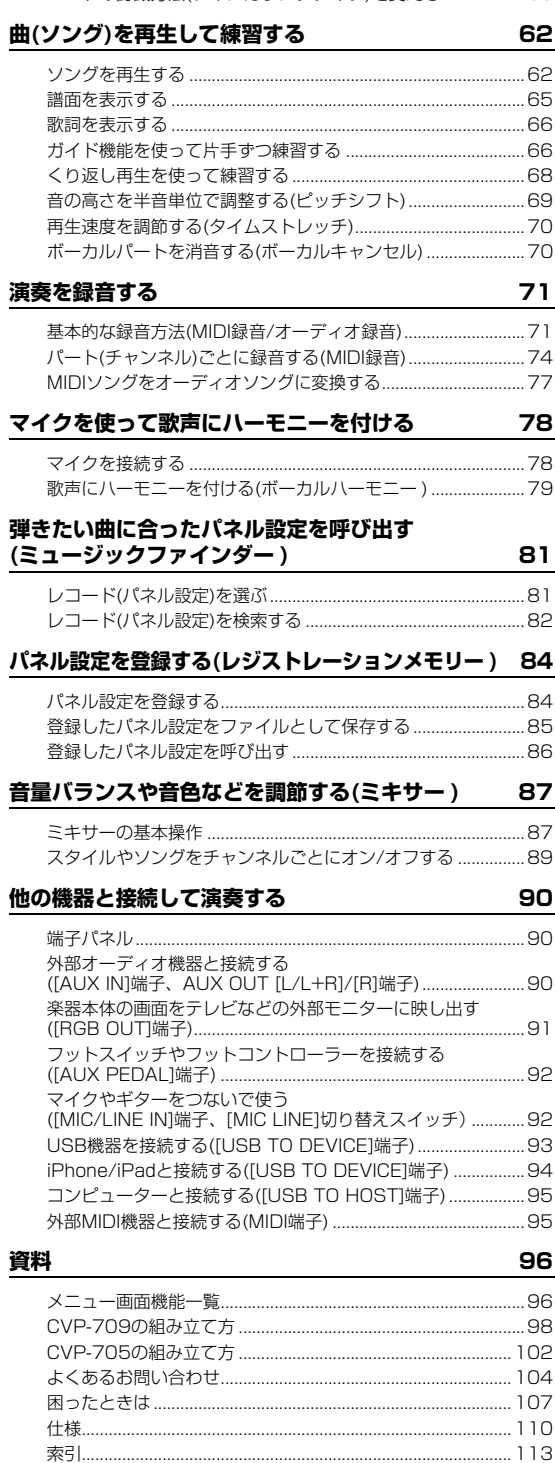

# **安全上のご注意**

## <span id="page-3-0"></span>ご使用の前に、必ずこの「安全上のご注意」をよくお読みください。

### **ここに示した注意事項は、製品を安全に正しくご使用いただき、お客様やほかの方々への危害や財産への 損害を未然に防止するためのものです。必ずお守りください。**

お子様がご使用になる場合は、保護者の方が以下の内容をお子様にご徹底くださいますようお願いいたします。 お読みになったあとは、使用される方がいつでも見られる所に必ず保管してください。

## ■ **記号表示について**

この製品や取扱説明書に表示されている記号には、次のような意味があります。

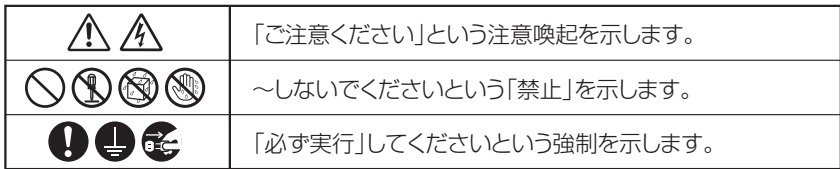

## ■**「警告」と「注意」について**

以下、誤った取り扱いをすると生じることが想定される内容を、危害や損害の大きさと切迫の程度を明示するために、 「警告」と「注意」に区分して掲載しています。

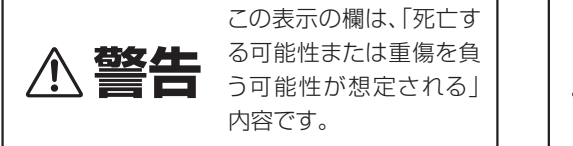

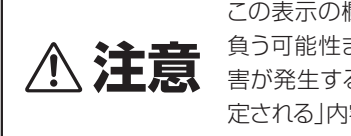

この表示の欄は、「傷害を 負う可能性または物的損 害が発生する可能性が想 定される」内容です。

## ■ **本体に表示されている注意マークについて**

本体には、次の注意マークが付いています。

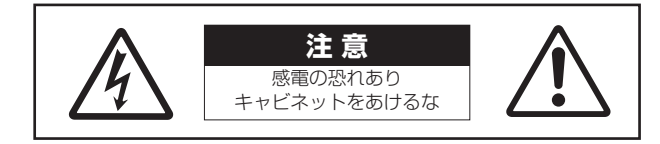

これは、以下の内容の注意を喚起するものです。

「感電防止のため、パネルやキャビネットを外さないでください。内部には、お客様が修理 / 交換できる部品はありま せん。点検や修理は、必ずお買い上げの販売店または巻末のヤマハ修理ご相談センターにご依頼ください。」

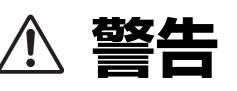

## **電源 / 電源コード**

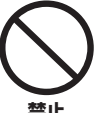

電源コードをストーブなどの熱器具に近づけ たり、無理に曲げたり、傷つけたりしない。 また、電源コードに重いものをのせない。 電源コードが破損し、感電や火災の原因になります。

**禁止**

#### 電源は必ず交流100Vを使用する。

エアコンの電源など交流 200V のものがあります。 誤って接続すると、感電や火災のおそれがあります。

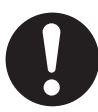

**必ず実行**

電源コード/プラグは、必ず付属のものを使用 する。また、付属の電源コードをほかの製品に 使用しない。

故障、発熱、火災などの原因になります。 **必ず実行**

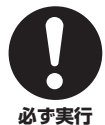

電源プラグにほこりが付着している場合は、 ほこりをきれいに拭き取る。 感電やショート、火災のおそれがあります。

## **分解禁止**

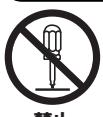

**禁止**

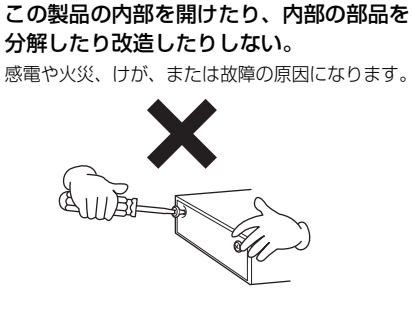

## **水に注意**

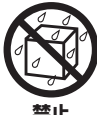

本体の上に花瓶や薬品など液体の入ったもの を置かない。また、浴室や雨天時の屋外など 湿気の多いところで使用しない。

内部に水などの液体が入ると、感電や火災、または故 障の原因になります。入った場合は、すぐに電源ス イッチを切り、電源プラグをコンセントから抜いた 上で、お買い上げの販売店または巻末のヤマハ修理 ご相談センターに点検をご依頼ください。

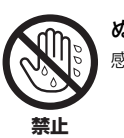

ぬれた手で電源プラグを抜き差ししない。 感電のおそれがあります。

## **火に注意**

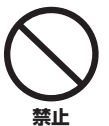

本体の上にろうそくなど火気のあるものを 置かない。

ろうそくなどが倒れたりして、火災の原因になりま す。

## **異常に気づいたら**

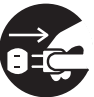

下記のような異常が発生した場合、すぐに電 源スイッチを切り、電源プラグをコンセント から抜く。

#### ・電源コード/プラグがいたんだ場合 **必ず実行**

- ・製品から異常なにおいや煙が出た場合
- ・製品の内部に異物が入った場合
- ・使用中に音が出なくなった場合

そのまま使用を続けると、感電や火災、または故障の おそれがあります。至急、お買い上げの販売店または 巻末のヤマハ修理ご相談センターに点検をご依頼く ださい。

# **注意**

## **電源 / 電源コード**

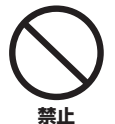

たこ足配線をしない。

音質が劣化したり、コンセント部が異常発熱して 火災の原因になることがあります。

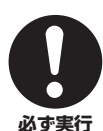

電源プラグを抜くときは、電源コードを持た ずに、必ず電源プラグを持って引き抜く。

電源コードが破損して、感電や火災の原因になるこ とがあります。

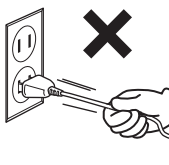

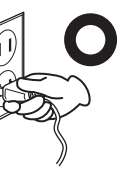

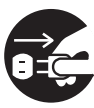

長期間使用しないときや落雷のおそれがある ときは、必ずコンセントから電源プラグを抜 く。

**必ず実行** <sup>感電や火災、故障の原因になることがあります。</sup>

## **組み立て**

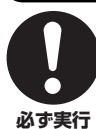

## 本書の組み立て方の説明をよく読み、手順 どおりに組み立てる。

手順どおりに正しく組み立てないと、楽器が破損し たりお客様がけがをしたりする原因になります。

## **設置**

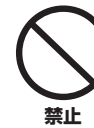

不安定な場所に置かない。

本体が転倒して故障したり、お客様やほかの方々が けがをしたりする原因になります。

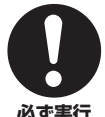

#### この製品を持ち運びする場合は、必ず 2 人以 上で行なう。

**必ず実行**

この製品を1人で無理に持ち上げると、腰を痛めた り、この製品が落下して破損したり、お客様やほかの 方々がけがをしたりする原因になります。

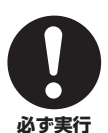

本体を移動するときは、必ず電源コードなど の接続ケーブルをすべて外した上で行なう。 コードをいためたり、お客様やほかの方々が転倒し たりするおそれがあります。

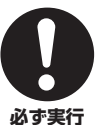

この製品を電源コンセントの近くに設置す る。

電源プラグに容易に手が届く位置に設置し、異常を 感じた場合にはすぐに電源スイッチを切り、電源プ ラグをコンセントから抜いてください。また、電源ス イッチを切った状態でも微電流が流れています。こ の製品を長時間使用しないときは、必ず電源プラグ をコンセントから抜いてください。

## **接続**

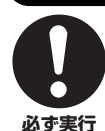

すべての機器の電源を切った上で、ほかの機 器と接続する。また、電源を入れたり切ったり する前に、機器のボリュームを最小にする。 感電、聴力障害または機器の損傷の原因になります。

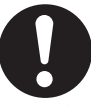

演奏を始める前に機器のボリュームを最小に し、演奏しながら徐々にボリュームを上げて、 適切な音量にする。

聴力障害または機器の損傷の原因になります。 **必ず実行**

## **取り扱い**

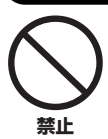

キーカバーや本体のすき間に手や指を入れな い。また、キーカバーで指などをはさまないよ うに注意する。

お客様がけがをするおそれがあります。

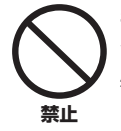

キーカバーやパネル、鍵盤のすき間から金属 や紙片などの異物を入れない。 感電、ショート、火災、故障や動作不良の原因になる

ことがあります。

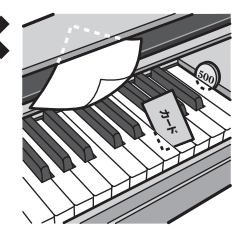

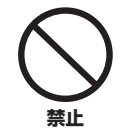

本体の上にのったり重いものをのせたりしな い。また、ボタンやスイッチ、入出力端子など に無理な力を加えない。 本体が破損したり、お客様やほかの方々がけがをし

たりする原因になります。

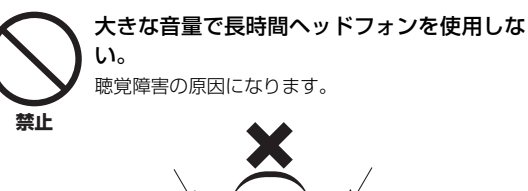

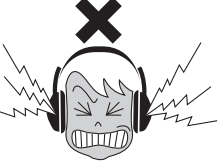

**イス**

## 不安定な場所に置かない。

## イスが転倒して、お客様やほかの方々がけがをする

原因になります。

**禁止**

### イスで遊んだり、イスを踏み台にしたりしな

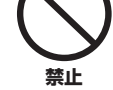

い。 イスが転倒したりこわれたりして、お客様がけがを する原因になります。

## イスには二人以上ですわらない。

イスが転倒したりこわれたりして、お客様がけがを する原因になります。

**禁止**

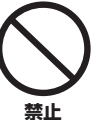

#### イスにすわったままでイスの高さを調節しな い。

高低調節機構に無理な力が加わり、高低調節機構が こわれたりお客様がけがをしたりする原因になりま す。

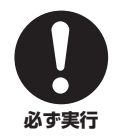

#### イスのネジを定期的に締め直す。

イスを長期間使用すると、イスのネジがゆるみ、お客 様がけがをする原因になります。ネジがゆるんだ場 合は、工具で締め直してください。

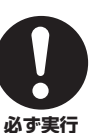

#### 小さなお子様の後方への転倒に注意する。

背もたれがないため、後方へ転倒してけがをするお それがあります。

#### ●データが破損したり失われたりした場合の補償はいたしかねますので、ご了承ください。 ●不適切な使用や改造により故障した場合の保証はいたしかねます。

使用後は、必ず電源を切りましょう。

[ め] ( スタンバイ / オン ) スイッチを切った状態 ( 電源ランプが消えている) でも微電流が流れています。[ め] ( スタンバイ / オン ) スイッ チが切れているときの消費電力は、最小限の値で設計されています。この製品を長時間使用しないときは必ず電源プラグをコンセントから 抜いてください。

機種名 ( 品番 )、製造番号 ( シリアルナンバー )、電源条件などの情報は、製品 の底面にある銘板または銘板付近に表示されています。製品を紛失した場合な どでもご自身のものを特定していただけるよう、機種名と製造番号については 以下の欄にご記入のうえ、大切に保管していただくことをお勧めします。

#### 機種名

製造番号

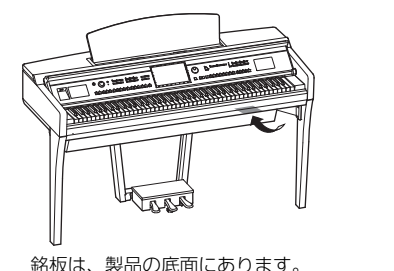

銘板は、製品の底面にあります。

(bottom\_ja\_02)

DMI-6 4/4

## <span id="page-7-0"></span>**注記(ご使用上の注意)**

製品の故障、損傷や誤動作、データの損失を防ぐため、以下の内容をお守りください。

#### **製品の取り扱いに関する注意**

- テレビやラジオ、ステレオ、携帯電話など他の電気製品の近くで使用しないでください。楽器本体またはテレビやラジオなどに雑音 が生じる原因になります。 iPhone、iPad、iPod touchのアプリケーションと一緒に使用する場合は、通信によるノイズを避けるた めiPhone、iPad、iPod touchの機内モードをオンにしてお使いいただくことをおすすめします。
- 直射日光のあたる場所(日中の車内など)やストーブの近くなど極端に温度が高くなるところ、逆に温度が極端に低いところ、また、 ほこりや振動の多いところで使用しないでください。本体のパネルが変形したり、内部の部品が故障したり、動作が不安定になった りする原因になります(5℃~40℃の範囲で動作することを確認しています)。
- 本体上にビニール製品やプラスチック製品、ゴム製品などを置かないでください。本体のパネルや鍵盤が変色/変質する原因になりま す。
- つや出し仕上げのモデルの場合、本体の表面に金属、陶器、その他硬い物を当てないでください。表面にひびが入ったり、はがれた りする原因になります。
- イスの脚で床やたたみを傷つけないよう注意してご使用ください。イスの下にマットを敷くなどして、床やたたみを保護されること をおすすめします。

#### **製品のお手入れに関する注意**

- 手入れするときは、乾いた柔らかい布、または水を固くしぼった柔らかい布をご使用ください。鍵盤の頑固な汚れには「エレクトー ン・クラビノーバ用鍵盤クリーナー」をお使いください。ベンジンやシンナー、アルコール、洗剤、化学ぞうきんなどを使用すると、 変色/変質する原因になりますので、使用しないでください。
- つや出し仕上げのモデルの場合、本体のほこりや汚れは、柔らかい布で軽く拭き取ってください。強く拭くと、ほこりの粒子で本体 の表面に傷がつく場合があります。つやを保つためには、ユニコンをピアノクロスに含ませてムラなく拭き、別の布で伸ばすように 磨き上げます。 ユニコンは楽器店などでお買い求めいただき、使用上の注意をよくご確認のうえご使用ください。
- 極端に温湿度が変化すると、本体表面に水滴がつく(結露する)ことがあります。水滴をそのまま放置すると、木部が水分を吸収して 変形する原因になります。水滴がついた場合は、柔らかい布ですぐに拭きとってください。
- ペダルは一般的なアコースティックピアノ同様経年変化によって変色することがあります。その際はピアノ用コンパウンドを楽器店 などでお買い求めいただき、使用上の注意をよくご確認のうえご使用ください。

### **データの保存に関する注意**

- 編集したソング/スタイル/ボイスやMIDI設定などは、保存前に電源を切ると消えてしまいます。オートパワーオフ機能([16ページ\)](#page-15-1)に より電源が切れた場合も同様です。保存しておきたいデータは、本体またはUSBフラッシュメモリーに保存してください([29ページ](#page-28-1))。
- この楽器本体内のデータと設定は、バックアップファイル[\(39ページ](#page-38-1))としてUSBフラッシュメモリーに保存できます。保存した データや設定は楽器に戻して再現ができます。大切なデータや設定は、故障や誤操作などによる消去に備え、USBフラッシュメモ リーに保存してください([39ページ](#page-38-1))。
- USBフラッシュメモリーの取り扱いについては[、93ページを](#page-92-1)ご覧ください。
- 保存したUSBフラッシュメモリーの万一の事故に備えて、大切なデータは予備のUSBフラッシュメモリー /コンピューターなどの 外部機器にバックアップとして保存されることをおすすめします。

この製品は、高調波電流規格 JIS C 61000-3-2 に適合しています。

#### <span id="page-7-1"></span>**お知らせ**

#### **データの著作権に関するお願い**

- ヤマハ(株)および第三者から販売もしくは提供されている音楽/サウンドデータは、私的使用のための複製など著作権法上問題になら ない場合を除いて、権利者に無断で複製または転用することを禁じられています。ご使用時には、著作権の専門家にご相談されるな どのご配慮をお願いします。
- この製品に内蔵または同梱されたコンテンツは、ヤマハ(株)が著作権を有する、またはヤマハ(株)が第三者から使用許諾を受けている 著作物です。製品に内蔵または同梱されたコンテンツそのものを取り出し、もしくは酷似した形態で記録/録音して配布することにつ いては、著作権法等に基づき、許されていません。

※上記コンテンツとは、コンピュータープログラム、伴奏スタイルデータ、MIDIデータ、WAVEデータ、音声記録データ、楽譜や楽譜データ などを含みます。

※上記コンテンツを使用して音楽制作や演奏を行ない、それらを録音や配布することについては、ヤマハ(株)の許諾は必要ありません。

### **製品に搭載されている機能/データに関するお知らせ**

- 内蔵曲は、曲の長さやイメージが原曲と異なる場合があります。
- この製品には、XGフォーマット以外の音楽/サウンドデータを扱う機能があります。その際、元のデータをこの楽器に最適化して動 作させるため、オリジナルデータ(音楽/サウンドデータ)制作者の意図どおりには再生されない場合があります。ご了承のうえ、ご使 用ください。
- CAMAC CVP-705: T-14A0048, CVP-709: T-14A0049
- Supply of this product does not convey a license nor imply any right to distribute content created with this product in revenuegenerating broadcast systems (terrestrial, satellite, cable and/or other distribution channels), streaming applications (via Internet, intranets and/or other networks), other content distribution systems (pay-audio or audio-on-demand applications and the like) or on physical media (compact discs, digital versatile discs, semiconductor chips, hard drives, memory cards and the like). An independent license for such use is required. For details, please visit http://mp3licensing.com.
- 日本語変換はオムロンソフトウェア(株)のモバイルWnnを使用しています。 "Mobile Wnn" © OMRON SOFTWARE Co., Ltd. 1999 All Rights Reserved.

#### **取扱説明書の記載内容に関するお知らせ**

- この取扱説明書に掲載されているイラストや画面は、すべて操作説明のためのものです。したがって、実際の仕様と異なる場合が あります。
- iPhone、iPad、iPod touchは、米国および他の国々で登録されたApple Inc.の商標です。
- MIDIは社団法人音楽電子事業協会(AMEI)の登録商標です。
- その他、本書に記載されている会社名および商品名等は、各社の登録商標または商標です。

### **調律について**

• 調律の必要はありません。電源を入れるといつでも正しいピッチ(音の高さ)でお使いいただけます。

### **この楽器の対応フォーマット**

#### **氚lǚl2 GMシステムレベル2**

「GMシステムレベル1\*」を、さらに表現力を高める機能にまで拡張した音源フォーマットです。多くのMIDI機器がGM システムレベル1に対応しており、市販のミュージックデータの多くがGMシステムレベル1で作られています。GMシス テムレベル2に対応したMIDI機器では、GMシステムレベル1で制作されたミュージックデータも再生できます。 \* メーカーや機種が異なった音源でも、ほぼ同じ系統の音色で演奏が再現されることを目的に設けられた、音色配列やMIDI機能に関する音源フォーマッ トです。

## **XG**

「GMシステムレベル1」をさらに拡張し、豊かな表現力とデータの継続性を可能にしたヤマハが提唱する音源フォーマッ トです。このフォーマットで制作されたデータは、広く普及しているXG対応機器やPCソフトウェアで再生できます。

#### 6Ź **GS**

ローランド株式会社の音源フォーマットです。ヤマハのXGフォーマットと同様、GMシステムレベル1の仕様に加え、 音色セットやドラムセットの拡張、音色の修正、エフェクトなどの拡張機能を規定しています。

## **XF**

ソングデータの代表的なフォーマットであるSMF(スタンダードMIDIファイル)をより拡張し、歌詞表示などを可能にした ヤマハ独自のMIDIファイルのフォーマットです。

## <u>S…。</u><br>『正<mark>』</mark> スタイルファイルフォーマットGE (ギターエディション)

「スタイルファイルフォーマット(SFF)」とは、ヤマハの自動伴奏機能のノウハウを集大成した、伴奏スタイルに関する フォーマットです。SFF GEは、ギターの表現力をさらに高めた、SFFの拡張フォーマットです。

# <span id="page-9-0"></span>タッチで進もう! CVPの世界

CVPでは、直感的に操作できるタッチパネルを搭載。大きくてわかりやすい画面をタッチすることにより、 さまざまな機能を簡単に操作できます。

## **まずは、本格的なピアノ演奏を楽しもう!**

^\*Hephine ビアノ音源は、キープンプリアの世界を主には、ライルを選択するような感染を感じているようなので、実現が可能でのタイミングやアクリアを選択可能を受けているようながらないので、まだ、プリンパルファーはなど、ビアノ以外にも、オルプリアで選択するようながらないので、センドルファーはなど、エンジャージングを生まれるようなのです。ビアノ以外にも、オルプリアの生まれを持ちなので、コンダウングを生まれるような機能を持ちでしょうなので ピアノ音源は、ヤマハ最上位コンサートグランドピアノCFX と、ウィンナートーンで有名なベーゼンドルファー社\*の フルコンサートピアノから収録。グランドピアノと同様に、 高速の同音連打も可能な鍵盤を搭載し、グランドピアノを 弾いているような感覚で演奏できます。また、打鍵とペダル 操作のタイミングや強弱によって、複雑に変化するグランド ピアノの共鳴音をリアルに再現するVRM機能を搭載。多彩な 演奏表現が可能になりました。

ピアノ演奏をさらに楽しみたいときは、ピアノルームが おすすめです。ピアノルームでは、ピアノの種類や演奏する 空間(音響効果)を選択可能。さらに、1人でも他の楽器との セッションするような演奏が楽しめます。 \* ベーゼンドルファー社はヤマハのグループ会社です。

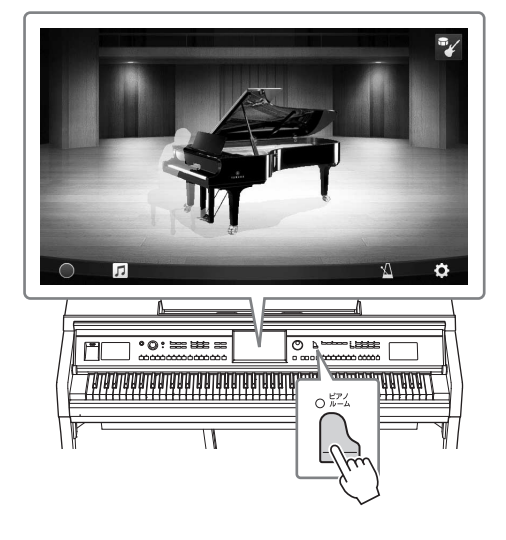

■■ [40ページ](#page-39-2)

## **さまざまな音楽ジャンルの曲を弾こう!**

ピアノ以外にも、オルガンやギター、サックスなどあらゆる音楽で使われる、さまざまな楽器音(ボイス)を演奏 することができます。さらに、「スーパーアーティキュレーションボイス」なら、それぞれの楽器特有の奏法か ら生まれる表情までリアルに再現。ギターと指の摩擦音やサックスのブレス音、滑らかなレガートなど、演奏に 細かい表情を付けることができます。

### [44ページ](#page-43-2)

#### **豪華な伴奏をバックに演奏を楽しむ**

「スタイル」と呼ばれる自動伴奏機能を使うと、 コードを弾くだけで、専用のバックバンドが伴奏を してくれます。ポップスやジャズなどからお好みの スタイルを選んで演奏してみましょう。イントロや エンディングを付けたり、フィルインしたりと、 リアルタイムのアレンジも可能です。

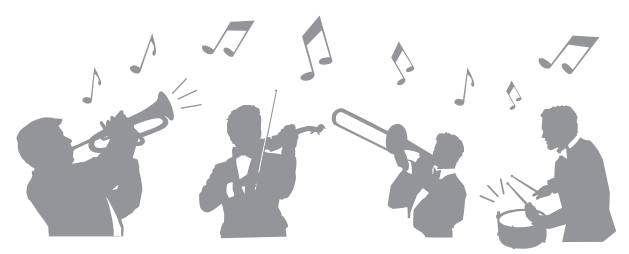

オーディオスタイル(CVP-709のみ)も、ぜひお試しください。オーディオスタイルは、世界中のレコーディン グスタジオでミュージシャンの演奏を録音したオーディオパートを加えて作られています。臨場感あふれる演奏 がお楽しみいただけます。

### [51ページ](#page-50-2)

## **譜面とガイド機能で楽しくレッスン!**

レッスンに役立つ、譜面表示機能や鍵盤ガイドランプ も搭載されています。鍵盤ガイドランプが、次に弾く 鍵盤の位置やタイミングを教えてくれるので、楽譜が 苦手な方やピアノが初めての方でも安心です。

■■ [66ページ](#page-65-2)

### で歌ってもコーラスパートがいるかのように豊かなハー モニーを付けられます。また、オーディオ曲のボーカル パートを消音して、オリジナルの曲をバックに歌ったり 演奏したりできます。

クラビノーバに歌詞\*を表示させて、マイクをつなげば、 家でも本格的な弾き語りが楽しめます。歌声には、1人

\*曲データに歌詞情報が含まれている場合のみ。

 $\overline{\bigcirc_{\text{max}}^{\mathbb{R}}}$ LEFT

## **カラオケも弾き語りも!**

■■■ [78ページ](#page-77-2)

<span id="page-10-0"></span>**デモを見れば、クラビノーバの魅力をもっと 知ることができます。[デモ]ボタンを押して、 デモを見てみましょう!**

デモ画面では、画面上の表示をタッチすることによ り、デモ曲を聞いたり、クラビノーバの機能につい て簡単に知ったりできます。

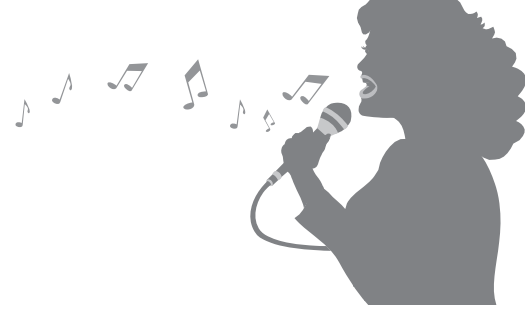

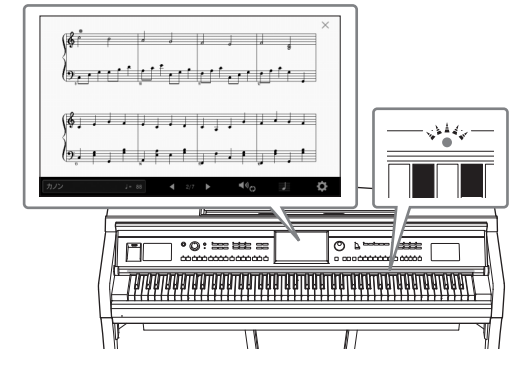

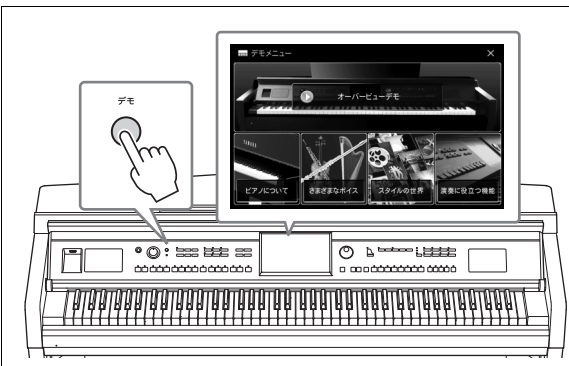

# <span id="page-11-0"></span>各部の名称

## <span id="page-11-1"></span>**操作パネル**

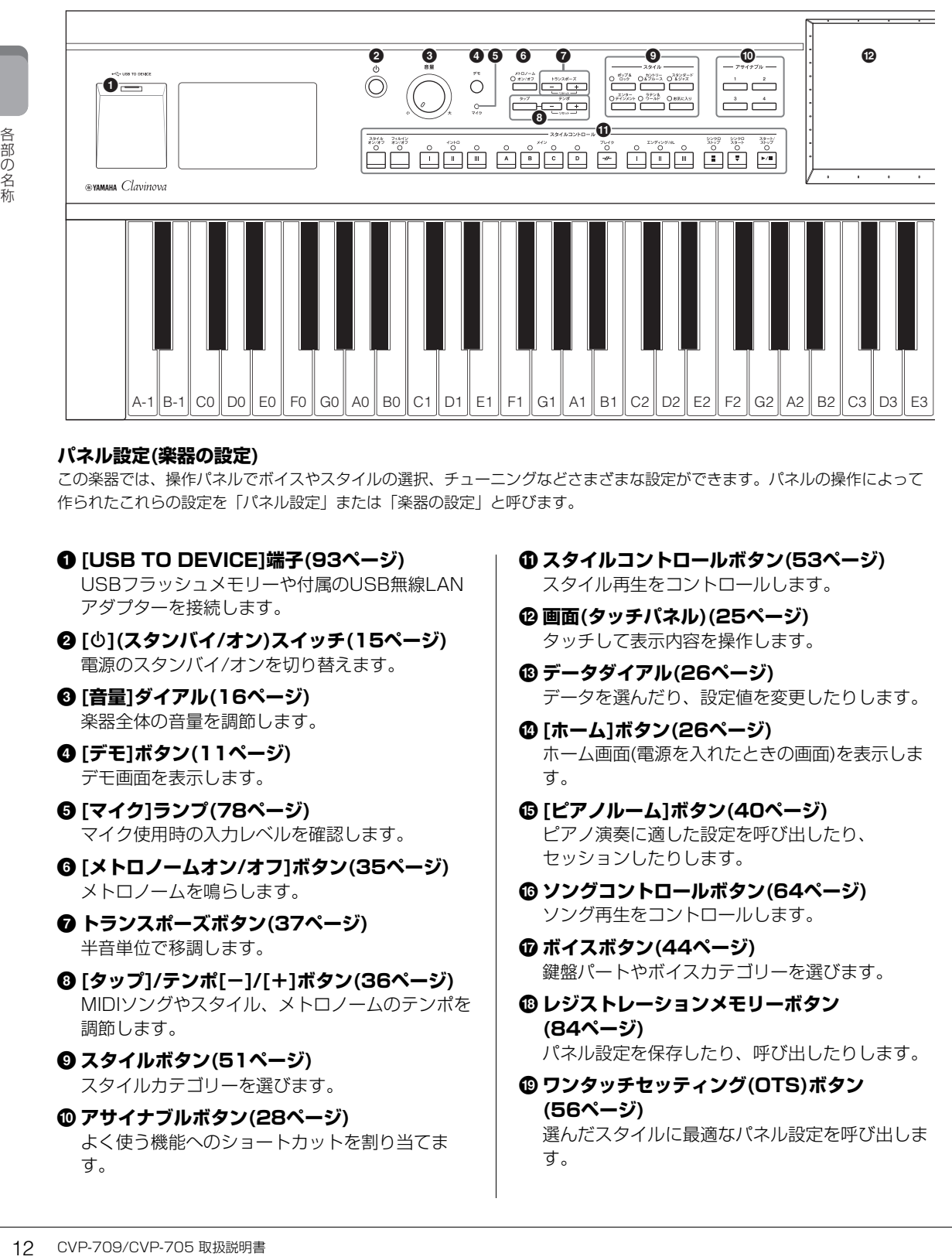

### **パネル設定(楽器の設定)**

この楽器では、操作パネルでボイスやスタイルの選択、チューニングなどさまざまな設定ができます。パネルの操作によって 作られたこれらの設定を「パネル設定」または「楽器の設定」と呼びます。

- 1 **[USB TO DEVICE]端子([93ページ](#page-92-1))** USBフラッシュメモリーや付属のUSB無線LAN アダプターを接続します。
- 2 **[**P**](スタンバイ/オン)スイッチ[\(15ページ\)](#page-14-2)** 電源のスタンバイ/オンを切り替えます。
- 3 **[音量]ダイアル([16ページ](#page-15-2))** 楽器全体の音量を調節します。
- 4 **[デモ]ボタン([11ページ](#page-10-0))** デモ画面を表示します。
- 5 **[マイク]ランプ([78ページ](#page-77-3))** マイク使用時の入力レベルを確認します。
- 6 **[メトロノームオン/オフ]ボタン[\(35ページ\)](#page-34-1)** メトロノームを鳴らします。
- 7 **トランスポーズボタン([37ページ](#page-36-1))** 半音単位で移調します。
- 8 **[タップ]/テンポ[-]/[+]ボタン([36ページ](#page-35-2))** MIDIソングやスタイル、メトロノームのテンポを 調節します。
- 9 **スタイルボタン([51ページ](#page-50-2))** スタイルカテゴリーを選びます。
- ) **アサイナブルボタン([28ページ](#page-27-1))** よく使う機能へのショートカットを割り当てま す。

! **スタイルコントロールボタン([53ページ](#page-52-1))** スタイル再生をコントロールします。

- @ **画面(タッチパネル)([25ページ](#page-24-1))** タッチして表示内容を操作します。
- # **データダイアル([26ページ](#page-25-0))** データを選んだり、設定値を変更したりします。
- \$ **[ホーム]ボタン([26ページ](#page-25-1))** ホーム画面(電源を入れたときの画面)を表示しま す。
- % **[ピアノルーム]ボタン([40ページ](#page-39-2))** ピアノ演奏に適した設定を呼び出したり、 セッションしたりします。
- ^ **ソングコントロールボタン([64ページ](#page-63-0))** ソング再生をコントロールします。
- & **ボイスボタン([44ページ](#page-43-2))** 鍵盤パートやボイスカテゴリーを選びます。
- \* **レジストレーションメモリーボタン ([84ページ](#page-83-2))** パネル設定を保存したり、呼び出したりします。
- ( **ワンタッチセッティング(OTS)ボタン ([56ページ](#page-55-1))** 選んだスタイルに最適なパネル設定を呼び出しま す。

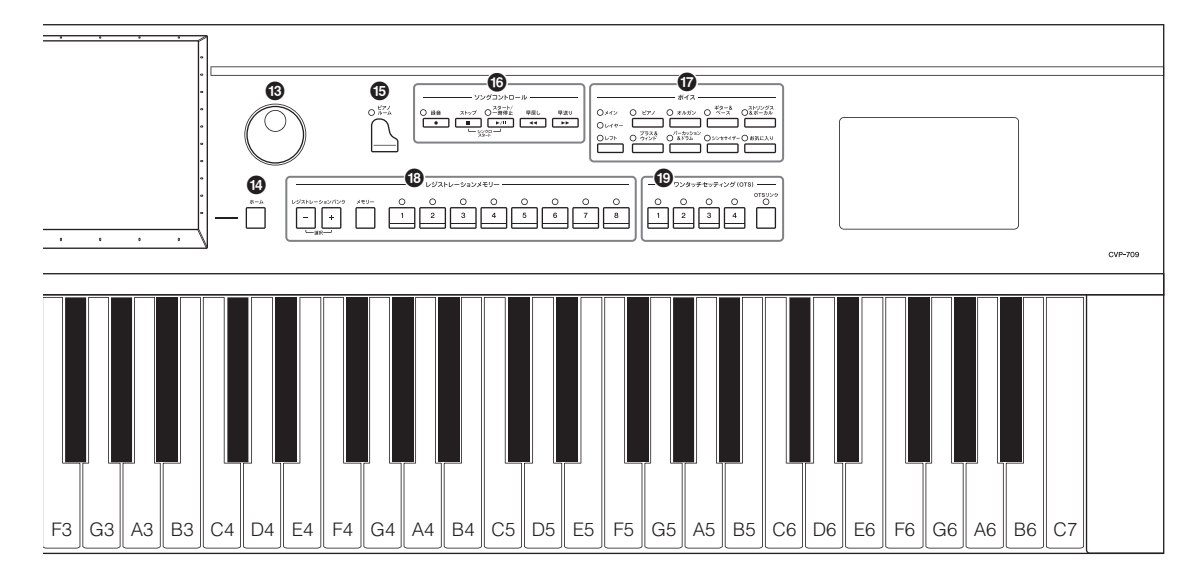

**CVP-709**

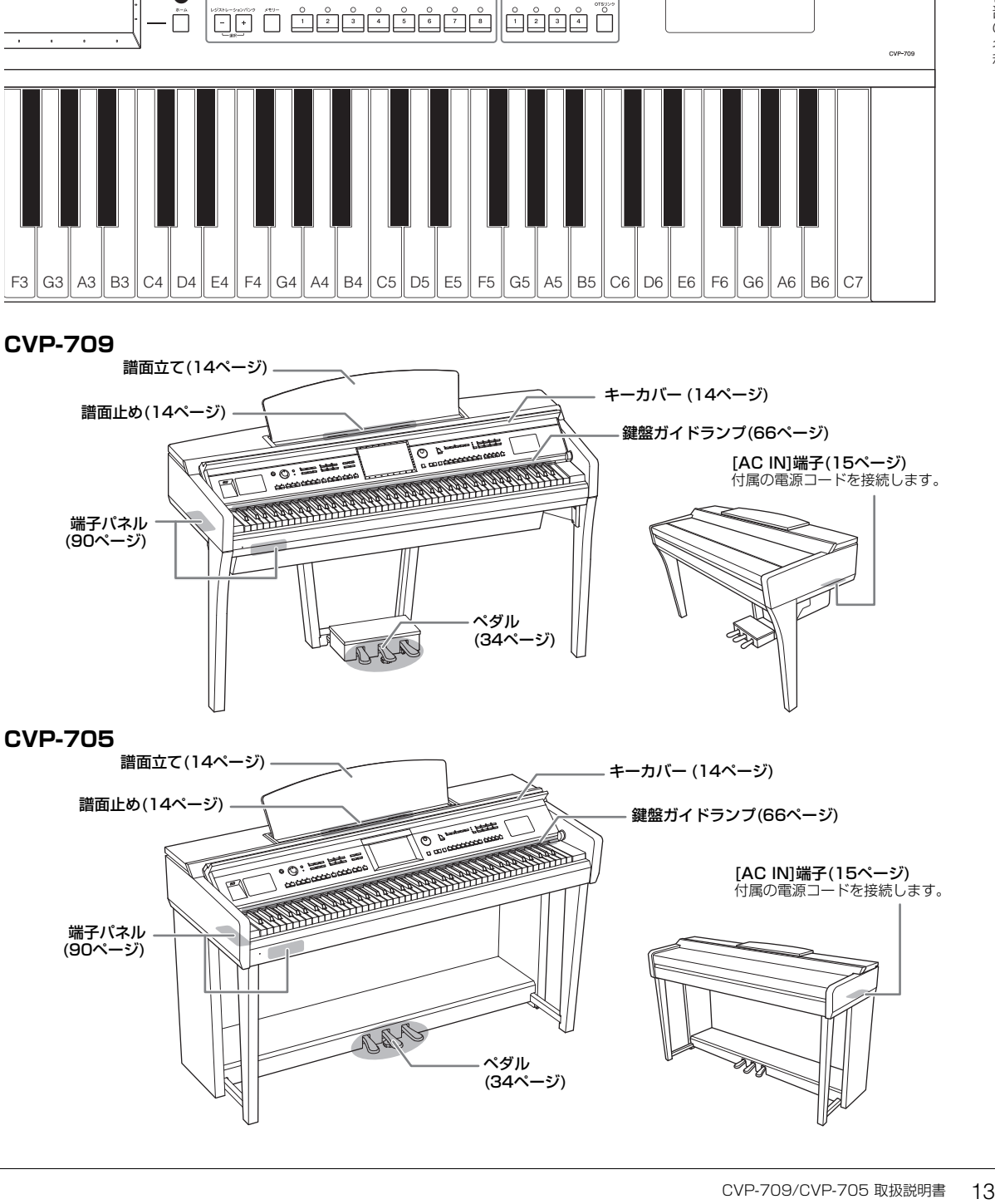

<span id="page-12-0"></span>

<span id="page-13-0"></span>ご使用前の準備

<span id="page-13-4"></span><span id="page-13-1"></span>**キーカバーを開ける/閉める**

キーカバーを開けるときは、本体正面のくぼみに両手を掛け、キーカバーを持ち上げて開きます。 閉めるときは、キーカバーを両手で持って、静かに閉めます。

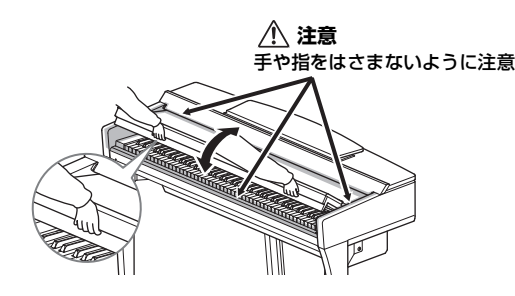

#### **注意**

- キーカバーを開閉するときは、両手で静かに行ない、途中で手を離さないでください。また、ご自分や周りの方、特にお子様などが、 キーカバーの端と本体の間に手や指をはさまないようご注意ください。
- キーカバーを開けるとき、キーカバーの上に金属や紙片などを置かないでください。本体の内部に落ちて取り出せなくなり、感電、 ショート、発火や故障などの原因になります。

## <span id="page-13-3"></span><span id="page-13-2"></span>**譜面立てを使う**

譜面立てを使うときは、止まる位置まで手前に起こします。譜面止めを使うと、譜面立てに置いた楽譜のページ を固定できます。

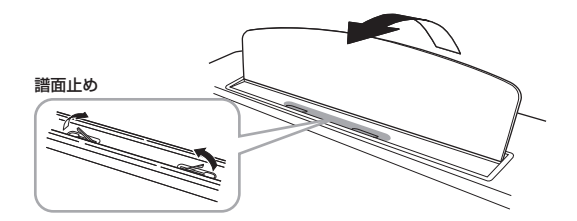

#### **注意**

譜面立てを立てるとき/倒すときは、途中で手を離さないでください。

14 CVP-709/CVP-705 取扱説明書 ご使用前の準備 譜面立てを倒すときは、譜面止めを下ろしてから、譜面立ての中央部を持ち上げて回転させるように、ゆっくり 戻します。

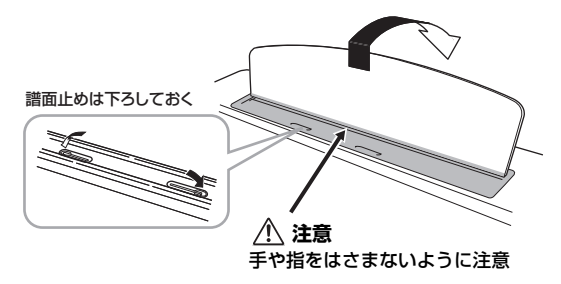

## **注意**

譜面立てを倒す前に、譜面止めを下ろしてください。譜面立てと譜面止めの間に指をはさみ、お客様がけがをするおそれがあります。

## <span id="page-14-3"></span><span id="page-14-0"></span>**電源の準備**

図の順序で電源コードを接続します。

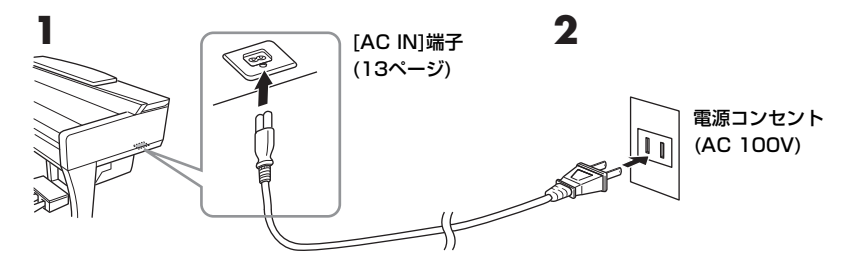

#### **警告**

電源コードは、必ず付属のものをご使用ください。また、付属の電源コードをほかの製品に使用しないでください。故障、発熱、火災 などの原因になります。

#### **注意**

電源プラグに容易に手の届く位置に設置し、異常を感じた場合にはすぐに電源スイッチを切り、電源プラグをコンセントから抜いてく ださい。

#### **NOTE**

電源コードを外すときは、電源を切ってから、逆の手順で行なってください。

## <span id="page-14-1"></span>**電源を入れる/切る**

- **1 [音量]ダイアルを左に回し、音量を最小にします。**
- <span id="page-14-2"></span>**2 [**P**](スタンバイ/オン)スイッチを押して電源を入れます。** 本体前面左の電源ランプが点灯し、画面に表示が現れます。 音量は鍵盤を弾いて確かめながら、徐々に上げてください。

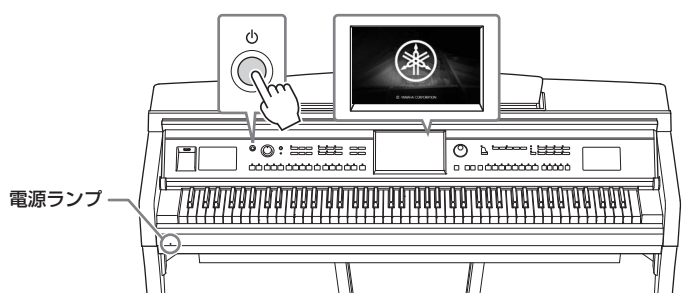

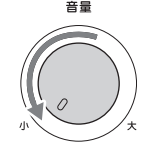

#### **NOTE**

電源を入れてからホーム画面[\(22ページ\)](#page-21-2)が表示されるまでは、「Φ1(スタンバイ/オン)スイッチを押しても電源が切れません。電源を切りた い場合は、ホーム画面が表示されてから[P](スタンバイ/オン)スイッチを押してください。

## **3 電源を切るには、もう一度[**P**](スタンバイ/オン)スイッチを押します(1秒)。**

#### **注意**

電源を切った状態でも微電流が流れています。この楽器を長時間使用しないときや落雷のおそれがあるときは、必ずコンセン トから電源プラグを抜いてください。

#### **注記**

でください。故障、発熱、火災<br>ラグをコンセントから抜いてくまります。<br>このようないりないでしょうか。<br>お思い切れません。電源を切りたい場合<br>ません。電源を切りたい場合<br>さい。やむを得す強制終了した<br>さい。やむを得す強制終了した<br>く、データが失われたり、楽器 録音中、編集中、メッセージ表示中は、[め](スタンバイ/オン)スイッチを押しても電源が切れません。電源を切りたい場合 は、録音、編集、メッセージ表示が終了してから[め](スタンバイ/オン)スイッチを押してください。やむを得ず強制終了した い場合は、[b](スタンバイ/オン)スイッチを3秒以上押してください。ただし、強制終了すると、データが失われたり、楽器 や外部機器が故障したりする場合があります。

## <span id="page-15-3"></span><span id="page-15-1"></span>**オートパワーオフ機能**

この楽器は、電源の切り忘れによる無駄な電力消費を防ぐため、オートパワーオフ機能を搭載しています。これ は、本体が一定時間操作されないと自動的に電源が切れる機能です。電源が切れるまでの時間は、初期設定では 30分ですが、変更することもできます[\(18ページ\)](#page-17-1)。

#### **注記**

オートパワーオフ機能により電源が切れると、保存していないデータは失われます。ご注意ください。

#### **オートパワーオフ機能の簡単解除**

左端の鍵盤を押したまま電源を入れると、オートパワーオフ解除を知らせるメッセージが表示され、オートパワー オフ機能が解除された状態で電源がオンになります。

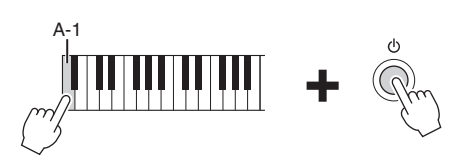

## <span id="page-15-2"></span><span id="page-15-0"></span>**音量(マスターボリューム)を調節する**

鍵盤を弾いて音を出しながら、[音量]ダイアルを左右に回して、全体音量を調節します。

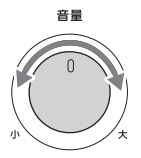

**注意** 大きな音量で長時間使用しないでください。聴覚障害の原因になります。

## **インテリジェント・アコースティック・コントロール(IAC)**

使用前の準備<br>鍵盤を弾いて音を出しなが<br>鍵盤を弾いて音を出しなが<br>大きな音量で長時間使用しない<br>インテリジェント・<br>IACとは、楽器の全体音量<br>高音がしっかりと聞こえる<br>高音がしっかりと聞こえる<br>ウェブサイト(2ページ)上の<br>ウェブサイト(2ページ)上の<br>フェブサイト(2ページ)上の<br>コブサイト(2ページ)上の IACとは、楽器の全体音量の大小に応じて、自動的に音質を補正する機能です。音量が小さい場合でも、低音や 高音がしっかりと聞こえるようになります。IACは、この楽器のスピーカーからの出力音のみに有効です。初期 設定ではこの機能はオンです。オン/オフを切り替えたり、効果のかかり具合を調節したりできます。詳しくは、 ウェブサイト([2ページ\)](#page-1-2)上のリファレンスマニュアルをご覧ください。

## <span id="page-16-0"></span>**ヘッドフォンを使う**

ヘッドフォンは、[PHONES]端子に接続して使います。端子は2つあるので、2本同時に使えます。 1本だけ使う場合は、どちらの端子を使っても構いません。

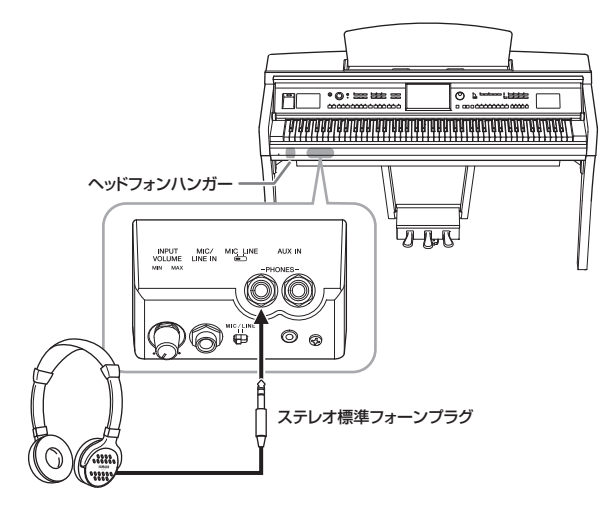

#### **注意**

大きな音量で長時間ヘッドフォンを使用しないでください。聴覚障害の原因になります。

## **音の距離感を再現する(ステレオフォニックオプティマイザー )**

ックピアノの前に座って弾<br>耳のすぐそば鳴っているよ<br>自然な距離感を感じること<br>イト(2ページ)上のリファ<br><sub>ニックオプティマイザーの効果がか<br>コックオプティマイザーの効果がか<br>け方は、巻末の組み立て方<br>**サーが破損する場合があります。**<br>ベードの</sub> ステレオフォニックオプティマイザーは、ヘッドフォンの音に対して、アコースティックピアノの前に座って弾 いているかのような音の広がりを再現する機能です。通常、ヘッドフォンでは、音が耳のすぐそば鳴っているよ うに聞こえますが、この機能がオンの場合は、ピアノ本体から音が鳴っているような自然な距離感を感じること ができます。この機能はVRMボイス[\(48ページ\)](#page-47-1)のみに有効です。

初期設定ではこの機能はオンですが、オフにすることもできます。詳しくはウェブサイト([2ページ](#page-1-2))上のリファ レンスマニュアルをご覧ください。

#### **NOTE**

この機能がオンのとき、ヘッドフォンをしてVRMボイス[\(48ページ](#page-47-1))をオーディオ録音([71ページ](#page-70-2))すると、ステレオフォニックオプティマイザーの効果がか かった音が録音されます。

### **ヘッドフォンハンガーを使う**

ヘッドフォンハンガーを取り付けると、本体にヘッドフォンを掛けられます。取り付け方は、巻末の組み立て方 をご覧ください。

#### **注記**

ヘッドフォンハンガーにヘッドフォン以外のものを掛けないでください。本体またはヘッドフォンハンガーが破損する場合があります。

## <span id="page-17-0"></span>**楽器の基本設定をする**

<span id="page-17-2"></span>必要に応じて、画面に表示される言語などを設定します。

## **1 設定画面(ユーティリティー )を表示させます。**

まず、ホーム画面(電源を入れたときの画面)の右下にある[メニュー ]アイコンをタッチして メニュー画面を表示させます。次に、必要に応じて[▶]をタッチして2ページめを表示させ、 [ユーティリティー ]アイコンをタッチします。

## **2 表示された画面で、[システム]をタッチします。**

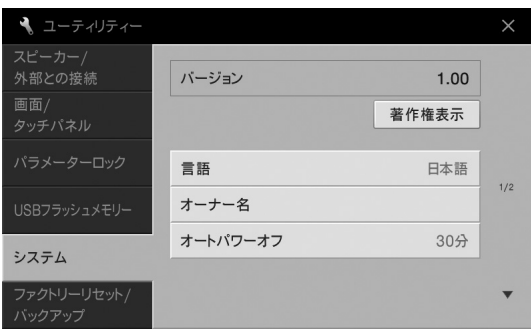

## <span id="page-17-3"></span><span id="page-17-1"></span>**3 画面をタッチして、必要な設定をします。**

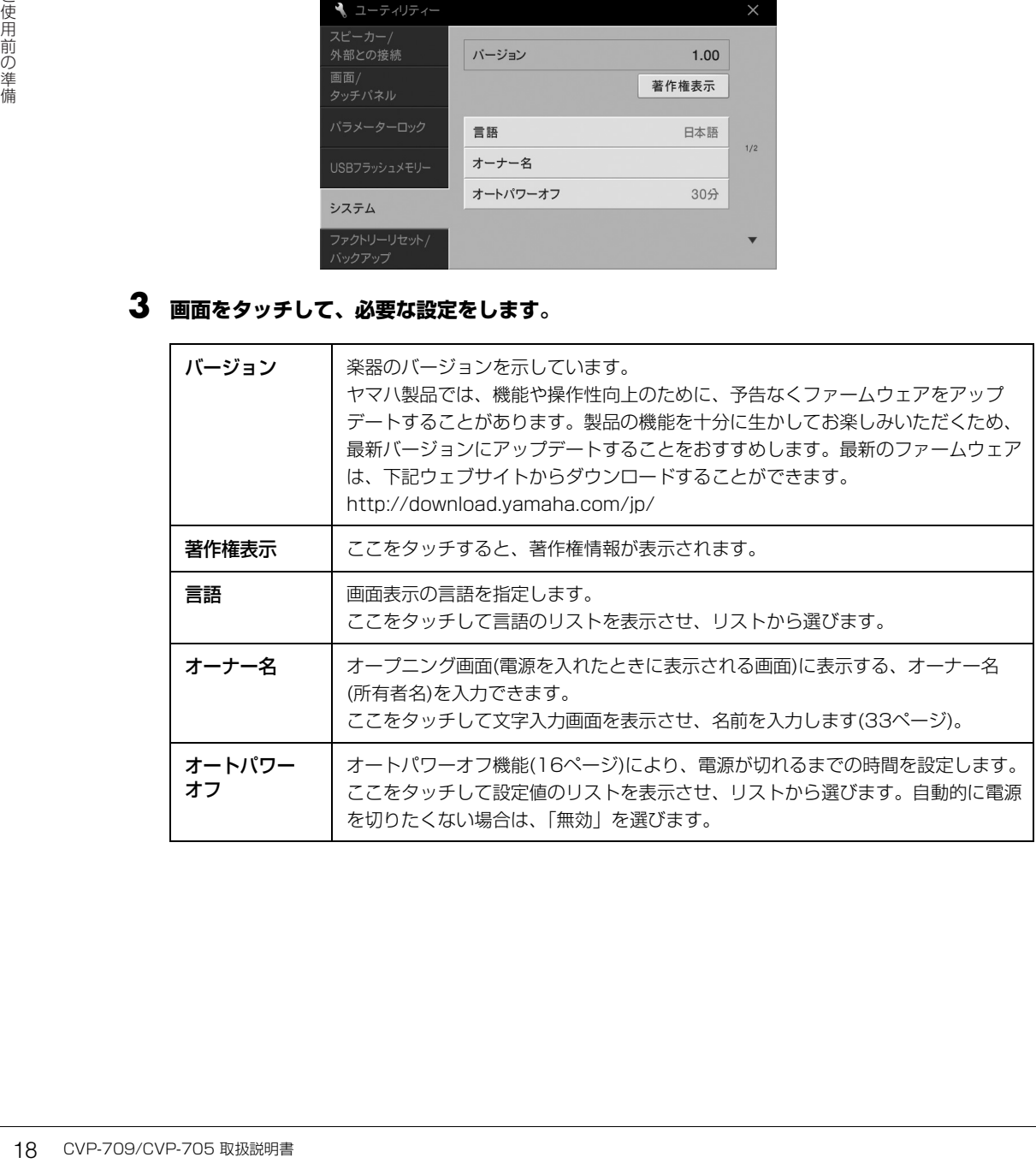

## <span id="page-18-0"></span>**画面の明るさなどを変更する**

必要に応じて、画面の明るさなどを変更します。

- **1 設定画面(ユーティリティー )を表示させます[\(18ページ手](#page-17-2)順1)。**
- **2 表示された画面で[画面/タッチパネル]をタッチします。**

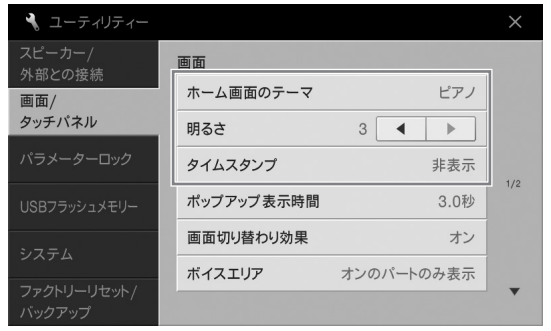

## **3 画面をタッチして、設定を変更します。**

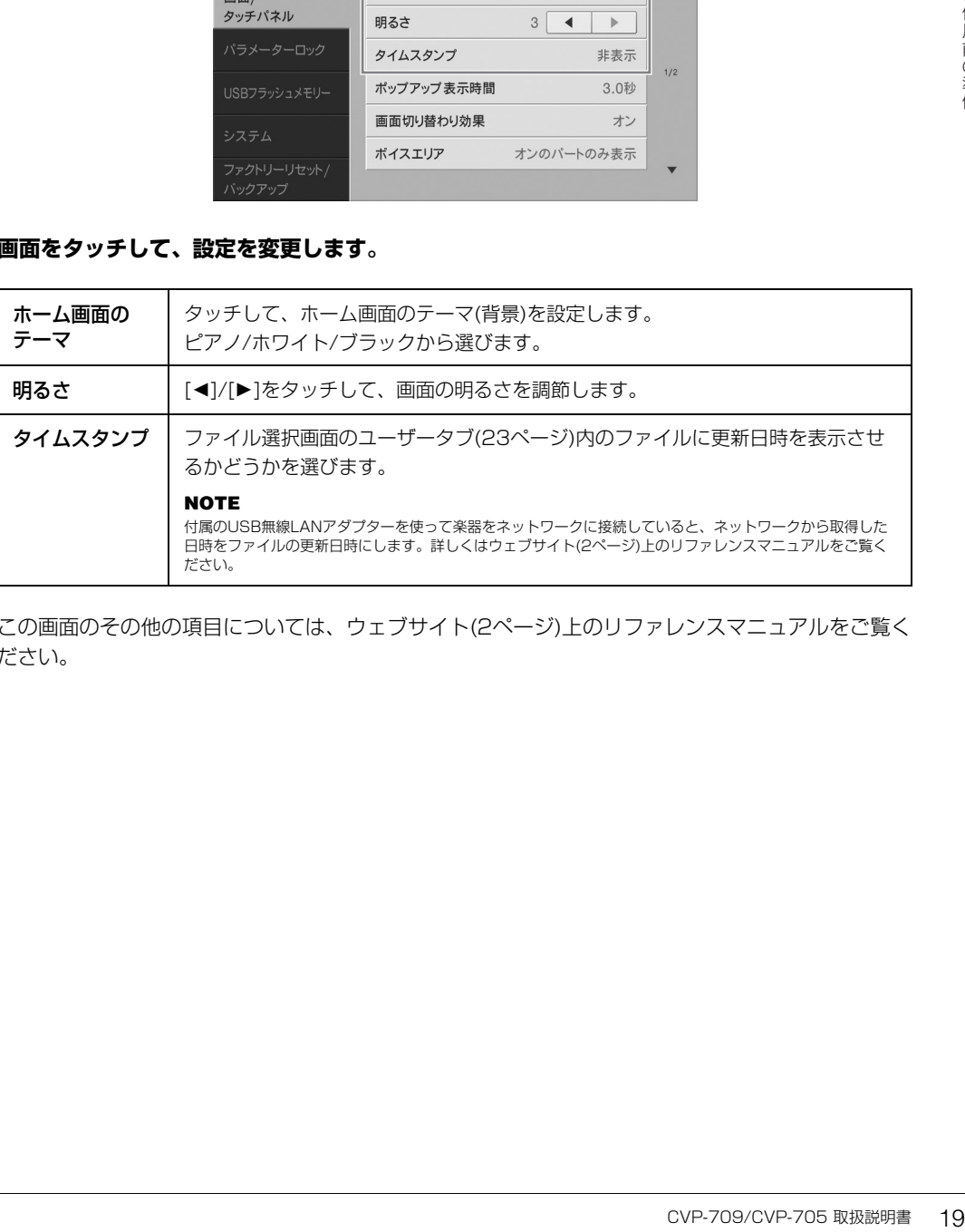

この画面のその他の項目については、ウェブサイト([2ページ\)](#page-1-2)上のリファレンスマニュアルをご覧く ださい。

# <span id="page-19-0"></span>画面の構成

この楽器では、電源を入れたときに表示される「ホーム画面」を基本画面とし、そこから「ファイル選択画面」 や「メニュー画面」を呼び出すことにより、さまざまな機能を使ったり、楽器の設定を行なったりできます。 画面の操作について詳しくは[、25ページを](#page-24-1)ご覧ください。

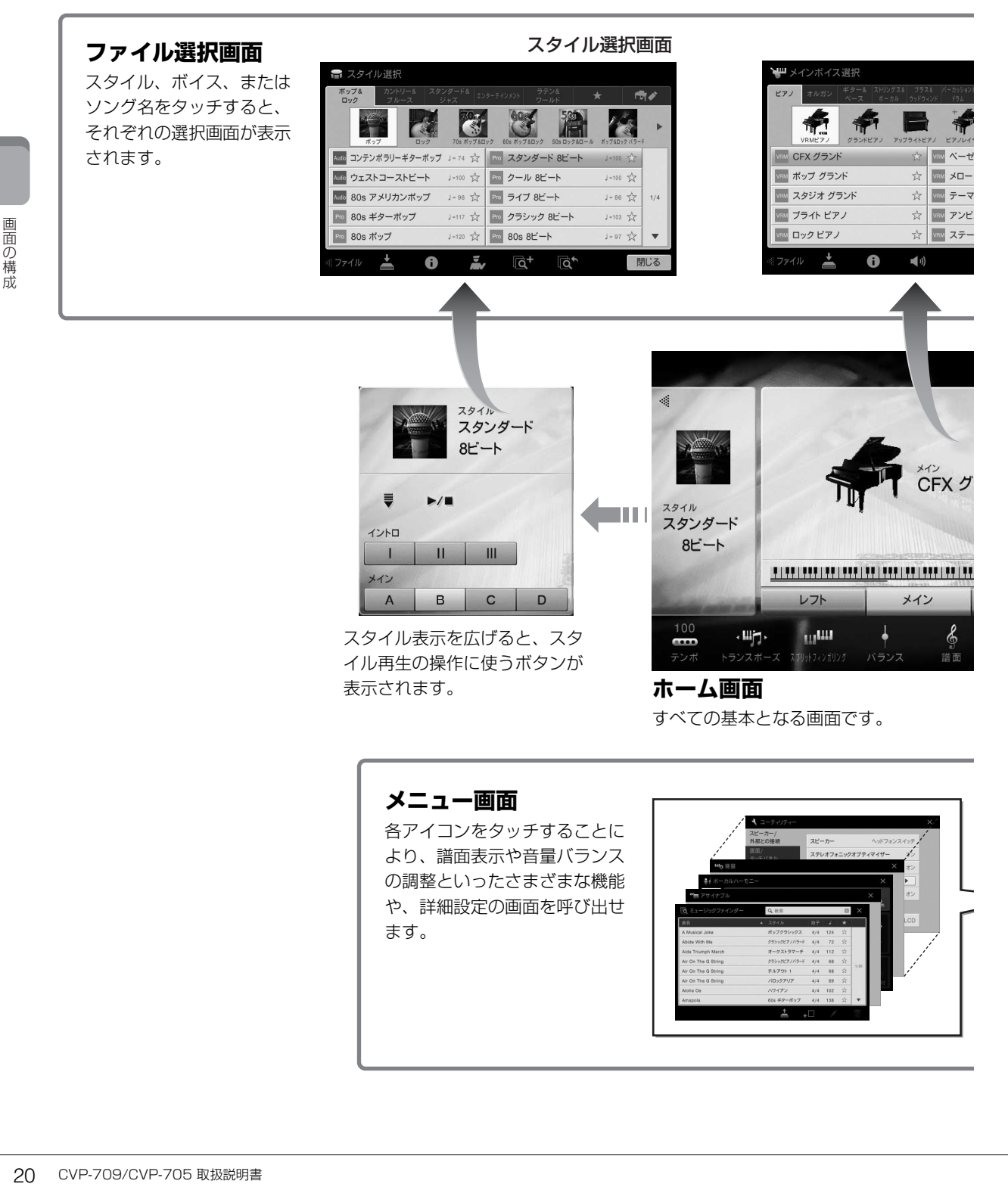

**メニュー画面** 各アイコンをタッチすることに

より、譜面表示や音量バランス の調整といったさまざまな機能 や、詳細設定の画面を呼び出せ ます。

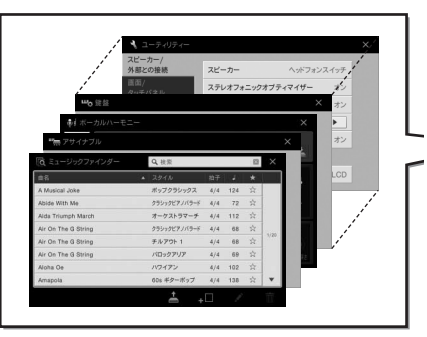

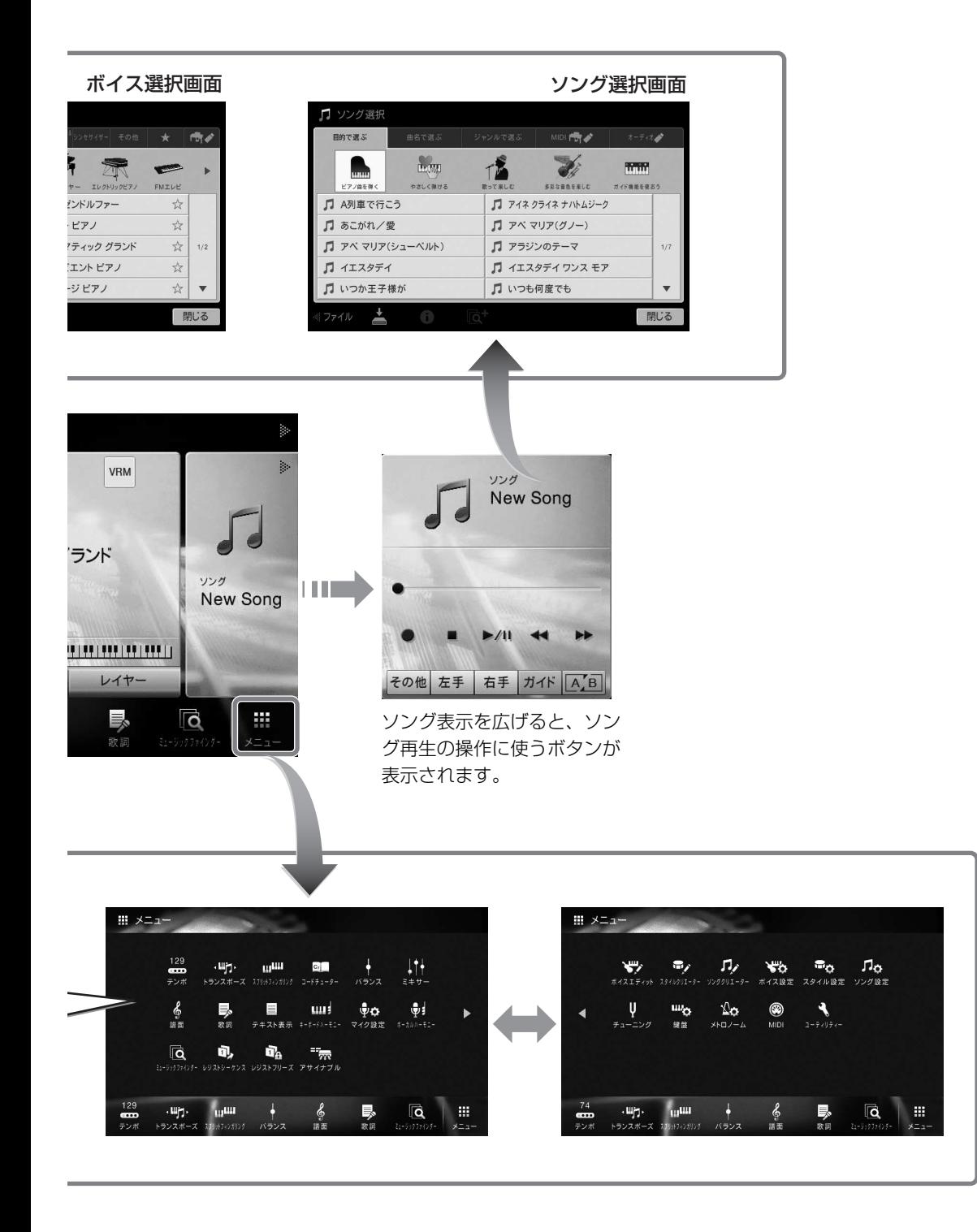

## <span id="page-21-1"></span><span id="page-21-0"></span>**画面の見かた**

ここでは、よく使う3つの画面(ホーム画面、ファイル選択画面、メニュー画面)について説明します。ホーム画 面は、この楽器の状態を表示する基本画面です。ファイル選択画面とメニュー画面は、ホーム画面から簡単に呼 び出せます。

## <span id="page-21-2"></span>**ホーム画面**

電源を入れたときや[ホーム]ボタンを押したときに表示される画面です。ホーム画面を見れば、今どのボイスを 選んでいるか、どのスタイルを選んでいるかなど、パネルの設定状態がひとめでわかります。演奏中に表示させ ておくと便利です。

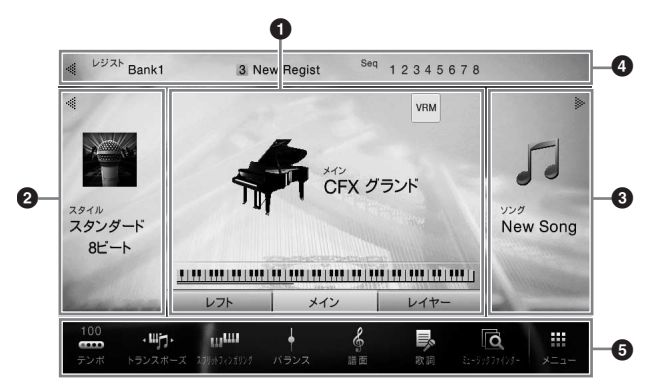

### **0 ボイスエリア**

各鍵盤パート(メイン、レフト、レイヤー )で選ばれているボイスと、そのオン/オフの状態が表示されます ([44ページ](#page-43-3))。ボイス名をタッチすると、ボイス選択画面が開きます。

#### **NOTE**

ボイスエリア、スタイルエリア、ソングエリア上を、左から右へスライドすると、スタイルエリアを拡張表示できます。右から左へスライドすると、 ソングエリアを拡張表示できます。

#### 2 **スタイルエリア**

選ばれているスタイルが表示されます[\(51ページ\)](#page-50-3)。スタイル名をタッチすると、スタイル選択画面が開きま す。左上にある[◀]をタッチすると、エリアが拡張され、スタイル再生の操作画面が現れます。元の表示に 戻すには、ボイスエリアの右上に表示される[]をタッチします。

#### 3 **ソングエリア**

選ばれているソングが表示されます([62ページ](#page-61-2))。ソング名をタッチすると、ソング選択画面が開きます。 右上にある[▶]をタッチすると、エリアが拡張され、ソング再生の操作画面が現れます。元の表示に戻すに は、ボイスエリアの左上に表示される[◀]をタッチします。

### 4 **レジストレーションエリア**

◆ ボイスエリア<br>イスエリア<br>イスエリア、スタイルエリア、スタイルエリア<br>ポイスエリア、スタイルエリアを拡張示できましているスタイルエリアを拡張する。左上にある[●]を分かしているスタイルエリアを拡張する。左上にある[●]をクップエリア<br>- アプエリアを拡張する[●]をクッププリア<br>- アプレイスコリア<br>- 選ばれているソングエリア<br>- 選ばれているソングエリーションメトレーションストレーションストレーションストレーションストレーショ 選ばれているレジストレーションメモリーのバンク名やレジスト名、レジストレーションシーケンスがオン の場合はレジストレーションメモリーの順番が表示されます[\(84ページ\)](#page-83-3)。このエリアをタッチすると、レジ ストレーションメモリーのバンク選択画面が表示されます。

[▶]または[◀]をタッチして、表示を出したり隠したりできます。

#### **NOTE**

レジストレーションエリアを左右にスライドさせることで、表示を出したり隠したりすることもできます。

#### <span id="page-22-2"></span>5 **メニューエリア**

この楽器に搭載されているさまざまな機能の一部をワンタッチで呼び出せるよう、ショートカットとして並 べたエリアです。各ショートカットをタッチすることで、該当機能の画面を呼び出せます。また、右端にあ る[メニュー ]アイコンをタッチすると、このエリアにショートカットとして登録([27ページ](#page-26-0))できる機能の一 覧(メニュー画面)が表示されます。

## <span id="page-22-1"></span>**ファイル選択画面**

ファイル選択画面は、ボイスやスタイル、ソングなど、楽器内のさまざまなデータ(ファイル)を選ぶための画面 です。ホーム画面で、ボイス名やスタイル名、ソング名をタッチしたとき、ボイスボタンやスタイルボタンを押 したときなどに表示されます。

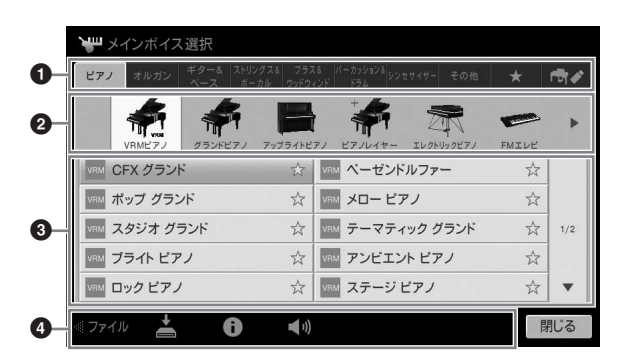

#### **0 カテゴリー**

データを種類(カテゴリー )ごとに分類したタブです。下記以外のタブ(プリセットタブ)を選ぶと、本体にあ らかじめ内蔵されているデータ(プリセットデータ)が表示されます。

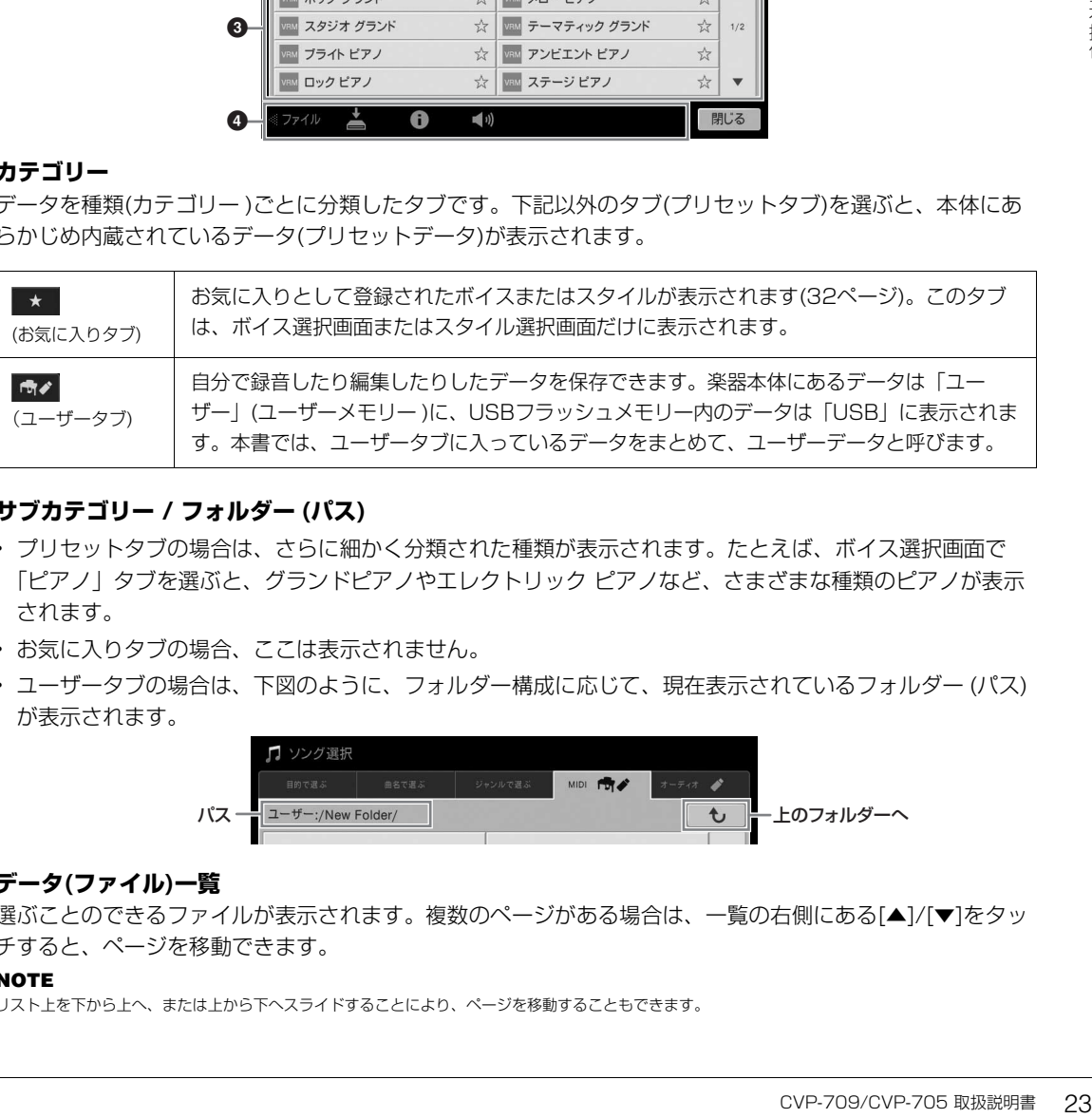

### <span id="page-22-3"></span><span id="page-22-0"></span>2 **サブカテゴリー / フォルダー (パス)**

- プリセットタブの場合は、さらに細かく分類された種類が表示されます。たとえば、ボイス選択画面で 「ピアノ」タブを選ぶと、グランドピアノやエレクトリック ピアノなど、さまざまな種類のピアノが表示 されます。
- お気に入りタブの場合、ここは表示されません。
- ユーザータブの場合は、下図のように、フォルダー構成に応じて、現在表示されているフォルダー (パス) が表示されます。

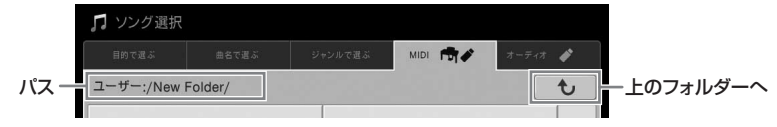

### 3 **データ(ファイル)一覧**

選ぶことのできるファイルが表示されます。複数のページがある場合は、一覧の右側にある[▲]/[▼]をタッ チすると、ページを移動できます。

#### **NOTE**

リスト上を下から上へ、または上から下へスライドすることにより、ページを移動することもできます。

#### **4 操作アイコン**

ファイル選択画面で操作できる機能(保存、コピー、削除など)のアイコンです。表示されるアイコンは、画 面によって異なります。詳しくは[、29](#page-28-0)~[33ページ](#page-32-2)や、各機能のファイル選択画面の説明をご覧ください。

#### <span id="page-23-1"></span>**メニュー画面**

メニュー画面は、楽器を便利に使うためのさまざまな機能への入り口です。ホーム画面で、画面右下にある [メニュー ]アイコンをタッチしたときに表示されます。

#### **NOTE**

メニュー画面は、ホーム画面上をメニューエリアから上に向かってスライドすることにより表示させることもできます。メニュー画面上を上から下へスライ ドすると、ホーム画面に戻ります。

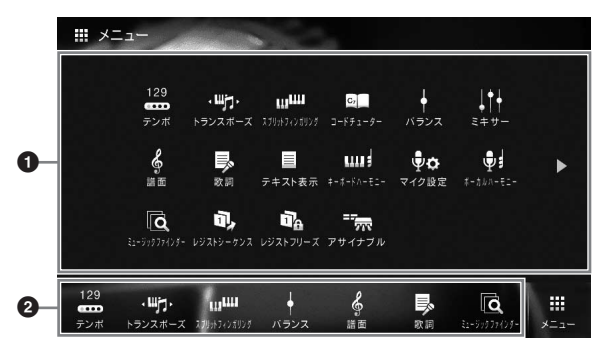

#### 1 **機能一覧**

楽器を便利に使うための機能のアイコンが表示されています。各機能アイコンをタッチすると、機能画面が 表示されます。2ページで構成されていて、[▶]または[◀]をタッチすると、ページが切り替わります。

#### **NOTE**

画面上を左から右に、または右から左にスライドすることで、ページを切り替えることもできます。

各機能について詳しくは、巻末の「メニュー画面機能一覧」[\(96ページ\)](#page-95-2)や、ウェブサイト([2ページ\)](#page-1-2)上の リファレンスマニュアルをご覧ください。

#### 2 **ショートカット**

機能一覧から、よく使う機能を選んでここにショートカットとして登録します[\(27ページ\)](#page-26-0)。これにより、 ホーム画面からすぐに呼び出せるようになります。

#### **メニュー画面での操作手順の表記方法**

4##作<br>● 機能一覧 ※器を便利に使うため、またす。2ペーシャンプアルンスマニュアルンスマニュアルンスマニュアルンスマニュアルンスマニュアルンスマニュアルンスマニュアルシンスマニュアルット ようだいできょう きょうちょう 使能一覧から、よくには画面をおうなくには、およびスマーク (使用)ファレンスマニュアルット よくはん (はちょうちょうどう (しょうちょう) しょう (使用) ファレンスマニュー 画面での操作事業の場合を 精の画面 本書では、各種の画面を表示させるための操作手順が「→」で表記されています。 <例> 表記: [メニュー ] → [ユーティリティー ] → [システム] → [言語] 操作手順: 1. メニュー画面で[ユーティリティー ]にタッチします。 2. [システム]にタッチします。 3. [言語]をタッチします。

## <span id="page-23-0"></span>**表示中の画面を閉じる**

表示中の画面を閉じるには、画面右上の[×]、または右下の[閉じる]をタッチします。 操作中にメッセージが表示された場合は、[はい]、[いいえ]などメッセージに呼応する項目をタッチすると、 メッセージが閉じます。 すぐにホーム画面に戻りたい場合は、[ホーム]ボタンを押します。

## <span id="page-24-1"></span><span id="page-24-0"></span>**画面の操作方法**

この楽器の画面は、タッチパネルです。画面上の設定/選択したい項目に、直接指で触れて操作できます。また、 データダイアルや[ホーム]ボタンも画面の操作に使います。

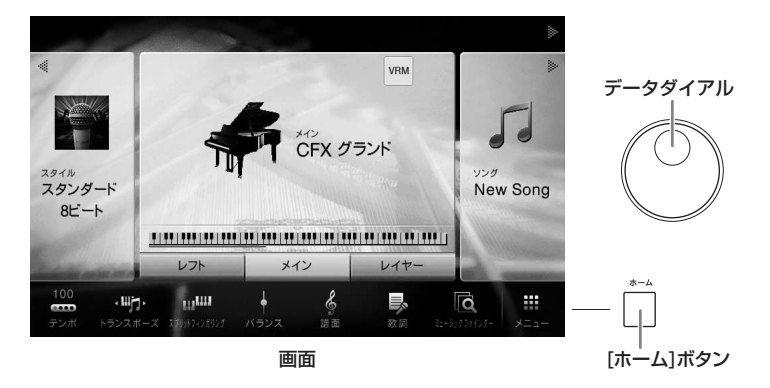

## **画面(タッチパネル)をタッチする**

#### **注記**

#### 先のとがったものや、爪などの硬いもので、画面を操作しないでください。画面を傷つけるおそれがあります。

#### **NOTE**

2か所以上を同時にタッチして操作することはできません。

## **■ タッチする**

画面上の項目を選ぶときは、指で軽く押します。

#### **NOTE**

タッチパネルの操作音をオン/オフすることができます([メニュー ] → [ユーティリティー ] → [画面/タッチパネル] → タッチパネル[タッチ音])。

## **■ スライドする**

スライダーなどのイラストでは、指で上下/左右になぞることで数値 を増減させます。

特定の画面では、指で上下/左右になぞることで、ページを切り替え たり、隠れている部分を表示したりできます。

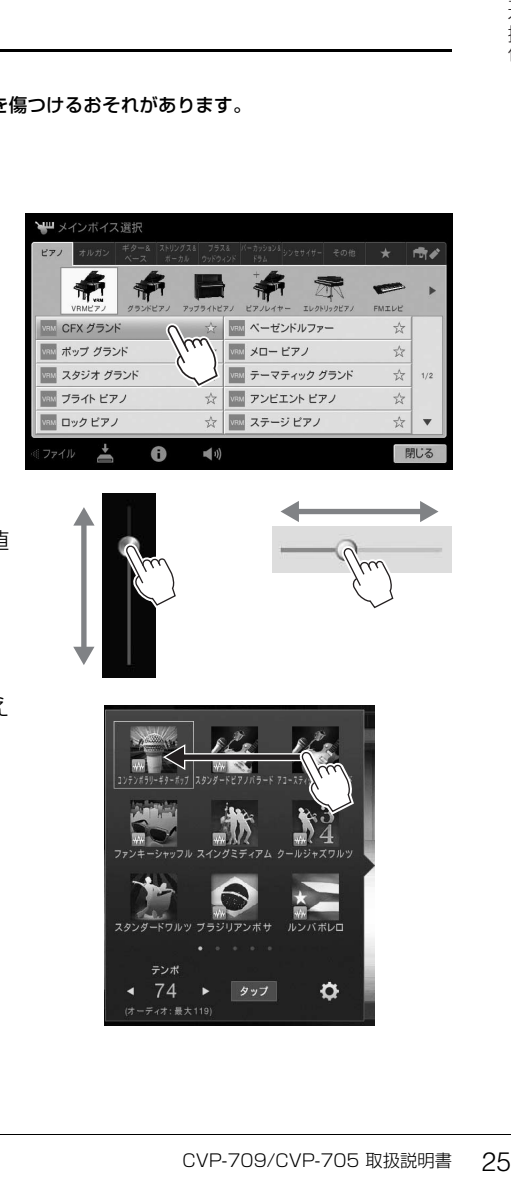

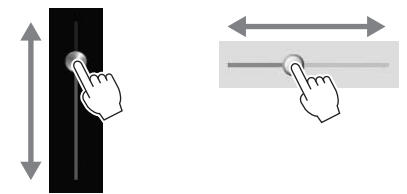

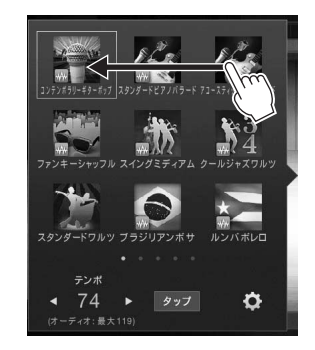

#### **■ 回す**

ノブなどのイラストでは、ノブの中心をタッチして、そのままノブ の少し外側に指を滑らせ孤を描くようにすることで、数値を増減さ せます。

## **■長押しする**

本書で、画面を「長押しします」とあったら、長めにタッチします。 [◀]/[▶]やスライダー、ノブを使って値を変更するときに、値の表 示を長押しすると、初期設定に戻せます。

## <span id="page-25-0"></span>**データダイアルを回す**

画面に表示されている内容によって、2つの使い方があります。

スタイル

#### **■ 設定値を変更する**

設定したい項目をタッチしてから、データダイアルを回すと設定値を変更できます。値を細かく設定したいとき や、画面でのタッチ操作がしにくいときに便利です。

> ツ レイヤー ソング マイク AUX In 無線LAN Л ds

## **■ リストから項目を選ぶ**

ファイル選択画面([23ページ\)](#page-22-1)や、リストの画面では、データダイアルで目的の項目(ボイスなど)を選べます。

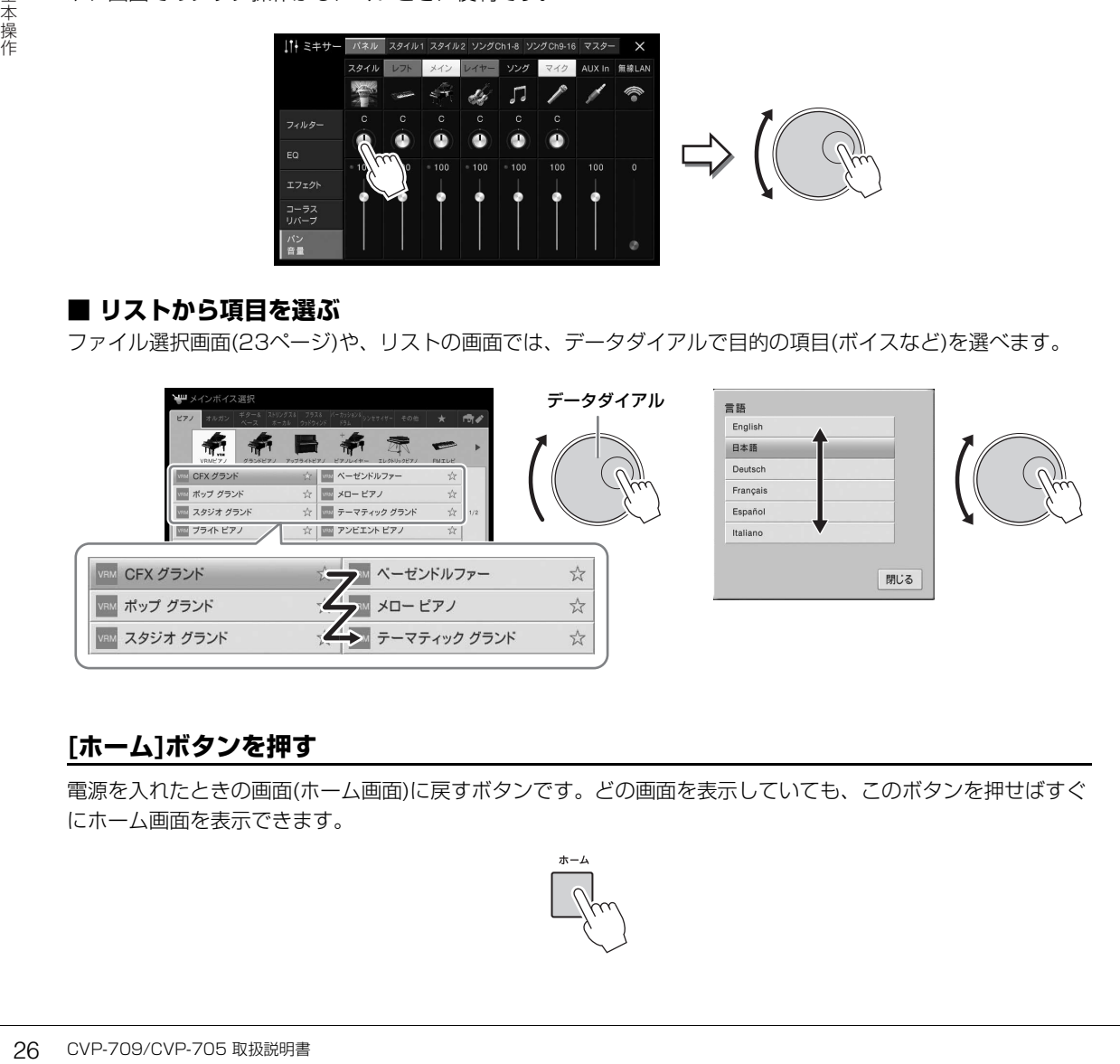

## <span id="page-25-1"></span>**[ホーム]ボタンを押す**

電源を入れたときの画面(ホーム画面)に戻すボタンです。どの画面を表示していても、このボタンを押せばすぐ にホーム画面を表示できます。

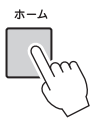

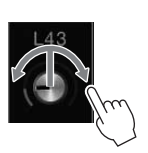

 $\mathbf{b}$ 

トランスポーズ 、町・マスター

## <span id="page-26-0"></span>**よく使う機能をホーム画面から呼び出せるようにする**

メニュー画面からよく使う機能を選んで、ホーム画面下部のメニューエリア([23ページ\)](#page-22-2)に、ショートカットと して表示させておくことができます。

## **ホーム画面にショートカットを作る**

初期設定では、7つのショートカットが登録されていますが、好きなものに変更できます。

## **1 ショートカットを作りたい機能のアイコンを、画面下部のショートカットエリアの色が変わる まで、長押しします。**

#### **NOTE**

------<br>中止するには、手順2に進む前に、画面上の空白部分をタッチします。

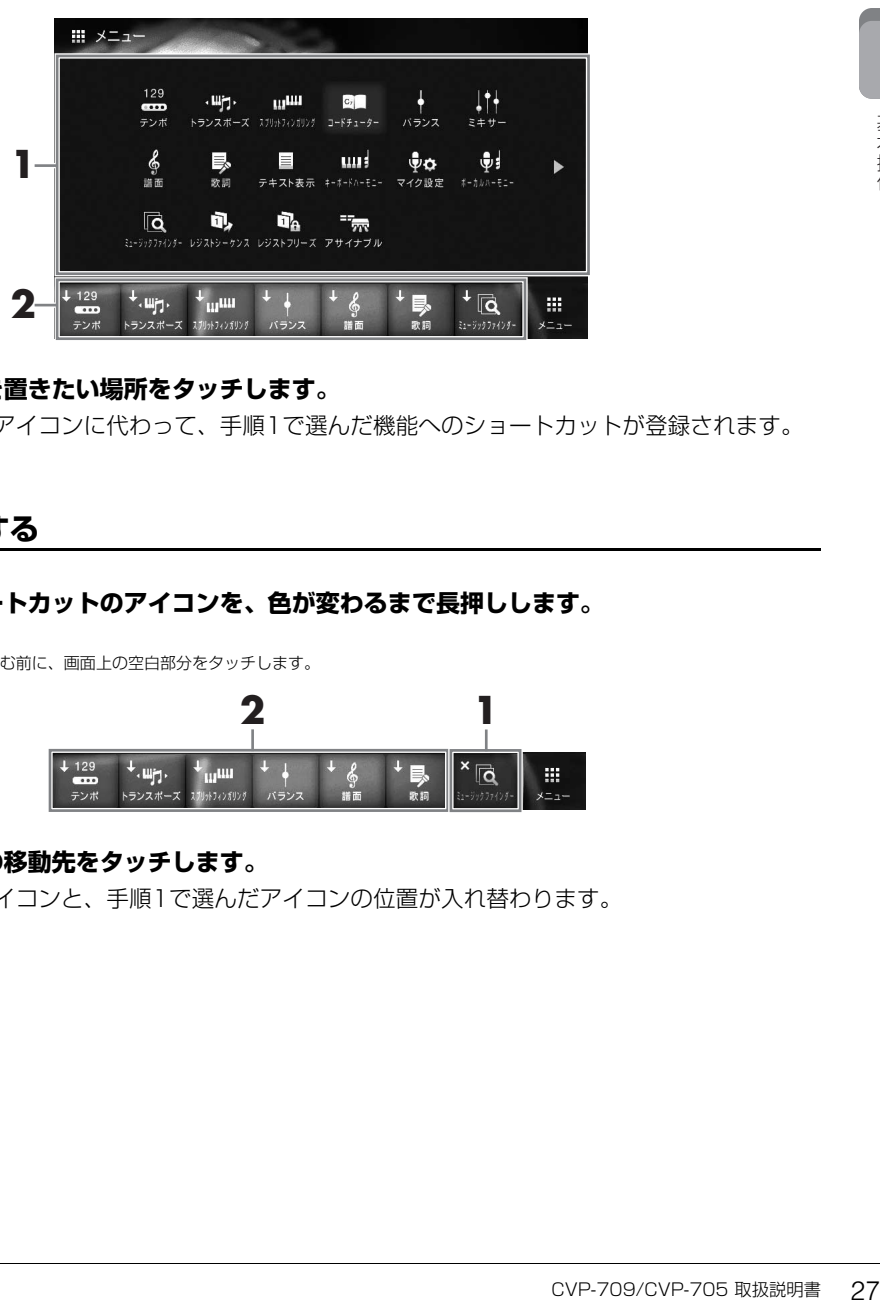

### **2 ショートカットを置きたい場所をタッチします。**

その場所にあったアイコンに代わって、手順1で選んだ機能へのショートカットが登録されます。

### **ショートカットを移動する**

#### **1 移動したいショートカットのアイコンを、色が変わるまで長押しします。 NOTE** 中止するには、手順2に進む前に、画面上の空白部分をタッチします。

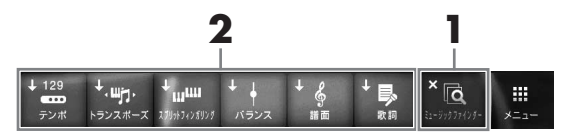

## **2 ショートカットの移動先をタッチします。**

移動先にあったアイコンと、手順1で選んだアイコンの位置が入れ替わります。

#### **1 削除したいショートカットのアイコンを、色が変わるまで長押しします。 NOTE**

中止するには、手順2に進む前に、画面上の空白部分をタッチします。

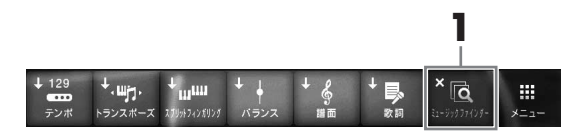

**2 削除したいショートカットのアイコンを、もう一度タッチします。** 選んだアイコンが消えます。

## <span id="page-27-1"></span><span id="page-27-0"></span>**アサイナブルボタンに機能を割り当てる**

画面左横にあるアサイナブル[1]~[4]ボタンに、よく使う機能を割り当てて、呼び出しやすくできます。また、 メニュー画面([24ページ\)](#page-23-1)にある各機能へのショートカットを登録することもできます。

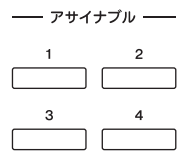

**1 設定画面を表示させます: [メニュー ] → [アサイナブル] → [アサイナブル]**

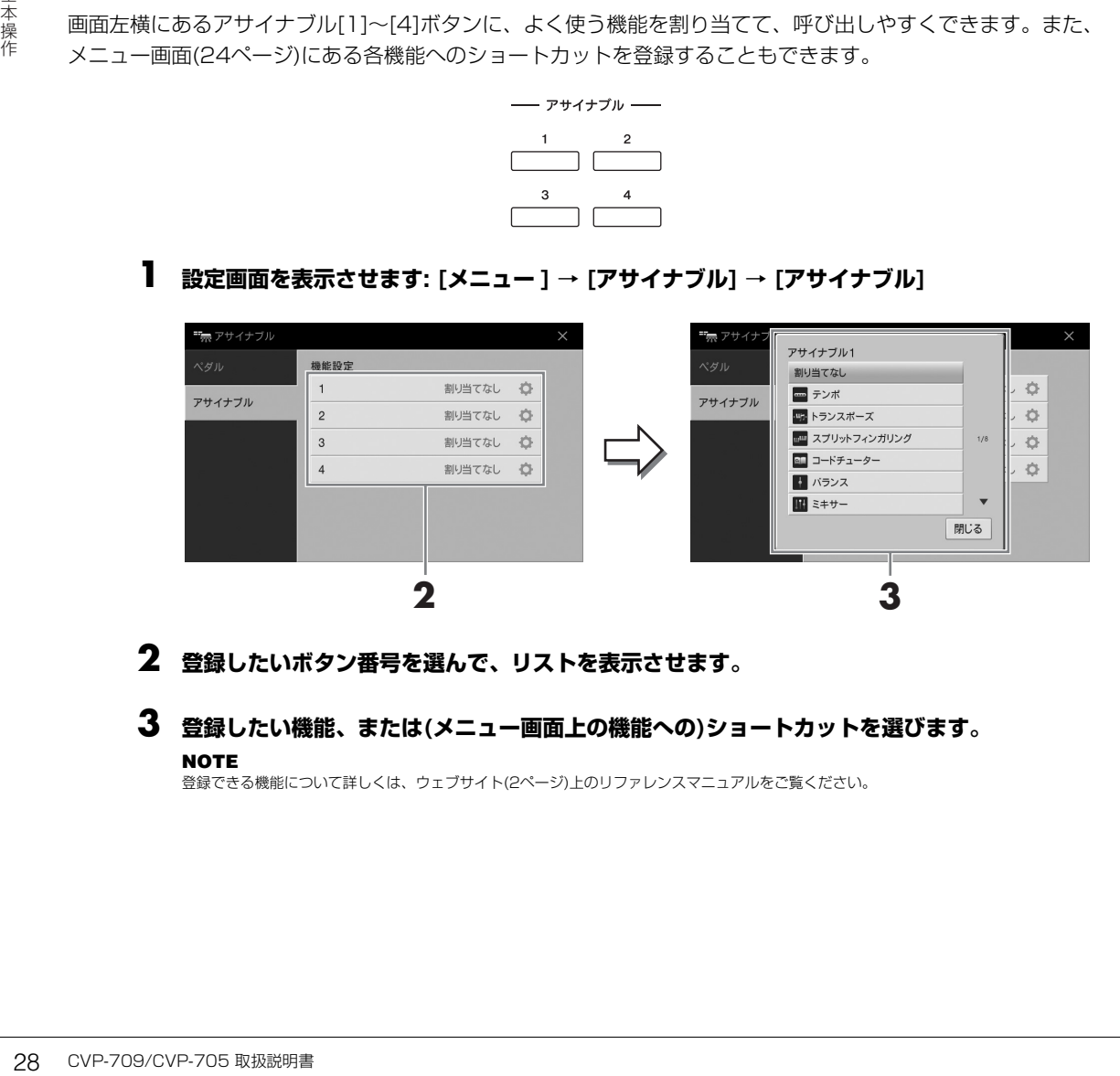

- **2 登録したいボタン番号を選んで、リストを表示させます。**
- **3 登録したい機能、または(メニュー画面上の機能への)ショートカットを選びます。 NOTE**

登録できる機能について詳しくは、ウェブサイト[\(2ページ\)](#page-1-2)上のリファレンスマニュアルをご覧ください。

## <span id="page-28-0"></span>**ファイルを管理する**

あなたが作ったデータ(録音したソング、編集したボイスなど)は、楽器本体のユーザーメモリーやUSBフラッ シュメモリーにファイルとして保存できます。ファイルが増えると、目的のファイルを探すのが大変になりま す。フォルダーを作ってファイルを整理したり、ファイルにわかりやすい名前を付けたり、不要なファイルを削 除したりすることで、ファイルが探しやすくなります。ファイルの管理は、ファイル選択画面で行ないます。

#### **NOTE**

USBフラッシュメモリーを使う前に、必ず「USB機器を接続する」([93ページ\)](#page-92-1)をお読みください。

## <span id="page-28-1"></span>**ファイルを保存する**

録音したソングや編集したボイスなどのデータを本体またはUSBフラッシュメモリーにファイルとして保存し ます。

## **1 各画面で、 (保存)をタッチして、保存先選択画面を表示させます。**

### **2 ファイルの保存先を選びます。**

上の階層(フォルダー)を表示するには、む (上へ)をタッチします。 ■■(フォルダー作成)をタッチして新しいフォルダーを追加することもできます。

**NOTE**

オーディオスタイル(CVP-709のみ[、53ページ\)](#page-52-2)を編集したデータはユーザーメモリーにのみ保存できます。

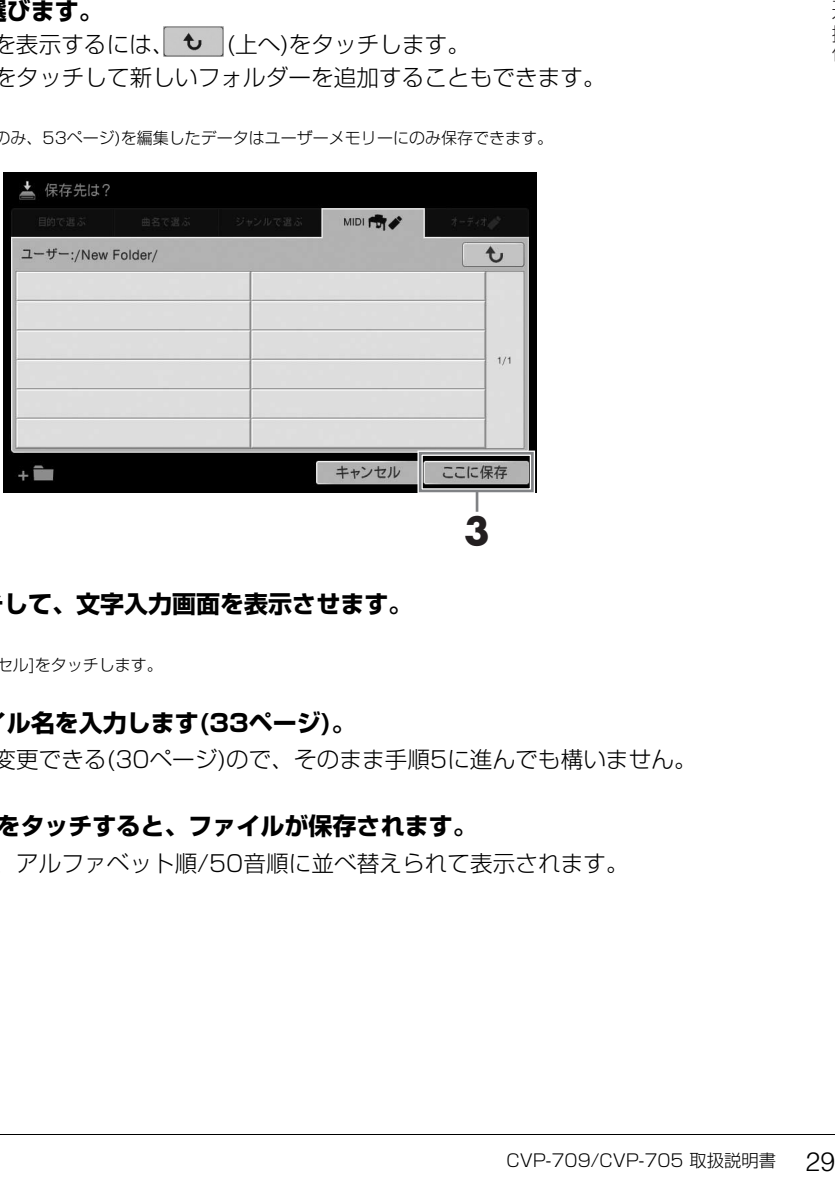

## **3 [ここに保存]をタッチして、文字入力画面を表示させます。**

#### **NOTE**

保存を中止するときは、[キャンセル]をタッチします。

### **4 必要に応じて、ファイル名を入力します[\(33ページ\)](#page-32-0)。**

ファイル名は、あとで変更できる([30ページ](#page-29-0))ので、そのまま手順5に進んでも構いません。

#### **5 文字入力画面で[OK]をタッチすると、ファイルが保存されます。**

保存されたファイルは、アルファベット順/50音順に並べ替えられて表示されます。

## **フォルダーを作る**

新しいフォルダーを作ります。フォルダーには、ファイルを種類別に分けて入れることができます。ファイル整 理に活用しましょう。

#### **NOTE**

- ユーザーメモリーに作成できるフォルダーの階層は3階層までです。保存できるファイルとフォルダーの数は、ファイルサイズやファイル名の長さによって 異なります。
- ひとつのフォルダーに保存できるファイル/フォルダーの数は500までです。

### **1 ファイル選択画面で、ユーザータブ[\(23ページ\)](#page-22-3)をタッチしてから、フォルダーを作成したい 場所を選びます。**

上の階層(フォルダー)を表示するには、 も (上へ)をタッチします。

**NOTE**

「PianoRoom」フォルダーには、フォルダーを作れません。

## **2 [ファイル]をタッチして、ファイル管理アイコンを表示させます。**

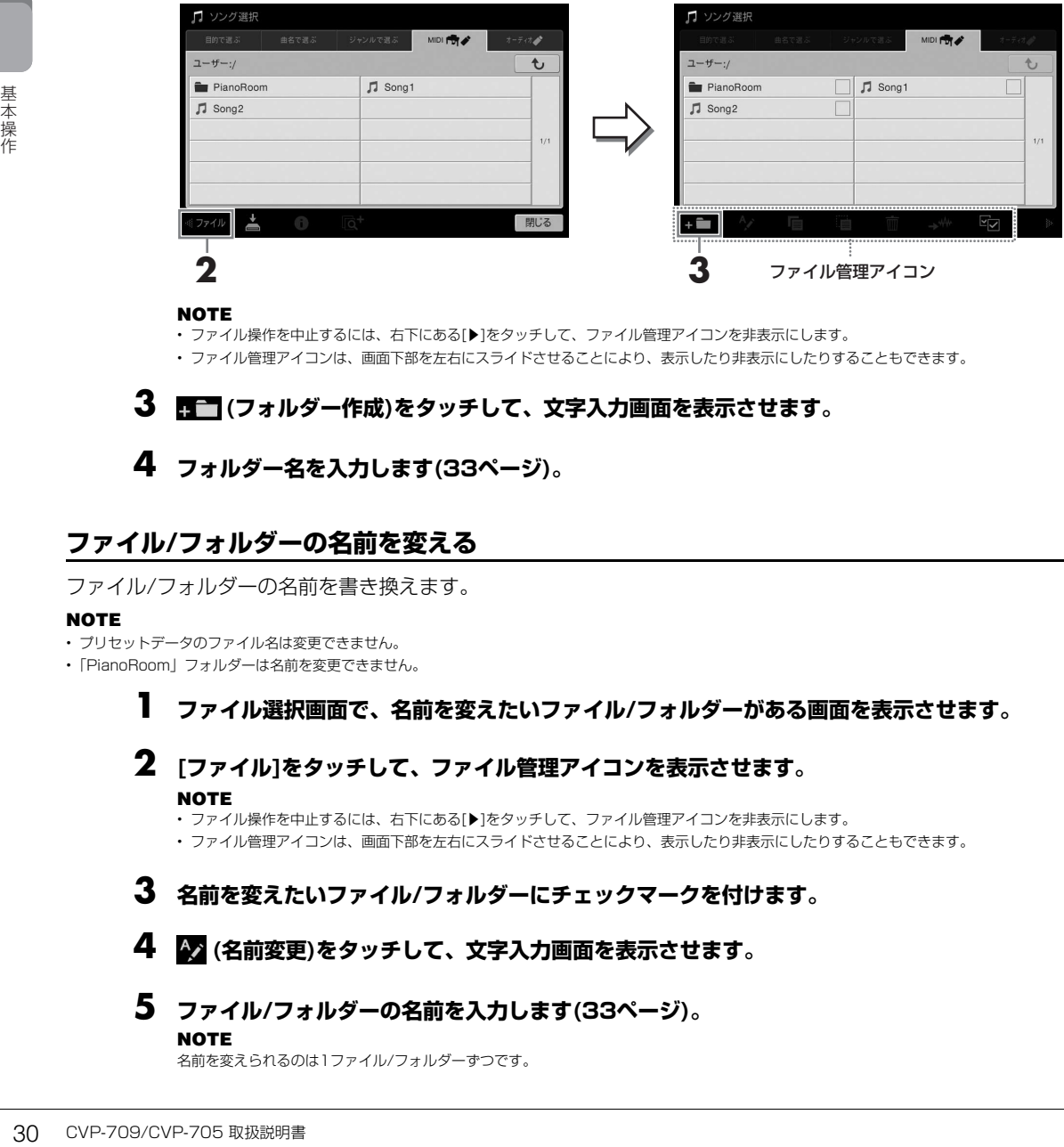

#### **NOTE**

• ファイル操作を中止するには、右下にある[▶]をタッチして、ファイル管理アイコンを非表示にします。

• ファイル管理アイコンは、画面下部を左右にスライドさせることにより、表示したり非表示にしたりすることもできます。

## **3 (フォルダー作成)をタッチして、文字入力画面を表示させます。**

## **4 フォルダー名を入力します[\(33ページ\)](#page-32-0)。**

## <span id="page-29-0"></span>**ファイル/フォルダーの名前を変える**

ファイル/フォルダーの名前を書き換えます。

#### **NOTE**

- プリセットデータのファイル名は変更できません。
- •「PianoRoom」フォルダーは名前を変更できません。

## **1 ファイル選択画面で、名前を変えたいファイル/フォルダーがある画面を表示させます。**

- **2 [ファイル]をタッチして、ファイル管理アイコンを表示させます。 NOTE**
	- ファイル操作を中止するには、右下にある[▶]をタッチして、ファイル管理アイコンを非表示にします。 • ファイル管理アイコンは、画面下部を左右にスライドさせることにより、表示したり非表示にしたりすることもできます。
- **3 名前を変えたいファイル/フォルダーにチェックマークを付けます。**
- **4 (名前変更)をタッチして、文字入力画面を表示させます。**
- **5 ファイル/フォルダーの名前を入力します([33ページ](#page-32-0))。**

#### **NOTE**

名前を変えられるのは1ファイル/フォルダーずつです。

## **ファイルをコピーまたは移動する**

ファイルを別の保存場所にコピーまたは移動します。元の場所に残したまま別の場所にコピーしたり、元の場所 からは削除して別の場所に移動したりします。

フォルダー単位でもコピーできます(移動はできません)。

#### **NOTE**

- プリセットデータは移動できません。
- 市販のミュージックデータのコピーは個人で楽しむ範囲でご利用ください。市販のミュージックデータの中には、コピーできないものもあります。
- オーディオスタイル(CVP-709のみ[、53ページ\)](#page-52-2)のコピーはユーザーメモリーに対してのみ可能です。
- ピアノルームでオーディオスタイル(CVP-709のみ)を楽器本体に録音したソングはコピーできません。

## **1 ファイル選択画面で、コピーまたは移動したいファイル/フォルダーがある画面を表示させます。**

## **2 [ファイル]をタッチして、ファイル管理アイコンを表示させます。**

**NOTE**

- ファイル操作を中止するには、右下にある[▶]をタッチして、ファイル管理アイコンを非表示にします。
- ファイル管理アイコンは、画面下部を左右にスライドさせることにより、表示したり非表示にしたりすることもできます。
- **3 コピーまたは移動したいファイル/フォルダーにチェックマークを付けます。**

複数選ぶこともできます。すべてにチェックマークを付ける場合は、 の(全チェック)をタッチしま す。もう一度 ロコ(全チェック)をタッチすると、すべてのチェックマークが外れます。

## **4 (コピー )または (移動)をタッチし、コピー先または移動先の選択画面を表示させます。**

## **5 ファイル/フォルダーのコピー先/移動先を選びます。**

■■(フォルダー作成)をタッチして新しいフォルダーを追加することもできます。 **NOTE** -----<br>コピー /移動を中止するときは、手順6へ進む前に[キャンセル]をタッチします。

## **6 [ここにコピー ]または[ここに移動]をタッチして実行します。**

コピー /移動されたファイル/フォルダーは、アルファベット/50音順に並べ替えられて表示されます。

## **ファイル/フォルダーを削除する**

ファイル/フォルダーを削除します。

#### **NOTE**

- プリセットデータは削除できません。
- •「PianoRoom」フォルダーは削除できません。

## **1 ファイル選択画面で、削除したいファイル/フォルダーがある画面を表示させます。**

## **2 [ファイル]をタッチして、ファイル管理アイコンを表示させます。**

#### **NOTE**

• ファイル操作を中止するには、右下にある[▶]をタッチして、ファイル管理アイコンを非表示にします。

• ファイル管理アイコンは、画面下部を左右にスライドさせることにより、表示したり非表示にしたりすることもできます。

## **3 削除したいファイル/フォルダーにチェックマークを付けます。**

複数選ぶこともできます。すべてにチェックマークを付ける場合は、 クレ(全チェック)をタッチしま す。もう一度 ■■(全チェック)をタッチすると、すべてのチェックマークが外れます。

## **4 (削除)をタッチします。**

- 
- **5 確認メッセージが表示されたら、[はい]をタッチして削除を実行します。**

削除を中止するときは、[いいえ]をタッチします。

## <span id="page-31-0"></span>**ファイルをお気に入りとして登録する**

ボイス選択画面やスタイル選択画面では、お気に入りのボイスやスタイルをお気に入りタブに一覧表示させ、呼 び出しやすくできます。お気に入りタブに追加するには、各ファイル名の右側にある[☆]をタッチします。お気 に入りタブから削除するには、[★]をタッチします。

#### **NOTE**

- お気に入りに登録したボイスやスタイルは、元データのファイル名を変えたり、移動や削除したりすると、お気に入りタブに表示されていても呼び出せま せん。
- お気に入りタブ では、お気に入りを解除しても、お気に入りタブを閉じる(ほかの画面に切り替える)までは、お気に入りタブから削除されません。

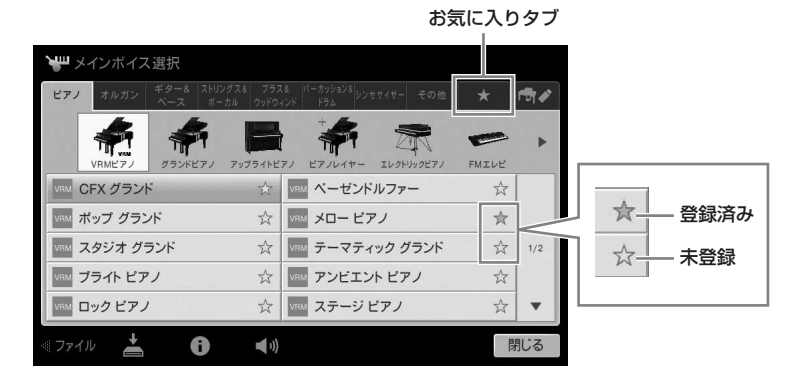

## **お気に入りのファイルを並べ替える**

お気に入りタブに表示されるボイスやスタイルの表示順を並べ替えます。

- **1 ソング選択画面またはスタイル選択画面で、お気に入りタブを選びます。**
- **2 (並べ替え)をタッチして、並べ替え画面を表示させます。**
- **3 移動したいファイルを選びます。**

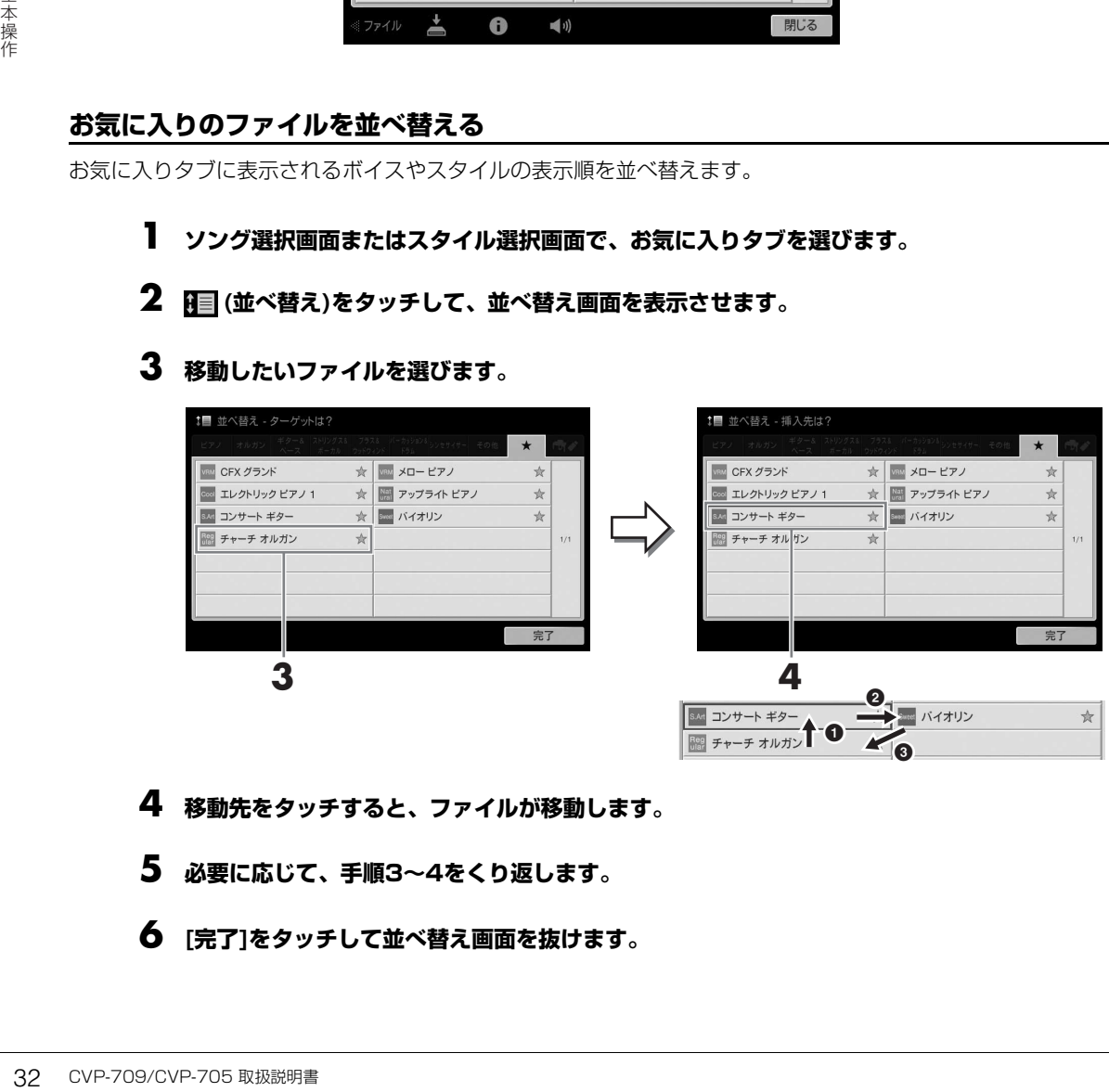

- **4 移動先をタッチすると、ファイルが移動します。**
- **5 必要に応じて、手順3~4をくり返します。**
- **6 [完了]をタッチして並べ替え画面を抜けます。**

#### <span id="page-32-2"></span>**プロテクトがかかったソングの制限**

市販のミュージックデータ(ソング)の中には、コピー防止や誤消去防止のためにプロテクトがかかっているものが あります。プロテクトがかかったソングは、ソング選択画面で、ソング名の左側に下記のような表示が出ます。

#### **• (グレー ): プロテクト1**

内蔵のソングを本体のユーザーメモリーにコピーしたものや、ピアノプレーヤ用のミュージックデータです。 USBフラッシュメモリーにコピー /移動/保存できません。

#### **• (黄色): プロテクト2オリジナル**

ヤマハのプロテクトフォーマットがかかったソングです。コピーができません。ユーザーメモリーとUSBフラッ シュメモリーに移動/保存できます。

**• (黄色): プロテクト2編集後** 上記「プロテクト2オリジナル」を編集し、保存したソングです。ユーザーメモリーとUSBフラッシュメモリー に移動/保存できます。

#### **「プロテクト2オリジナル」と「プロテクト2編集後」の扱い**

プロテクト2オリジナルとプロテクト2編集後のソングは、同じフォルダーに保存してください。プロテクト2編集 後のソングは、同じフォルダーにプロテクト2オリジナルのソングがないと再生できません。プロテクト2編集後 のソングを移動するときは、必ずプロテクト2オリジナルのソングと一緒に移動してください。

## <span id="page-32-1"></span><span id="page-32-0"></span>**文字を入力する**

CVP-709/CVP-705 取扱説明書 33 基本操作 ファイル/フォルダーに名前を付けたり、ミュージックファインダー ([81ページ](#page-80-2))のキーワードを入力したりする ときの、文字の入力方法を説明します。文字入力は、下記のような画面で行ないます。

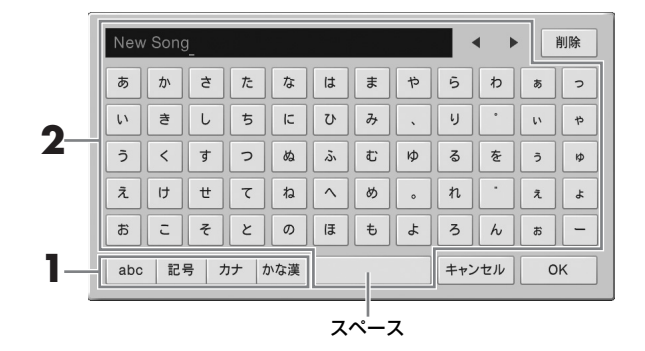

## **1 文字種を選びます。**

#### **■ 言語設定([18ページ\)](#page-17-3)が日本語の場合**

- · abc(全角abc): 半角(全角)アルファベット、数字 大文字/小文字を切り替えるには、全(シフト)をタッチします。
- ・記号(全角記号): 半角(全角)記号
- ·カナ(半角)):全角(半角)カタカナ
- · かな漢: ひらがな、漢字変換

全角/半角を切り替えるには、該当する文字種を長押しします。たとえば、[カナ]を長押しする と[半角カナ]になります。

#### **■ 言語設定([18ページ\)](#page-17-3)が日本語以外の言語の場合**

[Symbol](または[abc])をタッチすると、半角記号/半角アルファベット(と数字)を切り替えら れます。

大文字/小文字を切り替えるには、全 (シフト)をタッチします。

## **2 [**L**]/[**R**]をタッチするか、データダイアルを回して、文字を入力したい位置にカーソルを移 動させます。**

## **3 入力したい文字を順にタッチします。**

一文字だけを消すには[削除]をタッチし、すべての文字を消すには[削除]を長押しします。スペース (空白)を入力するには、図で示したスペースの位置をタッチします。

#### **NOTE**

- 入力画面によって、使用できない文字種があります。
- ファイル名は半角で46文字(全角23文字)、フォルダー名は半角で50文字(全角25文字)まで入力できます。
- 次の半角記号はファイル名/フォルダー名として入力できません。  $\left.\n\vee$  /  $*$  ?  $*$   $\le$   $>$  1
- **漢字に変換するには(言語設定が日本語の場合):**

入力した文字列が反転表示されているときに[変換]を何度かタッチして、変換候補を表示させま す。[◀]/[▶]をタッチすると、漢字変換する範囲を変えられます。目的の漢字が表示されたら、 [確定]をタッチします。変換中に[戻す]をタッチすると、ひらがなに戻ります。変換中に[キャン セル]をタッチすると、変換中の文字列がすべて消去されます。

#### **■ 補助記号付きのアルファベットを入力するには(言語設定が日本語以外の場合):**

ウムラウトなどの補助記号付きのアルファベットを入力するには、もととなるアルファベットを 長押しして候補を表示させ、入力したいアルファベットを選びます。たとえば、「Ë」を入力す るには、[E]を長押します。

#### **NOTE**

途中で文字入力を中止するときは、[キャンセル]をタッチします。

## **4 [OK]をタッチして、入力した文字列(名前/キーワードなど)を確定します。**

<span id="page-33-1"></span><span id="page-33-0"></span>**ペダルを使う**

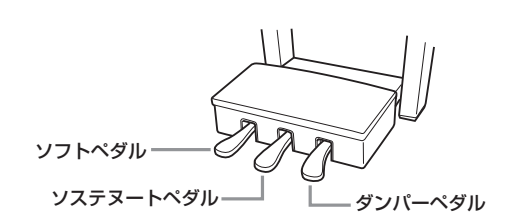

#### **NOTE**

ペダルを踏むとペダルボックスがガタガタする場合は、アジャスターを回して床にぴったりつけてください([100](#page-99-0)[、103ページ\)](#page-102-0)。

## **■ ダンパーペダル(右のペダル)**

ま<br>楽楽作<br>- 『インパーパング』 『新聞記号』をクセルリをタップ<br>『横 ウムラウ 長 ヴムラウ 長 ヴムラウ 長 ウムラウ 長 ウムラウ 長 ウムラウ 長 ウムラウ 長いしてるには、「ビ ふ中で文字入 を中で文字入 ある<br>- 『イ [OK]**をタッラス**<br>『イ [OK]をタッラ<br>『ダンパーペダル (*HOK]*を使う<br>『ダンパーペダル (右く) このペダルを踏むと、鍵盤<br>『イ マットリングスやブラスなどの持続」<br>す。このペダルはパー このペダルを踏むと、鍵盤から指を離しても音を長く響かせることができます。 VRMボイス([48ページ](#page-47-1))を選択して踏んだ場合は、よりリアルな共鳴音が響きま す。このペダルはハーフペダル機能に対応しています。

#### **NOTE**

- ストリングスやブラスなどの持続音系のボイスでは、ダンパーペダルやソステヌートペダルを踏むと、音が減衰 せずに、持続して鳴り続けることがあります。
- ダンパーペダル/ソステヌートペダルは、ドラムキットなどの打楽器系ボイスには機能しません。

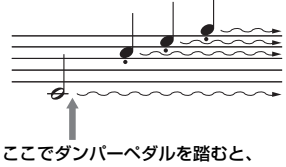

このとき押さえていた鍵盤と、その あと弾いた音すべてが長く響く。

#### **ハーフペダル機能**

ペダルの踏み加減で音の伸び具合が調節できる機能です。ペダルを踏みこむほど音が長く伸びます。ペダルを踏 んで音が響きすぎたとき、踏み込んだ状態からペダルを少し戻して音の響きを抑える(音の濁りを減らす)ことが できます。

#### **GPレスポンスダンパーペダル(CVP-709のみ)**

CVP-709のダンパーペダルは、ペダルを踏んだときの感覚をよりグランドピアノに近づけたGPレスポンスダン パーペダルです。ハーフペダルポイント(ペダルをどの程度踏んだらハーフペダル効果がかかるか)を体感しやすく、 ハーフペダル効果をかけやすいのが特長です。楽器の設置場所など状況によって、踏み心地が異なる場合があるの で、必要に応じてハーフペダルポイントを好みの状態に設定してください([メニュー ] → [アサイナブル] → [ペダ ル])。詳しくはウェブサイト[\(2ページ](#page-1-2))上のリファレンスマニュアルをご覧ください。

#### **NOTE**

ペダルには工場出荷時に袋をかぶせてあります。GPレスポンスダンパーペダルの効果を最大にするため、袋を外してください。

## **■ ソステヌートペダル(まん中のペダル)**

ピアノボイスを選んでいるときにこのペダルを踏むと、ペダルを踏んだときに 押さえていた鍵盤の音だけを、鍵盤から指を離しても長く響かせることができま す。ペダルを踏んだあとに弾いた音には効果はかかりません。ピアノボイス以外 を選んだときには、その音色にふさわしい機能が割り当てられます。

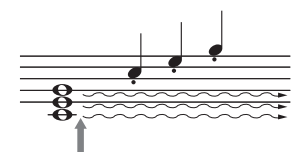

ここでソステヌートペダルを踏むと、 このとき押さえていた鍵盤の音だけ が長く響く。

### **■ ソフトペダル(左のペダル)**

**CVX-75ヌートペダルを踏むとことソステヌートペダルを踏むとうとき押さえていた鍵盤の音だけまく響く。**<br>最く響く。<br>- ジブトペダルの効果の<br>- エブサイト(2ページ)上の<br>2ェブサイト(2ページ)上の<br>- ジブサイト(2ページ)上のリファレン<br>- にいろな機能を割り当てて<br>(2ページ)上のリファレン<br>- CVP-709/CVP-705 取扱説明書 35 ピアノボイスを選んでいるときにこのペダルを踏むと、音量がわずかに下がり、音の響きが柔らかくなります。 ピアノボイス以外を選んだときには、その音色にふさわしい機能が割り当てられます。ソフトペダルの効果の かかり具合は、調節できます([メニュー ] → [アサイナブル] → [ペダル])。詳しくはウェブサイト[\(2ページ](#page-1-2))上の リファレンスマニュアルをご覧ください。

#### **ペダルにいろいろな機能を割り当てる**

クラビノーバの3本のペダルと別売のフットコントローラー /フットスイッチには、ソングをスタート/ストップし たり、スーパーアーティキュレーションボイスのコントロールとして使ったりなど、いろいろな機能を割り当てて 使うこともできます([メニュー ] → [アサイナブル] → [ペダル])。詳しくはウェブサイト([2ページ\)](#page-1-2)上のリファレン スマニュアルをご覧ください。

## <span id="page-34-1"></span><span id="page-34-0"></span>**メトロノームを使う**

[メトロノーム オン/オフ]ボタンで、メトロノームをスタート/ストップできます。正確なテンポで練習したい とき、また、実際のテンポを音で確かめたいとき、メトロノームをお使いください。

#### **NOTE**

メトロノームの拍子や音量、音色を変えることもできます([メニュー ] → [メトロノーム] → [メトロノーム])。

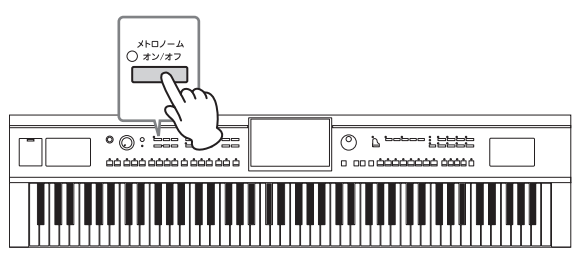

## <span id="page-35-2"></span><span id="page-35-0"></span>**テンポを調節する**

テンポ[-]/[+]ボタンで、メトロノームやスタイル、MIDIソングの再生テンポを変えられます。スタイルや MIDIソングは、[タップ]ボタンでもテンポを調節できます。

#### **NOTE**

オーディオソングのテンポは、タイムストレッチ機能([70ページ\)](#page-69-2)で調整します。

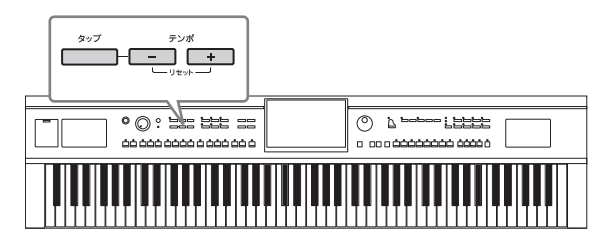

#### **■ テンポ[-]/[+]ボタン**

36 CVP-709/CVP-705 取扱説明書 基本操作 テンポ[-]または[+]ボタンを押すと、テンポ画面が表示されます。 テンポ[-]/[+]ボタンで、テンポ(5~500: 1分間の拍数)を調節し ます。ボタンを押し続けることによって値が連続的に変わります。 テンポ[-]と[+]ボタンを同時に押すと、最後に選択されたスタイル またはMIDIソングのテンポ値に戻ります。

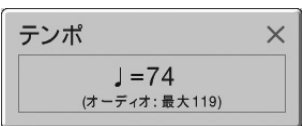

オーディオスタイル(CVP-709のみ[、53ページ](#page-52-3))を選択しているときは、画面にオーディオスタイルのテンポ の上限が表示されます。テンポの設定がこの上限を超えると、オーディオパートは消音されます。

#### **■ [タップ]ボタン**

スタイルやMIDIソングの再生中に[タップ]ボタンを2回たたくと、たたいたテンポに切り替わります。スタイル やソングの停止中は、タイミングを取りながらボタンをたたくと(4分の4拍子の場合は4回)、そのテンポでスタ イルのリズムパートの再生がスタートします。

## <span id="page-35-1"></span>**鍵盤のタッチ感度を変える**

鍵盤を弾く強さを変えたときの、音の強弱の付き方(タッチ感度)を変えられます(鍵盤自体の重さが変わるわけ ではありません)。

## **1 設定画面を表示させます: [メニュー ] → [鍵盤]**

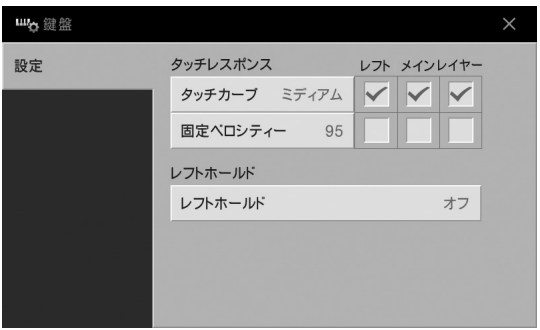
# **2 画面をタッチして設定します。**

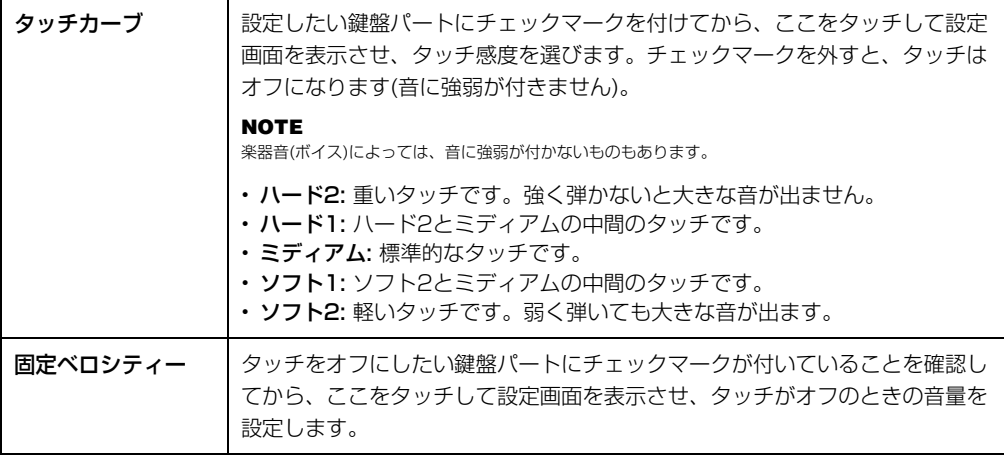

レフトホールドについては[、47ページ](#page-46-0)をご覧ください。

# <span id="page-36-0"></span>**音の高さを半音単位で調整する(トランスポーズ)**

トランスポーズ[-1/[+]ボタンで、鍵盤演奏音、MIDIソング再生音、スタイル再生音などを、半音単位(-12 ~12)でトランスポーズ(移調)できます。[-]と[+]を同時に押すと初期設定(0)に戻ります。

### **NOTE**

• オーディオソングの音の高さは、ピッチシフト機能[\(69ページ](#page-68-0))で調整します。

• ドラム/SFXキットボイスは移調できません。

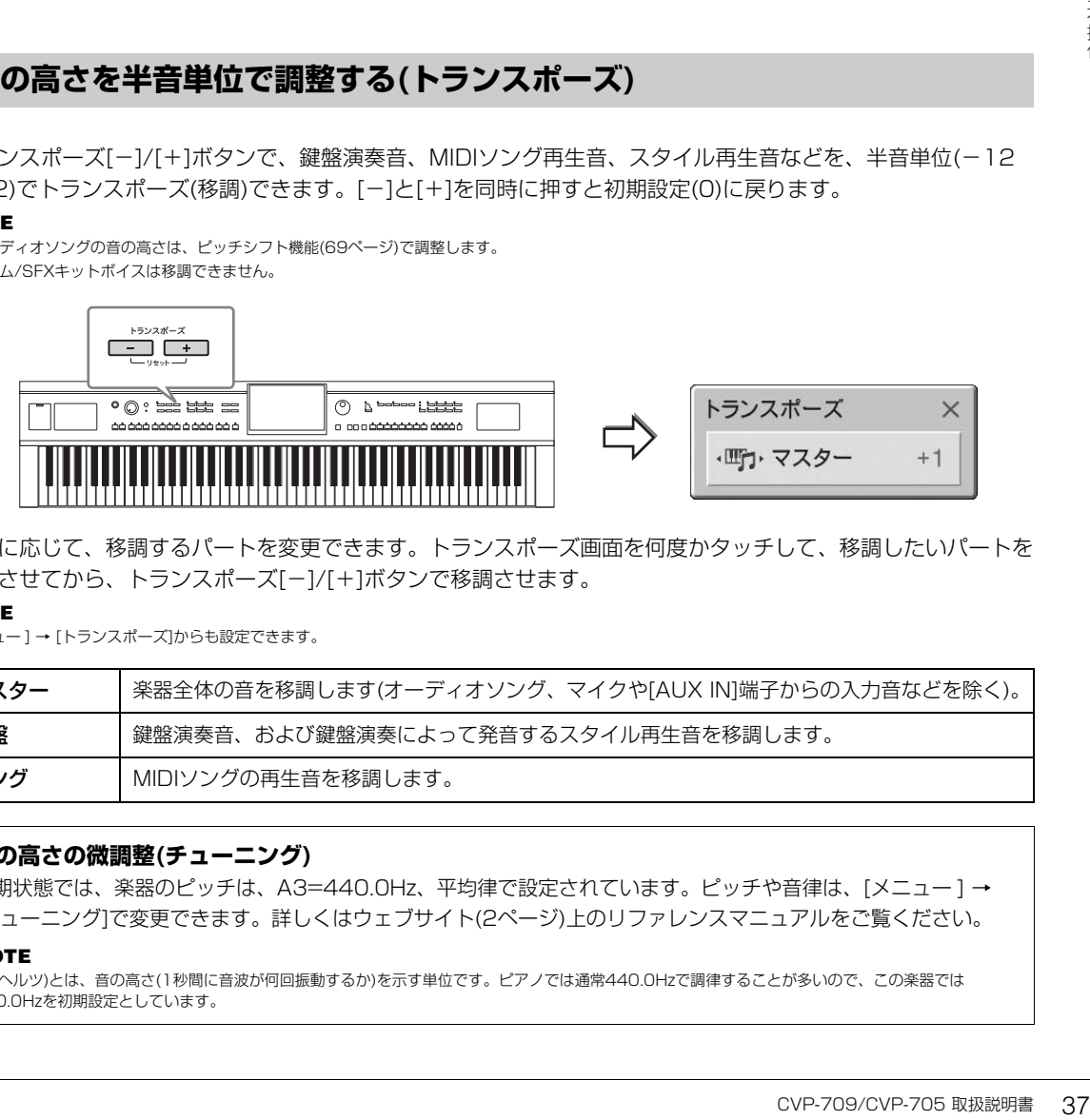

必要に応じて、移調するパートを変更できます。トランスポーズ画面を何度かタッチして、移調したいパートを 表示させてから、トランスポーズ[-]/[+]ボタンで移調させます。

### **NOTE**

[メニュー ] → [トランスポーズ]からも設定できます。

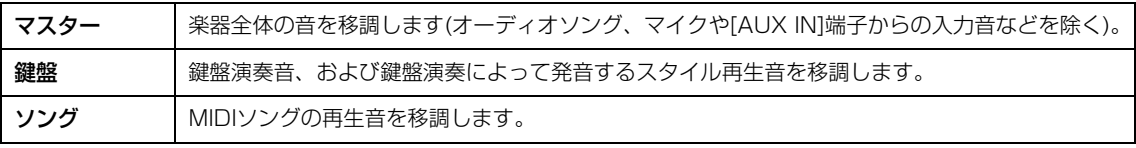

### **音の高さの微調整(チューニング)**

初期状態では、楽器のピッチは、A3=440.0Hz、平均律で設定されています。ピッチや音律は、[メニュー]→ [チューニング]で変更できます。詳しくはウェブサイト[\(2ページ](#page-1-0))上のリファレンスマニュアルをご覧ください。

### **NOTE**

Hz(ヘルツ)とは、音の高さ(1秒間に音波が何回振動するか)を示す単位です。ピアノでは通常440.0Hzで調律することが多いので、この楽器では 440.0Hzを初期設定としています。

# **音量バランスを調節する**

バランス画面([メニュー ] → [バランス])で、鍵盤演奏音(メイン、レイヤー、レフト)、スタイルやソングの再生 音、マイクの音、[AUX IN]端子からの入力音の音量バランスを調節できます。パートごとにスライダーを上下 に動かして調節します。付属のUSB無線LANアダプターを接続している場合は、USB無線LANアダプターか らの入力音の音量バランスも調節できます。

なお、MIDIソングとオーディオソングでは音量が異なるため、MIDIソングを選んだ場合と、オーディオソング を選んだ場合と、それぞれで音量バランスを設定する必要があります。

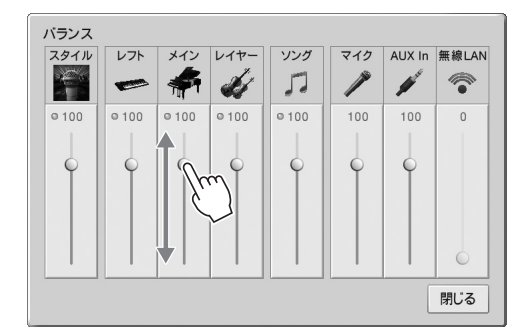

# **設定を工場出荷時の状態に戻す(初期化)**

右端の鍵盤(C7)を押したまま電源を入れます。楽器の設定が、初期状態に戻ります。

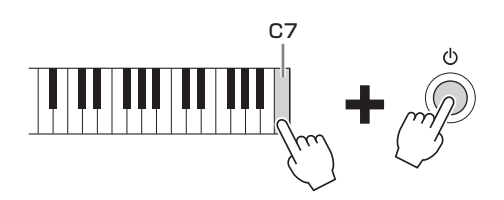

### **NOTE**

ま<br>精神<br>右端の鍵盤(C7)を押したま<br><sub>特定の設定だけを工場出荷時の状態に<br>リティー] → [ファクトリーリセット]<br>設定を変更した値をそれぞ<br>設定を変更した値をそれぞ</sub> 特定の設定だけを工場出荷時の状態に戻したり、ユーザーメモリー内のファイル/フォルダーをすべて削除したりすることもできます([メニュー] → [ユーティ リティー ] → [ファクトリーリセット/バックアップ] → 1/2ページ)。詳しくはウェブサイト[\(2ページ\)](#page-1-0)上のリファレンスマニュアルをご覧ください。

設定を変更した値をそれぞれ初期設定に戻すには、その設定画面で値の表示を長押しします[\(26ページ](#page-25-0))。

# **データのバックアップ**

本体内のユーザーデータ(プロテクトソングは除く)とすべての設定を、1つのバックアップファイルとしてUSB フラッシュメモリーに保存します。本体に保存したデータの万一の事故に備えて、大切なデータはUSBフラッ シュメモリーにバックアップとして保存することをおすすめします。

### **NOTE**

- USBフラッシュメモリーを使う前に、必ず「USB機器を接続する」[\(93ページ](#page-92-0))をお読みください。
- ボイス、ソング、スタイル、レジストレーションメモリーについては、ファイルごとにUSBフラッシュメモリーにコピーすることで、個別にバックアップ として保存できます[\(31ページ](#page-30-0))。
- システム設定、MIDI設定、ユーザーエフェクト、ミュージックファインダーのレコードについては、個別にバックアップとして保存することもできます。
	- **1 バックアップ先のUSBフラッシュメモリーを、[USB TO DEVICE]端子に接続します。**
	- **2 設定画面を表示させます: [メニュー ] → [ユーティリティー ] → [ファクトリーリセット/バッ クアップ] → 2/2ページ**

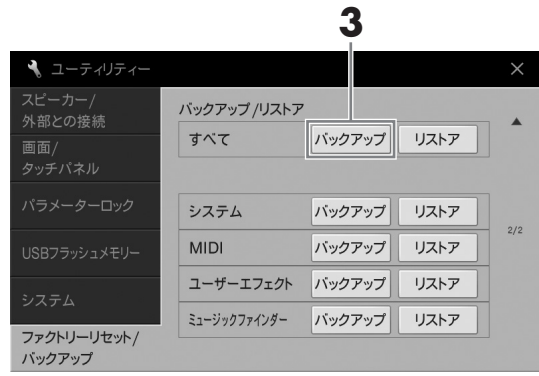

**3 すべて[バックアップ]をタッチして、USBフラッシュメモリーにバックアップファイルを保 存します。**

# **バックアップファイルを読み込む(リストア)**

バックアップしたファイルを楽器に再読み込み(リストア)するには、上記手順3ですべて[リストア]をタッチし ます。操作が終わると、楽器が再起動します。

### **注記**

- ▲<br>
"<br>**ツクアップファイルを保**<br>-<br>ごて[リストア]をタッチし<br>コピーまたは移動させてください。電源を切ると、データが壊<br>い。電源を切ると、データが壊<br>-<br>CVP-709/CVP-705 取扱説明書 • バックアップファイルを楽器に読み込むと、楽器の「ユーザー」に保存されているデータや設定は、プロテクトソングも含めて新し いデータで上書きされ、消去されます。大事なデータは、リストアの前にUSBフラッシュメモリーにコピーまたは移動させてくださ い[\(31ページ\)](#page-30-0)。
- バックアップ/リストアは完了するのに数分かかることがあります。実行中は電源を切らないでください。電源を切ると、データが壊 れたりするおそれがあります。

# <span id="page-39-0"></span>ピアノ演奏を楽しむ(ピアノルーム)

ピアノルームは、ピアノ演奏を思う存分楽しみたい、という方におすすめの機能です。パネルがどんな設定に なっていても、ワンタッチでピアノ演奏専用の設定を呼び出すことができます。また、自分の好きなピアノ設定 に変えたり、他の楽器とセッションするような演奏を楽しむことができます。

# **1 [ピアノルーム]ボタンを押して、ピアノルーム画面を表示させます。** ピアノ演奏専用の設定が呼び出され、画面(タッチパネル)と、[ピアノルーム]と[ホーム]のボタン、 **ピアノルームで演奏する**

データダイアル、音量ダイアル以外は使えなくなります。

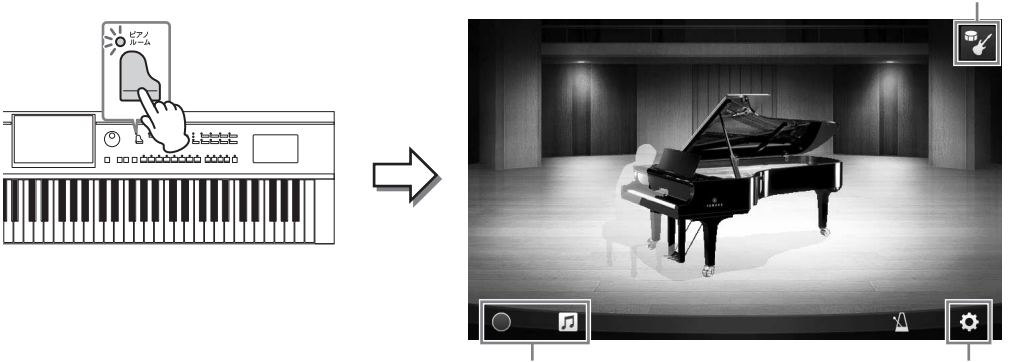

演奏の録音/再生([43ページ](#page-42-0)) 詳細設定([42ページ](#page-41-0))

伴奏([41ページ](#page-40-0))

# **2 演奏します。**

演奏したい曲に合わせて、ピアノの種類や演奏する空間(音響効果)を変えてみましょう。

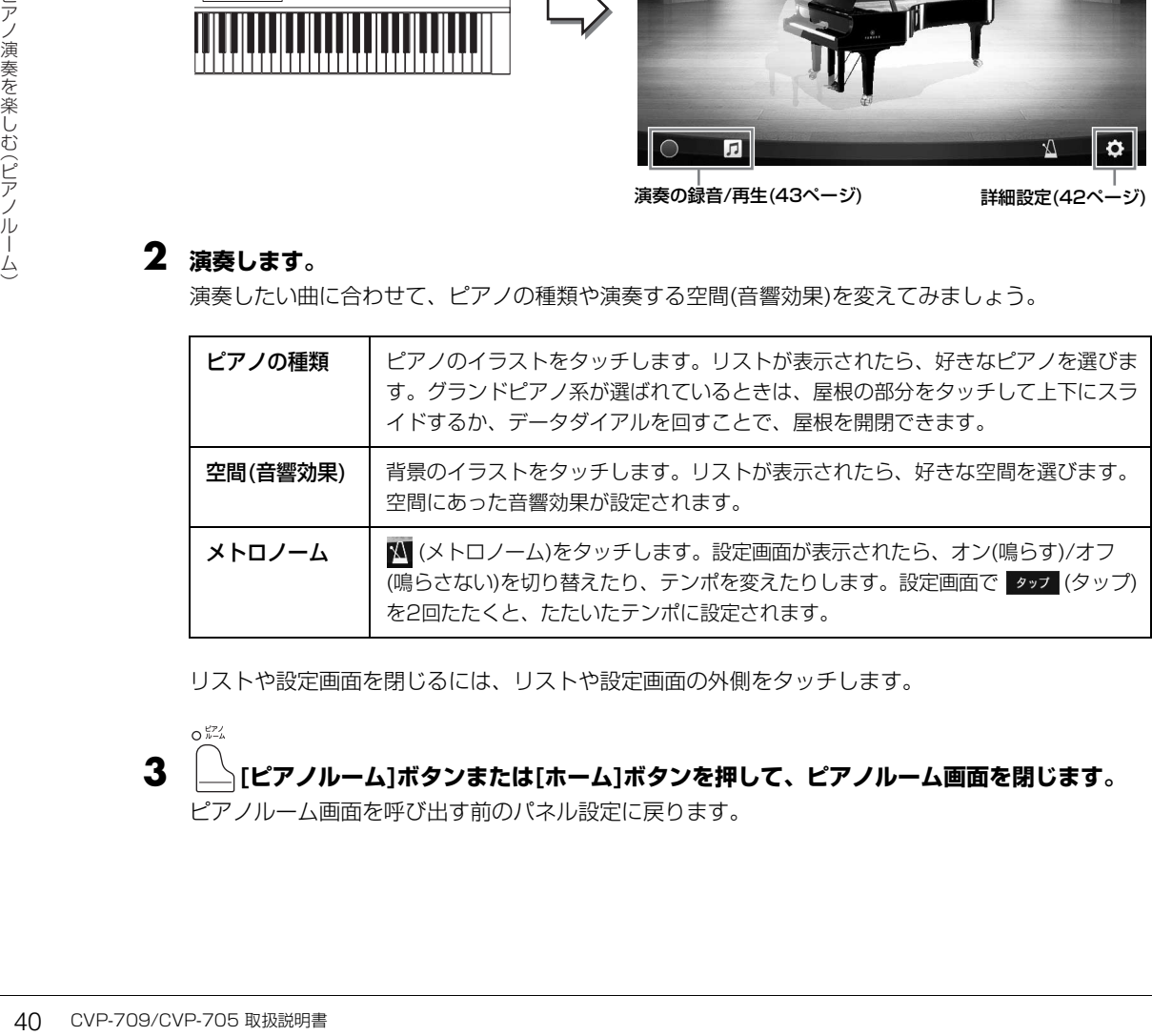

リストや設定画面を閉じるには、リストや設定画面の外側をタッチします。

**3 [ピアノルーム]ボタンまたは[ホーム]ボタンを押して、ピアノルーム画面を閉じます。** ピアノルーム画面を呼び出す前のパネル設定に戻ります。

# <span id="page-40-0"></span>**ピアノ演奏で他の楽器とセッションする**

- $O EZ$ **1 [ピアノルーム]ボタンを押して、ピアノルーム画面を表示させます。**
- **2 画面右上の をタッチします。**

画面にセッションプレイヤーが表示されます。 レノ 希 を押すたびに、セッションプレイヤーの 表示/非表示が切り替わります。

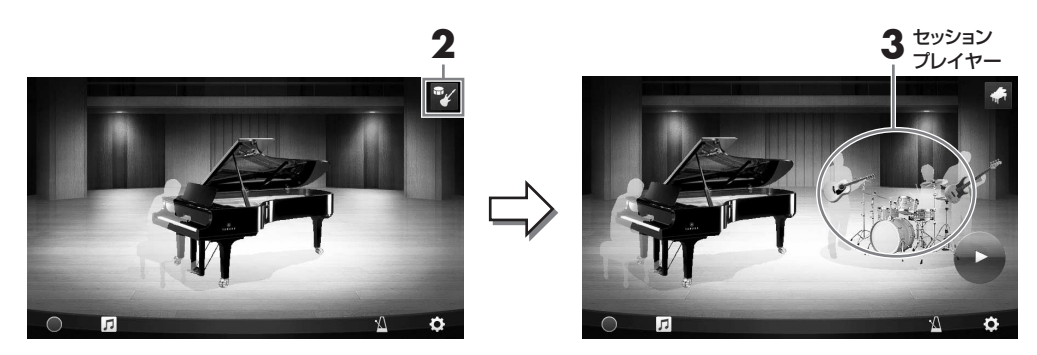

# <span id="page-40-1"></span>**3 伴奏の種類を選びます。**

セッションプレイヤーのイラストをタッチしてリストを表示させ、好きな伴奏を選びます。リスト を閉じるには、リストの外側をタッチします。

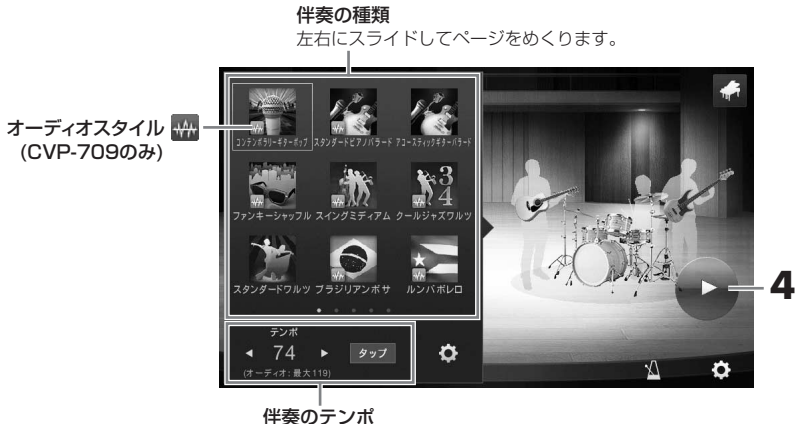

### **NOTE**

(CVP-709のみ)アイコン左下に波形のマークが付いている伴奏はオーディオスタイル[\(53ページ](#page-52-0))です。オーディオスタイルを選ぶと画面に テンポ上限が表示されます。この値を超えると、伴奏の一部が消音されます。

# **4 (スタート)をタッチします。**

イントロが再生されます。

# **5 数小節のイントロに続いて演奏を始めましょう。**

あなたのピアノ演奏に合わせて、セッションプレイヤーが伴奏を付けてくれます。演奏は、ジャズや ポップスがおすすめです。

# **6 伴奏を停止するには、 (ストップ)をタッチします。**

エンディングが鳴ったあと、伴奏は停止します。

### **NOTE**

伴奏はピアノルーム以外でも使えます。詳しく[は51ページ](#page-50-0)をご覧ください。

# **伴奏の音量を変える、パートごとにオン/オフを切り替える**

[41ページ手](#page-40-1)順3の画面で、 (設定)をタッチすると、伴奏の音量を変えたり、パートごとにオン/オフを切り替 えたりする画面が表示されます。詳しくは、ウェブサイト([2ページ\)](#page-1-0)上のリファレンスマニュアルをご覧くださ い。

# **ピアノルームの設定を変える/初期化する**

ピアノルームの設定を自分の好みに合わせて変えられます。また、ピアノルームの設定をすべて初期状態に戻す こともできます。

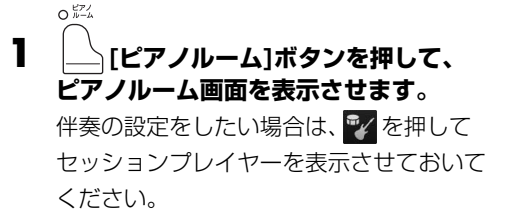

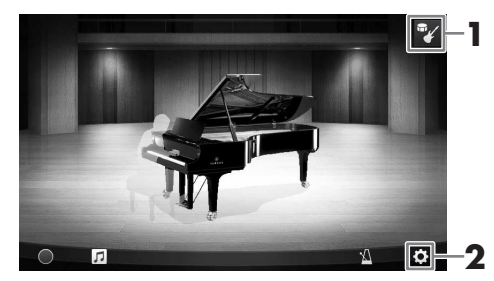

# **2 (設定)をタッチして、設定を行ないます。**

下表の □ の項目は、ピアノルーム画面にセッションプレイヤーが表示されている場合のみ設定で きます。

<span id="page-41-0"></span>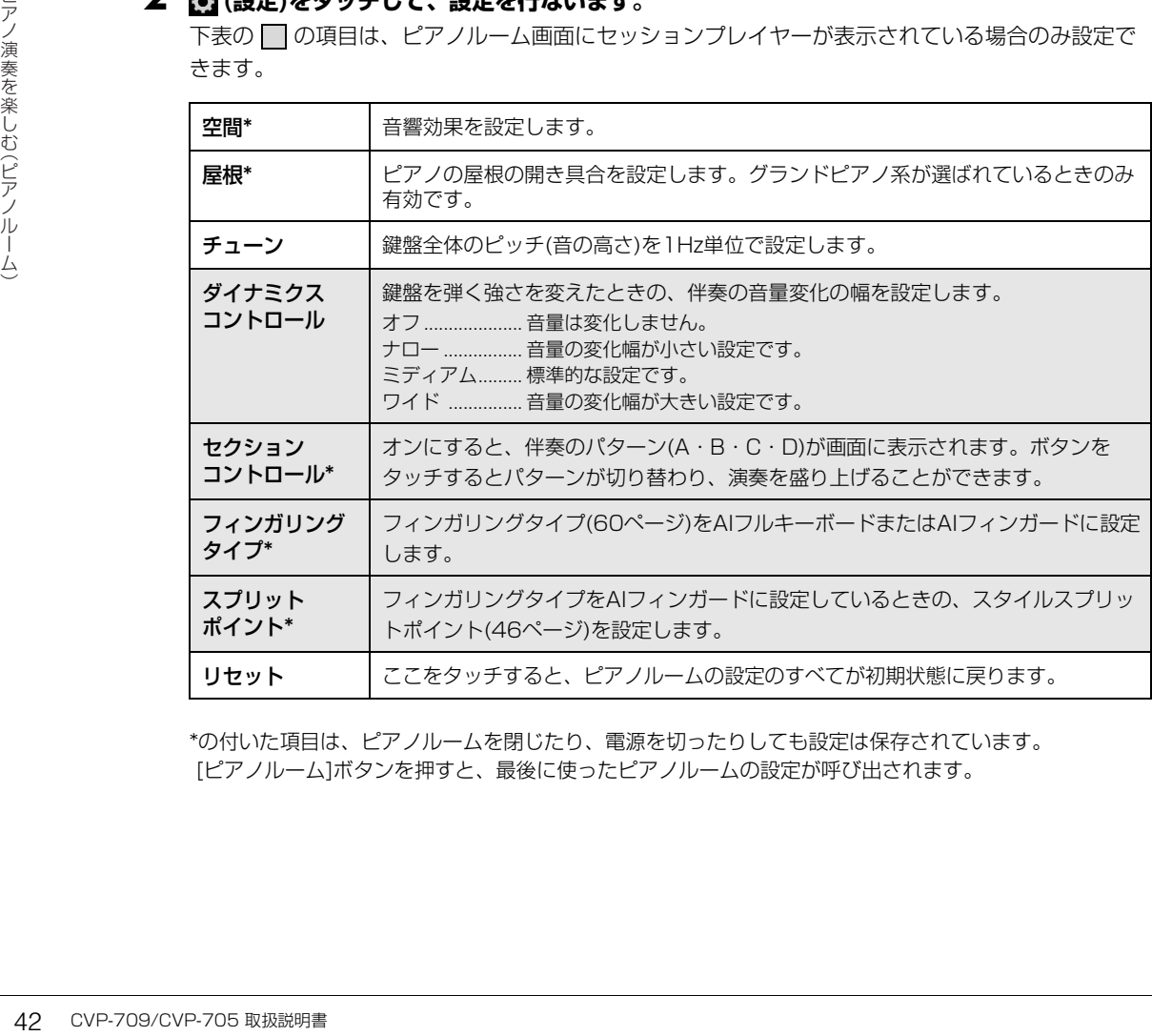

\*の付いた項目は、ピアノルームを閉じたり、電源を切ったりしても設定は保存されています。 「ピアノルーム」ボタンを押すと、最後に使ったピアノルームの設定が呼び出されます。

# <span id="page-42-1"></span><span id="page-42-0"></span>**ピアノルームの演奏を録音する**

ピアノルームでの演奏を楽器本体またはUSBフラッシュメモリーに録音できます。

### **NOTE**

- 楽器本体に録音した場合はMIDIソング、USBフラッシュメモリーに録音した場合はオーディオソングとして録音されます。MIDIとオーディオの違いについ て[は71ページ](#page-70-0)をお読みください。
- オーディオ録音のファイル形式は初期設定ではWAV形式で保存されますが、MP3形式に変更できます。([メニュー] → [ソング設定] → [録音] → 2/2ペー ジ → [オーディオ録音フォーマット])
- •(CVP-709のみ)オーディオスタイル([41ページ\)](#page-40-1)をUSBフラッシュメモリーに録音する場合、初期設定のWAV形式で録音してください。MP3形式での録 音はできません。
	- **1 USBフラッシュメモリーに録音する場合は、「USB機器を接続する」([93ページ](#page-92-0))をお読みの うえ、USBフラッシュメモリーを[USB TO DEVICE]端子に接続します。**  $O^{\frac{\mu}{\mu-2}}$

**2 [ピアノルーム]ボタンを押して、ピアノルーム画面を表示させます。** セッションプレイヤーの表示/非表示を切り替えたり、ピアノや伴奏の種類を選んだりして、必要な 設定をします。

**3 をタッチして、表示された画面で保存先を 選びます。** (ユーザー ): 楽器本体

<sup>→</sup> USB (USB): USBフラッシュメモリー

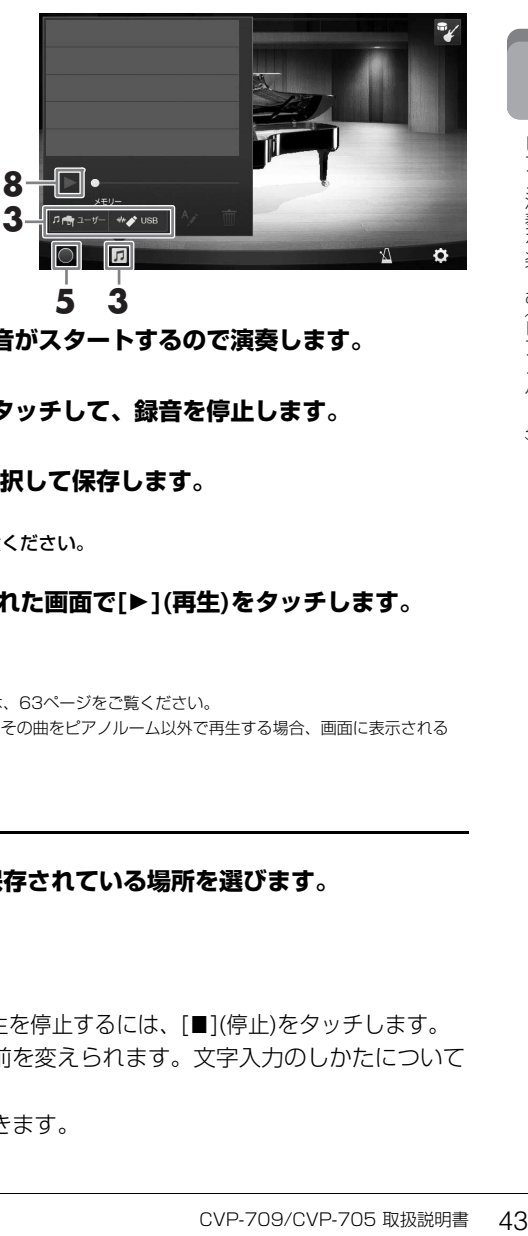

- **4 手順3で表示された画面の外側をタッチして、 画面を閉じます。**
- **5 画面左下の [●](録音スタート)をタッチすると録音がスタートするので演奏します。**
- **6 演奏が終わったら、画面左下の [■](録音停止)をタッチして、録音を停止します。**
- **7 保存を確認するメッセージが出たら、「はい」を選択して保存します。 注記** 保存せずに電源を切ると、録音したデータは失われます。ご注意ください。
- **8** 録音した曲を聞くには、<mark>1</mark> をタッチして、表示された画面で[▶](再生)をタッチします。

再生を停止するには、[■](停止)をタッチします。

### **NOTE**

• ピアノルームで録音した曲をピアノルーム以外で再生する方法については[、63ページを](#page-62-0)ご覧ください。

• (CVP-709のみ)オーディオスタイル([41ページ\)](#page-40-1)を楽器本体に録音して、その曲をピアノルーム以外で再生する場合、画面に表示される 、<br>メッヤージに従ってオーディオ変換[\(77ページ](#page-76-0))をしてください。

# **録音したファイルの再生/名前の変更/削除**

- **1 上記の手順1~3を行なって、目的のファイルが保存されている場所を選びます。**
- **2 目的のファイルをタッチします。**

### **3 目的のアイコンをタッチして操作します。**

[▶](再生)をタッチすると、再生がスタートします。再生を停止するには、[■](停止)をタッチします。 (名前変更)をタッチすると録音したファイルの名前を変えられます。文字入力のしかたについて は[33ページ](#page-32-0)をご覧ください。

(削除)をタッチすると録音したファイルを削除できます。

# いろいろな楽器音で演奏する(ボイス)

クラビノーバでは、ピアノのほかに、弦楽器、管楽器などのボイス(楽器音)を選んで弾くことができます。

# **内蔵のボイスを選んで弾く**

ボイスは3つの鍵盤パート(メイン、レイヤー、レフト)で鳴らすことができます。メインパートを鳴らすだけで なく、2つのボイスを重ねて鳴らしたり、鍵域を左右に分けて別々のボイスで弾いたりできます。この3つの パートを組み合わせて同時に鳴らすことにより、厚みのある演奏ができます。

### **NOTE**

メインパートをオフにしてレイヤーパートだけを鳴らすこともできます。

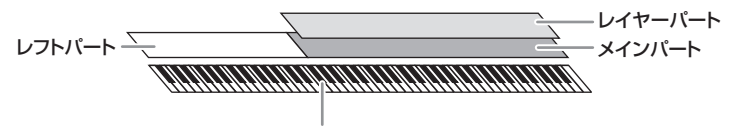

スプリットポイント(F♯2 ― 初期設定)

レフトパートがオフのときは、全部の鍵盤でメイン、レイヤーパートの音が鳴ります。レフトパートがオンのと きは、F♯2よりも低い鍵盤(F♯2も含む)ではレフトパートの音が鳴り、これより高い鍵盤ではメイン、レイ ヤーパートの音が鳴ります。メインパートとレフトパートの境目(スプリットポイントといいます)では、鍵盤ガ イドランプが点灯します。オンになっているパートのボイスはホーム画面で確認できます。

### **NOTE**

スプリットポイントは変更できます([46ページ\)](#page-45-1)。

### **1 鍵盤パートを選び、ボイス選択画面を表示させます。**

ボイスは、鍵盤パートごとに選ぶ必要があります。

### **■ 画面で操作する場合:**

1-1 ホーム画面のボイスエリアで[メイン]/[レイヤー ]/[レフト]をタッチして、ボイスを選ぶ鍵盤 パートをオンにします。

オンになっている鍵盤パートと選ばれているボイス名が表示されます。

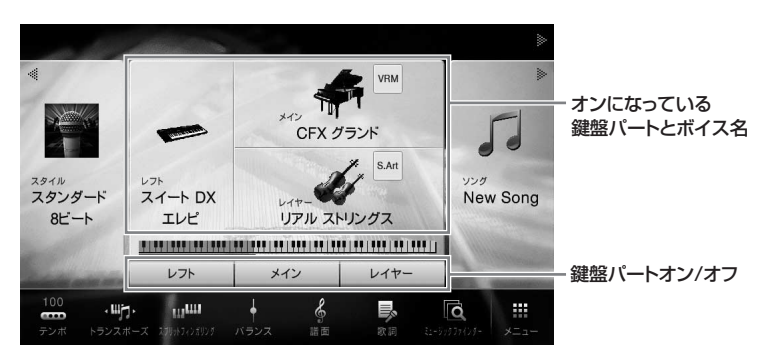

1-2 対象の鍵盤パートのボイス名をタッチして、ボイス選択画面を表示させます。

1-1 ボイス[メイン/レイヤー /レフト]ボタンを押して、ボイスを選ぶ鍵盤パートのランプを点灯さ せます。

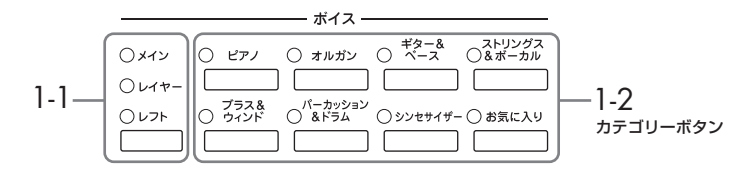

### 1-2 ボイスのカテゴリーボタンの1つを押して、ボイス選択画面を表示させます。

### **NOTE**

- ボイスのカテゴリーボタンの1つを押したまま、別のカテゴリーボタンを押すと、最初に押したボタンに対応したボイスをメインパート に、あとに押したボタンに対応したボイスをレイヤーパートに設定できます。
- 同じカテゴリーボタンを続けて押すと、サブカテゴリーを変更できます。

# **2 画面をタッチしてボイスを選びます。**

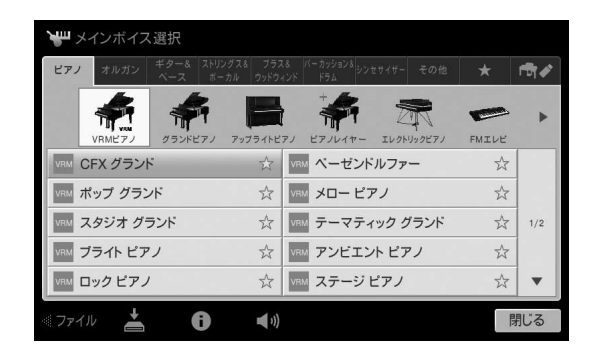

### **NOTE**

「その他」のタブには、XGボイスなどが入っています。選び方について詳しくは、ウェブサイト([2ページ](#page-1-0))上のリファレンスマニュアルを ご覧ください。

### **ボイスの特徴がわかる演奏を聞く**

(デモ)をタッチすると、選ばれているボイスのデモ演奏がスタートします。デモ演奏を止めるに は、もう一度 (デモ)をタッチします。

CVP-709/CVP-705 取扱説明書 45 いろいろな楽器音で演奏する (ボイス) (情報)をタッチすると、選ばれているボイスの情報画面が表示されます(情報画面がないボイスも あります)。

### **NOTE**

情報画面に表示されるデモのアイコンをタッチしてデモを聞くこともできます。

# **3 ホーム画面で、演奏したい鍵盤パートがオンになっていることを確認します。**

鍵盤パートのオン/オフは、画面で操作する場合の手順1-1の方法で行なえます。

# **4 鍵盤を弾いてみましょう。**

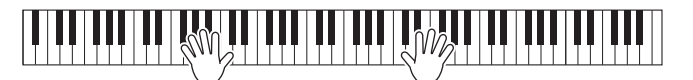

### **NOTE**

ボイスの設定は、レジストレーションメモリーに保存できます[\(84ページ\)](#page-83-0)。

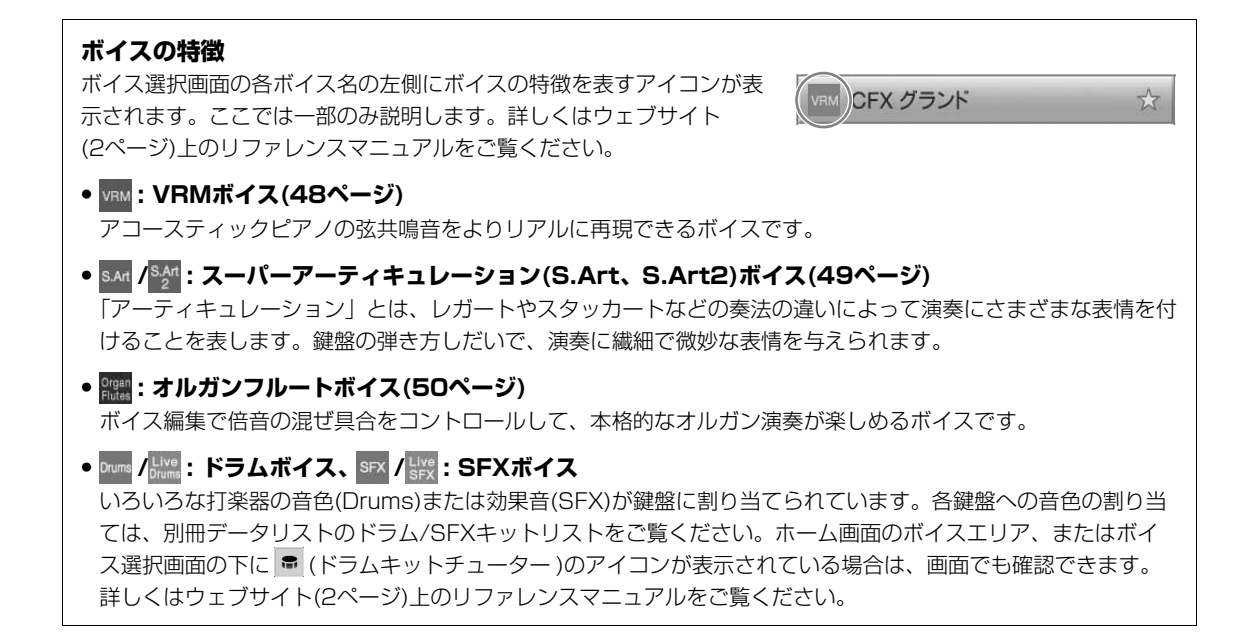

# <span id="page-45-1"></span><span id="page-45-0"></span>**スプリットポイントを設定する**

ろいろな楽器音で演奏する(ボイス)は、「はる」の「はる」の「はる」ともできます。「コンプリットポイン」「同じ鍵盤位置(ドロンプリットポンパントポットのTELTプリットポントを参考。「レフトスプリットポントのTELTプリットポットのTELTプリットポットのTELTプリットポットのTELTプリットポットのTELTプリットがあります。「レフトスプリットポットのTELTプリットポットのTELTプリットポットのTELTプリットのTELTプリット 鍵盤の機能を左右で分割するポイントをスプリットポイント といいます。レフトボイス用とメインボイス用の領域を分け るレフトスプリットポイントと、コード鍵域を指定するスタ イルスプリットポイントがあります。この2つは初期設定で は同じ鍵盤位置(F♯2)になっていますが、違う位置に設定す ることもできます。

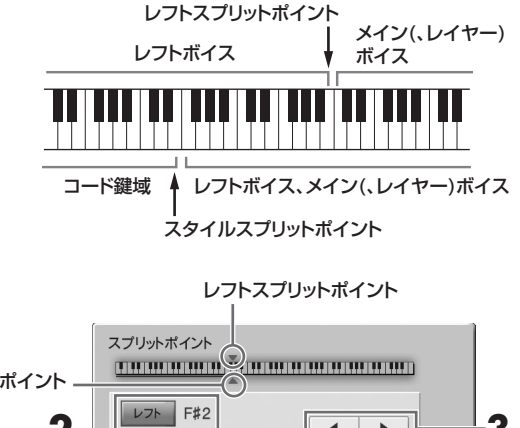

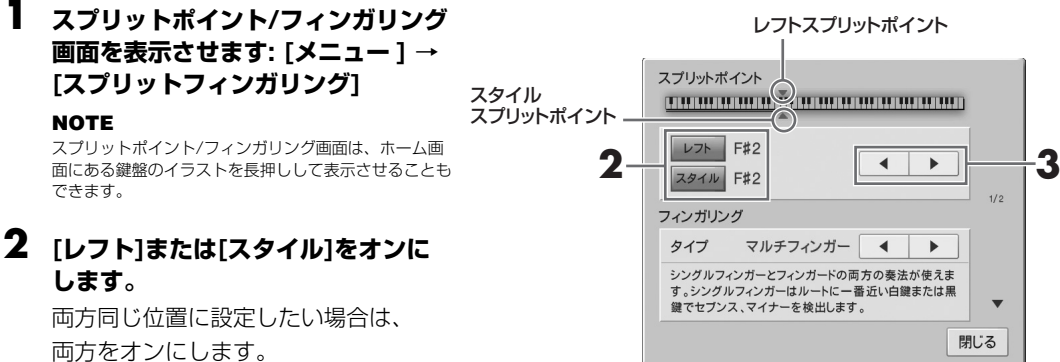

# **3 []/[]をタッチして、スプリットポイントに設定したい鍵盤を選びます。**

画面上の鍵盤イラストをタッチしたまま、実際の鍵盤を押してスプリットポイントを設定すること もできます。

### **NOTE**

レフトスプリットポイントは、スタイルスプリットポイントより低い位置には設定できません。

# <span id="page-46-0"></span>**鍵盤から指を離してもレフトパートのボイスを鳴らしたままにする(レフトホールド)**

「レフトホールド」をオンにして、レフトボイスの演奏をすると、鍵盤から指を離しても、レフトボイスを鳴ら したままにできます([メニュー ] → [鍵盤] → レフトホールド)。ストリングスのように減衰しないボイスを鳴り 続けるようにしたり、ピアノのように減衰するボイスをより遅く減衰するように(サステインペダルを踏んだよ うに)できます。

レフトホールドをオンにすると、ホーム画面中央の鍵盤イラストの左側にHマークが表示されます。

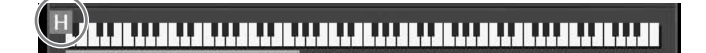

# **ピアノ演奏の初期設定に戻す(ピアノリセット)**

電源を入れた直後では、全鍵域でCFXグランドの音色でピアノ演奏ができる状態になっています。パネルが、 どんな状態になっていても、簡単にこの状態に戻すことができます。

### **NOTE**

ピアノルーム([40ページ\)](#page-39-0)、ピアノロックに入っているときは、この機能は使えません。

**1 [ピアノルーム]ボタンを2秒以上押し続けます。**

画面にメッセージが表示されます。

**2 [リセット]をタッチすると、ピアノ演奏の初期設定に戻ります。**

# **ピアノ演奏の初期設定に固定する(ピアノロック)**

(ク)できます。ピアノロッ<br>イアルでの音量調節以外は<br>鳴らしてしまう、などの<br>鳴らしてしまう、などの<br>。 パネルがどんな設定になっていても、簡単にピアノ演奏の初期設定に固定(ピアノロック)できます。ピアノロッ クすると、どのボタンを押しても設定が切り替わらず、鍵盤とペダル操作、[音量]ダイアルでの音量調節以外は できなくなります。たとえば、演奏会でピアノ演奏をしているときに誤って別の音を鳴らしてしまう、などの ハプニングを防ぎます。

**1 [ピアノルーム]ボタンを2秒以上押し続けます。**

画面にメッセージが表示されます。

# **2 [ロック]をタッチして、ピアノロック画面を表示させます。**

パネル設定が、ピアノ演奏の初期設定の状態に固定されます。

ピアノロックを解除するには、もう一度[ピアノルーム]ボタンを2秒以上押します。 ピアノロックをしたまま電源を入れ直すと、ピアノロックした状態で電源が入ります。

# <span id="page-47-0"></span>**ピアノの弦共鳴音を楽しむ(VRMボイス)**

アコースティックピアノでは、ダンパーペダルを踏んで演奏すると、弾いた鍵盤の音が伸びるだけでなく、その 鍵の弦の振動が他の弦や響板へ伝わっていき、それぞれが影響しあって豊かで華やかな共鳴音が拡がります。 この楽器に搭載されたVRMは、そのような弦と響板の複雑な相互作用を、仮想的な楽器(物理モデル)の上で 忠実に再現することで、よりアコースティックピアノに近い響きを作り出します。鍵盤やペダルの状態に合わせ て、瞬間瞬間の共鳴音を作り出しているので、鍵盤を押さえるタイミングや、ペダルを踏むタイミングと深さを 変えることで、多彩な響きが得られます。初期設定ではこの機能はオンです。VRMボイスには、ボイス選択画 面でボイス名左側に のアイコンが表示されています。VRMボイスを選んで演奏するだけで、VRMの効果を 楽しめます。

### VRM=Virtual Resonance Modeling (バーチャル・レゾナンス・モデリング)

VRM機能のオン/オフを切り替えたり、効果のかかり具合を調節したりできます。 ([メニュー ] → [ボイス設定] → [ピアノ] → 1/2ページ)

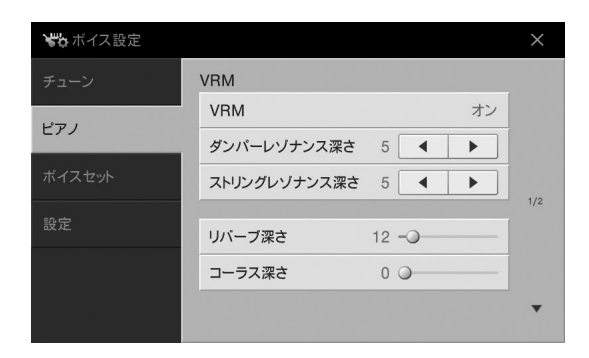

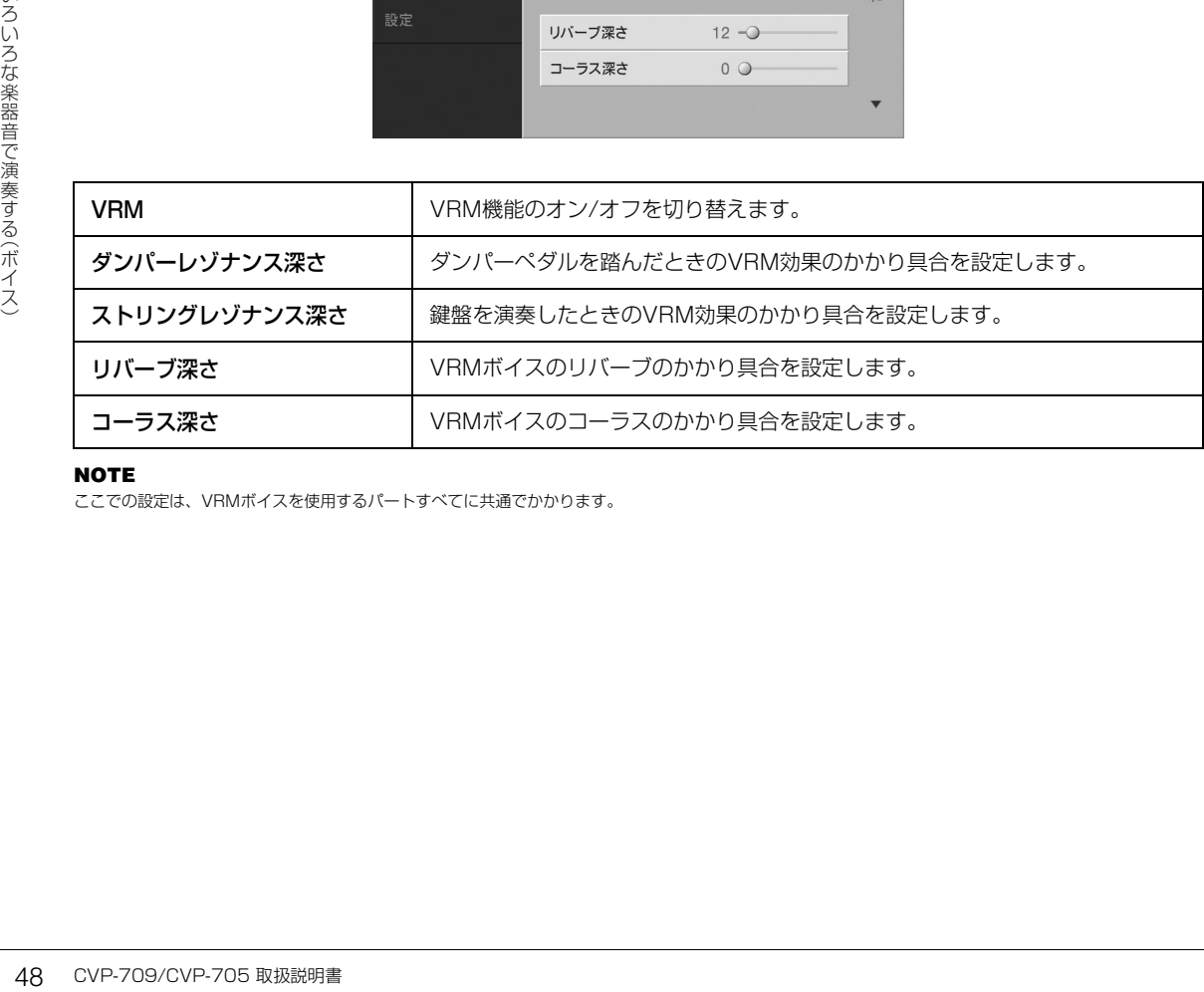

### **NOTE**

ここでの設定は、VRMボイスを使用するパートすべてに共通でかかります。

# <span id="page-48-0"></span>**スーパーアーティキュレーションボイスを使う**

スーパーアーティキュレーション(S.Art、S.Art2)ボイスでは、鍵盤の弾き方やペダルの踏み方しだいで、演奏 に繊細な表情を付けることができます。スーパーアーティキュレーション(S.Art、S.Art2)ボイスには、ボイス 選択画面でボイス名左側に san/sant のアイコンが表示されています。

# **■ S.Artボイス**

S.Artボイスでは、それぞれの楽器独特の奏法をよりリアルに再現できます。

### **・例:サックス**

ドとレの音をレガートで弾くと、2つの音が滑らかにつながって、サックス奏者 が一息で演奏したときのように聞こえます。

### **・例:ギター**

ドとミの音をレガートで強めに弾くと、スライド音が鳴ります。

# **■ S.Art2ボイス(CVP-709のみ)**

ヤマハのAEM技術を用いて作られたボイスです。特に管楽器やバイオリンの音について、弾き始めや弾き終わ りの音にベンドやスライドの効果をかけたり、2つの音を滑らかにつなげたりなど、その楽器特有の繊細な表現 が可能です。

### **NOTE**

AEMとは、データベースの中から演奏に最適なサンプリングデータをリアルタイムで選び出し、それらを滑らかにつなげて発音させることで、自然なアコー スティック楽器の音を再現する技術です。

### **・例:クラリネット**

ドの音を押さえたままで上のシ♭の音を弾くと、ドからシ♭までグリッサンドし たときの音が鳴ります。また、鍵盤をある一定の時間押さえると、鍵盤を離した ときにグリッサンドやベンドなどの効果が付きます。

# **ペダルを使って表情を付ける**

**CVP-709/CVP-705 取説明書では、これます。情報画面では、およびの意見事を操作することできます。**<br>コードインポイスに連動)。<br>コードインポイスに連動)。<br>コードインポイスに連動)。<br>コードインポイスに連動)。<br>黒を操作することもできます。<br>マングデータを、S.Artポイス、<br>だがって、キーボードハーモニーをため、S.Art2ポイスを使った演奏を<br>ため、S.Art2ポイスを使った演奏を メインパートにS.Artボイスを選ぶと、左またはまん中のペダルが、S.Art2ボイスを選ぶと、左とまん中のペダル が、自動的にアーティキュレーション用の設定に切り替わります。ペダルを踏むことで、鍵盤演奏とは違った演奏 効果を引き出すことができます。たとえば、管楽器のブレスノイズやキーノイズ、ギターのボディーをたたいたと きの音やフレットノイズなどを鳴らせます。

S.Art2ボイス(CVP-709のみ)では、ペダルを踏みながら鍵盤を押さえたり離したりすることで、ベンドアップ/ ベンドダウン、グリッサンド、およびブラスフォールのような効果をかけ、弾き始めまたは弾き終わりの音に表情 を付けます。

### **NOTE**

• ボイスによってペダルの設定が切り替わるのをオフにすることもできます([メニュー ] → [アサイナブル] → [ペダル] → [メインボイスに連動])。 • アサイナブルボタンにアーティキュレーション機能を割り当てれば[\(28ページ](#page-27-0))、ボタンでアーティキュレーション効果を操作することもできます。

ホーム画面のボイス名右上のアイコン( s.m/<sup>s.</sup> en) をタッチすると、情報画面が表示されます。情報画面では、 音色ごとの特徴を引き出す奏法などをご紹介しています。

### **NOTE**

- S.Artボイス、S.Art2ボイスは、他のモデルとの互換性がありません。したがって、これらのボイスを使ったスタイル/ソングデータを、S.Artボイス、 S.Art2ボイスを搭載していない楽器で再生した場合は、この楽器で鳴っていたサウンドを再現できません。
- S.Artボイス、S.Art2ボイスは、演奏する鍵域や鍵盤を弾く強さ(ベロシティー )などによって鳴り方が変わります。したがって、キーボードハーモニーを オンにしたり、移調したり、ボイス設定を変更したりすると、意図しない鳴り方になることがあります。
- S.Art2ボイスは、リアルタイム演奏に最適な状態に設定されています(ペダルによる効果やビブラート設定など)。そのため、S.Art2ボイスを使った演奏を ソング録音すると、録音したソングを再生した際に、演奏時と異なって聞こえる場合があります。

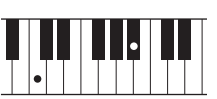

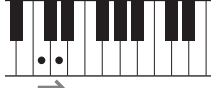

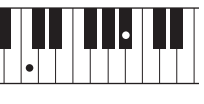

# <span id="page-49-0"></span>**オリジナルのオルガンボイスを作る(オルガンフルート)**

プリセットのオルガンフルートボイスを編集して、オリジナルのオルガンサウンドを作れます。伝統的なオルガ ンのように、複数のフルートフッテージ(音栓に相当するボリューム)のレベルを上げ下げして音を作ります。 作ったボイスは保存して、必要なときに呼び出して使えます。

### **NOTE**

フッテージとは、異なる長さのパイプによって音作りが行なわれる伝統的なパイプオルガンの音作りを参考に付けられた用語です。パイプが長いほどピッチ が低くなります。

# **1 ボイス選択画面で、もとになるオルガンフルートボイスを選びます。**

[オルガン]カテゴリー内にある[オルガンフルート]タブをタッチしたあと、好きなオルガンボイスを 選びます。

- **2 ホーム画面で、ボイス名の右上にある (オルガンフルート)をタッチして、オルガンフルー トボイス編集画面を表示させます。**
- **3 フッテージレバーをスライドさせてフルートフッテージを調節します。**

フッテージの設定により、オルガンフルートの基本音色が決まります。

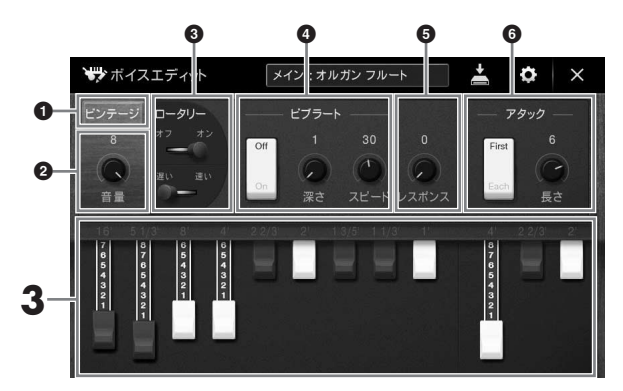

また、必要に応じて、オルガンタイプを変えたり、ロータリースピーカーやビブラートなどの設定 を変えたりもできます。

### **NOTE**

エフェクトやイコライザーの設定をすることもできます。詳しくはウェブサイト[\(2ページ\)](#page-1-0)上のリファレンスマニュアルをご覧ください。

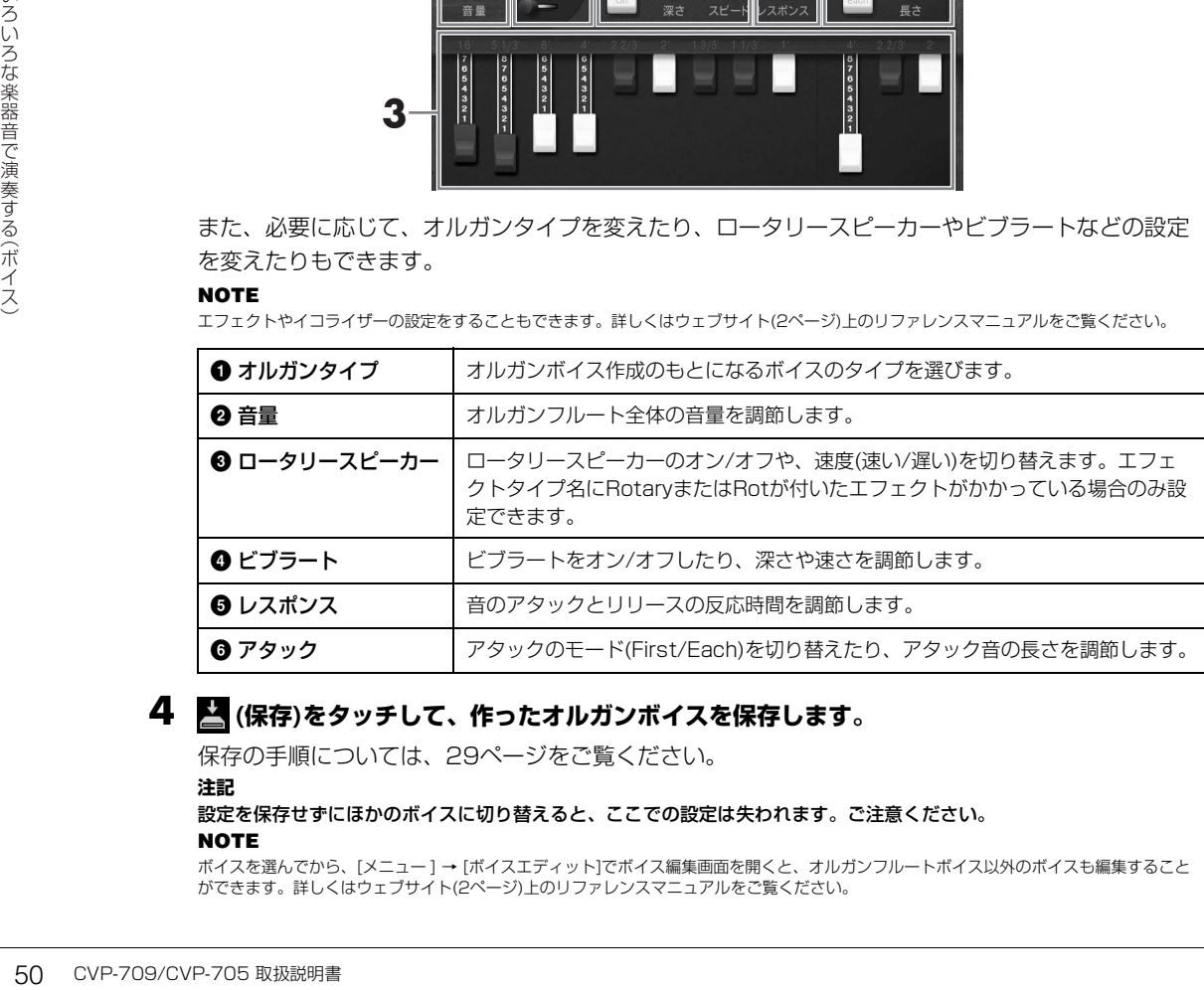

# **4 (保存)をタッチして、作ったオルガンボイスを保存します。**

保存の手順については[、29ページ](#page-28-0)をご覧ください。

**注記**

設定を保存せずにほかのボイスに切り替えると、ここでの設定は失われます。ご注意ください。

**NOTE**

ボイスを選んでから、[メニュー ] → [ボイスエディット]でボイス編集画面を開くと、オルガンフルートボイス以外のボイスも編集すること ができます。詳しくはウェブサイト[\(2ページ\)](#page-1-0)上のリファレンスマニュアルをご覧ください。

# <span id="page-50-0"></span>リズムや自動伴奏に合わせて演奏する(スタイル)

スタイルを使えば、左手でコードを押さえるだけでコードに合った伴奏を自動で鳴らせます。これにより、一人 で演奏しても、バンドやオーケストラの伴奏を付けられます。ポップス、ジャズなどいろいろな音楽ジャンルの スタイルがあります。

# **スタイルに合わせて演奏する**

まずは、下記の楽譜を使って、スタイル機能を試してみましょう。スタイルの使い方がわかったら、いろいろな スタイルを使って自由に演奏してみてください。

<span id="page-50-1"></span>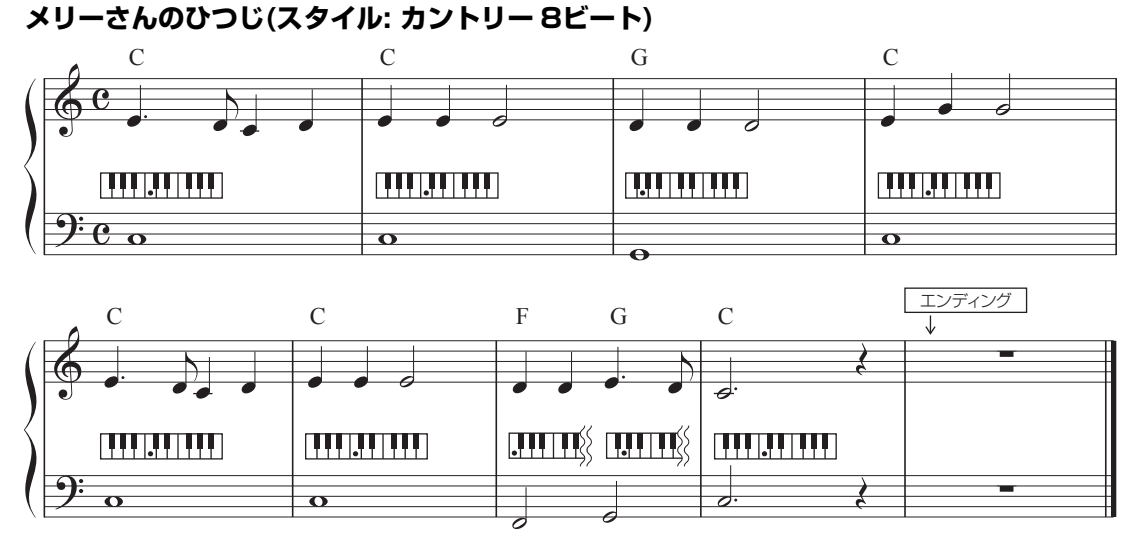

### **NOTE**

この楽譜と以降の説明は、フィンガリングタイプ([60ページ\)](#page-59-1)が、初期設定のマルチフィンガー、またはシングルフィンガーでの演奏を想定しています。

# <span id="page-50-2"></span>**1 ホーム画面のスタイルエリアでスタイル名をタッチしてスタイル選択画面を表示させます。**

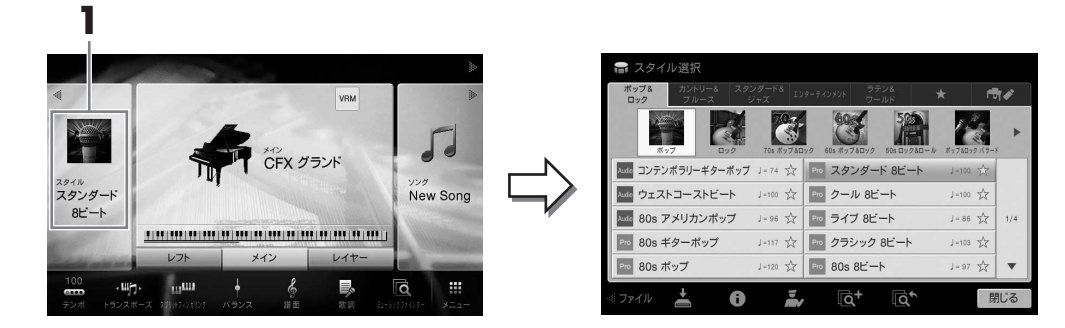

# **2 画面をタッチしてスタイルを選びます。**

この楽譜では、[カントリー &ブルース]カテゴリーの[モダンカントリー ]をタッチし、[カントリー 8ビート]を選びます。

スタイルのカテゴリーは、スタイルボタンを押して選ぶこともでき ます。

### **NOTE**

同じスタイルボタンを続けて押すとサブカテゴリーを変更できます。

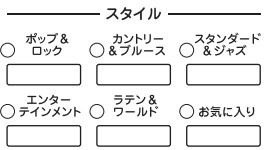

# <span id="page-51-0"></span>**3 [スタイルオン/オフ]ボタンがオンになっていることを確認します。**

[スタイルオン/オフ]ボタンがオンの場合、鍵盤の左手側(低音鍵域)が、スタイル再生用のコードを 押さえるための鍵域(コード鍵域)になります。

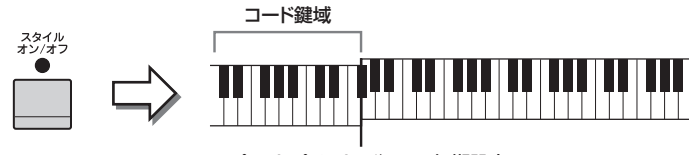

スプリットポイントF♯2 ― 初期設定

**NOTE**

スプリットポイントは変更できます[\(46ページ\)](#page-45-0)。

**4** ホーム画面のスタイルエリアで左上の[◀]をタッチして拡張表示させ、[=](シンクロスター **ト)をタッチして、シンクロスタートをオンにします。**

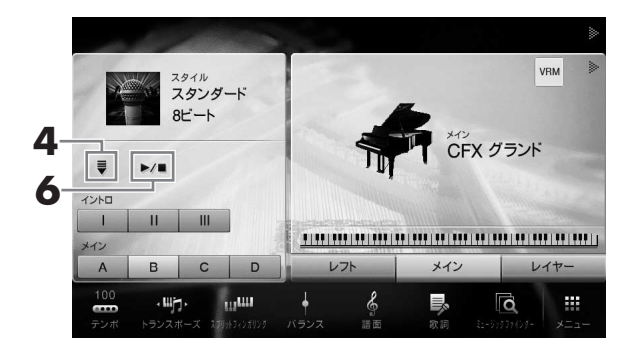

以降、ホーム画面のスタイルエリアでの操作は、スタイルコントロールボタン([53ページ](#page-52-1))を使って 行なうこともできます。

# **5 左手でコードを押さえると同時に、スタイルがスタートします。**

[51ページの](#page-50-1)楽譜を見ながら、左手でコードを押さえ、右手でメロディーを弾きます。

# **6 [**R**/**J**](スタート/ストップ)をタッチして、スタイルをストップします。**

楽譜上の「エンディング」の位置で、エンディング[Ⅰ]~[Ⅲ]のいずれかをタッチしてストップする こともできます([51ページ](#page-50-1))。

# **スタイルの特徴**

スタイル選択画面の各スタイル名の左側に、特徴を表すアイコン(Audio (CVP-709のみ)、Proなど)が表示されます。ここではオーディオスタ

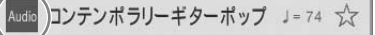

イルのみ説明します。他のアイコンについて詳しくは、ウェブサイト[\(2ページ](#page-1-0))上のリファレンスマニュアルを ご覧ください。

### <span id="page-52-0"></span>• Audio : オーディオスタイル(CVP-709のみ)

オーディオスタイルは、世界中のレコーディングスタジオでミュージシャンの演奏を録音したオーディオパートを 加えて作られています。ドラムやパーカッションの音に自然な温かみがあり、これまでは再現が難しかった微妙な ニュアンスを表現できます。ヤマハのタイムストレッチの技術により、テンポを変えても音程が変わることはあり ません。オーディオスタイルを使って臨場感あふれる演奏をお楽しみください。

### **NOTE**

- 通常のスタイルより読み込みに時間がかかる場合があります。
- テンポを初期値の160%以上に設定すると、オーディオパートが鳴らなくなります。
- USBフラッシュメモリーにはコピーできません。(本体のユーザータブにのみコピーできます。)
- オーディオスタイルを使った演奏を録音する場合 オーディオ録音(WAV形式)はできますが、オーディオ録音(MP3形式)はできません。またMIDI録音すると、オーディオパートが録音されません。 詳しく[は71ページ](#page-70-1)をご覧ください。ただし、ピアノルームではオーディオ録音(WAV形式)とオーディオパート含むMIDI録音が可能です([43ページ\)](#page-42-1)。

スタイルは通常、リズムやベースなど8つのパート(チャンネル)で構成されていますが、オーディオスタイル (CVP-709のみ)は、これらにオーディオのパートを加えた9パート(チャンネル)で構成されています。チャン ネルごとにオン/オフしたりボイスを変えたりして、スタイルの雰囲気を変えることができます([89ページ](#page-88-0))。

### **スタイルの互換性**

この楽器のスタイルは、SFF GEフォーマット([9ページ](#page-8-0))で作成されています。一般的なSFFファイルを読み込むこともできますが、読み込んだSFFファイル をこの楽器上で保存すると、SFF GEフォーマットに変換されます。SFF GEフォーマットに変換されたスタイルファイルは、SFF GE対応の楽器上でしか再 生できなくなります。

# <span id="page-52-1"></span>**スタイル再生を操作する**

スタイル再生は、ホーム画面のスタイルエリアを拡張表示させて、操作します。また、スタイルコントロール ボタンを使っても同様に操作できます。

### **NOTE**

テンポの調節については[、36ページ](#page-35-0)をご覧ください。

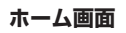

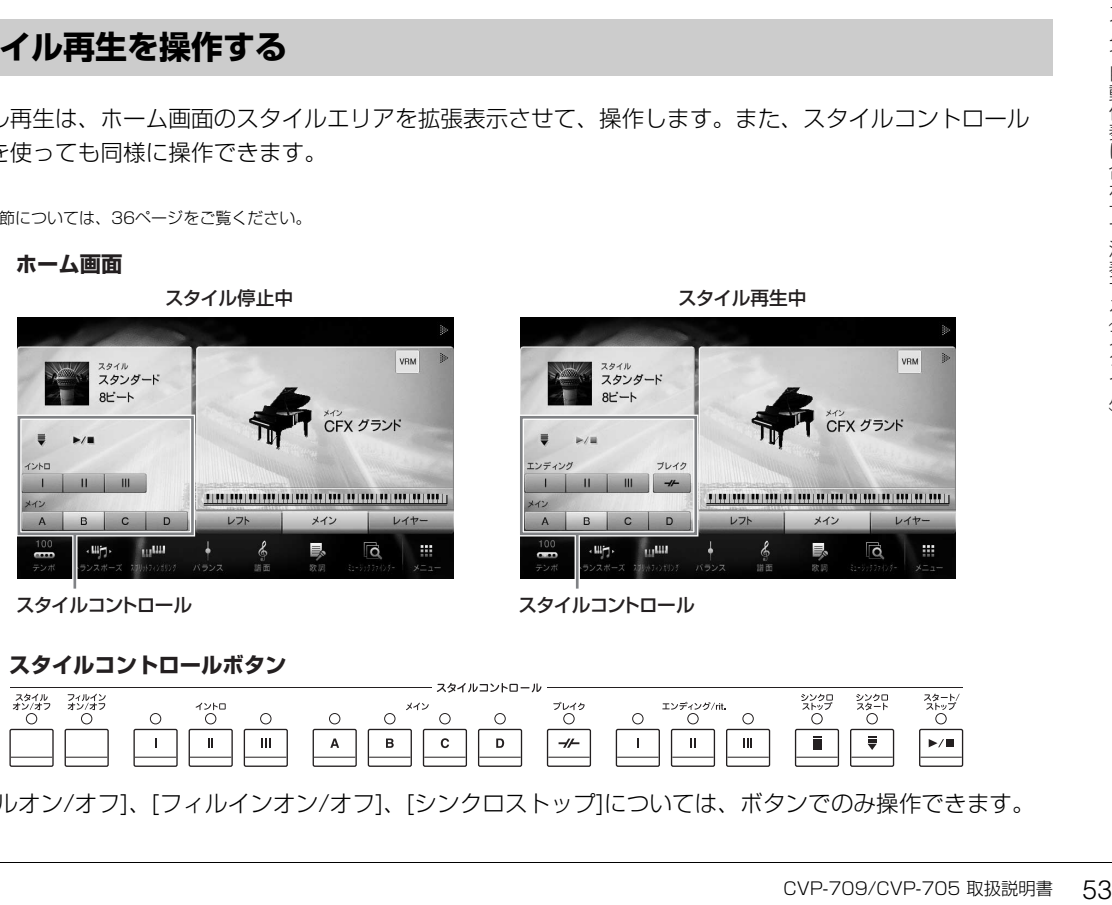

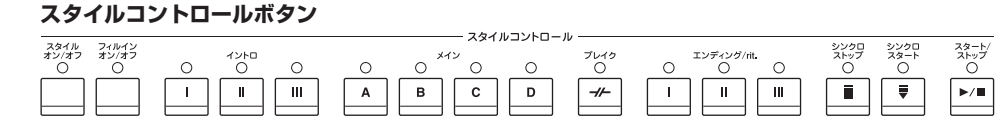

[スタイルオン/オフ]、[フィルインオン/オフ]、[シンクロストップ]については、ボタンでのみ操作できます。

# **■ [**R**/**J**](スタート/ストップ)**

スタイルのうち、リズムパートだけをスタートします。もう一度押すとストップします。

### **NOTE**

オーディオスタイル(CVP-709のみ)の場合はリズムパートとオーディオパートがスタートします。

### **リズムと自動伴奏を鳴らす**

[スタイルオン/オフ]ボタンをオンにすれば、スタイル再生中にコード鍵域でコードを押さえる と、リズムパートだけでなく自動伴奏も鳴ります。

### **NOTE**

内蔵のスタイルにはリズムパートが入っていないものもあります。このようなスタイルは、[スタイルオン/オフ]ボタンをオンにしてお楽しみください。

# **■ [ ](シンクロスタート)**

このボタンを押すと、スタイル再生が待機状態になります。[スタイルオン/オフ]ボタンが オンのときは、コード鍵域を押さえるとスタイル再生がスタートします。[スタイルオン/ オフ]ボタンがオフのときは、どの鍵盤を弾いてもスタイル再生(リズムのみ)がスタートしま す。スタイル再生中に「■1(シンクロスタート)を押すと、スタイル再生はストップし、待機 状態に戻ります。

# **■ [シンクロストップ]ボタン**

[スタイルオン/オフ]ボタンがオンの場合だけ有効なボタンです。シンクロ ストップをオンにすると、コード鍵域で鍵盤を弾いている間だけスタイル が鳴ります。

### **NOTE**

フィンガリングタイプ([60ページ\)](#page-59-1)で、フルキーボードまたはAIフルキーボードを選んだ場合は、シンクロストップをオンにできません。

# **■ イントロ[I]~[III]**

演奏にイントロを付けます。各内蔵スタイルに、3つのイントロがあります。イントロ [I]~[III]のいずれかを押してからスタイルをスタートすると、イントロを演奏してから メイン演奏に移ります。

### **NOTE**

イントロ[II]または[III]を選んだ場合には、完全なイントロを鳴らすために、コード鍵域でコードを弾く必要があります。

# **■ エンディング[I]~[III]**

ズムや自動伴奏に合わせて演奏する(スタイル)<br>ライントロ[I]~[II]<br>薄くにイントロ[I]~[II]<br>ダイン海奏にイントロ[I]~[II]<br>メイン演奏に移ります。<br>NOTE<br>イントロ[I]または[II]を選んだ場合にイントロ[I]または[II]を押して[I]~[I<br>薬をにエンデ**ィング[I]~[I]**<br>薄えにエンディング[I]~[I]<br>あと、スタイルは自動的に<br>あと、スタイルは自動的に<br>あと、スタイルは自動的に<br>あと、スタイルはも 演奏にエンディングを付けます。各内蔵スタイルに、3つのエンディングがあります。 スタイル再生中に、エンディング[Ⅰ]~[Ⅲ]のいずれかを押すと、エンディングが鳴った あと、スタイルは自動的にストップします。エンディング演奏中にもう一度同じボタン を押すと、スタイルは徐々に遅くなってからストップします。

### **NOTE**

メインセクション再生中にエンディング[I]を押すと、エンディング1のパターンの前に、自動的にフィルインが1小節入ります。

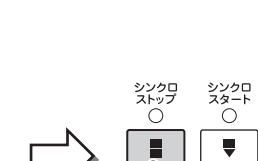

シンクロ<br>ストップ

ö

Ħ

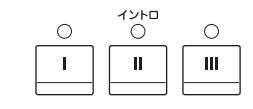

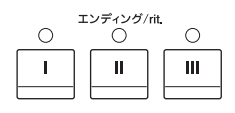

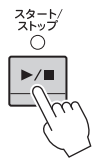

ő

フィルイン<br>オン/オフ

Ő

シンクロ<br>スタート

Ô

# **演奏中のセクション(伴奏パターン)切り替え**

演奏を盛り上げるために、同じスタイルの中で伴奏パターンを切り替えたりフィルインを入れたりできます。

# **■ メイン[A]~[D]**

曲のメイン部分の伴奏パターンです。数小節の伴奏パターンがくり返し演奏されます。各内蔵スタイルに、4つ のパターンがあります。スタイル再生中に、メイン[A]~[D]のいずれかを押すと、セクションが切り替わりま す。また、スタイル停止中に、メイン[A]~[D]のいずれかを押しておくと、選んだメインでスタイル再生をス タートできます。

再生中のメインのボタンを押すと、フィルインが入ります。

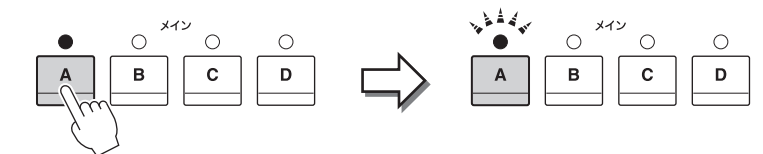

再生中のメインセクションボタン(赤点灯)を押すと... フィルインが再生(赤点滅)

# **セクション切り替え時に自動的にフィルインを入れる**

[フィルインオン/オフ]ボタンをオンにしておくと、メインを切り替えたときに自動的に フィルインが演奏されます。

# **■ [ ](ブレイク)**

曲の流れを一時中断することで区切りを付けることができます。スタイル再生中に[++](ブレイク) を押すと、1小節のブレイクが入ります。

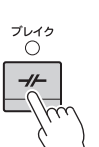

フィルイン<br>オン/オフ

 $\subset$ 

スタイル<br>オン/オフ ö

# CVP-709/CVP-705 取扱説明書 55 **イントロ、メイン、ブレイク、エンディングボタンのランプについて** • **赤点灯:** データが入っていて、現在選ばれています。 • **赤点滅:** 次に再生されるセクションです。 \*メイン[A]~[D]ボタンは、フィルイン演奏中にも赤点滅します。 • **緑点灯:** データが入っていて、現在選ばれていません。

• **消灯:** データが入っていません。

# **選んだスタイルに合うパネル設定を呼び出す(ワンタッチセッティング=OTS)**

選んだスタイルに合ったパネル設定(ボイス、エフェクト、ペダル設定など)をワンタッチで簡単に呼び出せま す。使いたいスタイルが決まっているときは、ボイス選択をワンタッチセッティングに任せてみましょう。

# **1 スタイルを選びます[\(51ページ手](#page-50-2)順1~2)。**

# **2 ワンタッチセッティング(OTS)[1]~[4]ボタンのいずれかを押します。**

ボイス、エフェクト、およびペダル設定など、選択中のスタイルに最適な設定が呼び出されます。 また、[スタイル オン/オフ]とシンクロスタートは、自動的にオンになります。

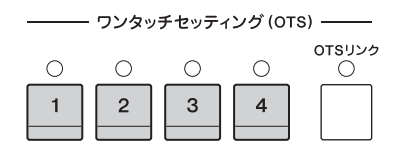

### **ワンタッチセッティングの内容を確認する**

スタイル選択画面で、「i (情報)をタッチすると、選ばれているスタイルで、ワンタッチセッティング の[1]~[4]ボタンにどんなボイスが入っているかを確認できます。情報画面で、ワンタッチセッティ ング1~4のいずれかにタッチして、その設定を呼び出すこともできます。

### **NOTE**

オフになっているパートのボイス名は、グレー表示されます。

# **3 左手でコードを押さえると同時にスタイルがスタートします。**

1つのスタイルには、4つのワンタッチセッティングが用意されています。ワンタッチセッティング (OTS) [1]~[4]ボタンを切り替えて、ほかの設定も試してみてください。

ors<sub>yy</sub>

# **スタイルのメイン切り替えとワンタッチセッティングの切り替えを連動させる (OTSリンク)**

[OTSリンク]ボタンをオンにしておくと、スタイルのメイン[A]~[D]を切り替えたとき に自動的にワンタッチセッティングが切り替わります。メインのA~Dとワンタッチセッ ティングの1~4が連動します。

### **NOTE**

ワンタッチセッティングが実際に呼び出されるタイミング(OTSリンクタイミング)を変更できます([メニュー ] → [スタイル設定] → [設定] → [OTSリンクタイミング])。詳しくはウェブサイト([2ページ](#page-1-0))上のリファレンスマニュアルをご覧ください。

# **ワンタッチセッティングにパネル設定を登録する**

1つのスタイル (OTS) [1]~[^0750]<br>
(OTS) [1]~[^0750]<br>
(OTSリンク] [CTSリンク]<br>
[CTSリンク] に自動的にワ<br>
ティングの1<br>
■<br>
ラインタッチセッティ<br>
コンタッチセッティ<br>
白分で設定した内容をワン<br>
コンタッチセッティ<br>
コックッチセッティ<br>
コックッチセッティ<br>
コックッチセ<br>
コックッチセ<br>
フンタッチセ<br>
2 ボイスやエフ 自分で設定した内容をワンタッチセッティングに登録できます。ワンタッチセッティングはスタイルの一部とし てユーザータブに保存し、演奏時にはユーザースタイルとして呼び出します。

- **1 ワンタッチセッティングを登録したいスタイルを選びます。**
- **2 ボイスやエフェクトなどのパネル設定をします。**

# **3 レジストレーションメモリー [メモリー ]ボタンを押します。**

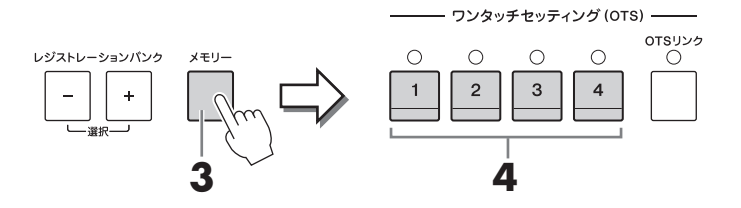

# **4 ワンタッチセッティング(OTS)[1]~[4]ボタンのいずれかを押します。**

パネル設定の保存を促すメッセージが表示されます。

# **5 [はい]をタッチして保存先を選ぶ画面(スタイル選択画面)を表示させ、パネル設定をユーザー スタイルとして保存します。**

保存の手順については[、29ページ](#page-28-0)をご覧ください。

### **NOTE**

保存を中止するときは、[いいえ]をタッチします。

### **注記**

パネル設定を保存せずにスタイルを切り替えたり電源を切ったりすると、登録したデータは失われます。ご注意ください。

# **選んだスタイルで演奏できる曲を検索する**

ミュージックファインダー ([81ページ](#page-80-0))の検索機能を使うことにより、選んだスタイルでどのような曲が弾ける かがわかります。弾きたい曲を選ぶと、それに合うパネル設定(ボイス、エフェクト、ペダル設定など)が呼び出 せます。

### **NOTE**

ミュージックファインダー機能を使う前に、レコード(パネル設定を収録したデータ)を楽器に読み込んでおくことをおすすめします[\(83ページ](#page-82-0))。

# **1 パネル設定を呼び出したいスタイルを選びます[\(51ページ手](#page-50-2)順1~2)。**

# **2 スタイル選択画面で、 (検索)をタッチします。**

選択中のスタイルを使って弾ける曲の一覧が表示されます。

### **NOTE**

検索を中止するときは、[キャンセル]をタッチします。

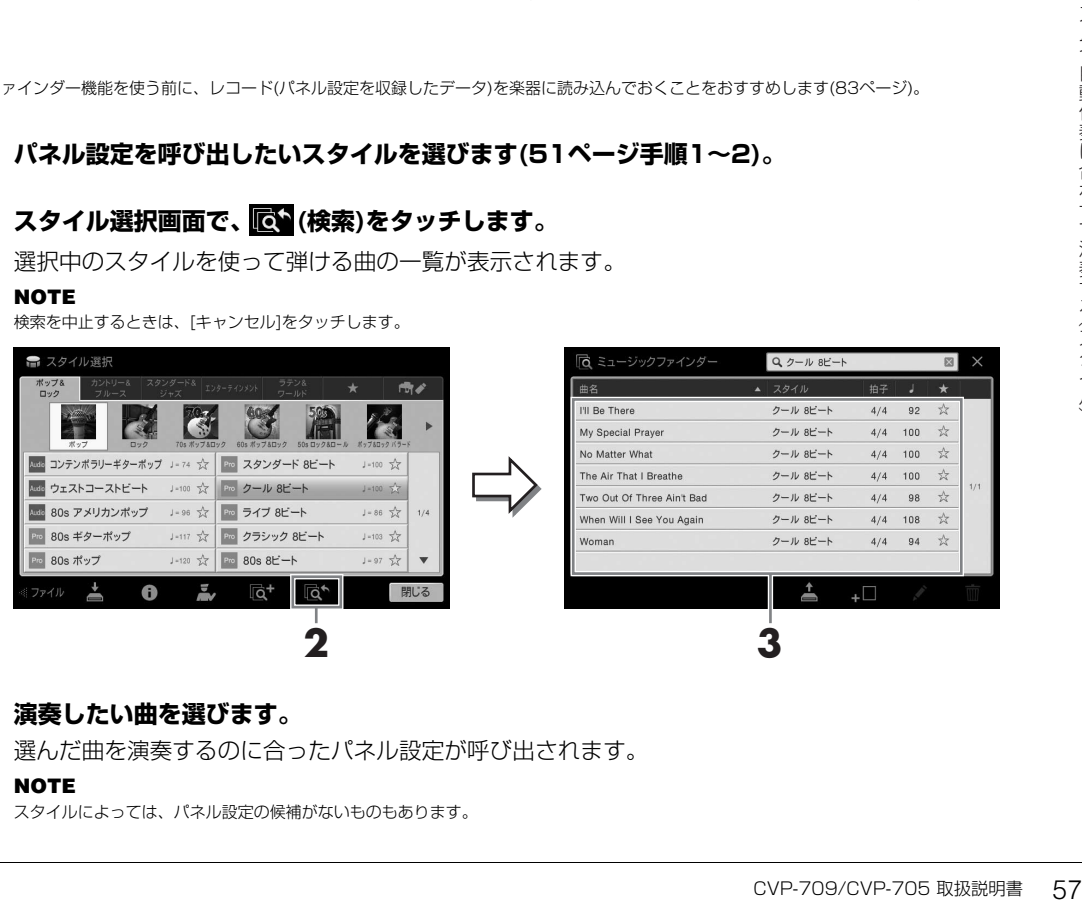

# **3 演奏したい曲を選びます。**

選んだ曲を演奏するのに合ったパネル設定が呼び出されます。

### **NOTE**

スタイルによっては、パネル設定の候補がないものもあります。

# **演奏に合うスタイルを呼び出す(スタイルレコメンダー )**

演奏に合うおすすめのスタイルを呼び出す機能です。

**1 スタイル選択画面で、 (レコメンダー )をタッチして、スタイルレコメンダー画面を表示さ せます。**

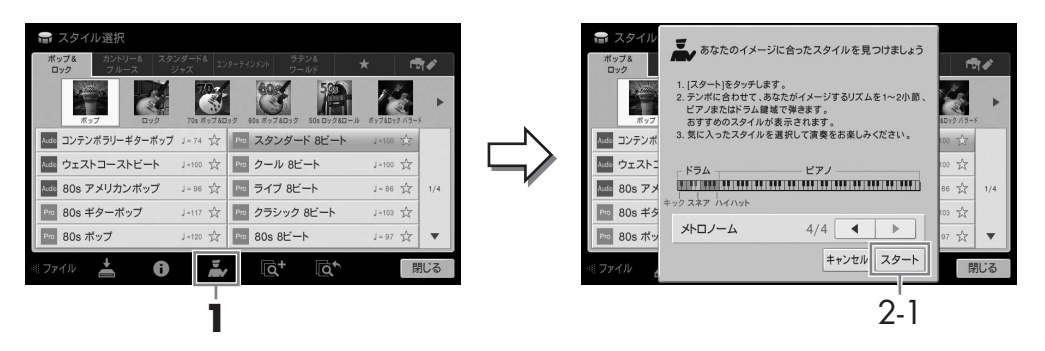

鍵盤がB0を境に分割され、左側にドラム音(キック、スネア、ハイハット)、右側にピアノ音が割り 当てられます。

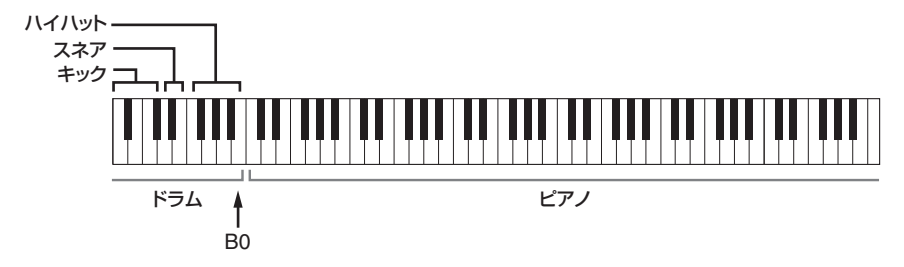

- **2 スタイルレコメンダー機能を使ってスタイルを呼び出します。**
	- 2-1 [スタート]をタッチすると、演奏の待機状態になり、メトロノームが鳴り出します。 **NOTE**

中止するときは、[キャンセル]をタッチします。

- 2-2 テンポ[-]/[+]ボタンまたは[タップ]ボタンで演奏したいテンポに設定し、画面の[◀]/[▶] をタッチして3拍子か4拍子に設定します。
- 58 CVP-709/CVP-705 取扱説明書 リズムや自動伴奏に合わせて演奏する (スタイル) 2-3 メトロノームに合わせて、ピアノ鍵域で1~2小節弾きます。両手演奏がおすすめです。 コードのバッキングパターンを弾いたり、低音域でベースを弾いてみましょう。または、ドラ ム鍵域でリズムを1~2小節弾きます。 演奏が数秒で解析され、最もおすすめのスタイルが再生されます。また、おすすめスタイルの候補

が一覧表示されます。

例1

ピアノ鍵域で下記の曲を弾いてみましょう。

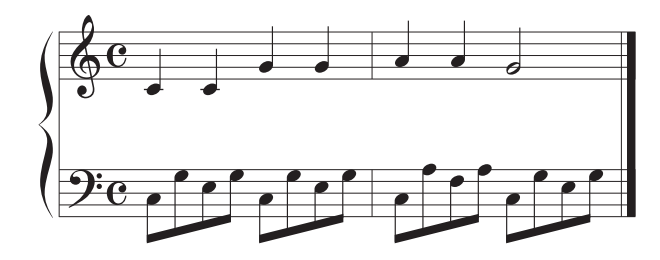

### **NOTE**

弱起で始まる曲は、次の小節頭から弾き始めると、より合う結果がおすすめされる場合があります。 おすすめのスタイルが一覧表示されます。

### 例2

ドラム鍵域で下記のリズムを弾いてみましょう。

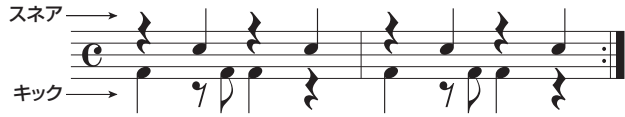

似たドラムパターンを持つスタイルが一覧表示されます。

# **3 一覧の中からスタイルを選びます。**

演奏に合うスタイルかどうか、鍵盤を弾いて確かめてみましょう。 演奏に合うスタイルがない場合は、[リトライ]をタッチして、手順2-2からやり直します。

- **4 気に入ったスタイルを選んだら、[OK]をタッチしてスタイルレコメンダー画面を閉じます。**
- **5 選んだスタイルを使って演奏してみましょう。**

# <span id="page-59-1"></span><span id="page-59-0"></span>**コードの認識方法(フィンガリングタイプ)を変える**

フィンガリングタイプを変更すれば、コードの構成音すべてを左手で押さえなくても、適切な自動伴奏が再生で きます。

# **1 スプリットポイント/フィンガリング画面を表示させます: [メニュー ] → [スプリットフィンガリング]**

**NOTE**

スプリットポイント/フィンガリング画面は、ホーム画面にある鍵盤のイラストを長押しして表示させることもできます。

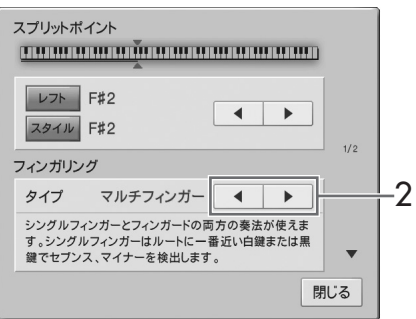

**2 []/[]をタッチして、フィンガリングタイプを選びます。**

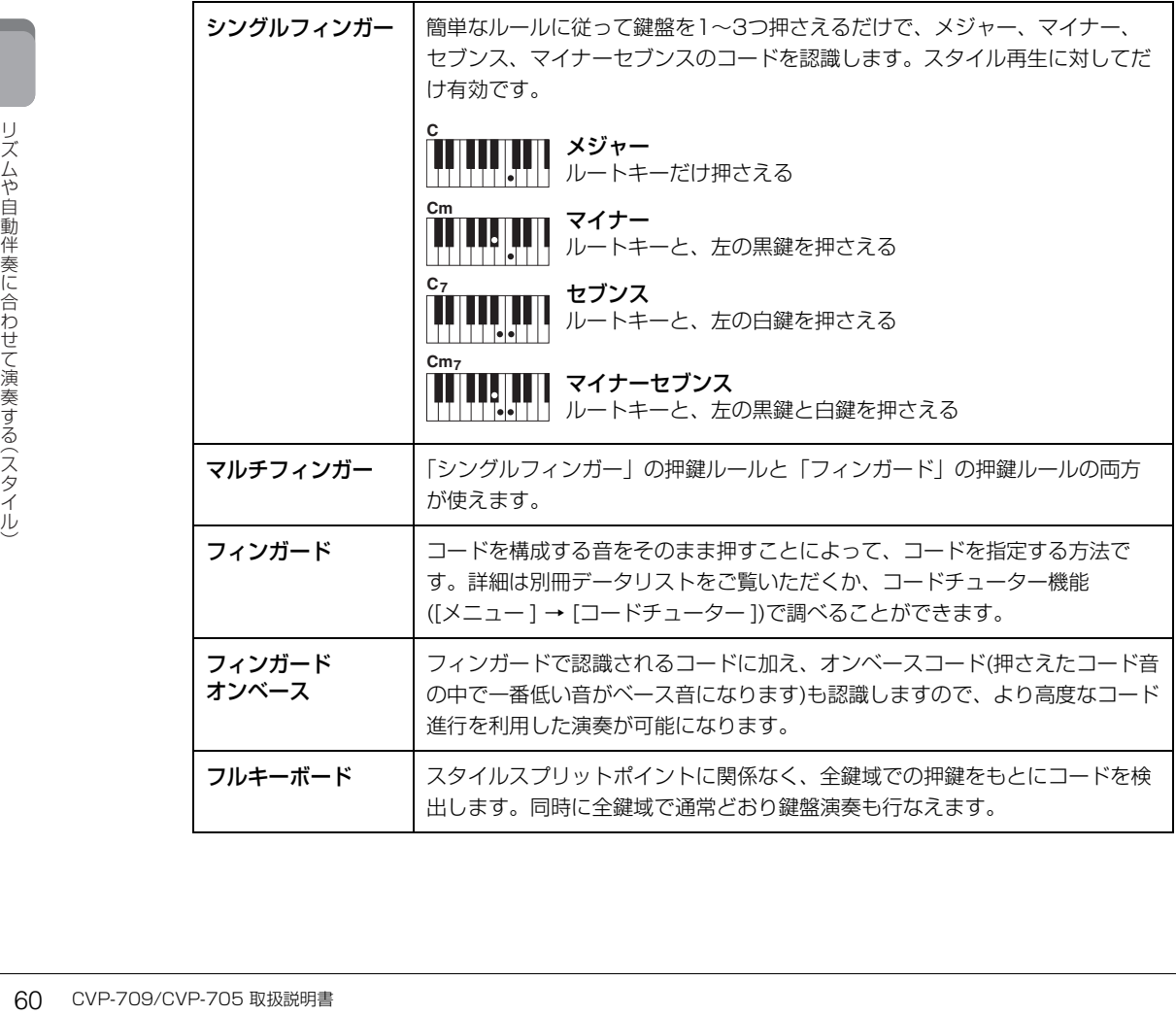

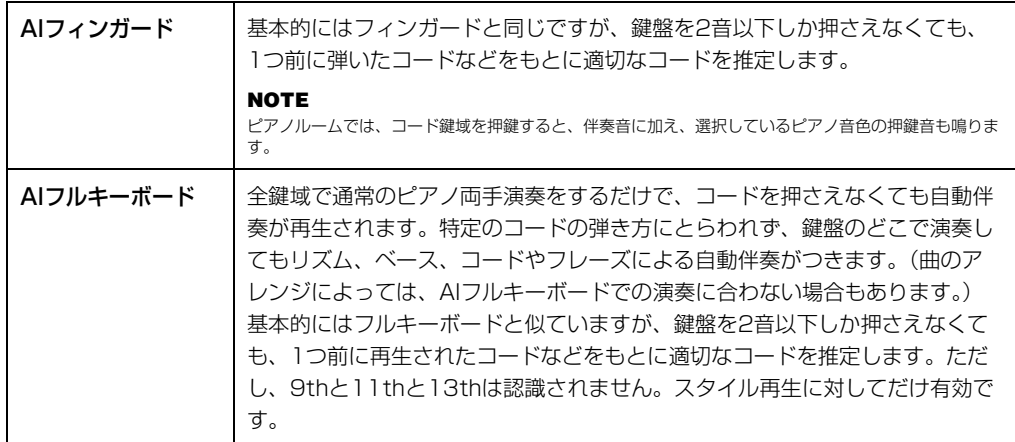

### **NOTE**

フィンガリングタイプが「フィンガード\*」に設定されている場合は、フィンガリングタイプを変更できません。[メニュー ] → [スプリット フィンガリング] → 2/2ページで、コード検出エリアを「ロワー」に設定してから、フィンガリングタイプを変更してください。

# **右手でコードを押さえてスタイルを再生させる**

コード鍵域を右手用鍵域にすると、右手でスタイルを再生させながら、左手で自由にベースパートなどを演奏でき ます。詳しくは、ウェブサイト[\(2ページ](#page-1-0))上のリファレンスマニュアルをご覧ください。

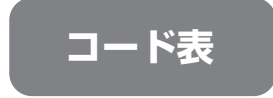

ここでは、初めてコードを弾く方のために、基本的なコードをご紹介します。 このほかにもたくさんのコードがありますので、もっと詳しく知りたい場合は、 市販のコード表などをご参照ください。

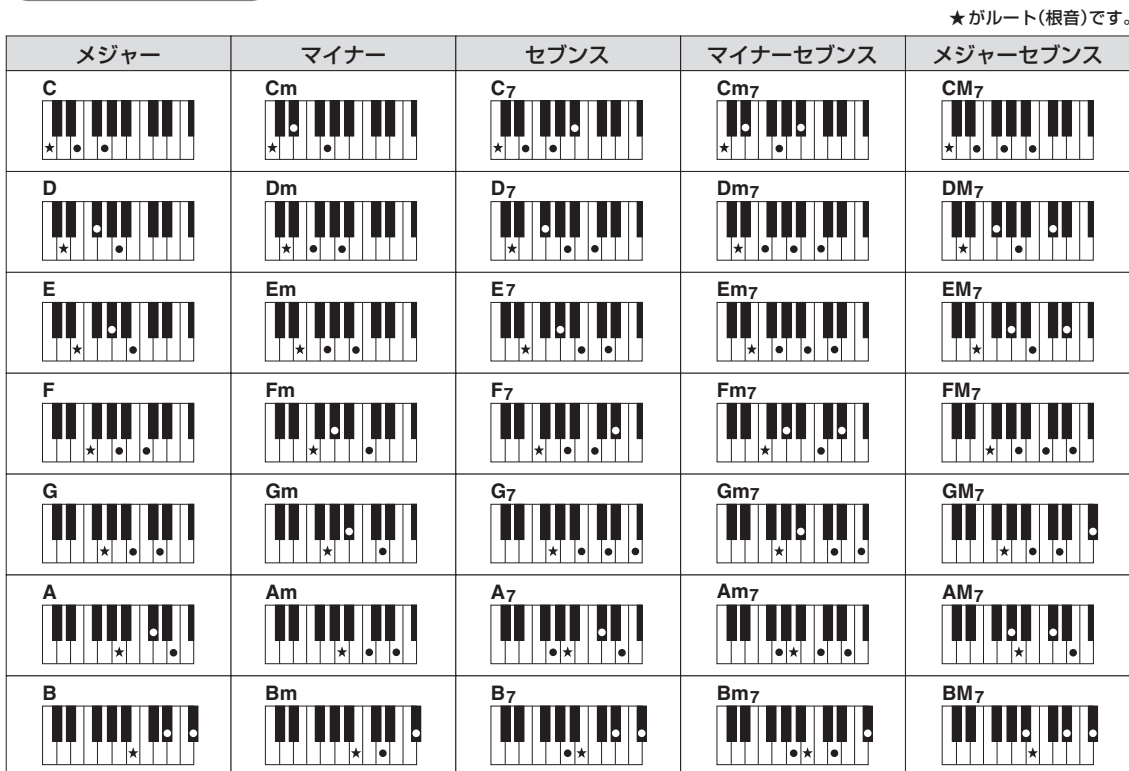

クラビノーバでは、内蔵曲や市販の曲データなどを総称して「ソング」と呼んでいます。単に再生して楽しむだ けでなく、ソングを再生しながら演奏の練習をすることもできます。

この楽器で再生できるソングには、MIDIソングとオーディオソングの2種類があります。

### **・MIDIソング**

鍵盤を押す/離すといった演奏の動きを記録したデータです。楽譜と同じように、どの鍵盤をどのくらいの強さ でどのタイミングで弾いた、といった演奏情報が記録され、音そのものは記録されません。記録された演奏情報 にもとづいて、(クラビノーバなどの)音源部が鳴ることではじめて音になります。鍵盤パートやボイスの情報な ども記録されているため、譜面の表示、パートごとのオン/オフ、ボイスの変更ができ、演奏の練習に便利です。

### **・オーディオソング**

演奏した音そのものを記録したデータです。テープレコーダーやボイスレコーダーなどを使って録音するのと同 じしくみで記録したものです。携帯音楽プレーヤーなどでも再生できるので、ほかの人に自分の演奏を聞いても らうことが手軽にできます。

MIDIソングとオーディオソングでは、使える機能が異なります。この章では、下記のように説明しています。 <例><sub>L</sub> MIDI | オーディオ ここでの説明は、MIDIソングで使える機能です。オーディオソングでは使え ません。

# <span id="page-61-0"></span>**ソングを再生する**

### **MIDI オーディオ**

この楽器では以下のソングが再生できます。

- 楽器に内蔵されているプリセットソング(MIDIソング)
- この楽器で録音して作成したソング(録音方法については[71ページ](#page-70-0)参照)
- 市販の曲:SMF (Standard MIDI File) 形式のMIDIファイル、WAV形式またはMP3形式のオーディオ ファイル

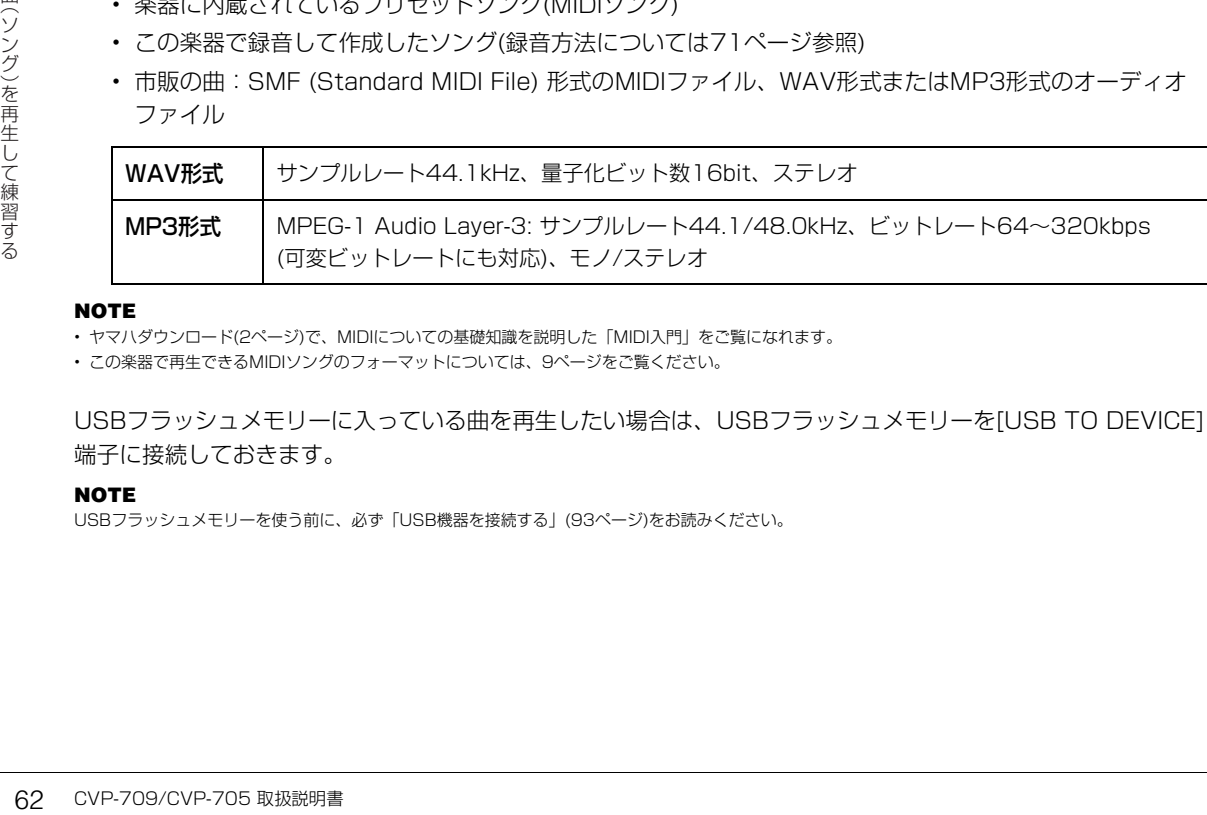

#### **NOTE**

• ヤマハダウンロード[\(2ページ\)](#page-1-0)で、MIDIについての基礎知識を説明した「MIDI入門」をご覧になれます。

• この楽器で再生できるMIDIソングのフォーマットについては[、9ページ](#page-8-1)をご覧ください。

USBフラッシュメモリーに入っている曲を再生したい場合は、USBフラッシュメモリーを[USB TO DEVICE] 端子に接続しておきます。

### **NOTE**

USBフラッシュメモリーを使う前に、必ず「USB機器を接続する」([93ページ\)](#page-92-0)をお読みください。

<span id="page-62-1"></span><span id="page-62-0"></span>**1 ホーム画面でソング名をタッチして、ソング選択画面を表示させます。**

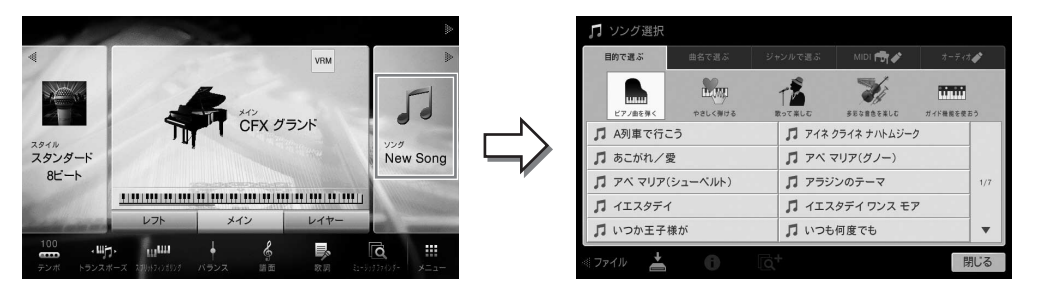

# **2 画面をタッチしてソングを選びます。**

プリセットソングは下記のタブから選びます。

- ・目的で選ぶ: 目的別に表示されます。
- ・曲名で選ぶ: アルファベット順/50音順に表示されます。
- ・ジャンルで選ぶ: ジャンル別に表示されます。

自分で録音したソングや市販の曲などは下記のタブから選びます。

- **MID Bマー:楽器本体またはUSBフラッシュメモリーに保存したMIDIソングが表示されます。**
- · **→ <del>→ → «</del> ◆ ■** : USBフラッシュメモリーに保存したオーディオソングが表示されます。

### **NOTE**

- ピアノルームで楽器本体に録音した曲は「MIDI」タブのユーザーフォルダー内「Pianoroom」フォルダーに表示されます。
- ピアノルームでUSBフラッシュメモリーに保存した曲は、「オーディオ」タブに表示されます。
- オーディオソングでは、ソング選択画面やホーム画面で、ソング名のところに表示されるアイコンからデータ形式を判別できます。MP3 形式の場合、「MP3」と表示されます。WAV形式の場合は表示されません。
- (CVP-709のみ)ピアノルームでオーディオスタイルを録音したMIDIソングを選ぶと画面にメッセージが表示されます。メッセージに従っ てオーディオ変換[\(77ページ](#page-76-0))をしてください。

### **ソング情報を表示する**

オーディオソングまたはプロテクトがかかったMIDIソングを選んだ場合、1 をタッチすると情報画 面を表示できます。

**3 ホーム画面のソングエリアで右上の[▶]をタッチして拡張表示させ、[**R**/**K**](スタート/一時 停止)をタッチして、ソングの再生をスタートします。**

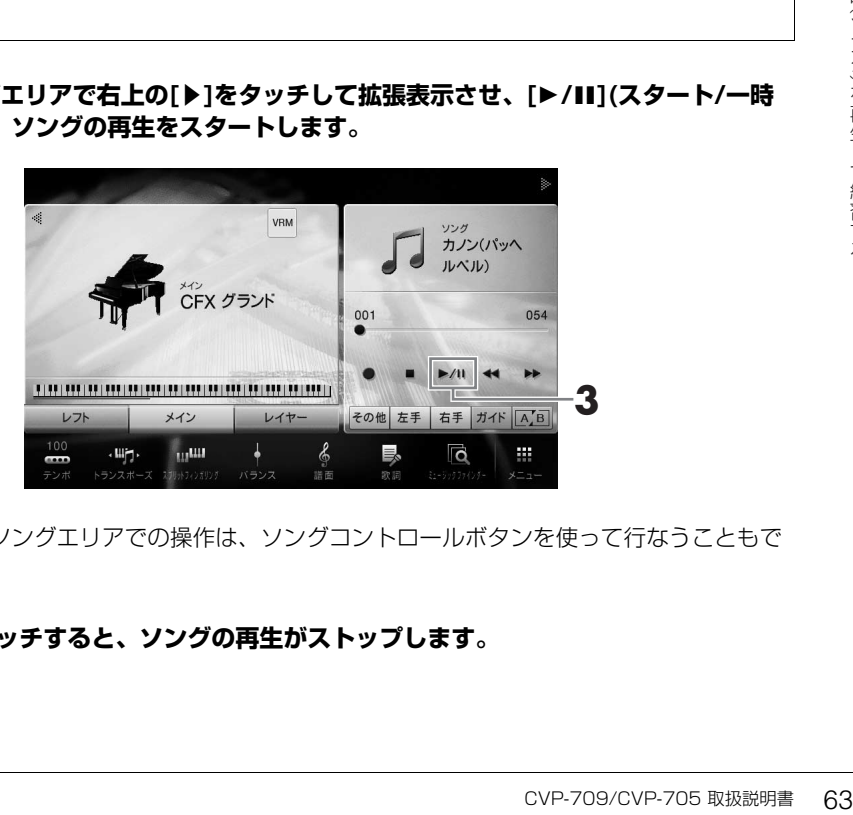

以降、ホーム画面のソングエリアでの操作は、ソングコントロールボタンを使って行なうこともで きます([64ページ](#page-63-0))。

**4 [■](ストップ)をタッチすると、ソングの再生がストップします。**

### **次に再生するソングを予約する(MIDIソングのみ)**

MIDIソング再生中に、次に再生させるMIDIソングを1曲だけ予約できます。ステージ演奏などでスムーズに 次のソングを再生させたいときに便利です。ソングを予約するには、ソング再生中に、ソング選択画面で次 に再生させるソングを選びます。 次に再生させるソングは、ソング名の右側に[Next]アイコンが表示されます。ソングの予約を解除するに は、[Next]アイコンをタッチします。

# <span id="page-63-1"></span><span id="page-63-0"></span>**ソング再生を操作する**

ソング再生は、ホーム画面のソングエリアを拡張表示させて、操作します。また、ソングコントロールボタンを 使っても同様に操作できます。

### **NOTE**

テンポの調節については、MIDIソング[は36ページ](#page-35-0)を、オーディオソング[は70ページ](#page-69-0)をご覧ください。

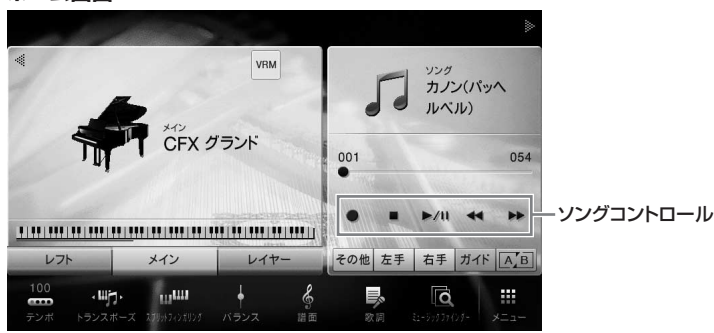

### **ホーム画面 スキッシング かんきょう しゅうしゅう かんきょう かんきょう アングコントロールボタン**

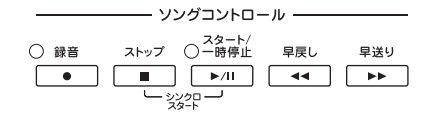

ボタンを2つ同時に押す操作については、画面ではできません。

### **NOTE**

[●](録音)については[、71ページ](#page-70-0)をご覧ください。

# **一時停止する**

ソング再生中に[▶/II](スタート/一時停止)を押します。一時停止した 位置からソングを再生するには、もう一度[▶/Ⅲ](スタート/一時停止) を押します。

# **早戻し/早送りする**

(^)<br>
(^) シング再生中にレ/IIII(ス)<br>
一ツング再生中または停止中にして、<br>
こん種からソング再生する<br>
ラークのテリアは、MIDIを利用する<br>
これます。 コ度だけ押すと、MIDI<br>
原因ノ早送りし続けます。<br>
の場合は1秒だけます。<br>
していくいます。早にリントトリーズマーク単位で行な。<br>
マップ画面が表示されます。<br>
フレーズマーク単位で行われます。早しノーズマーク単位で行な。<br>
マップ画面が表示されます。<br>
アッ ソング再生中または停止中に[<■)(早戻し)/[▶▶](早送り)を押しま す。1度だけ押すと、MIDIソングの場合は1小節、オーディオソング の場合は1秒だけ早戻し/早送りします。押し続けると手を離すまで早 戻し/早送りし続けます。

[<<](早戻し)/[▶▶](早送り)を押すと、ソング再生位置を示すポップ アップ画面が表示されます。

フレーズマーク番号は、フレーズマークがあるMIDIソングだけに表示 されます。早戻し/早送りを小節単位で行なう場合は「小節」を、 フレーズマーク単位で行なう場合は、「フレーズマーク」をタッチして

### から早戻し/早送りをします。

### **NOTE**

• フレーズマークのないMIDIソングやオーディオソングでは、画面をタッチして早戻し/早送りした 場合、ポップアップ画面が表示されません。

• フレーズマークとは、MIDIソングのデータに設定されている、ソング中のある箇所を指定する データです。

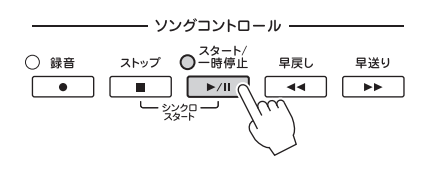

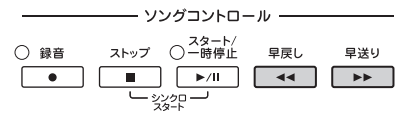

### MIDI ソングの場合

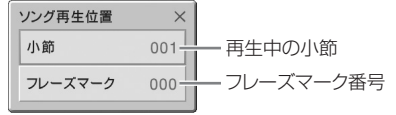

### オーディオソングの場合

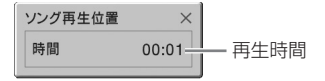

### **再生位置の移動**

ホーム画面のソングエリア(拡張表示)には、ソング の再生位置が表示されます。スライダーを使って、 再生位置を進めたり戻したりできます。

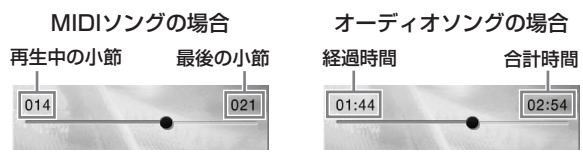

# **MIDIソングを演奏と同時にスタートする**

### **(シンクロスタート)**

MIDIソングを選んでから、ソングコントロール[ストップ]ボタンを押 したまま[スタート/一時停止]ボタンを押して鍵盤を弾くと、鍵盤を 弾くと同時にソング再生がスタートします。シンクロスタートを解除 するときは、もう一度同じ操作をします。

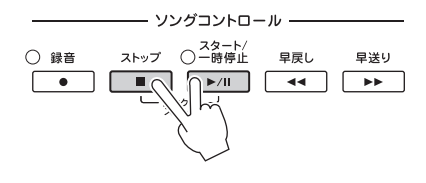

### **NOTE**

ホーム画面のソングエリア(拡張表示)で、[▶/Ⅱ]を長押しすることにより、シンクロスタートさせることもできます。

<span id="page-64-0"></span>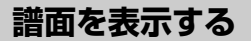

**MIDI オーディオ**

選んだソングの譜面(楽譜)を表示させます。譜面を見ながら演奏の練習をする場合に便利です。

**1 MIDIソングを選びます([63ページ](#page-62-1)手順1~2)。**

# **2 譜面を表示させます: [メニュー ] → [譜面]**

ソングの停止中は、[4]/[▶]をタッチしてページをめくれます。ソングを再生すると、ソングの再 生に合わせて、譜面上のボールが再生位置を移動します。

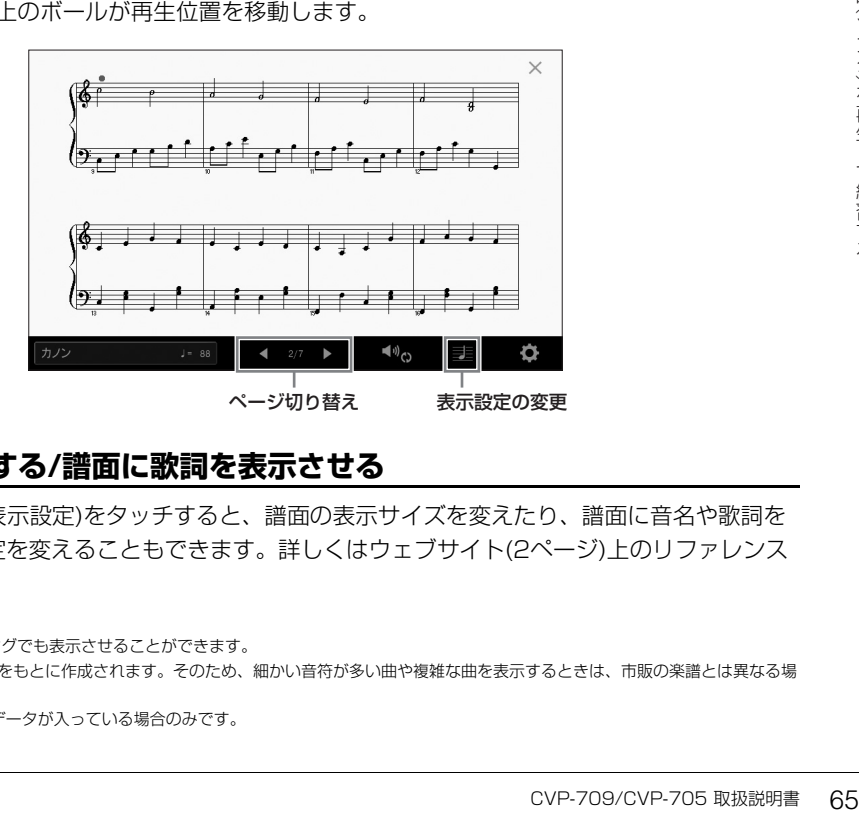

# **譜面の表示サイズを変更する/譜面に歌詞を表示させる**

諸面表示中に、画面右下の ■ (表示設定)をタッチすると、譜面の表示サイズを変えたり、譜面に音名や歌詞を 表示させるなど、譜面の表示設定を変えることもできます。詳しくはウェブサイト[\(2ページ\)](#page-1-0)上のリファレンス マニュアルをご覧ください。

### **NOTE**

- 譜面は、自分で録音したソングや市販のソングでも表示させることができます。
- 表示される譜面はソングデータ(演奏データ)をもとに作成されます。そのため、細かい音符が多い曲や複雑な曲を表示するときは、市販の楽譜とは異なる場 合があります。
- 歌詞を表示できるのは、MIDIソングに歌詞データが入っている場合のみです。

# **歌詞を表示する**

**MIDI オーディオ**

ソングに歌詞データが入っている場合、画面上に歌詞を表示できます。弾き語りやカラオケをするときに便利です。

# **1 MIDIソングを選びます([63ページ](#page-62-1)手順1~2)。**

# **2 歌詞画面を表示させます: [メニュー ] → [歌詞]**

ソングに歌詞データが入っていれば、歌詞が画面上に表示されます。ソングの停止中は、[◀]/[▶] をタッチしてページをめくれます。ソング再生を始めると、再生に合わせて歌詞の色が変わります。

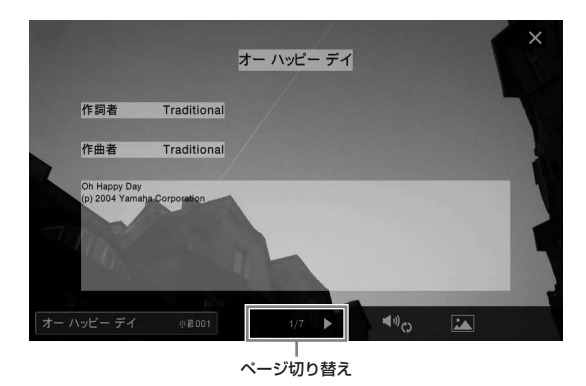

### **NOTE**

歌詞画面をテレビなどの外部モニターに映すことができます[\(91ページ\)](#page-90-0)。

歌詞画面について詳しくは、ウェブサイト[\(2ページ\)](#page-1-0)上のリファレンスマニュアルをご覧ください。

### **テキストファイルを表示する**

ソングを選んでいる/いないにかかわらず、コンピューターで作成したテキストファイル(拡張子.txt)を画面に表示 できます([メニュー ] → [テキスト表示])。歌詞やコードネーム、演奏のテクニックを書いたメモなどを表示して、 さまざまな使い方ができます。表示のしかたについては、ウェブサイト[\(2ページ](#page-1-0))上のリファレンスマニュアルを ご覧ください。

# <span id="page-65-0"></span>**ガイド機能を使って片手ずつ練習する**

### **MIDI オーディオ**

66 CVP-709/CVP-705 取扱説明書 曲 (ソング) を再生して練習する ここでは、「フォローライツ」というガイド機能を使った右手練習のしかたを説明します。ガイド機能をオンに すると、鍵盤ガイドランプが、鍵盤を弾くタイミングや押さえる鍵盤を教えてくれます。正しい鍵盤を弾くまで 伴奏が待ってくれるので、自分のペースで練習できます。右手パートを消音し、ガイドランプに合わせて右手の 練習をしてみましょう。

#### **NOTE**

ガイド機能はコード鍵域([52ページ\)](#page-51-0)では無効です。必要に応じて、[スタイルオン/オフ]ボタンをオフにしてください。

# **1 MIDIソングを選び、譜面を表示させます([65ページ](#page-64-0))。**

**2 (再生設定)をタッチして、再生設定画面を表示させます。**

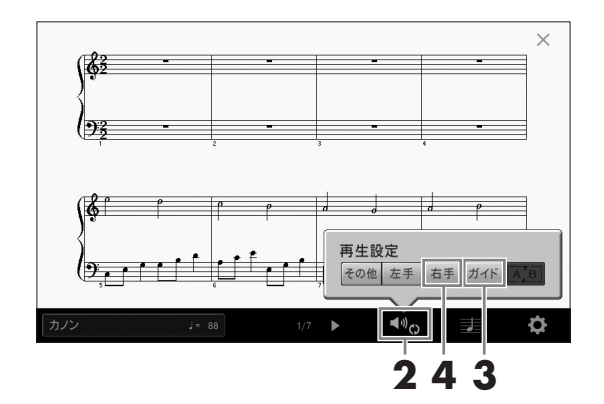

### **NOTE**

再生設定は、ホーム画面や歌詞画面からもできます。

# **3 [ガイド]をタッチしてガイド機能をオンにします。**

# **4 [右手]をタッチして右手パートだけをオフにします。**

右手パートが消音され、右手パートのガイドが用意されます。

### **NOTE**

MIDIソングは、 16のチャンネルから構成されていて、通常[右手]にチャンネル1、[左手]にチャンネル2、 [その他]にチャンネル3〜16が割<br>り当てられています。 ミキサー機能を使って、チャンネルごとにオン/オフすることもできます[\(89ページ](#page-88-0))。

# **5 ソングコントロール[スタート/一時停止]ボタンを押して、ソングをスタートさせます。**

鍵盤ガイドランプを見ながら、自分のペースで右手の練習をしましょう。右手以外のパートが、あ なたが正しい鍵盤を弾くまで待ってくれます。

### **NOTE**

白鍵のガイドランプは赤、黒鍵のガイドランプは緑に光ります。

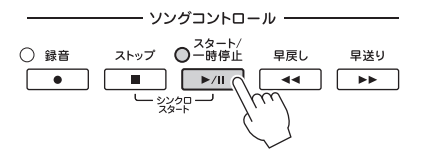

練習が終わったら、ガイド機能をオフにしましょう。

### **その他のガイド機能**

-<br>- こけを練習する「エニー<br>- これアテンポ」があり<br>- CVP-709/CVP-705 取扱説明書 ガイド機能には、ここで説明した「フォローライツ」のほかに、鍵盤を弾くタイミングだけを練習する「エニー キー」、カラオケ練習用の「カラオキー」、弾くペースに合わせてソングのテンポが変化する「ユアテンポ」があり ます。

[メニュー ] → [ソング設定] → [ガイド] → [タイプ]で設定します。 詳しくはウェブサイト[\(2ページ](#page-1-0))上のリファレンスマニュアルをご覧ください。

# **くり返し再生を使って練習する**

### **MIDI オーディオ**

難しいフレーズをくり返して練習するときには、くり返し再生を使うと便利です。くり返し再生のオン/オフは ホーム画面のソングエリア(拡張表示)で操作します。

### **NOTE**

MIDIソングでは、譜面画面や歌詞画面から再生設定画面を呼び出し[\(66ページ](#page-65-0))、画面上のタッチ操作でも、くり返し再生を操作できます。

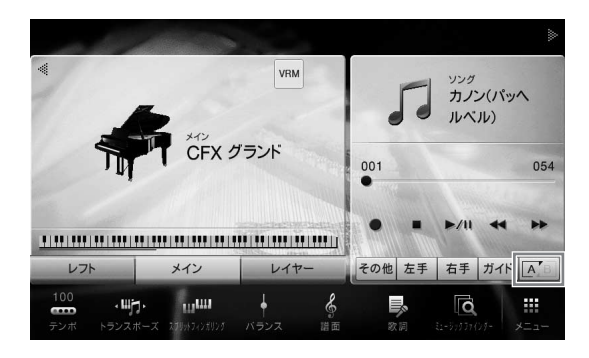

# **1曲をくり返し再生する**

(ABリピート)をオンにしてからソングを再生すると、1曲をくり返して再生します。くり返し再生をやめ るには、 (ABリピート)をオフにします。

# **指定した範囲をくり返し再生する(ABリピート)**

**1 ソングを選びます[\(63ページ手](#page-62-1)順1~2)。**

# **2 [**R**/**K**](スタート/一時停止)をタッチして、ソングの再生をスタートします。**

# **3 くり返し位置を指定します。**

くり返し再生の開始位置(A点)にしたい所で [A]B (ABリピート)をオンにします。くり返し再生の 終了位置(B点)にしたい所で、もう一度 |A,B |(ABリピート)をタッチします。A点とB点を指定する と、その範囲がくり返し再生されます。MIDIソングの場合は、A点の前にカウントが入ります。

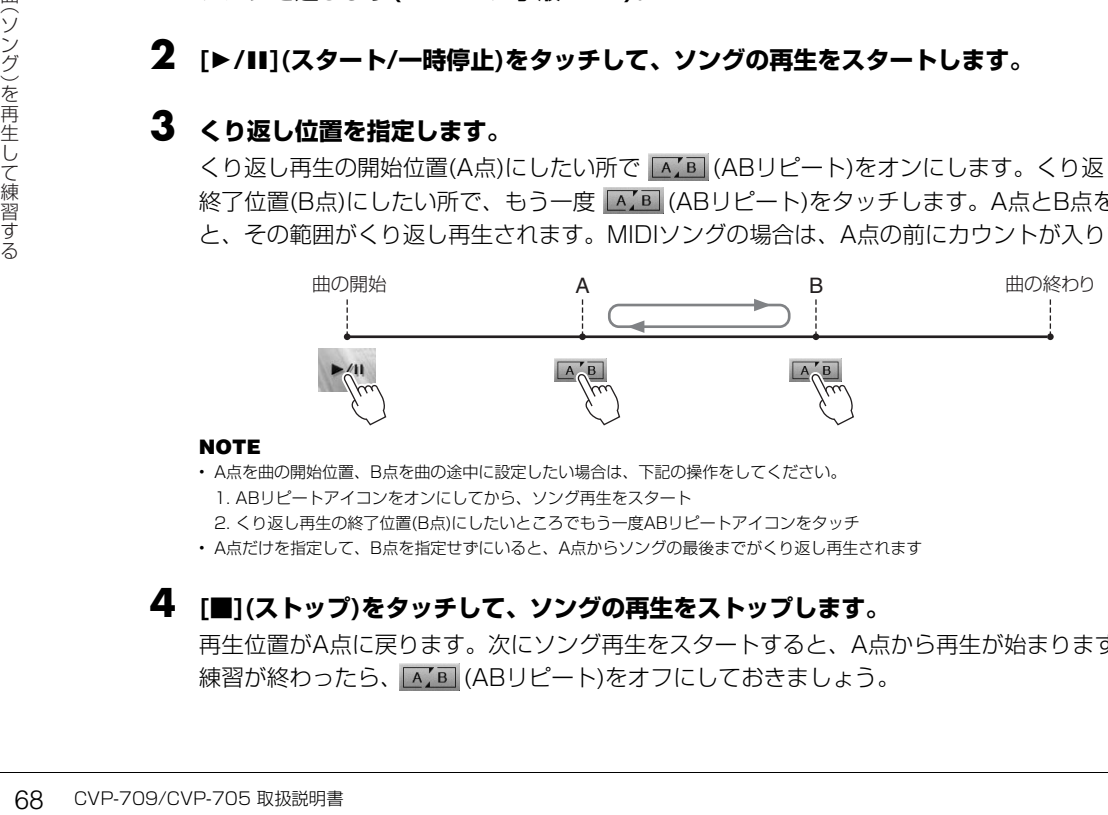

### **NOTE**

- A点を曲の開始位置、B点を曲の途中に設定したい場合は、下記の操作をしてください。 1. ABリピートアイコンをオンにしてから、ソング再生をスタート 2. くり返し再生の終了位置(B点)にしたいところでもう一度ABリピートアイコンをタッチ • A点だけを指定して、B点を指定せずにいると、A点からソングの最後までがくり返し再生されます
- 

# **4 [■](ストップ)をタッチして、ソングの再生をストップします。**

再生位置がA点に戻ります。次にソング再生をスタートすると、A点から再生が始まります。 練習が終わったら、 A B (ABリピート)をオフにしておきましょう。

### **ソングの停止中にA点とB点を指定する**

- 1. A点にしたい所までソングを早送りして ABI (ABリピート)をオンにします。
- 2. B点にしたい所までソングを早送りしてもう一度 AIB (ABリピート)をタッチします。

# **複数のソングをくり返し再生する(連続再生)**

複数のソングをくり返し再生できます。 [メニュー ] → [ソング設定] → [再生] → [リピートモード]で「全曲リ ピート」を選んでからソングを再生する([62ページ\)](#page-61-0)と、そのソングがあるフォルダー内の全ソングがくり返し 再生されます。全曲リピートの設定を解除するには、[メニュー ] → [ソング設定] → [再生] → [リピートモード] で「オフ」を選びます。

### **NOTE**

内蔵ソングで「ガイド機能を使おう」のフォルダーに入っているソングは、ガイド機能の設定が含まれているため、全曲リピートに適していません。

# <span id="page-68-0"></span>**音の高さを半音単位で調整する(ピッチシフト)**

**MIDI オーディオ**

MIDIソングのトランスポーズ[\(37ページ\)](#page-36-0)のように、USBフラッシュメモリーにあるオーディオソングの再生音 の高さ(ピッチ)を、半音単位(-12~12)で調整できます。

- **1 オーディオソングが入ったUSBフラッシュメモリーを[USB TO DEVICE]端子に接続しま す。**
	- **NOTE**

USBフラッシュメモリーを使う前に、必ず「USB機器を接続する」[\(93ページ](#page-92-0))をお読みください。

# **2 オーディオソングを選びます[\(63ページ手](#page-62-1)順1~2)。**

# ${\bf 3}$  ホーム画面のソングエリア(拡張表示)で J: 0 (ピッチシフト)をタッチして、設定画面を表示 **させます。**

### **NOTE**

サンプルレートが48.0 kHzのMP3ファイルは、ピッチを変えられません。

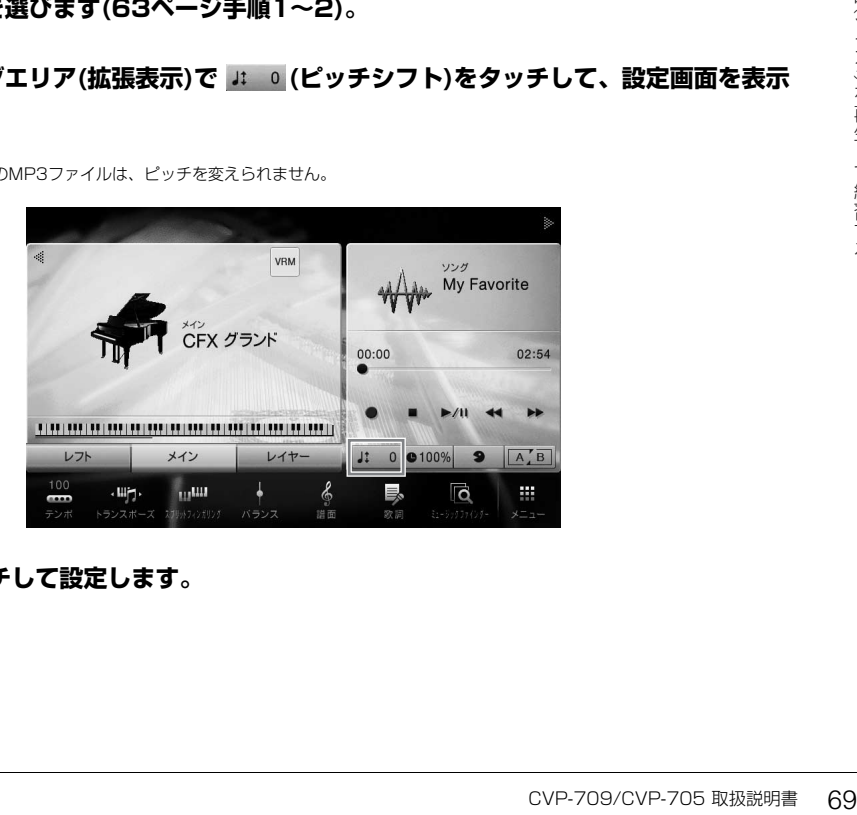

**4 [**L**]/[**R**]ををタッチして設定します。**

# <span id="page-69-0"></span>**再生速度を調節する(タイムストレッチ)**

**MIDI オーディオ**

MIDIソングのテンポ調節[\(36ページ\)](#page-35-0)のように、USBフラッシュメモリーにある オーディオソングの再生速度を調節できます。

オーディオソングを選んでから、ホーム画面のソングエリアで |●100% (タイムスト レッチ)をタッチします。設定画面が表示されたら、[◀]/[▶]をタッチして設定値 (70%~160%)を選びます。値が小さいほど速度が遅くなります。

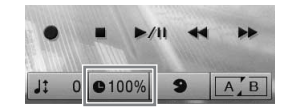

### **NOTE**

サンプルレートが48.0 kHzのMP3ファイルは、速度を変えられません。

# **ボーカルパートを消音する(ボーカルキャンセル)**

### **MIDI オーディオ**

ステレオ再生のセンターに位置する音をキャンセル(消音)できます。多くの場合、 ボーカル音がセンターにあるので、カラオケをしたり、メロディーパートを鍵盤で 演奏したいときなどに便利です。

オーディオソングを選んでから、ホーム画面のソングエリアで
9 (ボーカルキャ ンセル)をタッチしてオン/オフします。

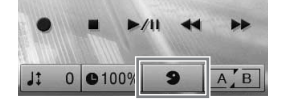

### **NOTE**

- ボーカルキャンセルをオンにしても、ボーカルの音が完全に消えるわけではありません。
- [AUX IN]端子などからの入力音のボーカルキャンセルはできません。

<span id="page-70-0"></span>この楽器では、下記2通りの方式で録音できます。用途に合った方式で演奏を録音してみましょう。

### **• MIDI録音**

録音した演奏をSMF(フォーマット0)のMIDIソングとして、楽器本体またはUSBフラッシュメモリーに保存し ます。オーディオソングよりデータ容量が小さく、編集しやすいのが特長です。鍵盤パートごとに録音したり、 録音後に部分的に録音し直したりできます。MIDI録音で作られたソングは、あとでオーディオファイルに変換 ([77ページ\)](#page-76-1)できるので、難しい曲をオーディオ録音したい場合などは、まずMIDI録音でパートごとに録音する と便利です。この楽器で録音できるMIDIデータのサイズは、1曲につき約300KBまでです。

### **• オーディオ録音**

録音した演奏をオーディオソングとしてUSBフラッシュメモリーに保存します。初期設定では、一般的なCD音 質(44.1kHz/16bit)のステレオWAV形式で保存され、コンピューターを使って携帯音楽プレーヤーなどに転送 して再生できます。[MIC/LINE IN]端子や[AUX IN]端子からの入力音も録音されるので、マイクを接続して歌 声も一緒に録音したり、オーディオ機器を接続してその再生音も録音したりできます。保存するファイル形式 は、[メニュー ] → [ソング設定] → [録音] → 2/2ページ → [オーディオ録音フォーマット]でMP3に変更でき ます。この楽器で録音できる時間は、1曲につき80分までです。

# <span id="page-70-1"></span>**基本的な録音方法(MIDI録音/オーディオ録音)**

録音を始める前に、ボイスやスタイルなどのパネル設定をしたり(MIDI録音/オーディオ録音とも)、歌声を録音 したい場合はマイクを接続するなど(オーディオ録音のみ)、必要な準備をしておきましょう。また、必要に応じ てUSBフラッシュメモリーを[USB TO DEVICE]端子に接続しておきましょう。

### **NOTE**

• USBフラッシュメモリーを使う前に、必ず「USB機器を接続する」[\(93ページ](#page-92-0))をお読みください。

• オーディオスタイル(CVP-709のみ[、53ページ\)](#page-52-0)を使った演奏を録音するときは、オーディオ録音(WAV形式)をしてください。オーディオ録音(MP3形式) はできません。また、MIDI録音をするとオーディオパートが録音されません。ただし、ピアノルームではオーディオ録音(WAV形式)とオーディオパートを 含むMIDI録音が可能です([43ページ](#page-42-1))。

### **オーディオ録音をする場合は**

オーディオ録音では、USBフラッシュメモリーに録音データを保存します。オーディオ録音する前に、必ずUSB フラッシュメモリーを接続しておきましょう。

演奏を録音する - ネット・スページ アンディー・エヌ しゅうしょう しゅうしゃ しゅうしゃ しゅうしゅう しゅうしゅう しゅうしゅう しゅうしゅう しゅうしゅうしゅうしゅうしゅうしゅうしゅ **1 ホーム画面のソングエリアで右上の[▶]をタッチして拡張表示させ、[●](録音)をタッチし て、ソング録音画面を表示させます。**

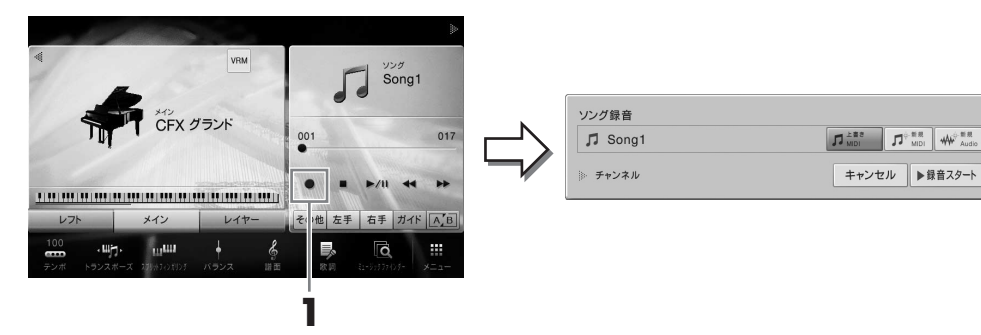

### **NOTE**

- ソング録音画面に表示される内容は、パネル設定により異なります。
- 以降、ホーム画面のソングエリアでの操作は、ソングコントロールボタン[\(64ページ](#page-63-1))を使って行なうこともできます。
- **2 [新規MIDI](新規MIDI録音の場合)または[新規Audio](新規オーディオ録音の場合)をタッチ して選択します。**

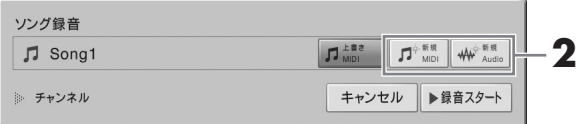

録音を中止するときは、[キャンセル]をタッチするか、ソングコントロール[録音]ボタンを押しま す。

#### **NOTE**

[上書きMIDI]は録音開始前にMIDIソングを選択していた場合のみ、表示されます。

# **3 録音をスタートします。**

MIDI録音の場合は、演奏を開始するか[録音スタート]をタッチすると録音がスタートします。 オーディオ録音の場合は、[録音スタート]をタッチすると録音がスタートします。

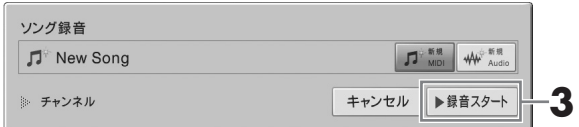

ソングコントロール[スタート/一時停止]ボタンを押して録音をスタートすることもできます。

### **録音パートのチャンネル割り当て(MIDI録音)**

MIDI録音では、鍵盤の各パート(チャンネル)を個別に録音できます[\(74ページ\)](#page-73-0)。ここでの説明のように特にパート指定をしないで録音した 場合は、鍵盤パートはチャンネル1~3へ、スタイルパートは9~16チャンネルに録音されます。

# **4 演奏しましょう。**

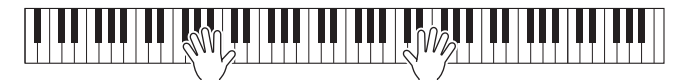
**5 演奏が終わったら、ホーム画面で[■](ストップ)をタッチして、録音を終わります。**

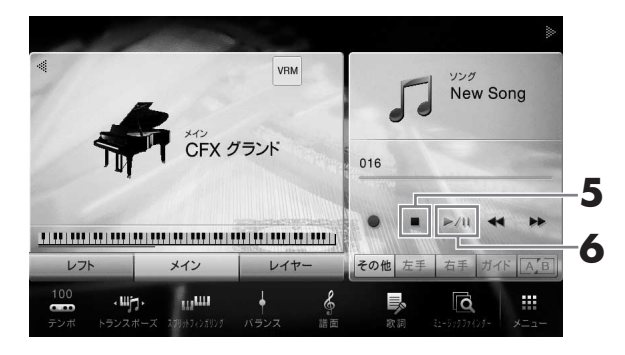

# **6 [**R**/**K**](スタート/一時停止)をタッチして、録音した演奏を再生して聞いてみましょう。**

# **7 録音した演奏を保存します。**

#### **■ MIDI録音の場合**

録音後、ホーム画面のソングエリアに ▲ (保存)が表示されます。これは保存されていない録音済 みのデータがあることを示しています。

#### **注記**

録音したMIDIソングを保存せずにソングを切り替えたり電源を切ったりすると、録音したデータは失われます。オート パワーオフ機能[\(16ページ\)](#page-15-0)により電源が切れた場合も同様です。ご注意ください。

- 7-1 ホーム画面のソングエリアで ▲ (保存)をタッチします。 保存先の選択画面が表示されます。
- 7-2 [29ページ](#page-28-0)の手順2~5に従って、録音データをファイルとして保存します。 MIDIソングは MIDI <del>M</del>α (ユーザー MIDIソングタブ)に保存します。

#### **■ オーディオ録音の場合**

録音と同時に、自動的にUSBフラッシュメモリーに保存されるため、保存の操作は必要ありませ ん。録音したオーディオソングは、ソング選択画面の \*- → ■ (ユーザーオーディオソングタブ) に表示されます。必要に応じて、ファイル名を変更してください([30ページ](#page-29-0))。

#### **既存のMIDIソングを録音し直す場合は**

-ジ)。<br>録音し直したいMIDIソ<br>ページ手順2では、[上書き<br>CVP-709/CVP-705 取扱説明書 MIDIソングについては、一度録音して保存したソングを録音し直せます。録音し直したいMIDIソ ングを選んでから[\(63ページ手](#page-62-0)順1~2)、録音を開始してください[。72ページ](#page-71-0)手順2では、[上書き MIDI]が選択されていることを確認して手順3に進んでください。

# **パート(チャンネル)ごとに録音する(MIDI録音)**

MIDI録音では、全部で16チャンネルで構成されるMIDIソングを、1チャンネルずつ録音して作り上げることが できます。たとえば、ピアノ曲の場合、右手パートをチャンネル1に録音したあと、左手パートをチャンネル2 に録音すれば、両手で弾くのが難しいピアノ曲を録音することができます。また、スタイルを使う場合では、 チャンネル9~16にスタイル演奏を先に録音しておき、あとでスタイルを聞きながらチャンネル1にメロ ディーを録音する、ということができます。このように、1回で演奏するのが難しい曲でも、パート別に重ねて 録音をすることによって、1つの曲に仕上げることができます。

**1 録音済みのソングに追加録音する場合、MIDIソングを選びます([63ページ](#page-62-0)手順1~2)。**

新規で録音する場合にはこの操作は不要です。

**2 ホーム画面のソングエリアで右上の[▶]をタッチして拡張表示させ、[●](録音)をタッチし て、ソング録音画面を表示させます。**

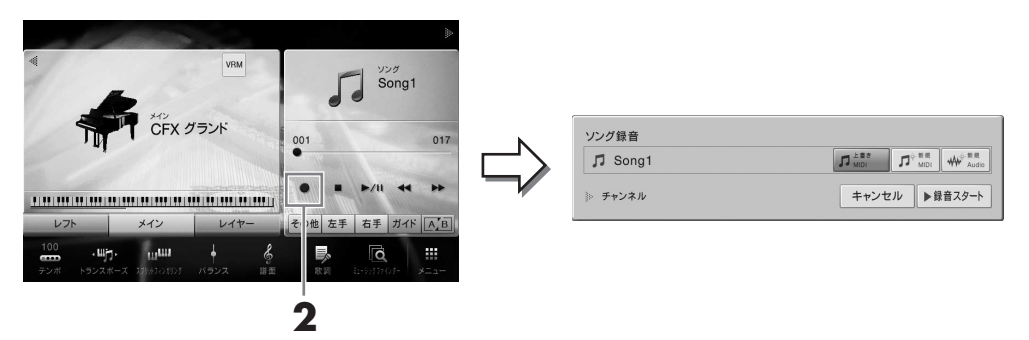

#### **NOTE**

- ソング録音画面に表示される内容は、パネル設定により異なります。
- 以降、ホーム画面のソングエリアでの操作は、ソングコントロールボタン[\(64ページ](#page-63-0))を使って行なうこともできます。
- **3 新規で録音をする場合は、[新規MIDI]をタッチします。現在選択されているMIDIソングに追 加録音する場合は、[上書きMIDI]が選択されていることを確認して次の手順に進みます。**

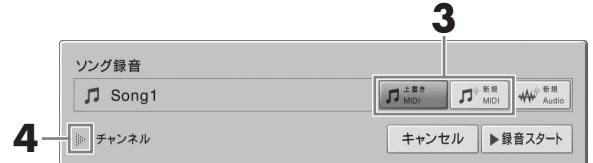

**4 「チャンネル」の左側にある[**R**]をタッチします。**

# **5 録音するパートと録音先のチャンネルを指定します。**

- 5-1 録音するパートは「録音」に、録音しないパートは「オフ」にします。
- 5-2「録音」の下のチャンネル番号にタッチして、1~16のどのチャンネルに録音するか指定しま す。

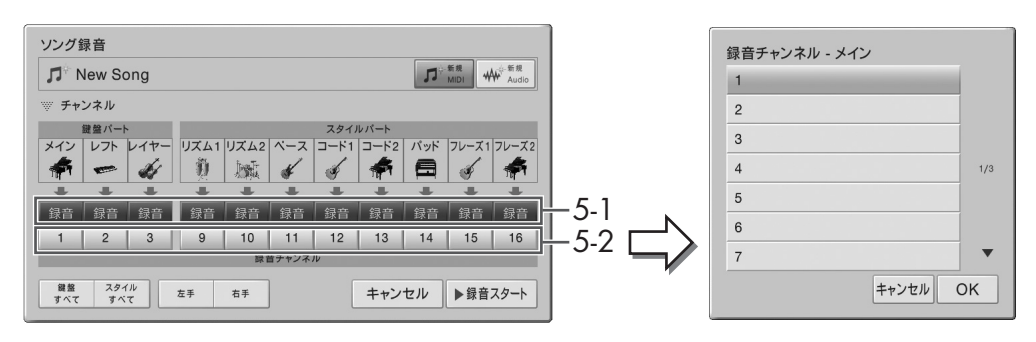

#### **注記**

録音済みのチャンネルを指定して録音すると、録音されていたデータは上書きされます。

- **NOTE**
- 複数のパートを同じチャンネルに録音することはできません。
- 録音を中止するときは、手順6へ進む前に、[キャンセル]をタッチするか、ソングコントロール[録音]ボタンを押します。
- 初期設定では、メイン、レイヤー、レフトは、1~3チャンネルに割り当てられていますが、ほかのチャンネルに変更することもできます ([メニュー ] → [ソング設定] → [各パートのCh])。

画面左下の[鍵盤すべて]/[スタイルすべて]/[右手]/[左手]のいずれかを選んで指定することもできま す。

- **[鍵盤すべて]:** 鍵盤パート(メイン、レフト、レイヤー )すべての「録音」/「オフ」を一度に切り 替えます。
- **[スタイルすべて]:** スタイルパートすべての「録音」/「オフ」を一度に切り替えます。
- **[右手]:** 右手の演奏のみを録音したいときに選びます。メインパートとレイヤーパートが、チャン ネル1と3にそれぞれ録音されます
- **[左手]:** 左手の演奏のみを録音したいときに選びます。レフトパートがチャンネル2に録音されま す。レフトパートがオフの場合は、メインパートとレイヤーパートが、チャンネル2と4にそれぞ れ録音されます。

# **6 演奏しましょう。**

CVP-709/CVP-705 取扱説明書 75 演奏を録音する 演奏を始めると同時に自動的に録音がスタートします。手順5で指定したパートを演奏してくださ い。[録音スタート]をタッチするか、ソングコントロール[スタート/一時停止]ボタンを押して、録 音をスタートすることもできます。

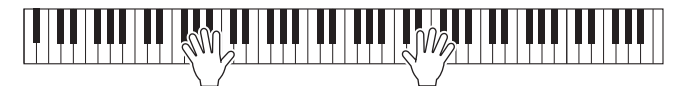

**7 演奏が終わったら、ホーム画面で[■](ストップ)をタッチして、録音を終わります。**

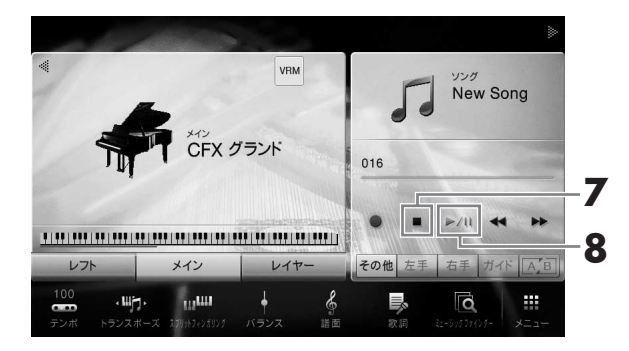

# **8 [**R**/**K**](スタート/一時停止)をタッチして、録音した演奏を再生して聞いてみましょう。**

# **9 手順2~8をくり返し、別のチャンネルに録音します。**

手順3では[上書きMIDI]が選択されていることを確認します。手順5では一度録音したチャンネル 以外のチャンネルを選び、手順6では録音済みのチャンネルを聞きながら演奏しましょう。 **NOTE**

別のチャンネルを録音するときに、録音済みのチャンネルを再生するかしないかを、ミキサー画面[\(89ページ\)](#page-88-0)で設定できます。

# **10 録音した演奏を保存します。**

10-1 ホーム画面のソングエリアで ▲ (保存)をタッチします。 保存先選択画面が表示されます。

10-2 [29ページの](#page-28-0)手順2~5に従って、録音データをファイルとして保存します。

#### **注記**

録音したMIDIソングを保存せずにソングを切り替えたり電源を切ったりすると、録音したデータは失われます。オート パワーオフ機能[\(16ページ\)](#page-15-0)により電源が切れた場合も同様です。ご注意ください。

ピアノ演奏を右手、左手別々に録音する方法と、スタイルを録音してからメロディーを録音する方法について、 ウェブサイト[\(2ページ](#page-1-0))上のリファレンスマニュアルでご紹介しています。

# <span id="page-76-0"></span>**MIDIソングをオーディオソングに変換する**

ユーザーメモリーやUSBフラッシュメモリーに保存したMIDIソングを、オーディオソングに変換してUSBフ ラッシュメモリーに保存できます。MIDIソングを再生してその音声をオーディオソングとして録音し直すしく みのため、オーディオ録音の場合[\(71ページ](#page-70-0))と同様に、初期設定では、WAV形式のファイルとして保存されま す。

## **1 オーディオソングを保存するためのUSBフラッシュメモリーを[USB TO DEVICE]端子に 接続します。**

**NOTE**

USBフラッシュメモリーを使う前に、必ず「USB機器を接続する」[\(93ページ](#page-92-0))をお読みください。

## **2 ソング選択画面で、オーディオ変換したいMIDIソングがある画面を表示させます。**

# **3 [ファイル]をタッチして、ファイル管理アイコンを表示させます。**

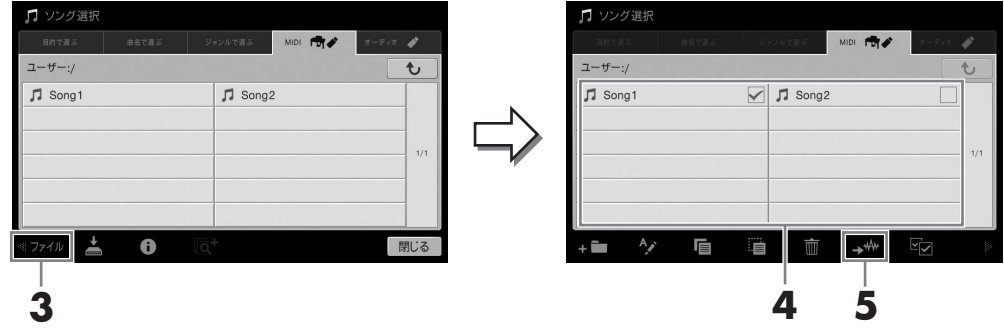

**4 オーディオ変換したいMIDIソングにチェックマークを付けます。**

**NOTE**

オーディオ変換することができるのは1曲ずつです。

**5 (オーディオ変換)をタッチし、保存先の選択画面を表示させます。**

## **6 変換後のファイルの保存先を選びます。**

■■(フォルダー作成)をタッチしてフォルダーを追加することもできます。

# **7 [変換]をタッチして変換をスタートします。**

t 。<br>aに、鍵盤を弾いたり、<br>す。<br><sup>ガゾソング選択画面に表示<br>CVP-709/CVP-705 取扱説明書</sup> ソングの再生が始まり、同時にオーディオへの変換が始まります。再生中に、鍵盤を弾いたり、 マイクや[AUX IN]端子から音声入力すると、その音も一緒に録音されます。 変換が終わると、実行中のメッセージが消え、変換後のオーディオソングがソング選択画面に表示 されます。

# マイクを使って歌声にハーモニーを付ける

[MIC/LINE IN]端子にマイクを接続すると、弾き語りやカラオケをして楽しめます。マイク入力された音声は、 楽器本体のスピーカーから鳴ります。また、歌声にさまざまなハーモニーを付けることもできます。

<span id="page-77-4"></span><span id="page-77-2"></span><span id="page-77-1"></span><span id="page-77-0"></span>**マイクを接続する 1 楽器の電源を入れる前に、[INPUT VOLUME] を最小にします。 INPUT** MIC/ MIC LINE<br>VOLUME LINE IN **COLUME**  $\begin{array}{r}\n\hline\n\bullet\circ\bullet\bullet\bullet\bullet\bullet\end{array}$ FC <u> Thunhair ann an 191</u> ര **2 [MIC/LINE IN]端子にマイクを接続します。 2 3NOTE** マイクは、ダイナミックマイクロフォンをお使いください。 MIC/<br>LINE IN **AC\_LIN 3 [MIC/LINE]切り替えスイッチをMIC側に** 6 ര **切り替えます。 4 楽器の電源を入れます。**

<span id="page-77-3"></span>**5 (必要に応じてマイクをオンにして、)マイクに向かって声を出しながら、[INPUT VOLUME]を調整します。**

[マイク]ランプを見ながら調節してください。[マイク]ランプは、音声が入力されたときに点灯しま す。このランプが緑色に点灯するように調整してください。赤に点灯した場合は、入力音声が大き すぎます。

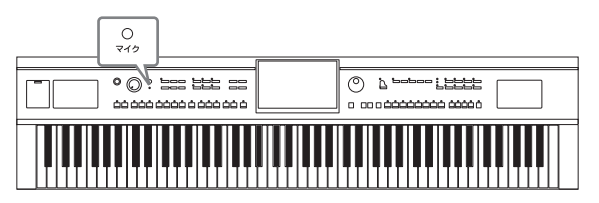

**6 バランス画面で、マイクと鍵盤演奏音などの音量バランスを調節します[\(38ページ\)](#page-37-0)。**

#### **マイクを外す**

- 1 [INPUT VOLUME]を最小にします。
- 2 [MIC/LINE IN]端子から、マイクを外します。

#### **NOTE**

楽器本体の電源をオフにする前にも[INPUT VOLUME]を最小にしてください。

# <span id="page-78-0"></span>**歌声にハーモニーを付ける(ボーカルハーモニー )**

ボーカルハーモニー機能を使うことで、マイクに入力された歌声にハーモニーを付けることができます。

# **1 マイクを楽器に接続します[\(78ページ\)](#page-77-0)。**

**2 ボーカルハーモニー画面を表示させます: [メニュー ] → [ボーカルハーモニー ]**

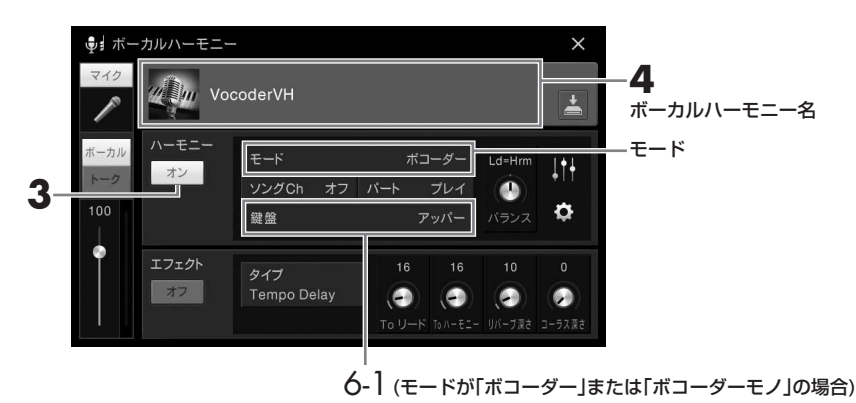

#### **NOTE**

上に示した画面は、モードを「ボコーダー」または「ボコーダーモノ」に設定した場合の画面です。モードを「コーダル」に設定した場合は 異なります。

# **3 ハーモニーが「オン」になっていることを確認します。**

# **4 ボーカルハーモニー名をタッチして、ボーカルハーモニー選択画面を表示させます。**

#### **5 ボーカルハーモニータイプを選びます。**

ボーカルハーモニーには、下記3つのモードがあり、ボーカルハーモニーを選ぶと自動的にモード が選ばれます。

**モード**

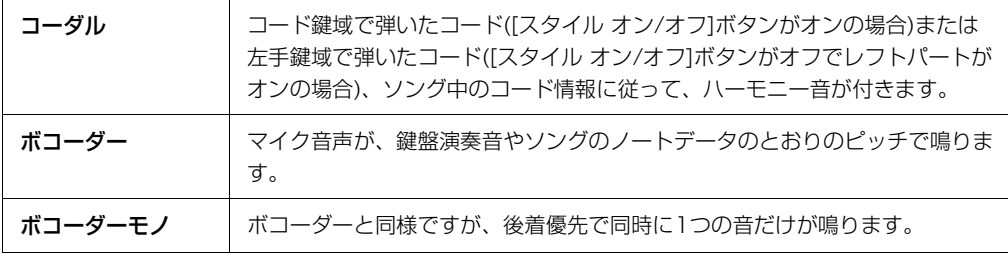

ボーカルハーモニー選択画面のアイコンには次のような意味があります。

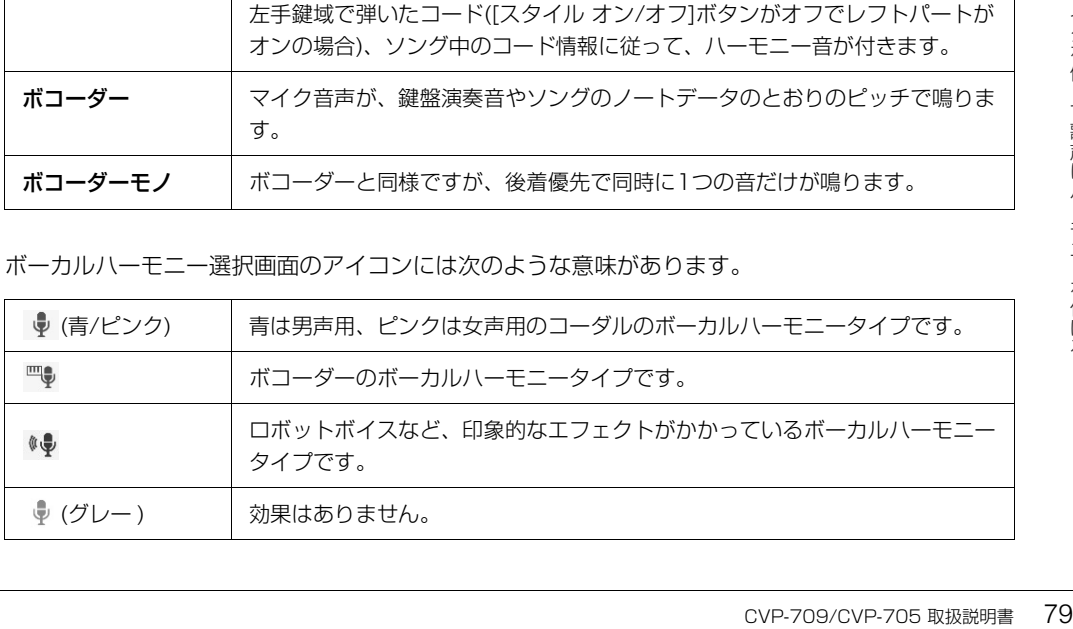

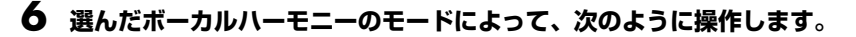

#### **■ モードが「コーダル」の場合:**

6-1 [スタイル オン/オフ]ボタンがオンになっていることを確認します。

6-2 スタイルを再生するか、コードデータの入ったソングを再生して、 マイクに向かって歌います。 コード情報に従って、歌声にハーモニーが付きます。

#### **■ モードが「ボコーダー」または「ボコーダーモノ」の場合:**

- 6-1 必要に応じて、キーボードの設定(オフ、アッパー、ロワー )を変更します。 アッパーでは右側の鍵盤を、ロワーでは左側の鍵盤を弾いてボコーダーをコントロールします。 オフを選ぶと、鍵盤演奏によるボコーダーのコントロールは行ないません。
- 6-2 鍵盤でメロディーを弾くか、ソングを再生して、マイクに向かって歌います。 鍵盤演奏音やソングのノートデータのピッチで、ボコーダーが機能します。

#### **カラオケをするのに便利な機能**

- 歌詞を表示する([66ページ](#page-65-0))
- 音の高さを調整する([37](#page-36-0)[、69ページ\)](#page-68-0)
- ボーカルパートを消音する[\(70ページ\)](#page-69-0)

# **マイクを使ってトークする**

コンサートで、歌と歌の合間にトークを入れたい場合などに、ワンタッチでトーク用の設定に

にします。ボーカルハーモニー用の設定に戻すには、[ボーカル]をタッチします。

#### **NOTE**

マイク設定画面([メニュー ] → [マイク設定])では、トーク用のマイク設定を調整することができます。

マイク設定のボーカル/トークの切替をペダルやアサイナブルボタンに割り当てられます([メニュー ] → [アサイ ナブル])。詳しくはウェブサイト([2ページ\)](#page-1-0)上のリファレンスマニュアルをご覧ください。

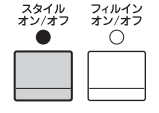

切り替えることができます。 トーク用の設定にするには、ボーカルハーモニー画面の左側にある[トーク]をタッチしてオン

# <span id="page-80-0"></span>弾きたい曲に合ったパネル設定を呼び出す (ミュージックファインダー )

弾きたい曲に合ったパネル設定(ボイスやスタイルなどの設定)がわからない場合、ミュージックファインダー機 能を使うと便利です。ミュージックファインダーに登録されているさまざまな「レコード」から曲名を選ぶこと により、弾きたい曲に合ったパネル設定を呼び出すことができます。

# **レコード(パネル設定)を選ぶ**

楽器に内蔵されているサンプルのレコードを使って、ミュージックファインダー機能を体験しましょう。

**1 ミュージックファインダー画面を表示させます: [メニュー ] → [ミュージックファインダー ]**

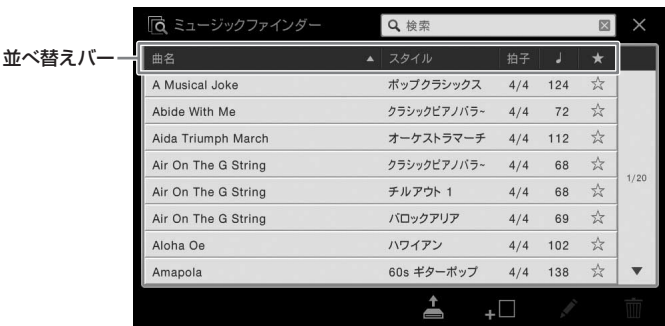

# **2 呼び出したいレコードをタッチします。**

選択されたレコードに登録されているパネル設定が呼び出されます。スタイルを含むレコードを選 んだ場合は、該当スタイルが選択されるだけでなく、スタイルオンやシンクロスタートオンの設定 もされ、すぐにスタイル演奏が始められる状態になります。 レコードを探しにくい場合は、下記の並べ替え機能を活用してください。

#### **レコードを表示する順番を並べ替える**

並べ替えバーの項目のどれかをタッチすることで、レコードの表示順を変えることができます。同じ 項目をタッチすることで、昇順か降順かが切り替わります。

- **曲名:** 曲名順に並べ替えます。
- **スタイル:** スタイル名順に並べ替えます。
- **拍子:** 拍子の順で並べ替えます。
- **♩:** テンポの順で並べ替えます。
- **★:** ここをタッチすると、お気に入り登録したものだけが表示されます。もう一度タッチすると、す べて表示されます。お気に入り登録するには、各レコードの[☆]をタッチします。お気に入りから 削除するには、[★]をタッチします。

# **3 コード鍵域[\(52ページ\)](#page-51-0)でコードを押さえながら、右手でメロディーを弾いてみましょう。**

レコードは、インターネット上のウェブサイトからダウンロードして楽器に読み込むことができま す([83ページ](#page-82-0))。

**NOTE**

スタイル再生中に別のレコードを選んだときに、スタイルのテンポが変わらないようにしたい場合は、[メニュー ] → [スタイル設定] → [ス タイル変更時の挙動]で、テンポをホールドまたはロックにします。ロックにすると、再生中だけでなく停止中もスタイルのテンポは切り替 わりません。

ミュージックファインダーの検索機能を使って、曲名やキーワードからレコードを検索できます。

# **1 ミュージックファインダー画面を表示させます: [メニュー ] → [ミュージックファインダー ]**

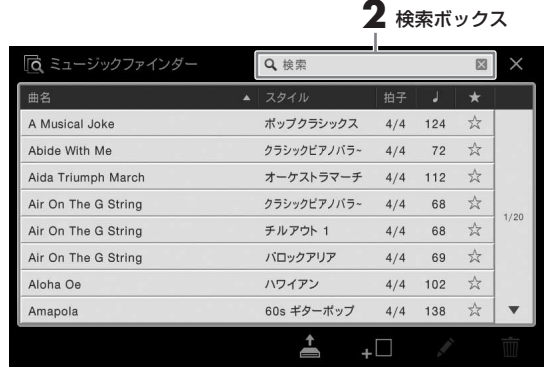

# **2 検索ボックスをタッチして、文字入力画面を表示させます。**

## **3 検索キーワードを入力して[\(33ページ\)](#page-32-0)、検索をスタートさせます。**

複数のキーワードを入力するには、スペース(空白)で区切って入力します。 検索が終わると、検索結果が表示されます。レコードが表示されない場合は、別のキーワードを入 力して試してみましょう。

## **4 好きなレコードを選びます。**

検索ボックス内にある[×]をタッチすると、入力したキーワードが削除され、すべてのレコードが 表示されます。

**5 コード鍵域[\(52ページ\)](#page-51-0)でコードを押さえながら、右手でメロディーを弾いてみましょう。**

#### **ソングやスタイルをレコードとして登録する**

82 CVP-709/CVP-705 取扱説明書 弾きたい曲に合ったパネル設定を呼び出す (ミュージックファインダー) いろいろな場所に保存されたソングやスタイルをミュージックファインダーに登録すれば、曲名やスタイル名を指 定するだけで、簡単に呼び出せます。登録のしかたについては、ウェブサイト[\(2ページ](#page-1-0))上のリファレンスマニュ アルをご覧ください。

#### <span id="page-82-0"></span>**レコード(パネル設定)を読み込む**

工場出荷時にミュージックファインダーに入っているのはサンプルのレコードです。ミュージックファインダー機 能を便利に使うために、ヤマハのウェブサイトで提供されている、ミュージックファインダーのレコードを本体に 読み込んでおくことをおすすめします。

## **1 コンピューターを使って、下記ウェブサイトから、ミュージックファインダーのレコードが入ったファイル (.mfd)をUSBフラッシュメモリーにダウンロードします。**

<http://download.yamaha.com/jp/> **NOTE**

USBフラッシュメモリーを使う前に、必ず「USB機器を接続する」([93ページ\)](#page-92-0)をお読みください。

## **2 ミュージックファインダーのパネル設定ファイルが入ったUSBフラッシュメモリーを、楽器本体の[USB TO DEVICE]端子に接続します。**

**3 ミュージックファインダー画面を表示させます: [メニュー ] → [ミュージックファインダー ]**

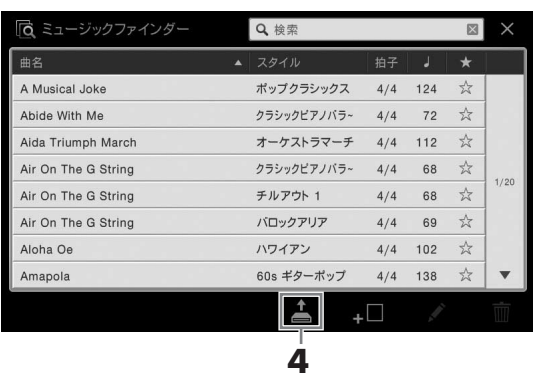

- **4 (読み込み)アイコンをタッチして、ファイル選択画面を表示させます。**
- **5 USBフラッシュメモリー内の該当するパネル設定ファイルを選ぶと、レコードの置き換え/追加を選ぶメッ セージが表示されます。**
- **そ換え/追加を選ぶメッ<br>、すべて置き換えたい場<br>マベて置き換えたい場 6 元のレコードを残したまま選択したファイルのレコードを追加したい場合は[追加]を、すべて置き換えたい場 合は[置換]を、タッチします。**
- **7 確認を求めるメッセージが表示されたら、[はい]をタッチします。**

# <span id="page-83-0"></span>パネル設定を登録する(レジストレーションメモリー)

レジストレーションメモリーは、ボイスやスタイルなどに関するパネル設定をボタンに登録し、演奏中でもワン タッチで呼び出せる機能です。ボタンに登録したパネル設定は、まとめて1つのバンク(ファイル)として保存し ます。

# **パネル設定を登録する**

**1 ボイスやスタイルなどのパネル設定を、登録したい状態にします。**

レジストレーションメモリーで登録できる内容については、別冊「データリスト(パラメーター チャート)」をご覧ください。

**2 レジストレーションメモリー [メモリー ]ボタンを押して、レジストレーションメモリー画面 を表示させます。**

 $\times$ 

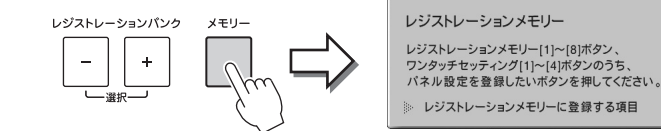

#### **登録する項目を指定する**

画面左下にある[]をタッチすると、登録できる項目 のリストが表示されます。登録したい項目に タッチしてチェックマークを付けてから、手順3に進みます。

# |登録する(レジストレーション しました) おような おおし ランプ (最後) まえ パネル設定 およい こうしょう ランプ (最後) こうしょう こうしょう こうしょう アプリ (最後) こうしょう こうしょう アプリ (最ものには消え、新しい こうしょう アプリ (最ものになって) こうか (のにちょう) こうかん (のにちょう) こうかん (のにちょうかん) こうかん (のにちょうかん) こうかん (のにちょうかん) こうかん ( **3 レジストレーションメモリー [1]~[8]ボタンのうち、パネル設定を登録したいボタンを押し ます。**

パネル設定が登録されると、ランプが赤に点灯します。

#### **注記**

ランプが消灯しているボタンに登録することをおすすめします。ランプが点灯しているボタンは、すでにパネル設定が登 録されているボタンです。ランプが点灯しているボタンにパネル設定を登録すると、そのボタンに登録されていたデータ は消え、新しい設定に書き換わります。

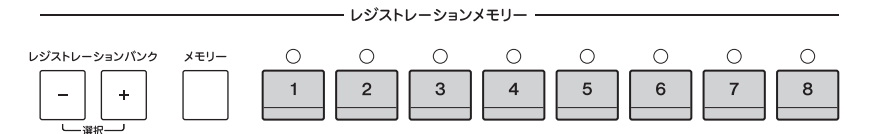

#### **ランプの色について**

• **ランプ(赤)点灯:** パネル設定を登録済みで、現在選ばれています。

- **ランプ(緑)点灯:** パネル設定を登録済みで、現在選ばれていません。
- **ランプ消灯:** パネル設定が未登録です。

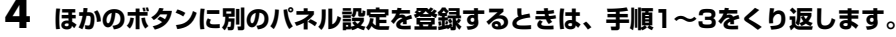

保存したパネル設定は、レジストレーションメモリー [1]~[8]ボタンを押すことで呼び出せます。 **NOTE**

登録したパネル設定のうち、呼び出したくない項目を指定できます(「メニュー ]→ [レジストフリーズ])。

# **登録したパネル設定をファイルとして保存する**

レジストレーションメモリーでは、ボタンに登録した8個のパネル設定をまとめて1つのバンク(ファイル)とし て保存します。

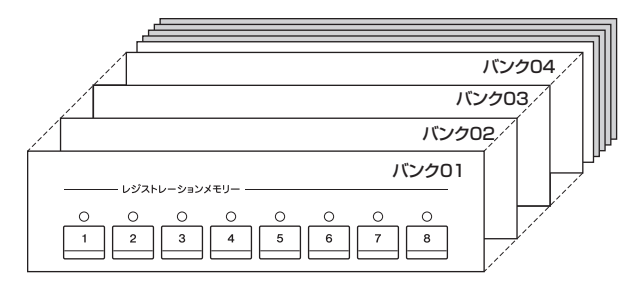

<span id="page-84-0"></span>**1 ホーム画面の右上の角にある[]をタッチしてレジストレーションエリアを表示させ、レジス トレーションエリアをタッチして、バンク選択画面を表示させます。**

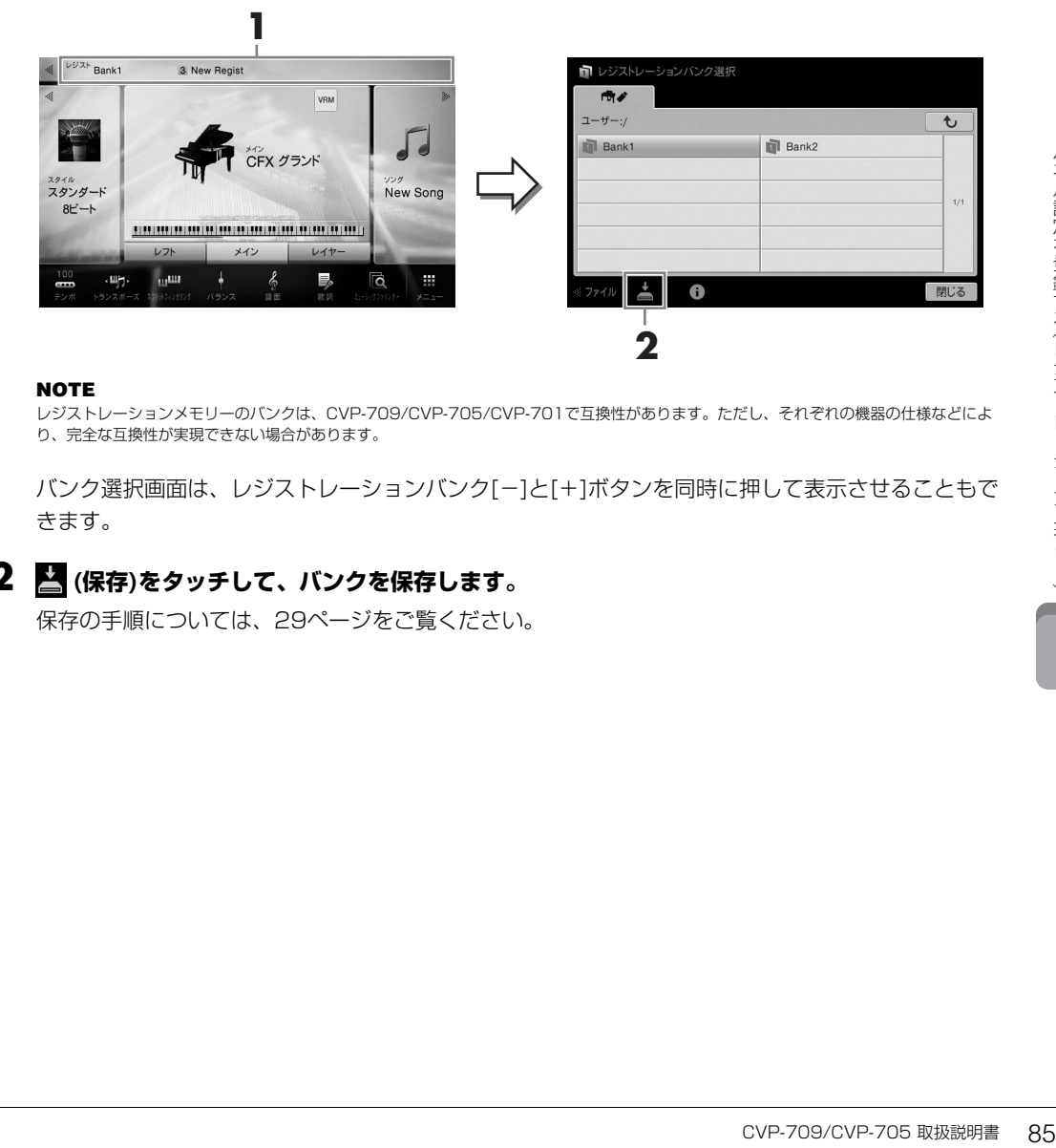

#### **NOTE**

レジストレーションメモリーのバンクは、CVP-709/CVP-705/CVP-701で互換性があります。ただし、それぞれの機器の仕様などによ り、完全な互換性が実現できない場合があります。

バンク選択画面は、レジストレーションバンク[-]と[+]ボタンを同時に押して表示させることもで きます。

# **2 (保存)をタッチして、バンクを保存します。**

保存の手順については[、29ページ](#page-28-0)をご覧ください。

# **登録したパネル設定を呼び出す**

ファイルとして保存したレジストレーションメモリーは、レジストレーションバンク[-]/[+]ボタンで順に呼び 出したり、以下の方法で呼び出したりできます。

#### **NOTE**

- USBフラッシュメモリーのソング、スタイル、テキストを登録してある場合は、登録したデータが入っているUSBフラッシュメモリーを[USB TO DEVICE]端子に接続してから呼び出してください。
- USBフラッシュメモリーを使う前に、必ず「USB機器を接続する」[\(93ページ](#page-92-0))をお読みください。
- [メニュー ] → [レジストシーケンス]で8つのパネル設定を呼び出す順番を指定して、ペダルで呼び出すことができます。詳しくはウェブサイト[\(2ページ\)](#page-1-0)上 のリファレンスマニュアルをご覧ください。
	- **1 バンク選択画面を表示させます[\(85ページ手](#page-84-0)順1)。**

# **2 画面をタッチしてバンクを選びます。**

レジストレーションバンク[-]/[+]ボタンで選ぶこともできます。

**3 レジストレーションメモリー [1]~[8]ボタンのうち、緑色に点灯しているボタンの中から 1つを選んで押します。**

# **レジストレーションメモリーに登録された内容を確認する**

レジストレーションメモリー [1]~[8]ボタンに、どんなボイス/スタイルが登録されているかを確認できます。

**1 バンク選択画面を表示させ、目的のバンクを選びます。**

# **2 (情報)をタッチして、レジストレーションバンク情報画面を表示させます。**

レジストレーションバンク情報画面には、ボイスの内容を確認する画面と、スタイルの内容を確認 する画面があります。画面を切り替えるには、[▶]/[◀]をタッチします。

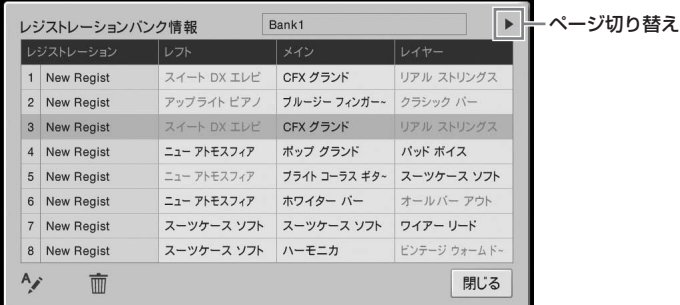

#### **NOTE**

オフになっているパートのボイス名は、グレー表示されます。

レジストレーション番号を選んで、 タ (名前)をタッチすると名前を変更できます。

(削除)をタッチすると削除できます。

#### **レジストレーションメモリーのデータに名前を付ける**

レンストレーンヨンメモリー)<br>- インストレージョンメモリ (情報) を 現実<br>- インタ 通り (情報) と サイト しゅうえん しゅうえん しゅうえん しゅうしゅう しゅうしゅう しゅうしょう しゅうしょう しゅうしょう (開発) しゅうしょう しゅうしょう (開発) しゅうしょう しゅうしょう (開発) こくさんの設定をレジストレーションメモリーン ストレーションメモリー (開発) こくさんの設定をしられます (の) こくさんの設 たくさんの設定をレジストレーションメモリーに登録すると、すぐに呼び出したいのになかなか見つけられなくて 困ることがあるかもしれません。レジストレーションメモリーのバンクと、レジストレーションの設定それぞれに つき、わかりやすい名前を付けておくと便利です。

# <span id="page-86-1"></span>音量バランスや音色などを調節する(ミキサー)

ミキサーとは、複数の音声信号をまとめて、音声バランスやステレオ定位、エフェクトのかかり具合などを調節 する装置です。クラビノーバにはミキサーの機能が内蔵されているので、鍵盤パート間やソング/スタイルチャ ンネルごとの音量バランスや音色調節ができます。ここではミキサーの基本的な操作を説明します。詳しくは ウェブサイト([2ページ\)](#page-1-0)上のリファレンスマニュアルをご覧ください。

# <span id="page-86-0"></span>**ミキサーの基本操作**

#### **2**  $\sqrt{\frac{1}{11}}$ 川 ミキサー スタイル1 スタイル2 ソングCh1-8 ソングCh9-16 マスター  $\times$ スタイル ソング マイク -<br>無線LAN ALIX In メイン ≼π Л 26  $\overline{c}$  $\overline{c}$  $\overline{c}$ フィルター  $\bullet$  $\bullet$  $\bullet$  $\bullet$  $\bullet$  $\bullet$ 100 100 100 100 100 100 100 **3**エフェクト コーラス リバーフ

# **2 バランス調節をしたいパートのタブ(画面)を選びます。**

**1 ミキサー画面を表示させます: [メニュー ] → [ミキサー ]**

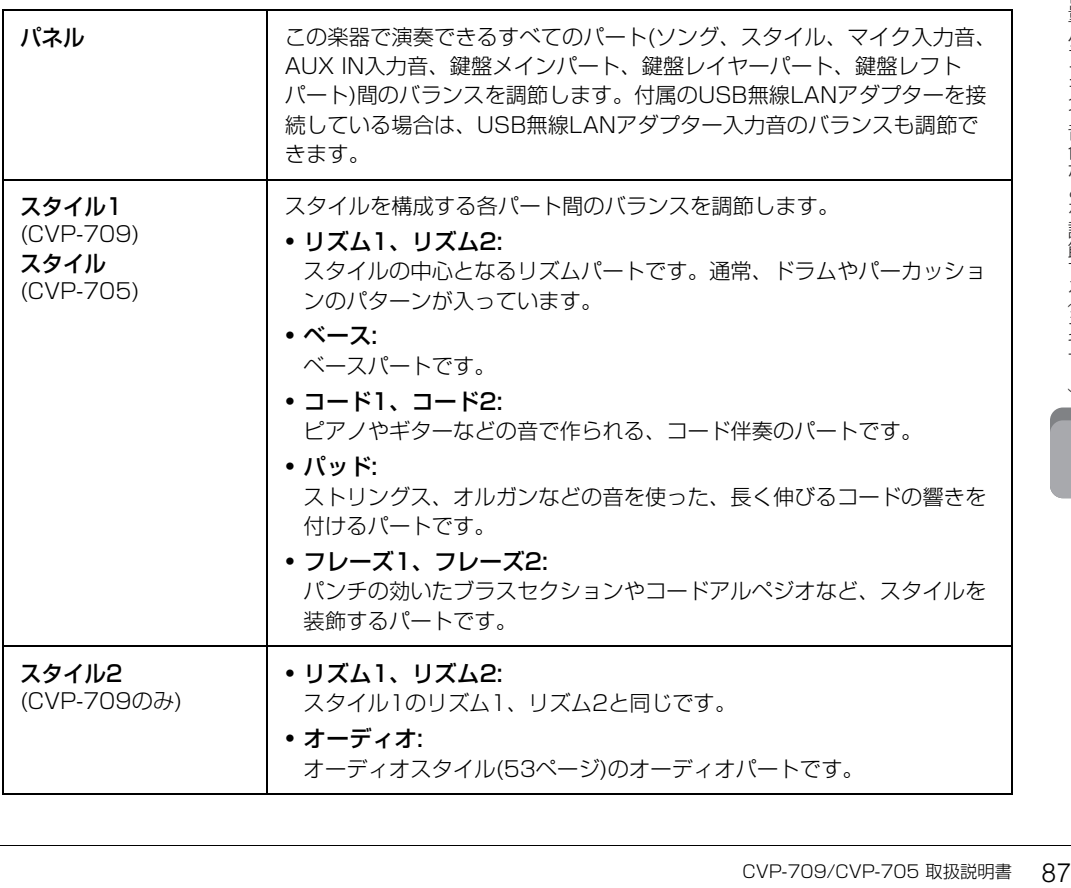

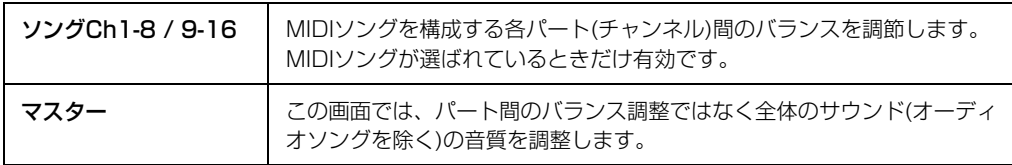

# **3 設定したい項目があるタブ(画面)を選びます。**

#### **■ 手順2で「マスター」以外のパートを選んだ場合**

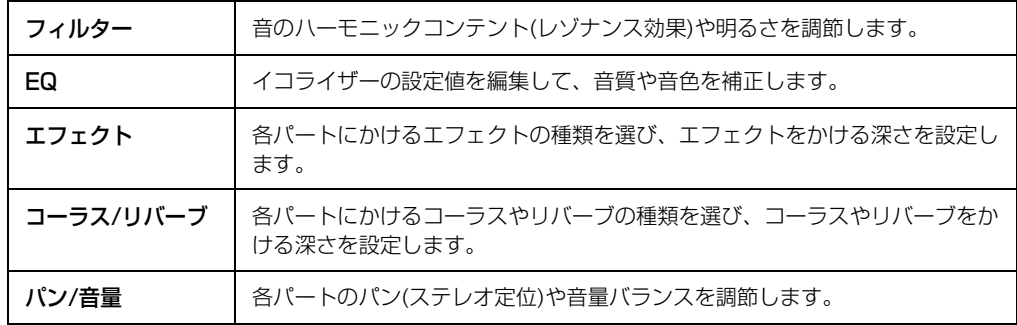

#### **■ 手順2で「マスター」を選んだ場合**

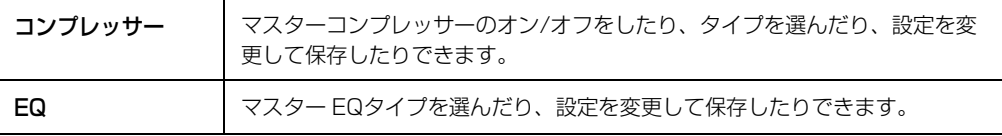

#### **4 各項目の値を調節します。**

#### **NOTE**

値の表示を長押しすると、初期設定に戻せます。

#### <span id="page-87-0"></span>**5 ミキサー画面で行なったさまざまな設定を保存します。**

#### **■「パネル」画面での設定を保存するには:**

レジストレーションメモリーに登録します([84ページ](#page-83-0))。

#### **■「スタイル1/2」(CVP-709)、「スタイル」(CVP-705)画面での設定を保存するには:**

スタイルファイルとしてユーザーメモリーやUSBフラッシュメモリーに保存します。あとで呼び出 すときは、ここで保存したスタイルを選びます。

- 1. 操作画面を表示させます: [メニュー ] → [スタイルクリエーター ]
- 2. <
 (保存)をタッチして、保存の作業をする画面(スタイル選択画面)を表示させ、スタイルファ イルとして保存します[\(29ページ\)](#page-28-0)。

#### **■「ソングCh1-8/9-16」画面での設定を保存するには:**

ソングデータの一部として記憶(セットアップ)させてから、ソングをユーザーメモリーまたはUSB フラッシュメモリーに保存します。あとで呼び出すときは、ここで保存したソングを選びます。

- 1. 操作画面を表示させます: [メニュー ] → [ソングクリエーター ] → [チャンネルエディット]
- 2. [セットアップ]をタッチします。
- 3. [実行]をタッチして、セットアップを実行します。

4. 图(保存)をタッチして、保存の作業をする画面(ソング選択画面)を表示させ、ソングファイル として保存します[\(29ページ\)](#page-28-0)。

#### **■「マスター」画面での設定を保存するには:**

マスターコンプレッサータイプ、マスター EQタイプとして、楽器本体内に保存できます。あとで 呼び出すときは、各画面右上で該当するタイプを選択します。

- 1. 「コンプレッサー」画面または「EQ」画面で、 (保存)をタッチします。
- 2. マスターコンプレッサーはUSER1~USER5、マスター EQはUSER1~USER2から保存先 を選び、保存をタッチします。
- 3. 文字入力画面[\(33ページ\)](#page-32-0)が表示されたら、必要に応じて名前を変更し、[OK]をタッチすると データが保存されます。

# <span id="page-88-0"></span>**スタイルやソングをチャンネルごとにオン/オフする**

ミキサー画面([87ページ\)](#page-86-0)では、スタイルやソングをチャンネルごとに再生のオン/オフができます。

- **1 ミキサー画面で[スタイル1/2](CVP-709)、[スタイル](CVP-705)、[ソングCh1-8]ま たは[ソングCh9-16]タブを選びます。**
- **2 オン/オフしたいチャンネルをタッチします。**

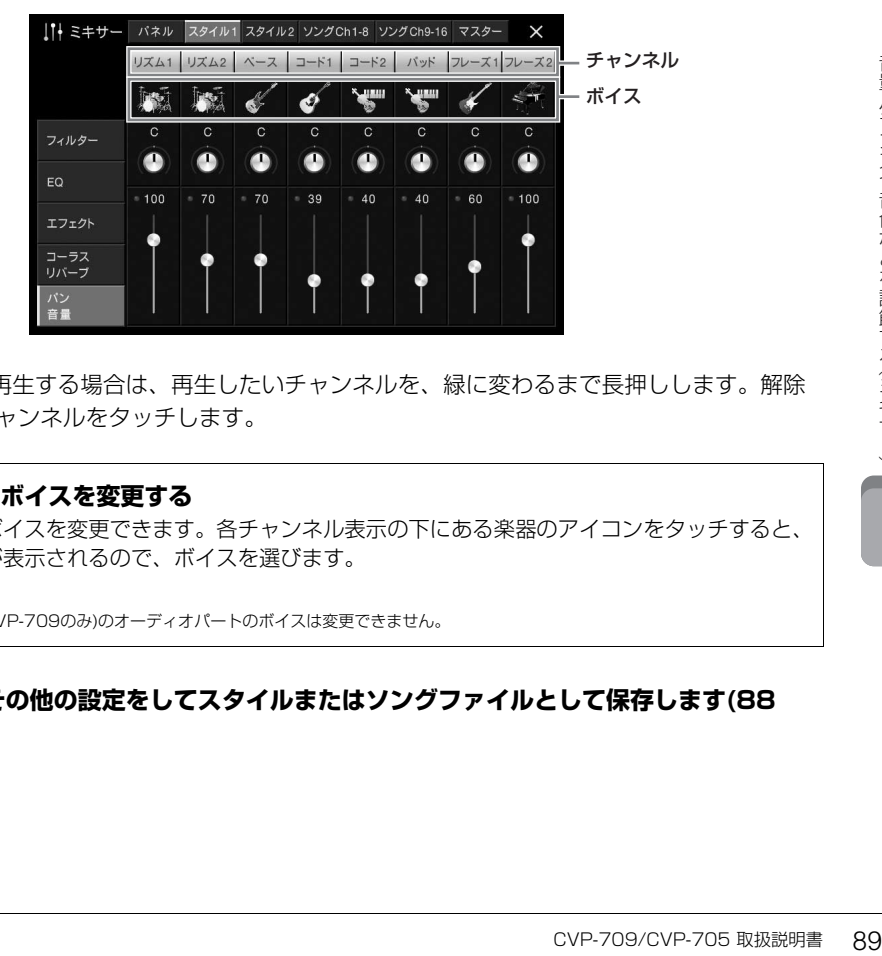

1チャンネルだけ再生する場合は、再生したいチャンネルを、緑に変わるまで長押しします。解除 するには、緑のチャンネルをタッチします。

#### **各チャンネルのボイスを変更する**

各チャンネルのボイスを変更できます。各チャンネル表示の下にある楽器のアイコンをタッチすると、 ボイス選択画面が表示されるので、ボイスを選びます。

**NOTE**

オーディオスタイル(CVP-709のみ)のオーディオパートのボイスは変更できません。

**3 必要に応じて、その他の設定をしてスタイルまたはソングファイルとして保存します[\(88](#page-87-0) [ページ](#page-87-0)手順5)。**

# 他の機器と接続して演奏する

#### **注意**

外部機器と接続するときは、すべての機器の電源を切ったうえで行なってください。また、電源を入れたり切ったりする前に、必ず機 器のボリュームを最小(0)にしてください。感電、聴力障害または機器の損傷の原因になります。

# **端子パネル**

端子パネルの位置については、「各部の名称」([13ページ](#page-12-0))でご確認ください。

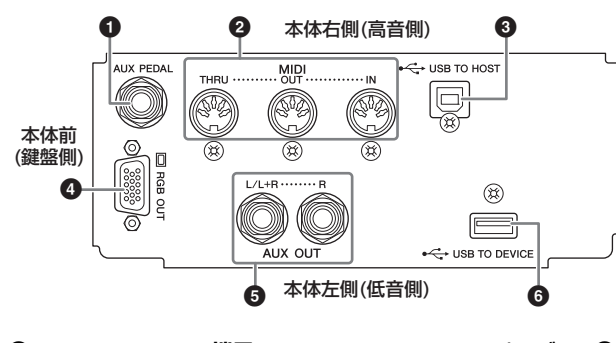

- **①** 「AUX PEDAL]端子 . . . . . . . . . . . . . [92ページ](#page-91-0)
- 2 **MIDI端子 . . . . . . . . . . . . . . . . . . . . . . [95ページ](#page-94-0)**
- 3 **[USB TO HOST]端子 . . . . . . . . . . . . [95ページ](#page-94-1)** 4 **[RGB OUT]端子 . . . . . . . . . . . . . . . . [91ページ](#page-90-0)**
- 5 **AUX OUT [L/L+R]/[R]端子 . . . . . . . [90ページ](#page-89-0)**
- 6 **[USB TO DEVICE]端子 . . . . . . . . . . [93ページ](#page-92-1)**

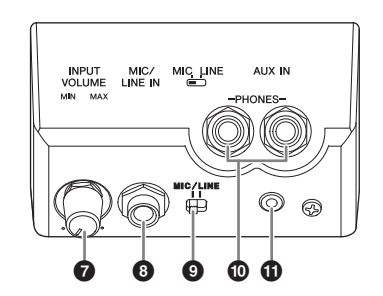

7 **[INPUT VOLUME]つまみ . . . . . . . . . .[78ページ](#page-77-1)** 8 **[MIC/LINE IN]端子. . . . . . . . . . .[78](#page-77-2)[、92ページ](#page-91-1)** 9 **[MIC/LINE]切り替えスイッチ . . . .[78](#page-77-3)[、92ページ](#page-91-1)** ) **[PHONES]端子 . . . . . . . . . . . . . . . . .[17ページ](#page-16-0)** ! **[AUX IN]端子 . . . . . . . . . . . . . . . . . . .[90ページ](#page-89-1)**

# <span id="page-89-2"></span><span id="page-89-0"></span>**外部オーディオ機器と接続する([AUX IN]端子、AUX OUT [L/L+R]/[R]端子)**

## <span id="page-89-1"></span>**楽器本体のスピーカーから携帯音楽プレーヤーの音を出す**

楽器の[AUX IN]端子と、携帯音楽プレーヤーなどのオーディオ機器のヘッドフォン端子を接続すると、楽器本 体のスピーカーから携帯音楽プレーヤーの音を鳴らせます。

#### **注記**

<sub>の機器</sub><br>機器と**注記<br>機器と注記<br><b>注記 外部機器の損傷を防ぐため、外**<br>しい。電源を切るときは、最初に3<br><br><br><br>NOTE<br>・オーディオ接続ケーブルおよび変換<br>・トロコ<br>・トラフルおよび変換<br>・トラフルおよび変換<br>・トラフルおよび変換<br>・トラフルおよび変換<br>・トラフルおよび変換<br>・トラフルおよび変換 外部機器の損傷を防ぐため、外部機器の音を楽器本体から出力するときは、最初に外部機器、次に楽器本体の順に電源を入れてくださ い。電源を切るときは、最初に楽器本体、次に外部機器の順に、行なってください。

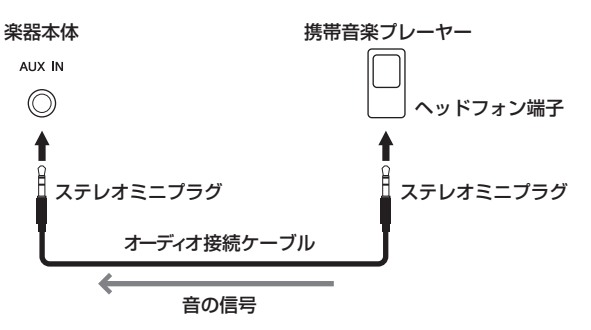

#### **NOTE**

• オーディオ接続ケーブルおよび変換プラグは、抵抗のないものをお使いください。

• [AUX IN]端子からの入力音は、バランス画面[\(38ページ](#page-37-0))で音量調節できます。

#### **入力音のノイズをカットする(ノイズゲート)**

[AUX IN]端子からの入力音の余分なノイズをカットする機能をノイズゲートといいます。工場出荷時では、この機能がオンになっていますが、本来ノイ ズではないピアノの減衰音のような小さな音をノイズとみなしてカットしてしまうことがあるので、その場合は、ノイズゲートをオフにしてください([ メニュー ] → [ユーティリティー ] → [スピーカー /外部との接続] → [AUX Inノイズゲート])。

# **楽器の音を外部スピーカーから鳴らす**

AUX OUT [L/L+R]/[R]端子を使って楽器をアンプ内蔵スピーカーと接続すると、より大きな音で迫力ある演 奏を楽しめます。[MIC/LINE IN]端子からの入力音も一緒に出力されます。

#### **注記**

- 外部機器の損傷を防ぐため、楽器本体の音を外部機器に出力するときは、最初に楽器本体、次に外部機器の順に電源を入れてくださ い。電源を切るときは、最初に外部機器、次に楽器本体の順に行なってください。オートパワーオフ機能[\(16ページ\)](#page-15-0)により、自動的 に電源が切れることがあります。外部機器を接続した状態で、一定時間本体を操作しない場合は、この手順に従って手動で電源を切 るか、オートパワーオフを解除してください。
- [AUX OUT]端子から出力した音を、[AUX IN]に戻さないでください([AUX OUT]から外部オーディオ機器に接続した場合、その機 器からふたたび楽器本体の[AUX IN]に接続しないでください)。楽器本体の[AUX IN]から入力された音はそのまま[AUX OUT]から 出力されますので、オーディオ系の発振が起こり、正常な再生がなされないばかりでなく、両機器の故障の原因になります。

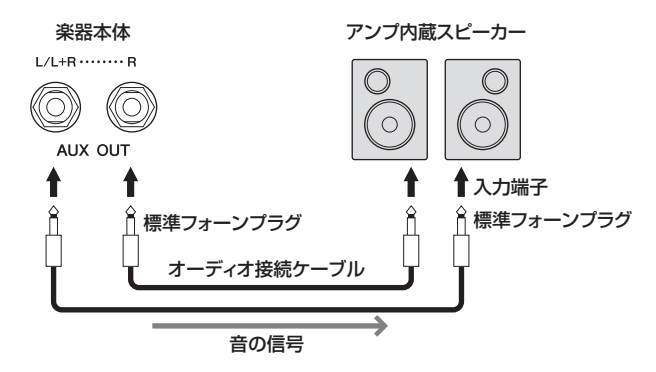

#### **NOTE**

- モノラル出力の場合(スピーカーを1台だけ使う場合)には、[L/L+R]端子をご使用ください。
- アンプ側の入力端子がピンの場合など、形状が合わない場合は、変換プラグを使って接続してください。
- オーディオ接続ケーブルおよび変換プラグは、抵抗のないものをお使いください。

# <span id="page-90-1"></span><span id="page-90-0"></span>**楽器本体の画面をテレビなどの外部モニターに映し出す([RGB OUT]端子)**

#### **注意**

目の疲れや視力の低下を引き起こす原因となりますので、長時間テレビやビデオモニターを見続けないようにしてください。定期的に 休憩を取ったり、焦点を遠くの物に合わせるなどして、目を休めてください。

楽器の[RGB OUT]端子を使ってテレビなどの外部モニターと接続することで、楽器本体の歌詞やテキストを テレビに映し出せます。

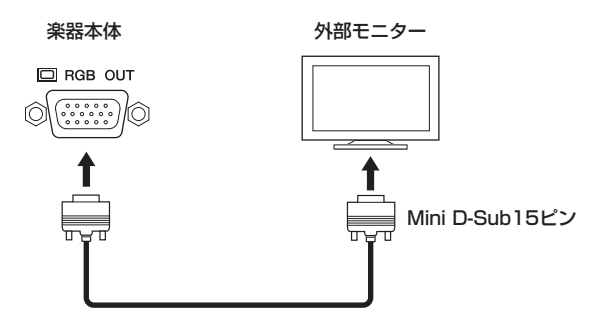

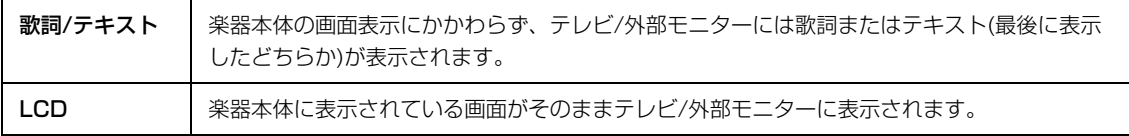

#### **NOTE**

画面切り替え時の表示効果は、外部モニターには表示されません。

# <span id="page-91-0"></span>**フットスイッチやフットコントローラーを接続する([AUX PEDAL]端子)**

[AUX PEDAL]端子に別売のフットスイッチ(FC4/FC4AまたはFC5)やフットコントローラー (FC7)を接続す ると、足を使ってさまざまな機能をコントロールできます。機能のオン/オフを切り替えるときにはフットス イッチを、ボリュームなどの連続した値をコントロールするときにはフットコントローラーをお使いください。

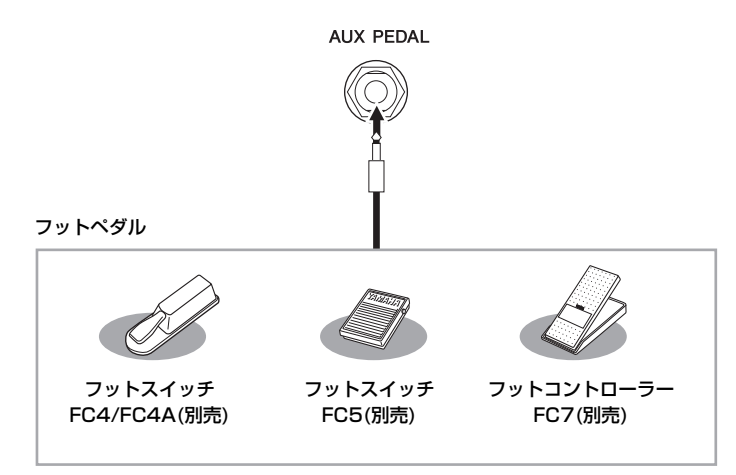

#### **NOTE**

• フットスイッチやフットコントローラーの抜き差しは、電源を切った状態で行なってください。

• フットスイッチ/フットコントローラーを踏んだまま電源を入れないでください。フットスイッチ/フットコントローラーのオン/オフが逆になります。

#### **<例1> フットコントローラーで鍵盤演奏音のボリュームをコントロールする**

フットコントローラー FC7を[AUX PEDAL]端子に接続します。工場出荷状態では、特別な設定は必要ありま せん。

#### **<例2> フットスイッチでソング再生をコントロールする**

フットスイッチFC4/FC4AまたはFC5を[AUX PEDAL]端子に接続します。[メニュー ] → [アサイナブル] → [ペダル]で、AUXペダルにソング再生スタート/ストップの機能を割り当てます。

# <span id="page-91-1"></span>**マイクやギターをつないで使う([MIC/LINE IN]端子、[MIC LINE]切り替 えスイッチ)**

[MIC/LINE IN]端子(標準フォーン端子)にマイクやギターなどを接続すると、楽器本体のスピーカーから音を出 すことができます。接続の方法は[、78ページを](#page-77-4)ご覧ください。

<sub>の機器と接続</sub>して演奏する<br>
マイクやギターを<br>
アットスイッチFC4/FC4<br>
アットスイッチFC4/FC4<br>
アイクやギターを<br> **マイクやギターを**<br>
アイクやギター<br>
ほうしい端子(標準)<br>
すことができます。接続の<br>
すことができます。接続の<br>
接続する機器により、[MIC<br>
デー、ギー、ベースなど)<br>
サー、キーボード、CDプ<br>
ザー、キーボード、CDプ<br>
92 CVP-709/CVP-705 取扱説明書 接続する機器により、[MIC LINE]切り替えスイッチを切り替える必要があります。出力レベルが低い機器(マイ ク、ギター、ベースなど)を接続する場合は、[MIC]側に設定してください。出力レベルが高い機器(シンセサイ ザー、キーボード、CDプレーヤーなど)を接続する場合は、[LINE]側に設定してください。

# <span id="page-92-1"></span><span id="page-92-0"></span>**USB機器を接続する([USB TO DEVICE]端子)**

[USB TO DEVICE]端子には、USBフラッシュメモリーや付属のUSB無線LANアダプターを接続します。楽器 本体で設定した内容や制作したデータをUSBフラッシュメモリーに保存したり([29ページ](#page-28-0))、USB無線LANア ダプターを使ってiPadなどと無線通信[\(94ページ\)](#page-93-0)したりできます。

#### **[USB TO DEVICE]端子ご使用上の注意**

本機には[USB TO DEVICE]端子があります。 [USB TO DEVICE]端子にUSB機器を接続する場合 は、以下のことをお守りください。

#### **NOTE**

USB機器の取り扱いについては、お使いのUSB機器の取扱説明書も ご参照ください。

#### **■ 使用できるUSB機器**

- USBフラッシュメモリー
- 付属のUSB無線LANアダプター

上記以外のUSB機器(マウス、コンピューターの キーボードなど)は、接続しても使えません。

本機では、USB1.1~3.0の機器がご使用できます が、機器への保存や機器からの読み込みにかかる時間 は、データの種類や本機の状態により異なりますので ご了承ください。

動作確認済みUSB機器については、ご購入の前に インターネット上の下記URLでご確認ください。 [http://jp.yamaha.com/products/musical](http://jp.yamaha.com/products/musical-instruments/keyboards/support/)instruments/keyboards/support/

#### **NOTE**

USB TO DEVICE端子の定格は、最大5V/500mAです。定格を超える USB機器は故障の原因になるため、接続しないでください。

#### **■ USB機器の接続**

[USB TO DEVICE]端子の 形状に合うプラグを上下の 向きに注意して差し込んで ください。

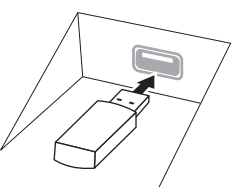

#### **注記**

- トップパネルの[USB TO DEVICE]端子にUSB機器を接続 している場合は、キーカバーを閉める前に外してください。 USB機器を接続したままキーカバーを閉じると、USB機器 がキーカバーに当たって破損するおそれがあります。
- USB機器の抜き差しは、再生や録音中、ファイル操作中 (保存/コピー /削除/フォーマットなど)、およびUSB機器 へのアクセス中には行なわないでください。楽器本体の機 能が停止したり、USB機器やデータが壊れたりするおそれ があります。
- USB機器の抜き差しは、数秒間隔を空けて行なってください。 **NOTE**

USBケーブルで接続する場合、3メートル未満のケーブルをご使用くだ さい。

#### **USBフラッシュメモリーの取り扱いについて**

本機にUSBフラッシュメモリーを接続すると、楽器 本体で制作したデータをUSBフラッシュメモリーに 保存したり、USBフラッシュメモリーのデータを楽 器本体で再生したりできます。

#### **■ 接続できるUSBフラッシュメモリーの数**

同時に使用できるUSBフラッシュメモリーは、2台ま でです。

#### **■ USBフラッシュメモリーのフォーマット**

フラッシュメモリーは本機でフォーマット[\(94ページ](#page-93-1)) することをおすすめします。他の機器でフォーマット したUSBフラッシュメモリーは、本機で正しく動作 しない場合があります。

#### **注記**

フォーマットを実行すると、そのUSBフラッシュメモリーの 中身は消去されます。必要なデータが入っていないのを確認 してからフォーマットしてください。特に複数のUSBフラッ シュメモリーを接続しているときは、ご注意ください。

#### **■ 誤消去防止**

USBフラッシュメモリーには、誤ってデータを消し てしまわないようライトプロテクト機能のついたもの があります。大切なデータが入っている場合は、ライ トプロテクトで書き込みができないようにしましょ う。逆にデータを保存する場合などは、ご使用の前に お使いのUSBフラッシュメモリーのライトプロテク トが解除されていることをご確認ください。

#### **■ USBフラッシュメモリー接続時に電源を 切るには**

?確認ください。<br>**リー接続時に電源を**<br>音やファイル操作(保存/<br>など)によるUSBフラッ<br>Pでないことを確認してく<br>モリーやデータが壊れた<br>モリーやデータが壊れた 電源を切る場合は、再生/録音やファイル操作(保存/ コピー /削除/フォーマットなど)によるUSBフラッ シュメモリーへのアクセス中でないことを確認してく ださい。USBフラッシュメモリーやデータが壊れた りするおそれがあります。

# <span id="page-93-2"></span><span id="page-93-1"></span>**USBフラッシュメモリーのフォーマット(初期化)**

[USB TO DEVICE]端子にUSBフラッシュメモリーを接続したときに、「USBメモリーがフォーマットされて いません」と表示されることがあります。その場合は、フォーマットを実行してください。

**注記**

フォーマットを実行すると、そのUSBフラッシュメモリーの中身は消去されます。必要なデータが入っていないのを確認してから フォーマットしてください。

- **1 フォーマットするUSBフラッシュメモリーを楽器の[USB TO DEVICE]端子に接続します。**
- **2 設定画面を表示させます: [メニュー ] → [ユーティリティー ] → [USBフラッシュメモリー ]**

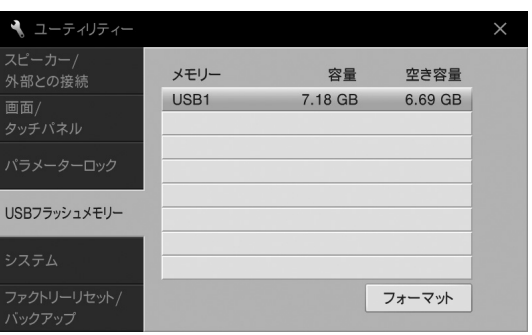

- **3 フォーマットするUSBフラッシュメモリーを選びます。** 接続した順にUSB1、USB2などと表示されます。
- **4 [フォーマット]をタッチして、フォーマットを実行します。**

# <span id="page-93-0"></span>**iPhone/iPadと接続する([USB TO DEVICE]端子)**

付属のUSB無線LANアダプターを[USB TO DEVICE]端子に接続し、iPhone/iPad対応のアプリを使えば、 あなたのミュージックライフがもっと便利に、もっと楽しくなります。

「スマートデバイス上のオーディオデータを楽器で鳴らしたり、楽器の演奏をスマートデバイスにオーディオ録 音したい」、「オーディオデータのコード進行を知りたい」、「演奏する曲にぴったりの音色や伴奏スタイルを、 簡単に見つけたい」など、あなたの目的に合ったアプリを見つけてみましょう。

94 CVP-709/CVP-705 取扱説明書 他の機器と接続して演奏する 接続のしかたについて詳しくは、ウェブサイト[\(2ページ\)](#page-1-0)上の「iPhone/iPad接続マニュアル」をご覧ください。 対応のスマートデバイスやアプリケーションについて詳しくは、下記のウェブサイトでご確認ください。 <http://jp.yamaha.com/kbdapps/>

#### **注記**

iPhone/iPadを不安定な場所に置かないでください。iPhone/iPadが落下して破損するおそれがあります。

#### **NOTE**

- [USB TO DEVICE]端子を使う前に、「[USB TO DEVICE]端子ご使用上の注意」([93ページ\)](#page-92-1)をお読みください。
- iPhone/iPadのアプリケーションと一緒に使用する場合は、通信によるノイズを避けるためiPhone/iPadの機内モードをオンにしてからWi-Fiをオンにし てお使いいただくことをおすすめします。

# <span id="page-94-1"></span>**コンピューターと接続する([USB TO HOST]端子)**

USBケーブルを使って楽器の[USB TO HOST]端子とコンピューターを接続すると、コンピューターとMIDI データをやり取りしたり、コンピューター用の音楽ソフトを楽しんだりできます。

コンピューターとの接続方法など、詳しくはウェブサイト([2ページ\)](#page-1-0)上の「コンピューターとつなぐ」をご覧く ださい。

#### **注記**

USBケーブルは、ABタイプのものをご使用ください。また、3メートル未満のケーブルをご使用ください。USB3.0ケーブルは、 ご使用できません。

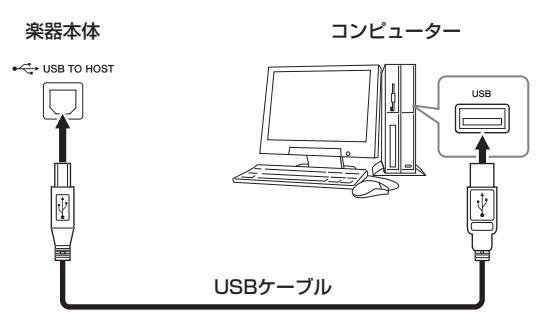

#### **NOTE**

- 楽器本体は、USB接続後しばらくしてから通信を開始します。
- 楽器とコンピューターをUSBケーブルで接続する場合は、ハブを経由せず直接接続してください。
- 使用するコンピューターやシーケンスソフトウェアでの必要なMIDI設定については、それぞれの取扱説明書をお読みください。
- USB無線LANアダプターではコンピューターには接続できません。

# <span id="page-94-0"></span>**外部MIDI機器と接続する(MIDI端子)**

MIDI端子を使用して、外部MIDI機器(キーボード、シンセサイザー、シーケンサーなど)と接続できます。MIDI ケーブルをご使用ください。

**MIDI IN:** MIDIデータを受信する端子です。

**MIDI OUT:** MIDIデータを送信する端子です。

**MIDI THRU:** MIDI INで受信したデータをそのまま出力する端子です。複数の機器にMIDIデータを供給する場 合などに使います。

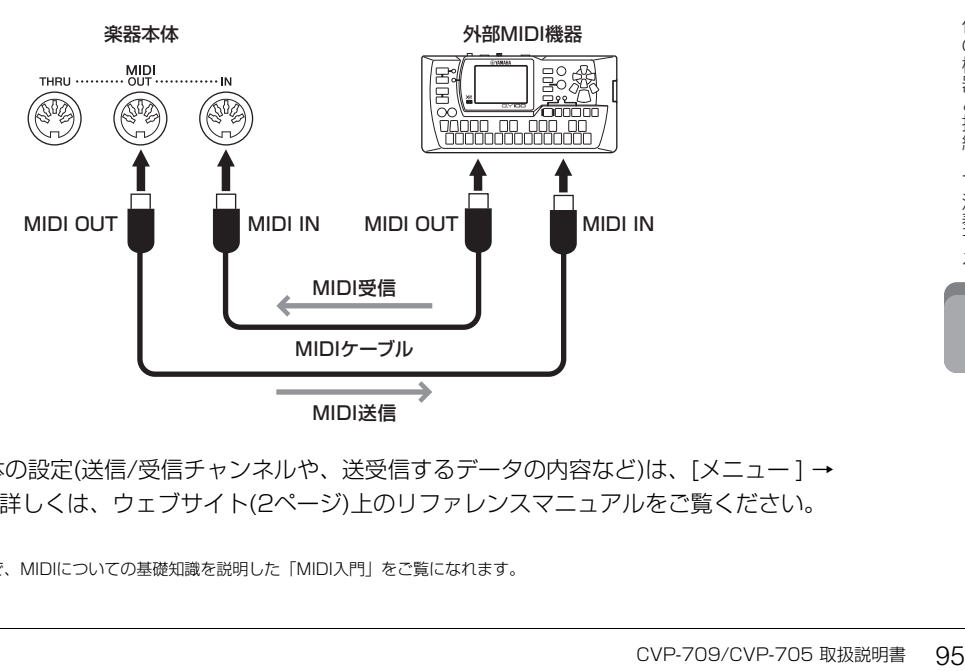

MIDIに関する楽器本体の設定(送信/受信チャンネルや、送受信するデータの内容など)は、[メニュー ] → [MIDI]で行ないます。詳しくは、ウェブサイト[\(2ページ](#page-1-0))上のリファレンスマニュアルをご覧ください。

#### **NOTE**

ヤマハダウンロード([2ページ](#page-1-0))で、MIDIについての基礎知識を説明した「MIDI入門」をご覧になれます。

# メニュー画面機能一覧

ここでは、メニュー画面上の各アイコンをタッチするとどんな機能が使えるか(どんな設定ができるか)を簡単に紹介します。 一部の機能のみ、本書(下記ページ)で説明しています。各機能について詳しくはウェブサイト[\(2ページ](#page-1-0))上のリファレンス マニュアルをご覧ください。

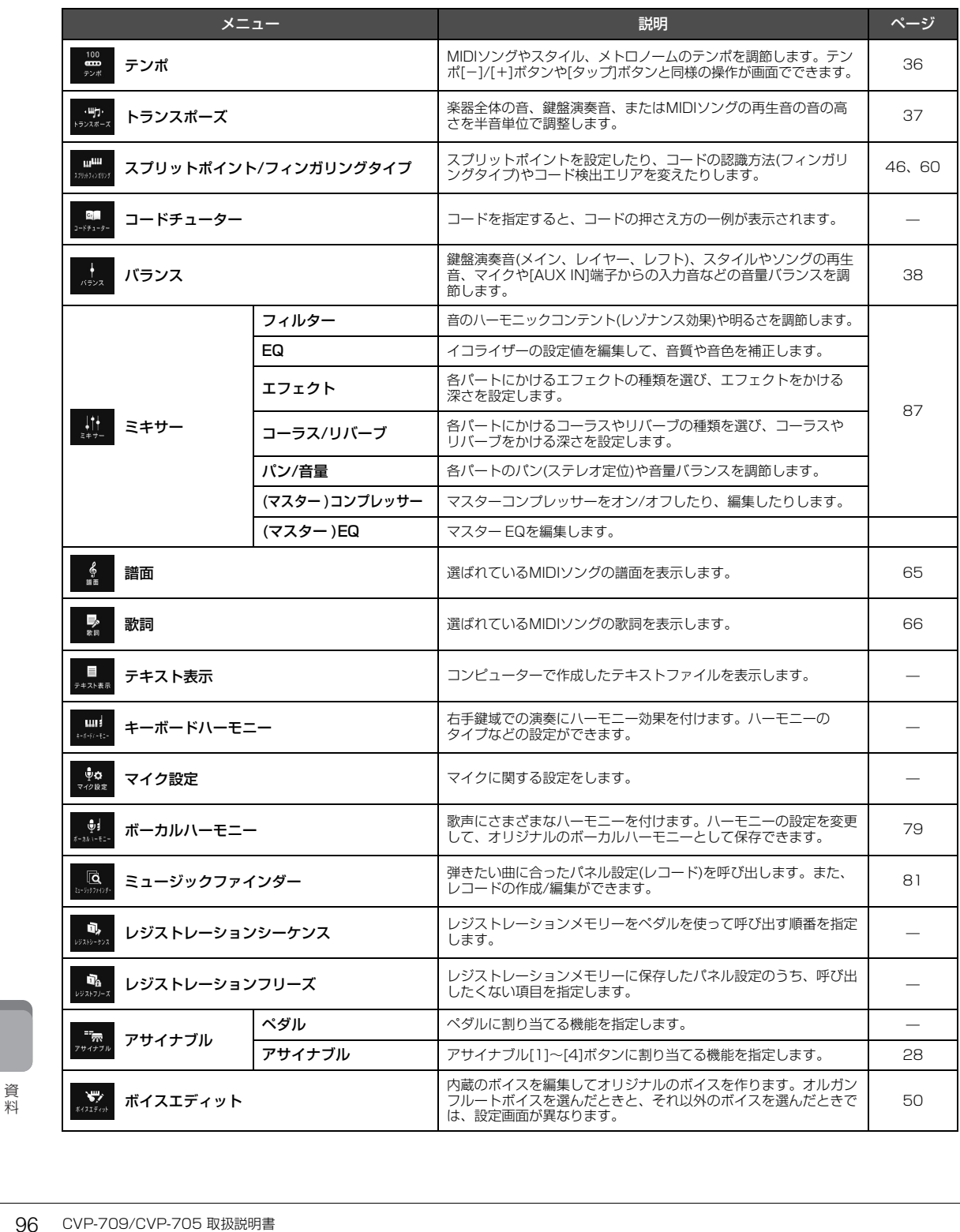

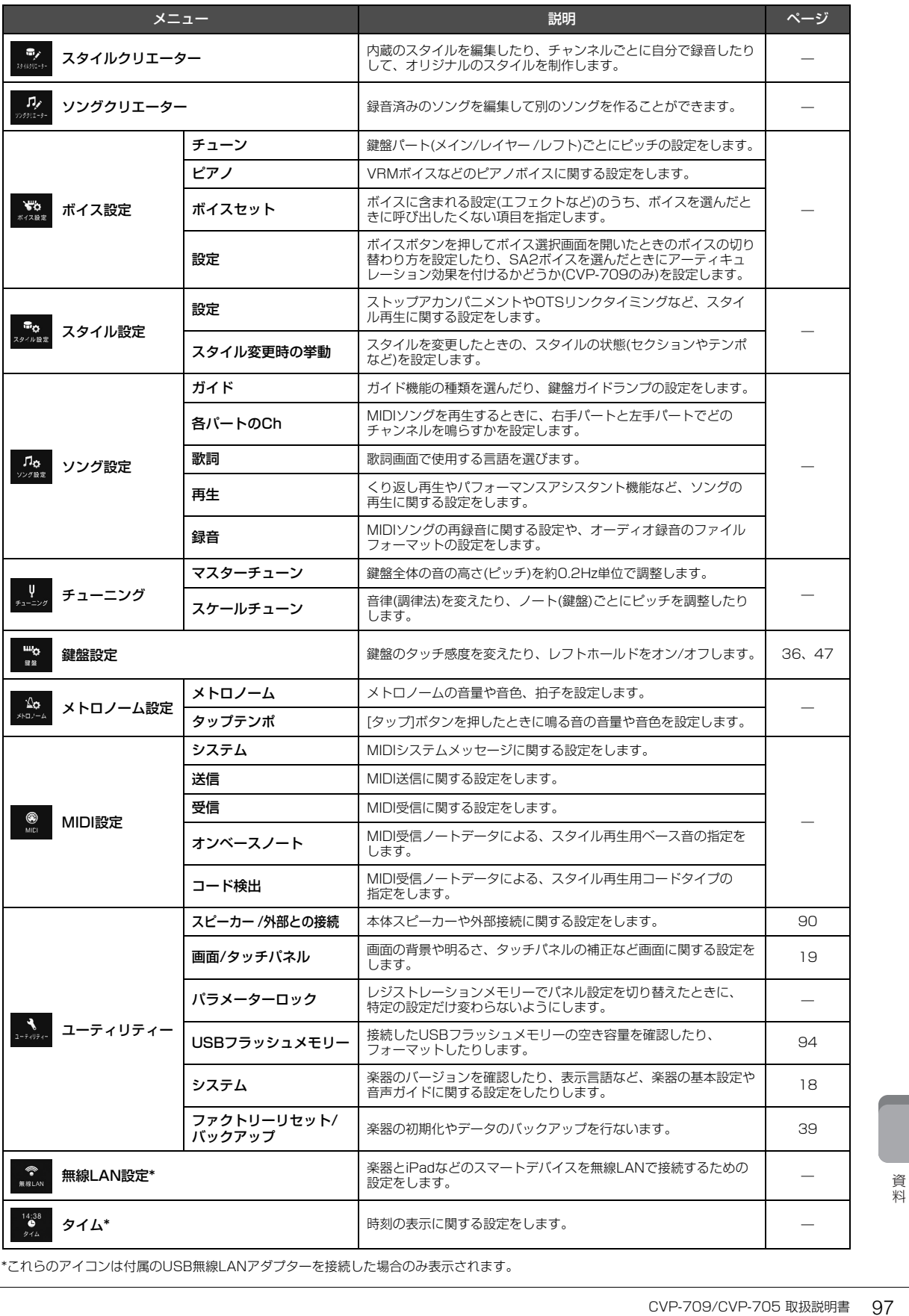

\*これらのアイコンは付属のUSB無線LANアダプターを接続した場合のみ表示されます。

# CVP-709の組み立て方

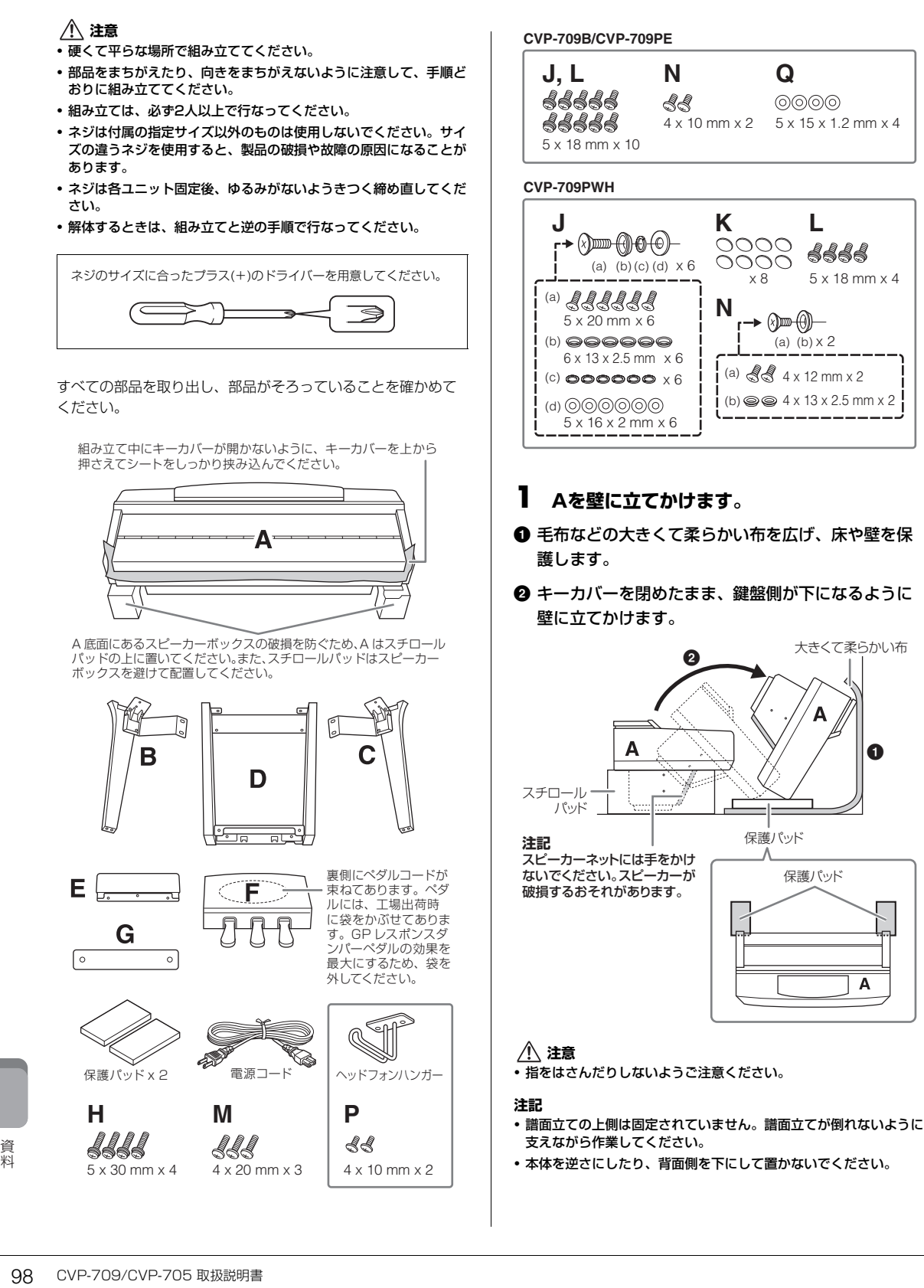

# **2 BとCをAに固定します。**

**1 Bの突起をAの穴に差し込みます。** 

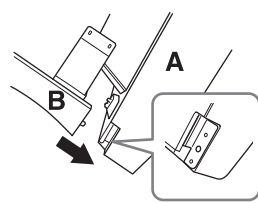

**2** BをA底面にH(2本)で固定します。

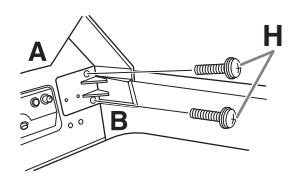

AとBの間にすき間ができないよう、BをAの外側から内 側に押さえつけながら固定します。

**3 BをAのスピーカーボックスにJ(2本)で固定します。** 

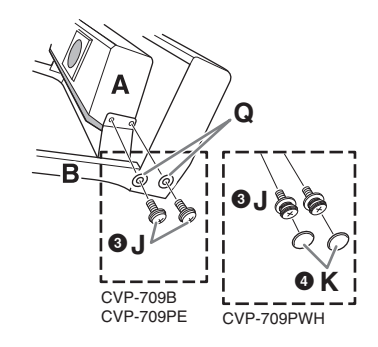

ネジの位置が合わない場合は、ほかのネジをゆるめて、 Bの位置を調整してください。

- **4 (CVP-709PWH) K(2個)を取り付けます。**
- 5 Cも同様に固定します。
- **3 EをDに固定します。**

EをDにL(2本)で固定します。

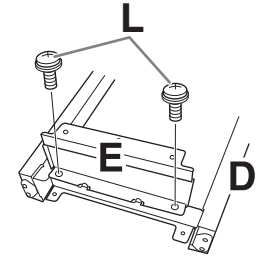

- **4 DをAに固定します。**
- **1 DをA底面側にL(2本)で固定します。**

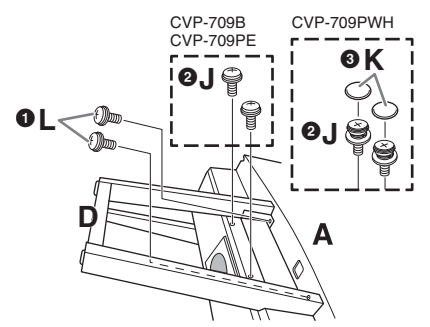

- **2** DをAのスピーカーボックスにJ(2本)で固定します。 ネジの位置が合わない場合は、ほかのネジをゆるめて、 Dの位置を調整してください。
- **③** (CVP-709PWH) K(2個)を取り付けます。

# **5 Aを起こします。**

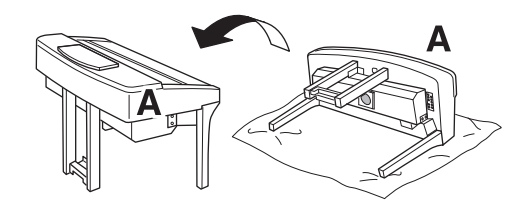

**注意** • 指をはさんだりしないようご注意ください。

- 本体を起こすときは、キーカバーを持たないでください。
- **6 Fを固定します。**
- **0** Dのカバーを外します。

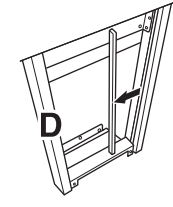

2 ペダルコードをほどきます。

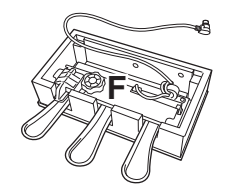

**3 ペダルコードをDの下から本体の後ろ側へ出します。** 

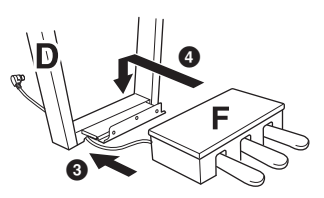

- **4 FをDの金具の上にのせます。**
- 5 FをDにM(3本)で固定します。

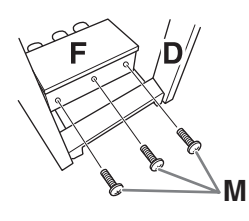

# **7 ぺダルコードを接続します。**

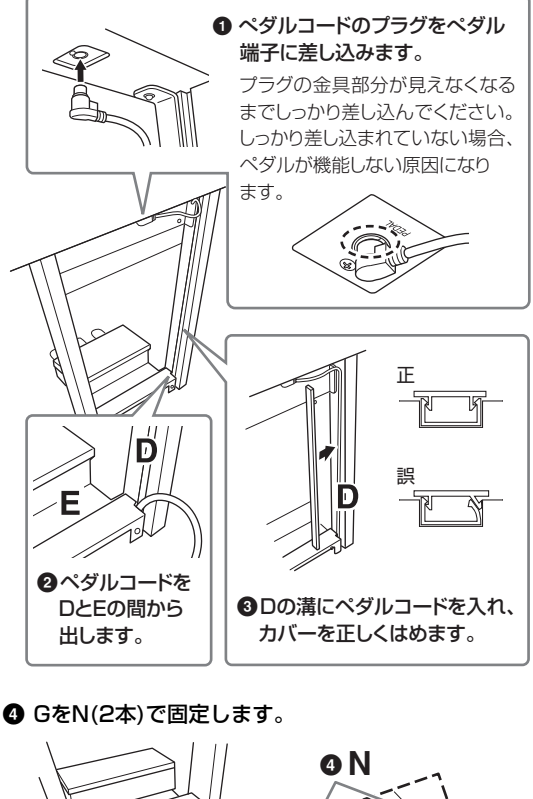

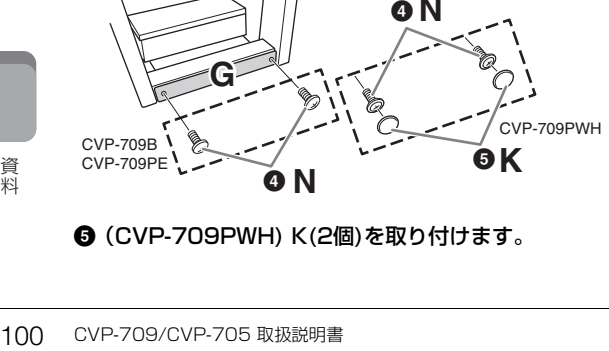

**❺** (CVP-709PWH) K(2個)を取り付けます。

**8 電源コードを[AC IN]端子に差し込みます。**

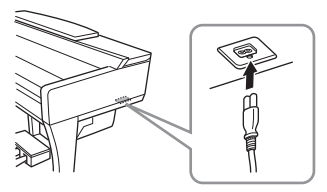

**9 アジャスターを回して、床にぴったりつけま す。**

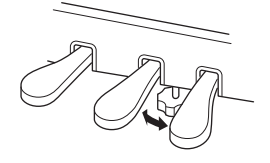

**10ヘッドフォンハンガーを固定します。**

P(2本)で、図のように取り付けます。

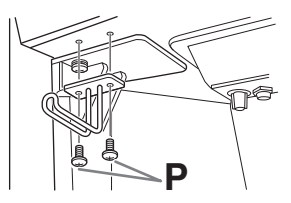

組み立て後、必ず以下の点をチェックしてください。

- 部品が余っていませんか? → 組み立て手順を再確認してください。
- 部屋のドアなどが本体にあたりませんか?
- → 本体を移動してください。
- 本体がぐらぐらしませんか?
- → ネジを確実に締めてください。
- ペダルを踏むと、ペダルボックスがガタガタしませ んか?
- → アジャスターを回して床にぴったりつけてください。
- ペダルコード、電源コードのプラグが、確実に本体 に差し込まれていますか?

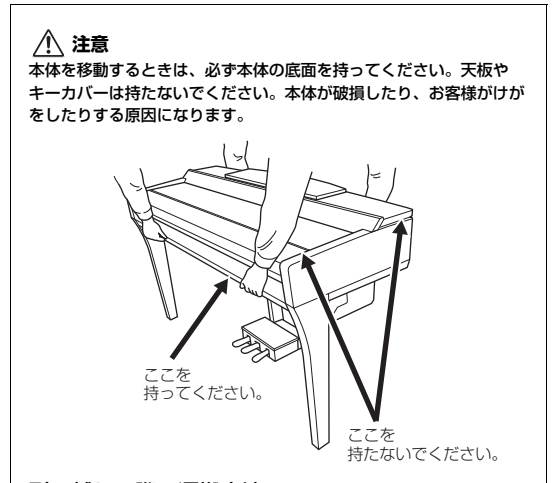

#### 引っ越しの際の運搬方法

通常の荷物と一緒に運べます。組み立てた状態でも、組 み立て前の部品に解体した状態でも問題ありませんが、 本体は立てかけたりせず、必ず水平に置いてお運びくだ さい。また、大きな振動、衝撃を与えないでください。 組み立てた状態でお運びいただいた場合は、設置の際、 各部のネジのゆるみを確認し、ゆるんでいる場合は締め 直してください。

#### **注意**

-----<br>使用中に本体がきしむ、横ゆれする、ぐらぐらするなどの症状が出た ら、組み立て図に従って各部のネジを締め直してください。

# CVP-705の組み立て方

# **注意**

- 硬くて平らな場所で組み立ててください。
- 部品をまちがえたり、向きをまちがえないように注意して、手順ど おりに組み立ててください。
- 組み立ては、必ず2人以上で行なってください。
- ネジは付属の指定サイズ以外のものは使用しないでください。サイ ズの違うネジを使用すると、製品の破損や故障の原因になることが あります。
- ネジは各ユニット固定後、ゆるみがないようきつく締め直してくだ さい。
- 解体するときは、組み立てと逆の手順で行なってください。

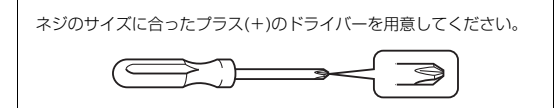

すべての部品を取り出し、部品がそろっていることを確かめて ください。

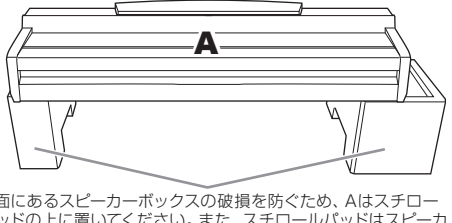

A底面にあるスピーカーボックスの破損を防ぐため、Aはスチロー ルパッドの上に置いてください。また、スチロールパッドはスピーカ ーボックスを避けて配置してください。

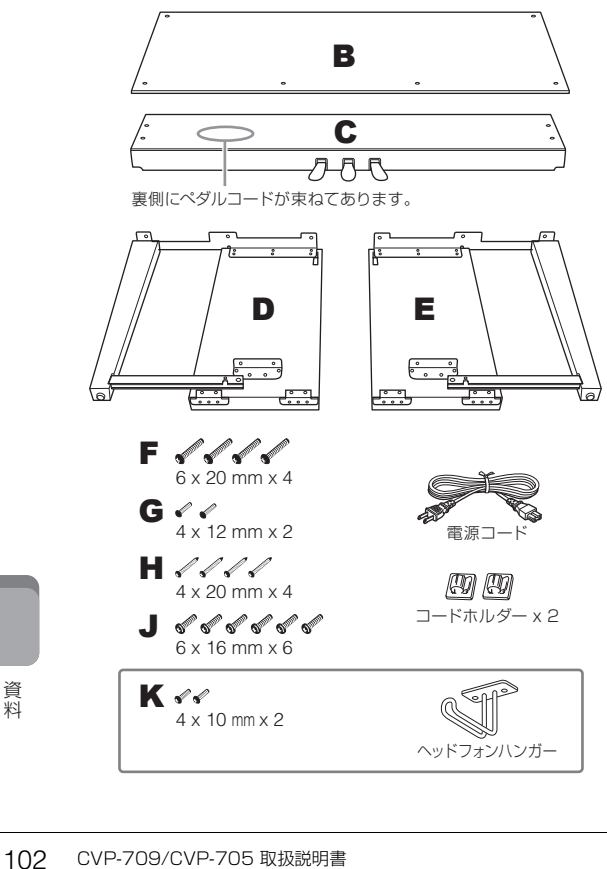

- **1 DとEをCに固定します。**
- 1 ペダルコードをほどきます。 外したビニールひもは、手順5で使用します。
- **2 CにDとEをF(4本)で固定します。**

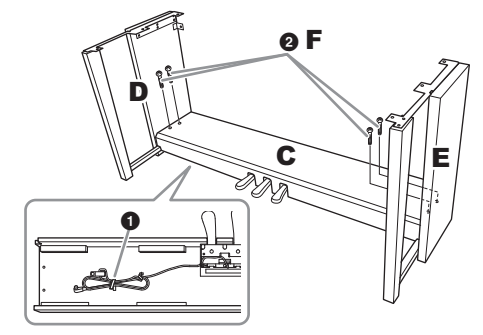

- **2 Bを固定します。**
- **1 Bの上側の穴とD、Eのネジ穴の位置を合わせ、** G(2本)で仮留めします。
- 2 Bの下側をH(4本)で締め固定します。
- **3 Bを仮留めしたG(手順2-0)で固定します。**

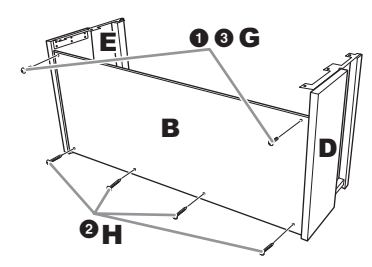

# **3 Aを載せます。**

必ず本体底面の端から15cm以上内側を持って載せて ください。

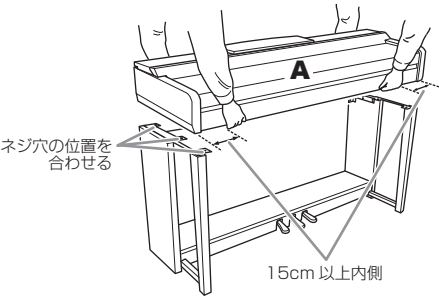

- **注意** • 指をはさんだり、本体を落としたりしないよう十分ご注意ください。
- 指定した位置以外を持たないでください。

# **4 Aを固定します。**

- **1 図のように、Aの張り出し部分が左右均等になるよ** うに調整します。
- **2** AをJ(6本)で固定します。

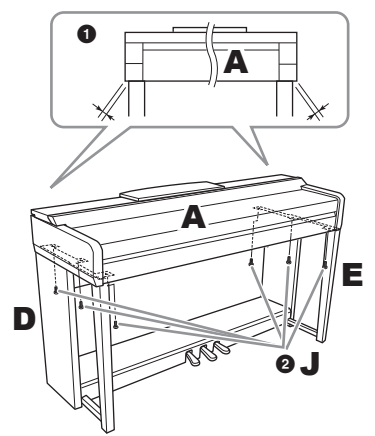

# **5 ペダルコードと電源コードを接続します。**

❶ ペダルコードのプラグをペダル端子に差し込みます。

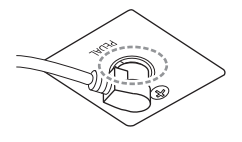

プラグの金具部分が見えなくな るまでしっかり差し込んでくだ さい。しっかり差し込まれてい ない場合、ペダルが機能しない 原因になります。

- 2 コードホルダーを貼り付け、ペダルコードを固定し ます。
- <sup>3</sup> ペダルコードを、ビニールひもで束ねます。
- 4 電源コードを[AC IN]端子に差し込みます。

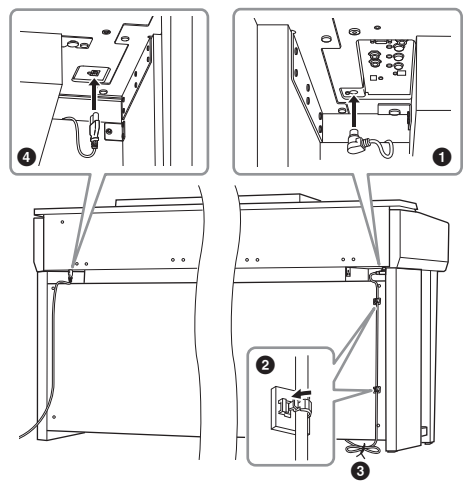

**6 アジャスターを回して、床にぴったりつけます。**

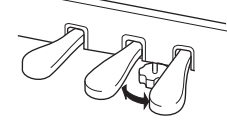

**7 ヘッドフォンハンガーを固定します。**

K(2本)で、図のように取り付けます。

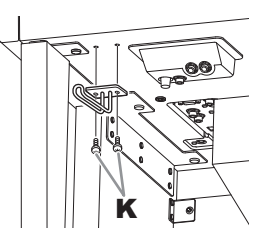

組み立て後、必ず以下の点をチェックしてください。

- 部品が余っていませんか?
- → 組み立て手順を再確認してください。
- 部屋のドアなどが本体にあたりませんか?
- → 本体を移動してください。
- 本体がぐらぐらしませんか?
- → ネジを確実に締めてください。
- ペダルを踏むと、ペダルボックスがガタガタしませ んか?
- → アジャスターを回して床にぴったりつけてください。
- ペダルコード、電源コードのプラグが、確実に本体 に差し込まれていますか?

#### **注意**

本体を移動するときは、必ず本体の底面を持ってください。天板 - ^^ コルコル<br>やキーカバーは持たないでください。本体が破損したり、お客様 がけがをしたりする原因になります。

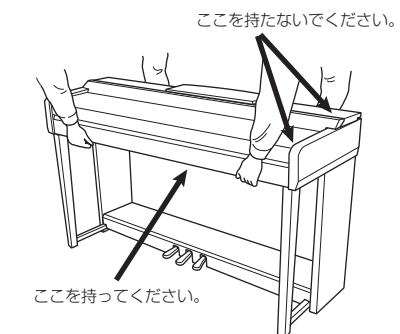

#### 引っ越しの際の運搬方法

通常の荷物と一緒に運べます。組み立てた状態でも、組 み立て前の部品に解体した状態でも問題ありませんが、 本体は立てかけたりせず、必ず水平に置いてお運びくだ さい。また、大きな振動、衝撃を与えないでください。 組み立てた状態でお運びいただいた場合は、設置の際、 各部のネジのゆるみを確認し、ゆるんでいる場合は締め 直してください。

5、ぐらぐらするなどの症状が出た<br>バを締め直してください。<br>CVP-709/CVP-705 取扱説明書 103 **注意** 使用中に本体がきしむ、横ゆれする、ぐらぐらするなどの症状が出た ら、組み立て図に従って各部のネジを締め直してください。

お客様からのお問い合わせが多い項目をまとめました。ぜひご活用ください。

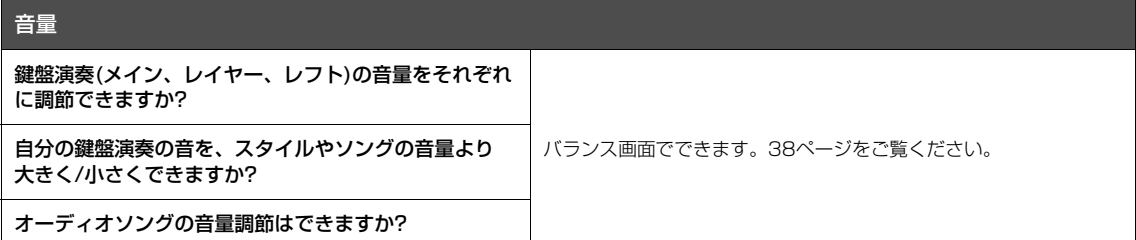

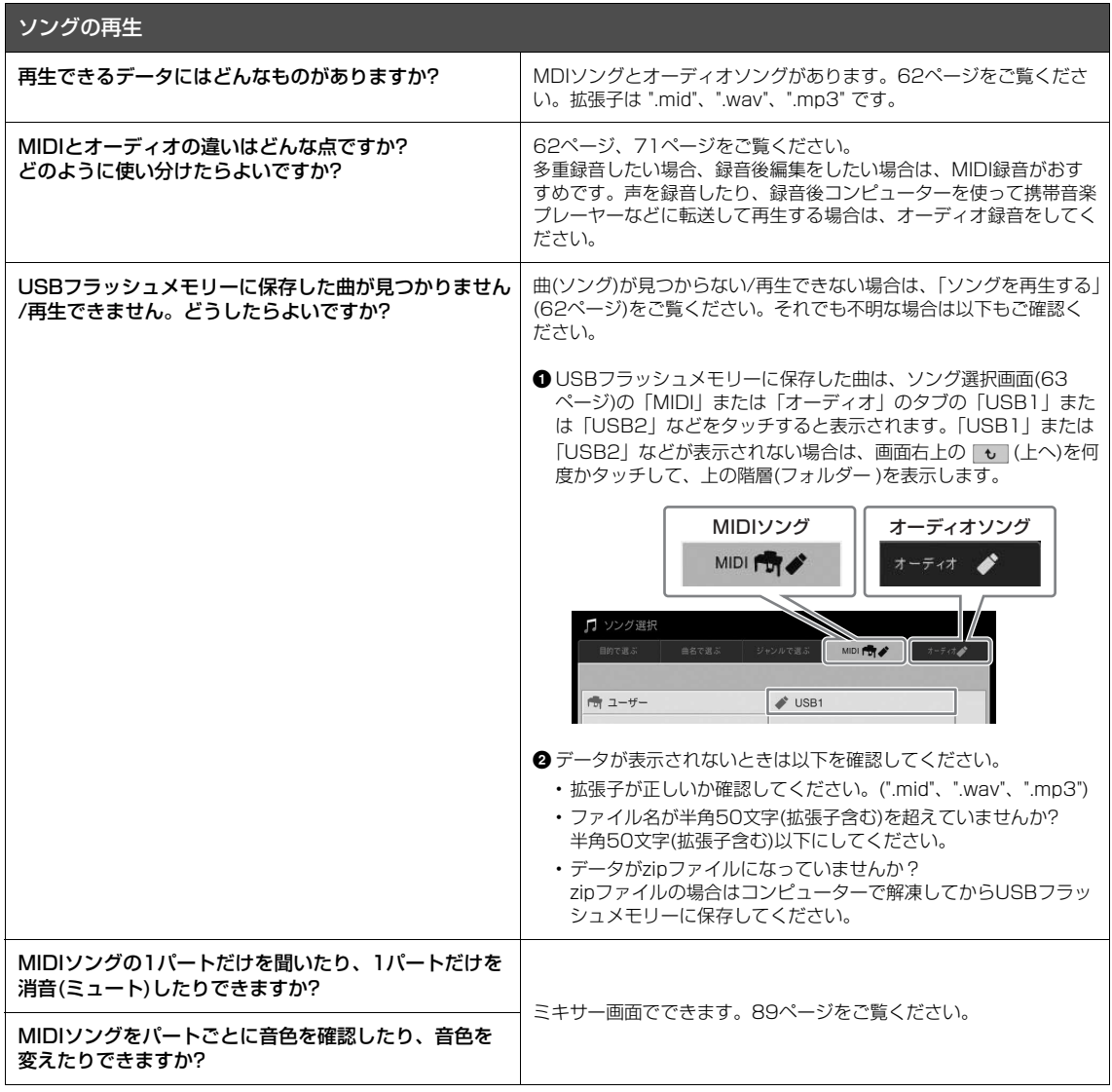

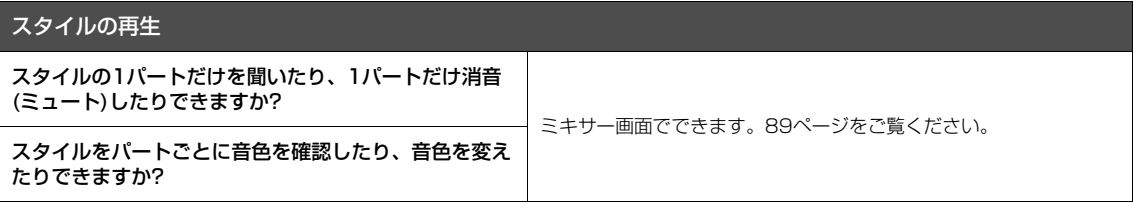

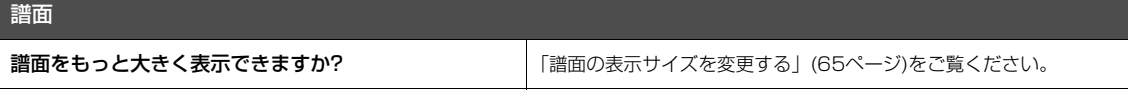

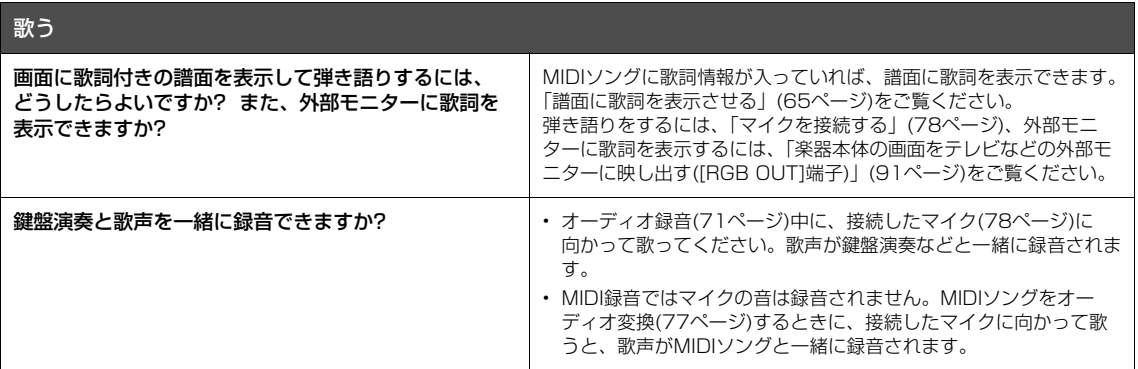

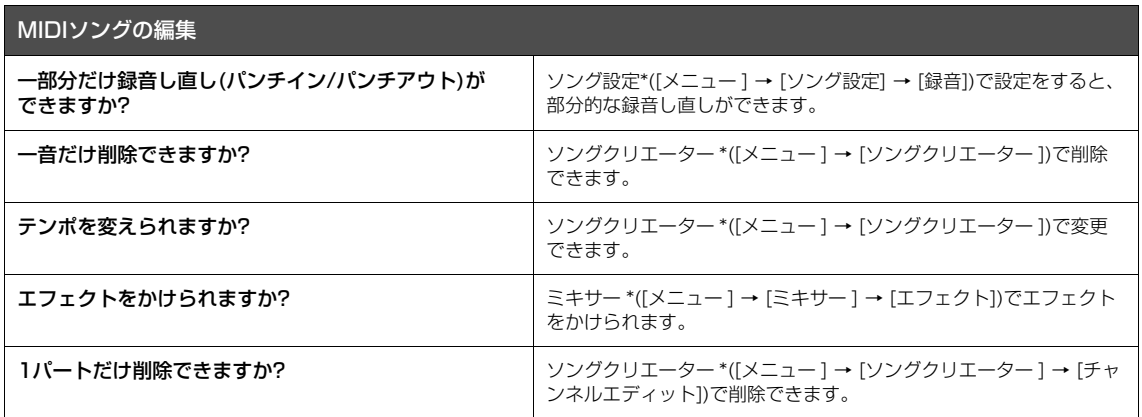

\*ソング設定、ソングクリエーター、ミキサーについて詳しくは、ウェブサイト[\(2ページ\)](#page-1-0)上のリファレンスマニュアルをご覧ください。

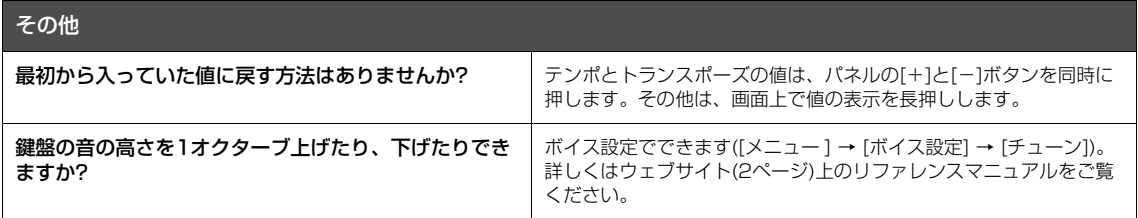

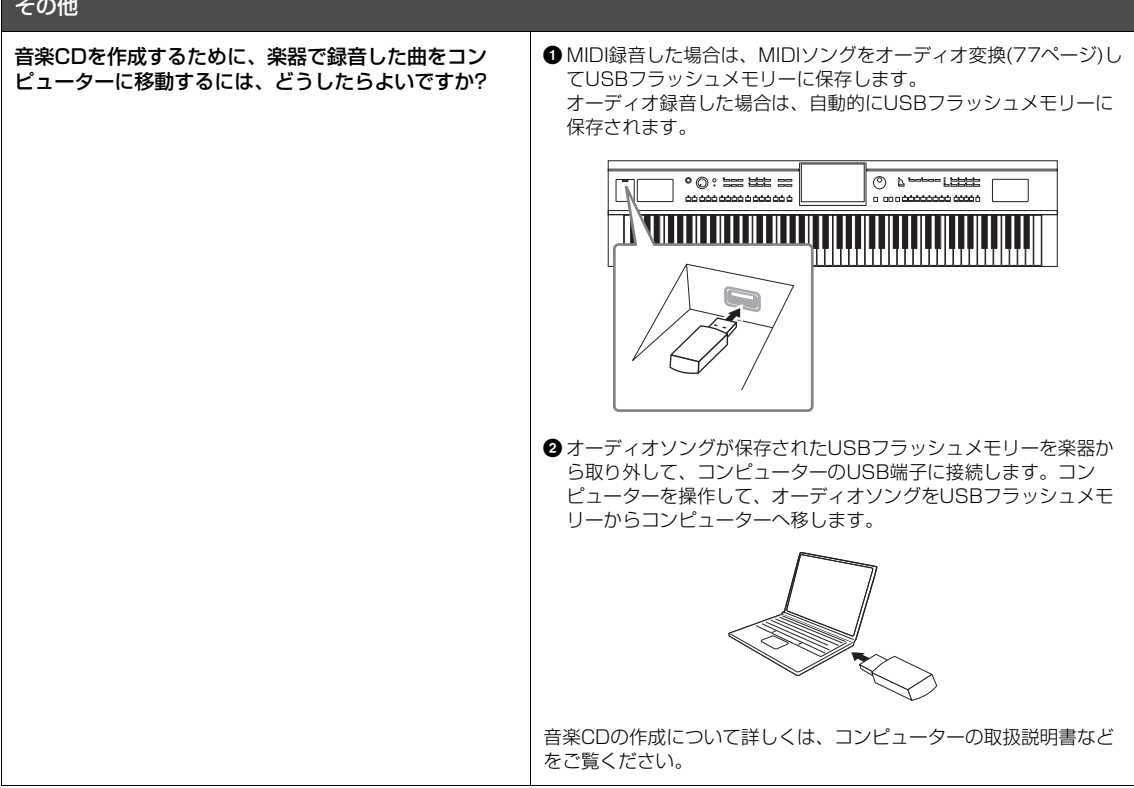

# 困ったときは

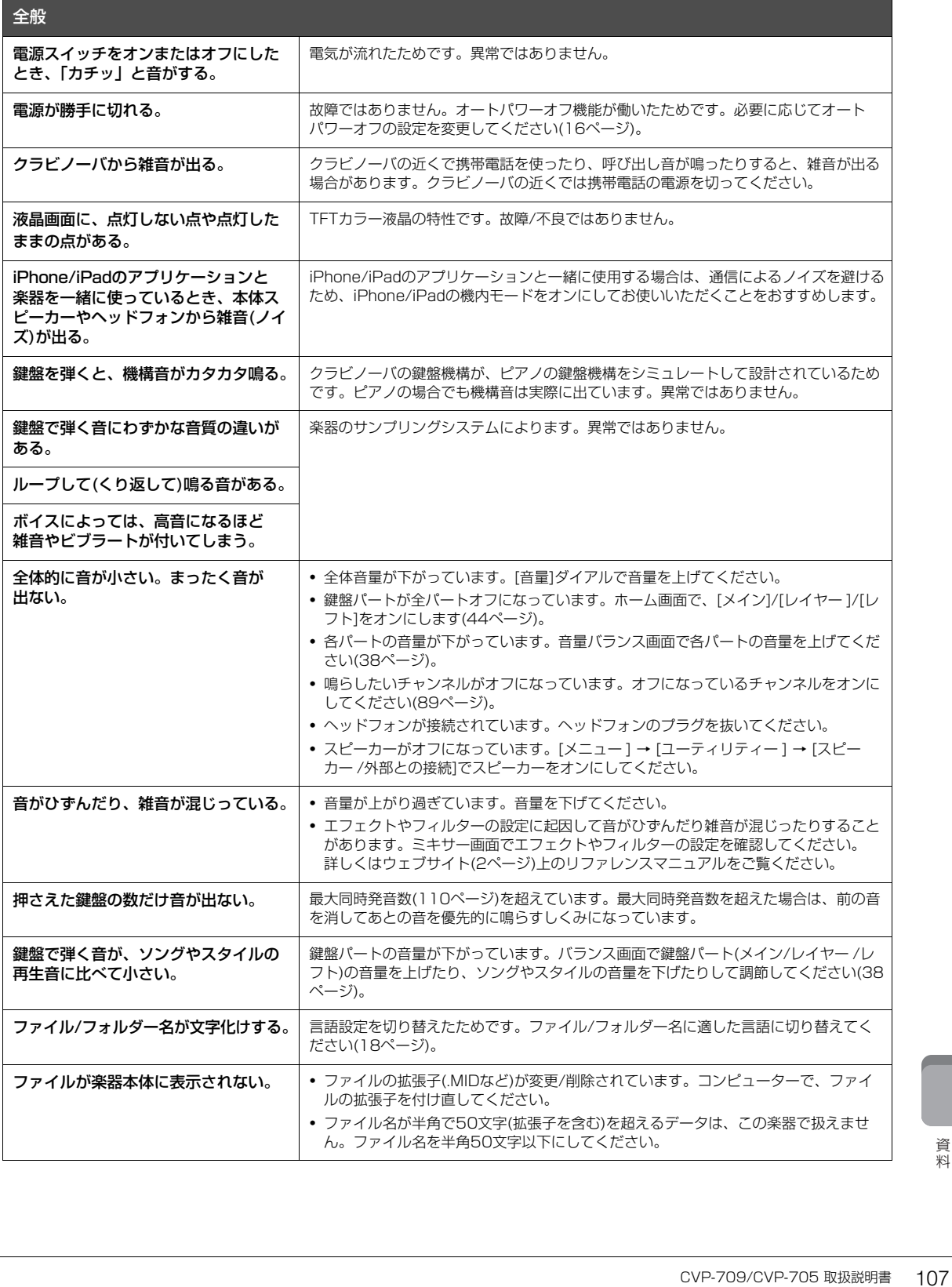

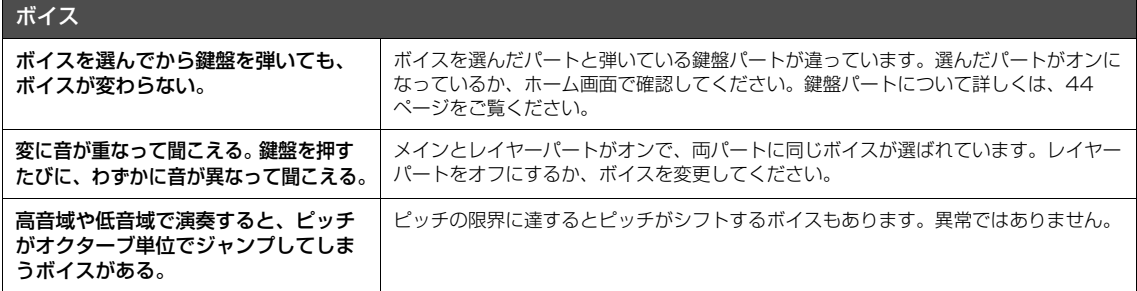

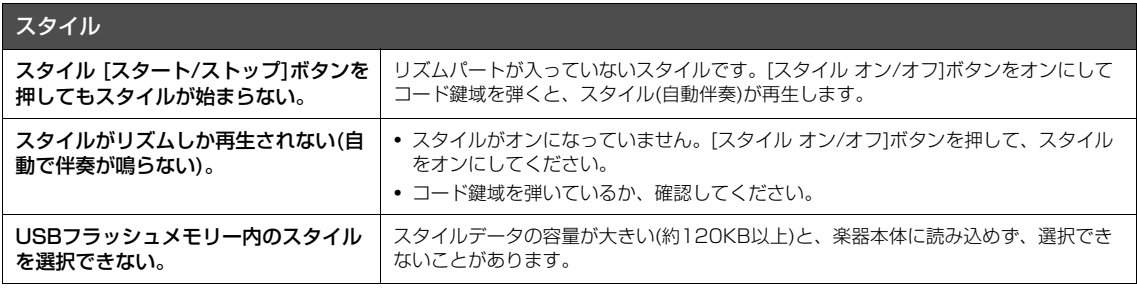

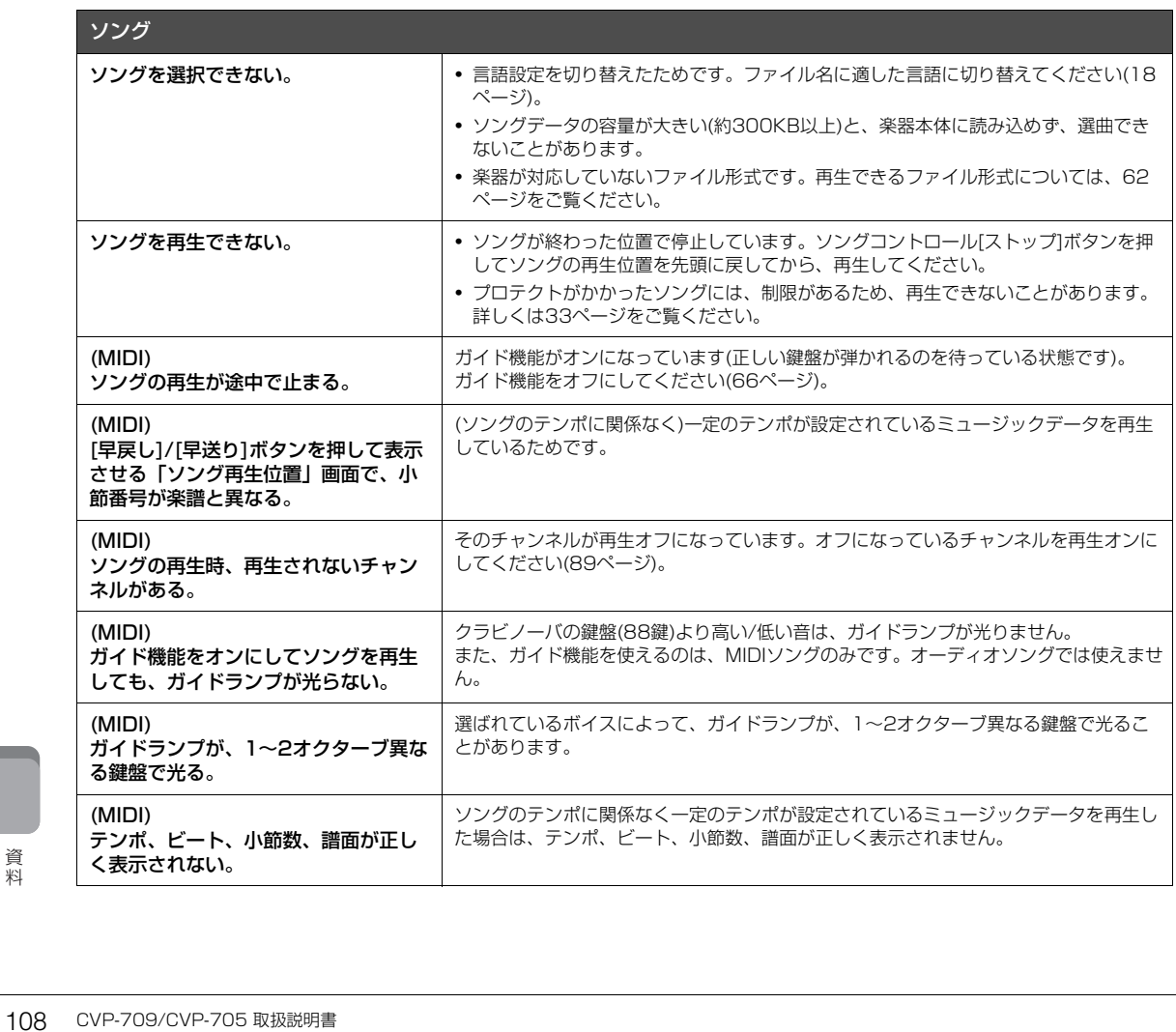
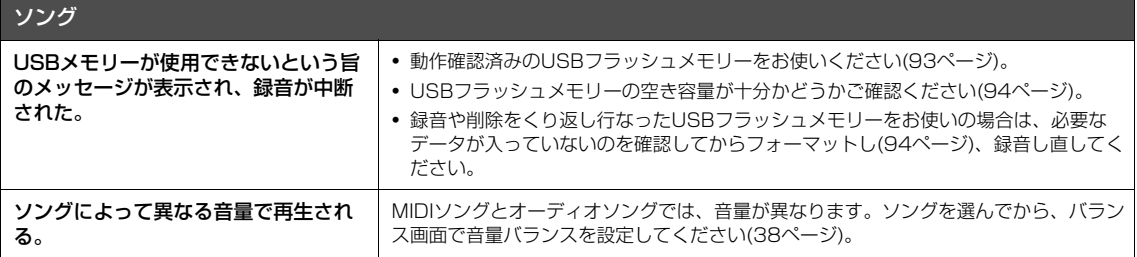

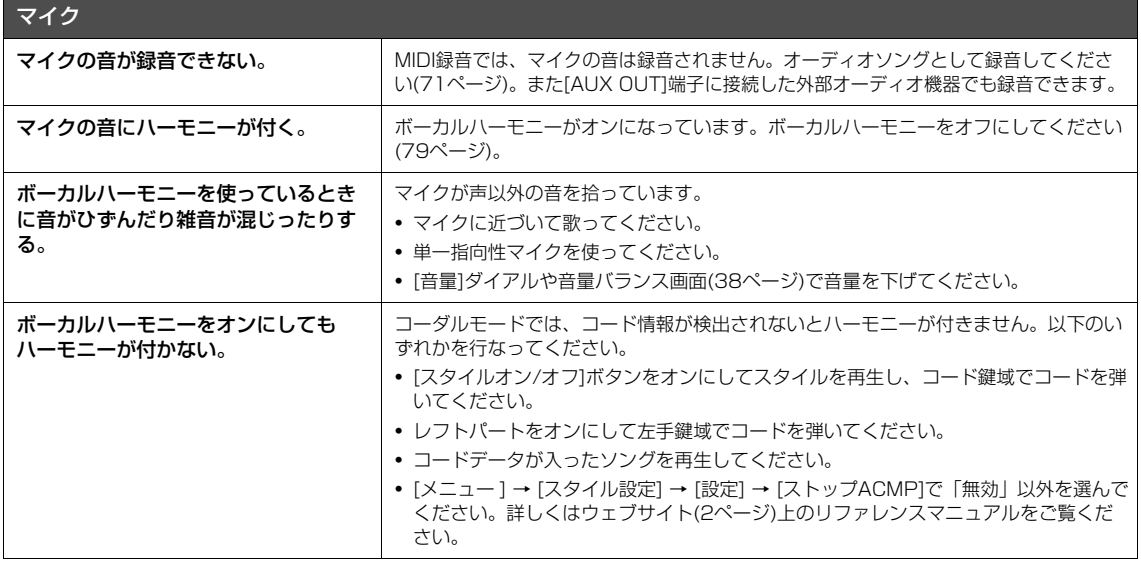

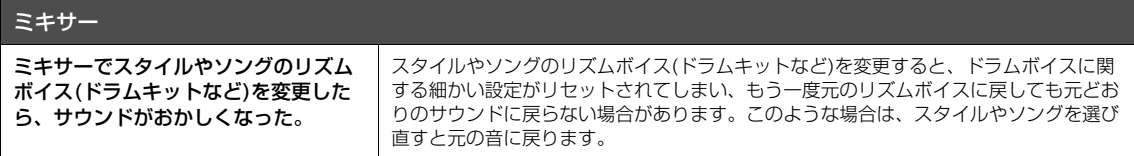

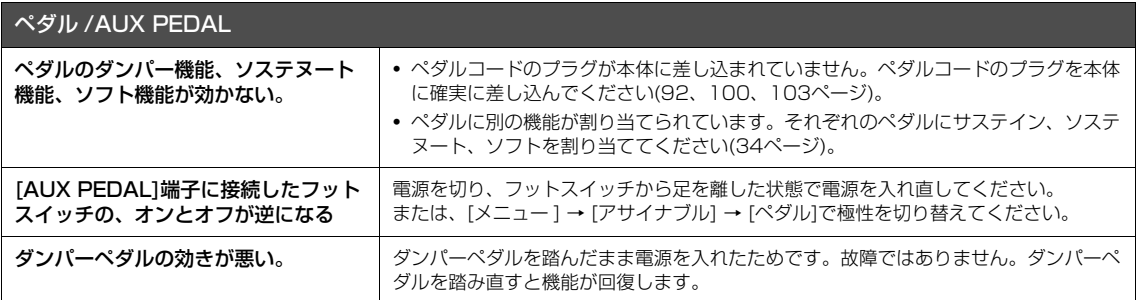

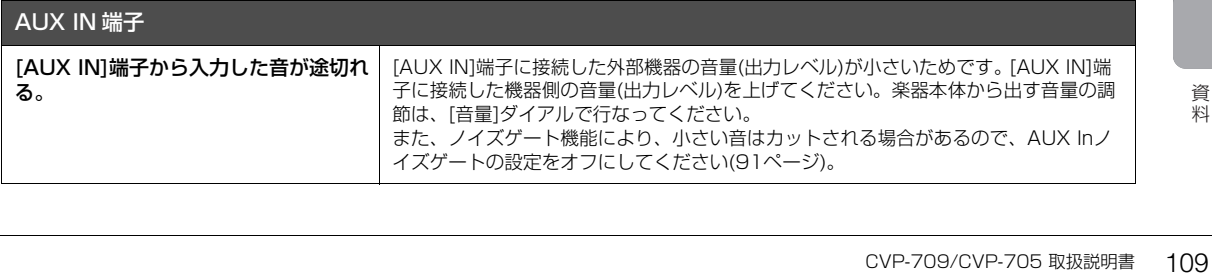

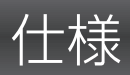

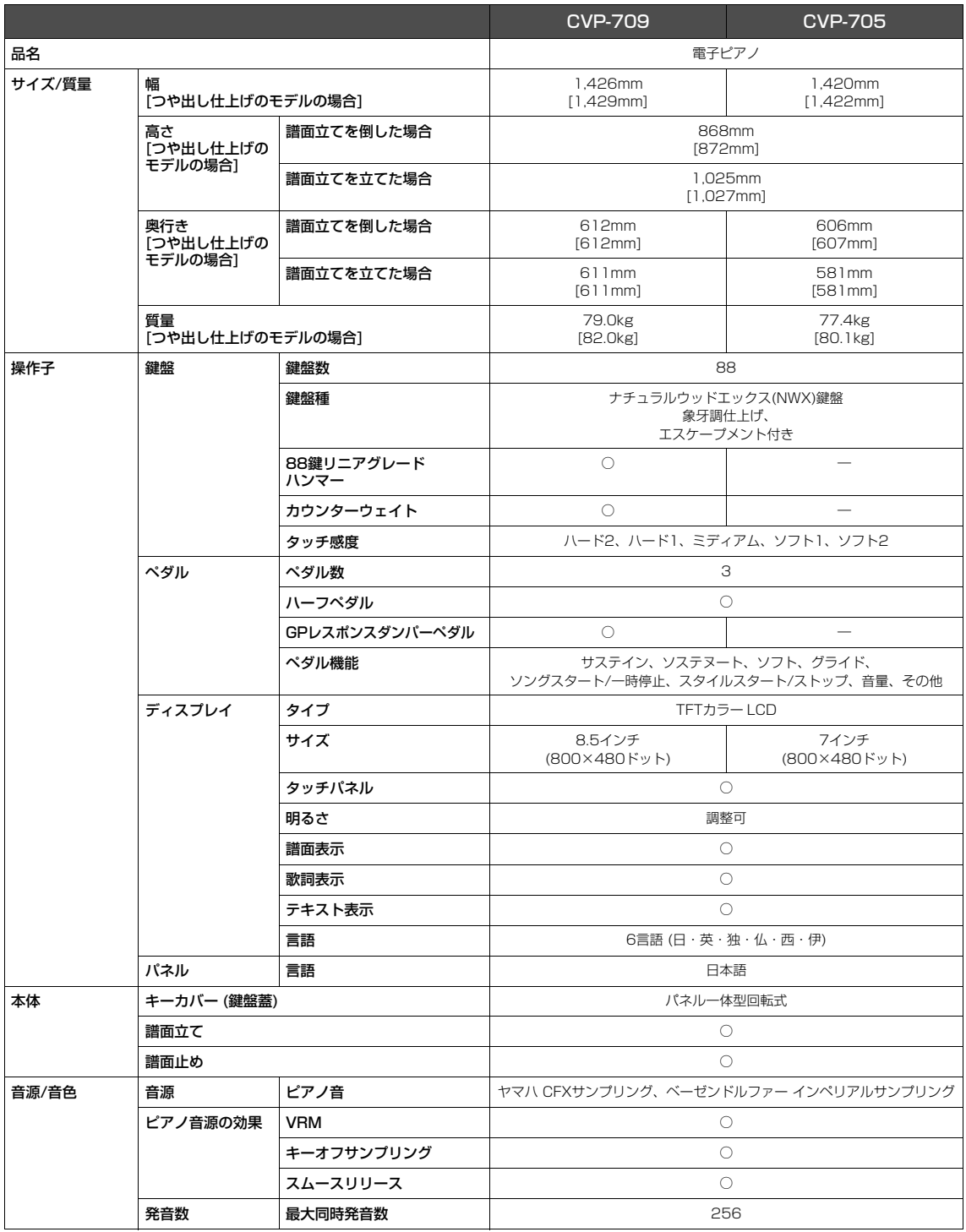

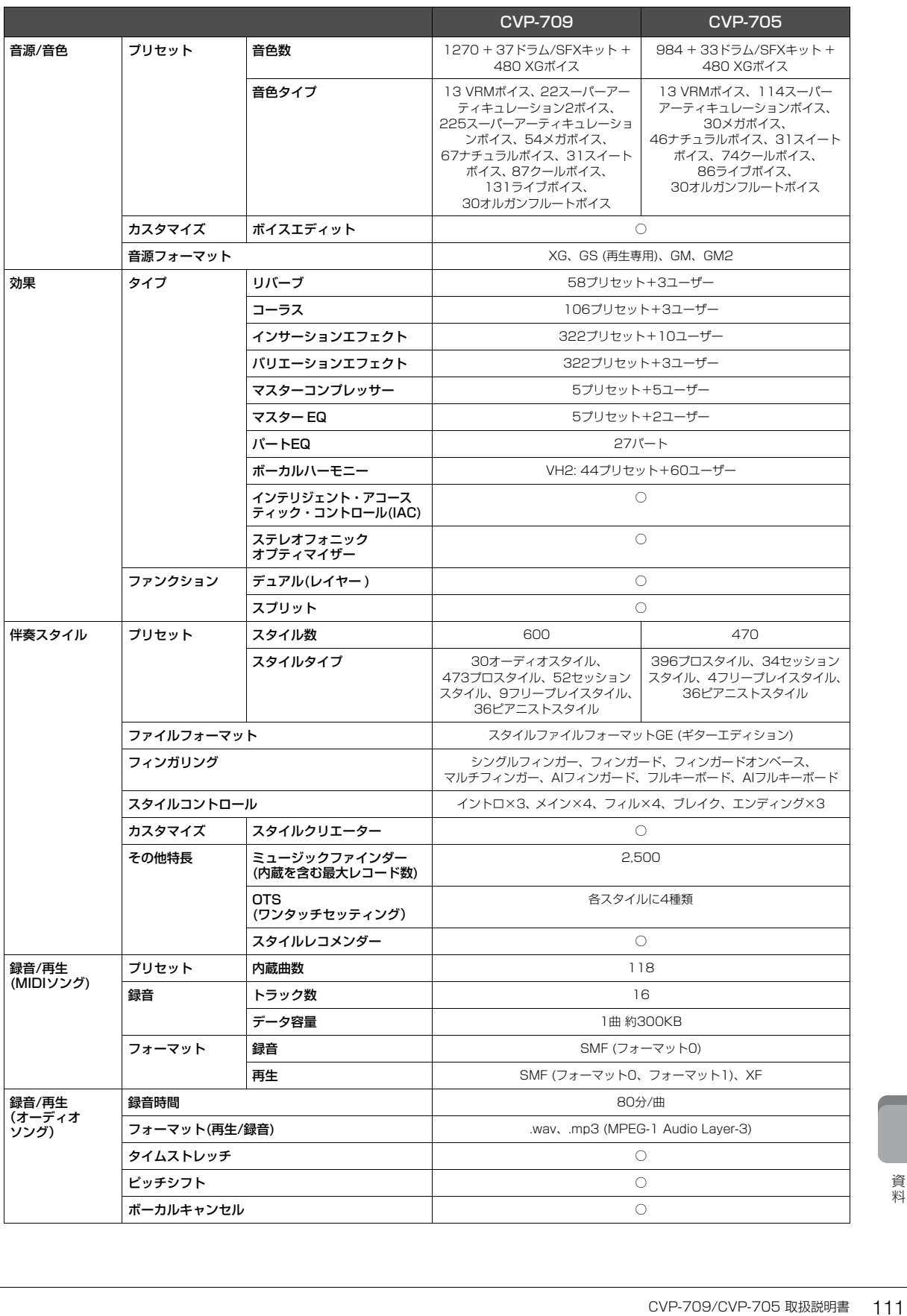

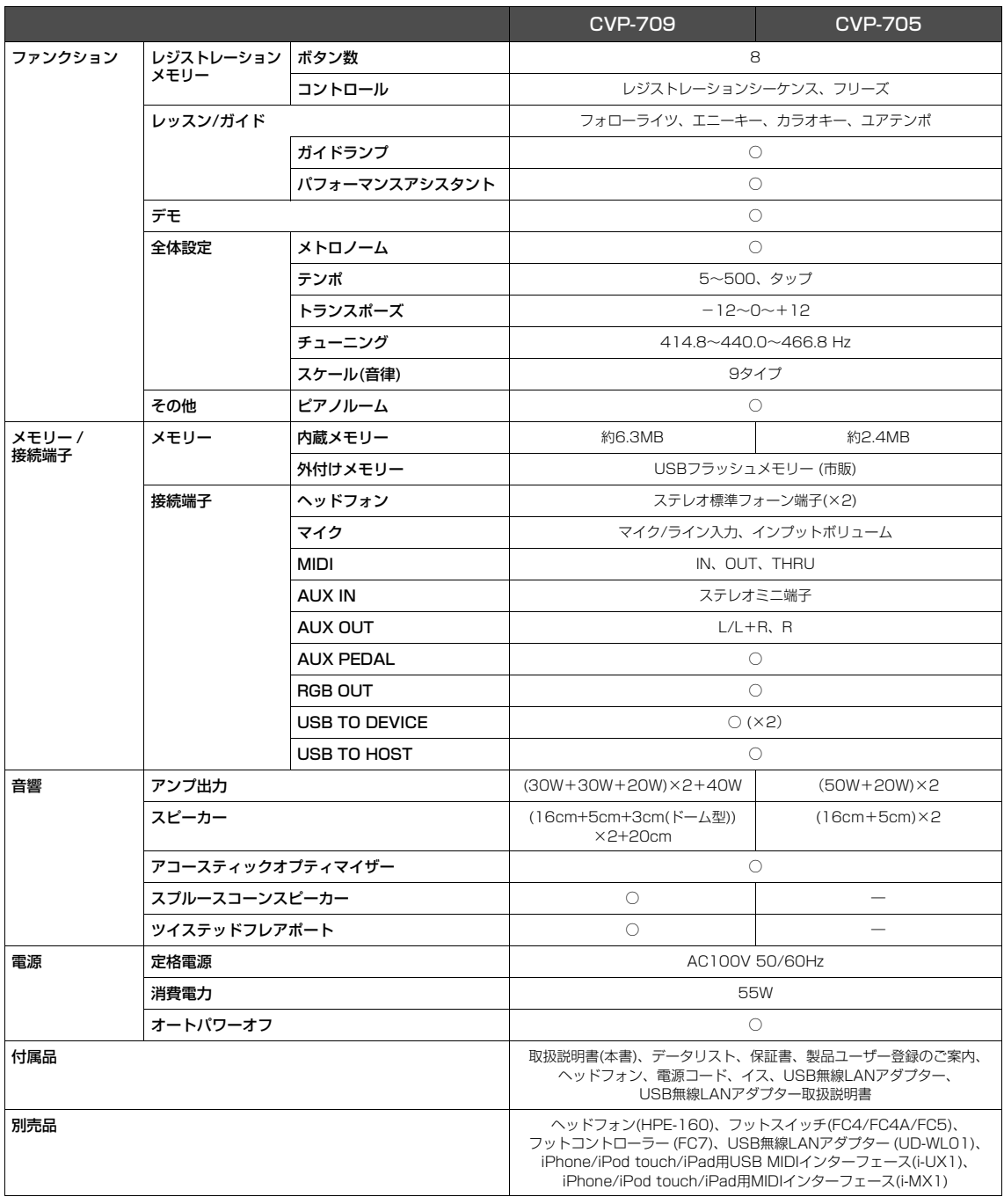

仕様および外観は、改良のため予告なく変更することがあります。取扱説明書の最新版につきましては、ヤマハウェブサイトからダウ ンロードできます。

# 索引

### $\mathbf{A}$

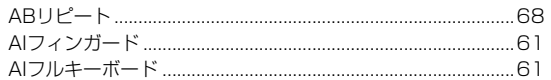

### E

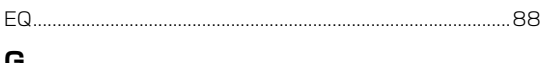

#### G

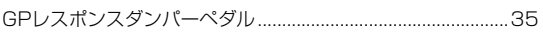

# $\mathbf{I}$

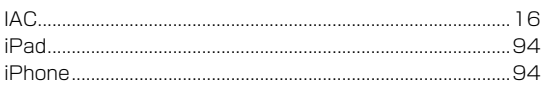

#### M

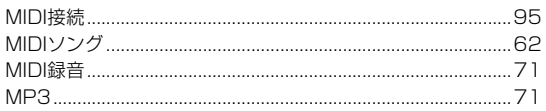

# $\mathbf{o}$

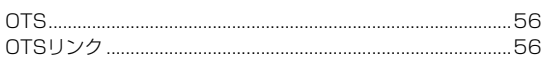

# S

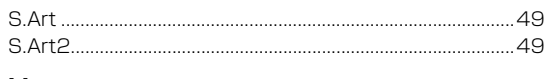

# $\mathsf{U}% _{T}=\mathsf{U}_{T}\!\left( a,b\right) ,\ \mathsf{U}_{T}=\mathsf{U}_{T}\!\left( a,b\right) ,$

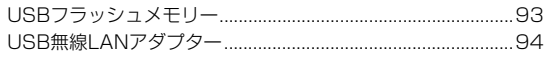

## $\mathbf V$

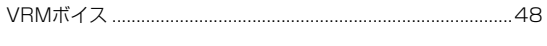

# W

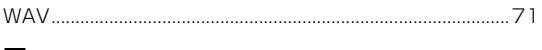

# ア

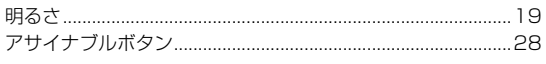

### $\blacktriangleleft$

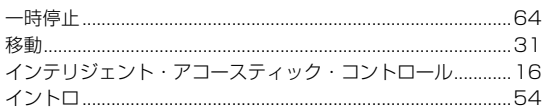

#### $\mathbf{I}$

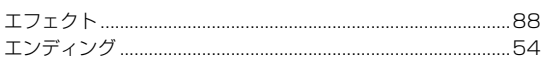

#### ォ

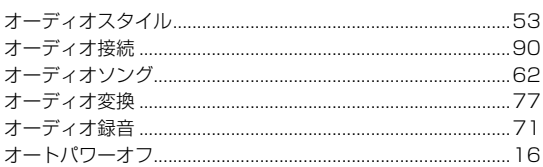

#### 

### ヵ

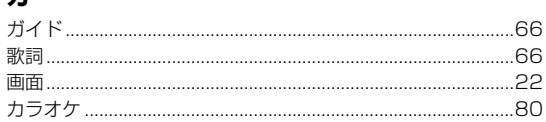

### $\ddagger$

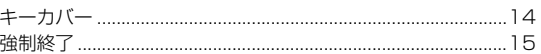

# ク

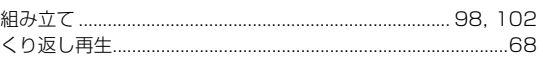

# ケ

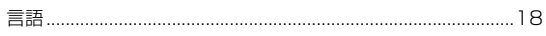

# $\Box$

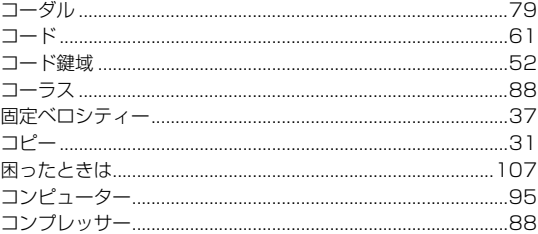

#### Ħ

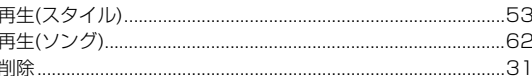

### シ

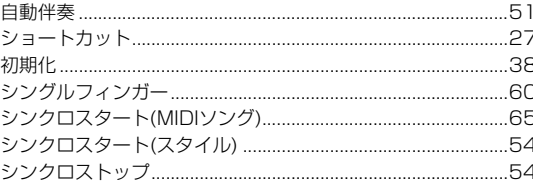

# ス

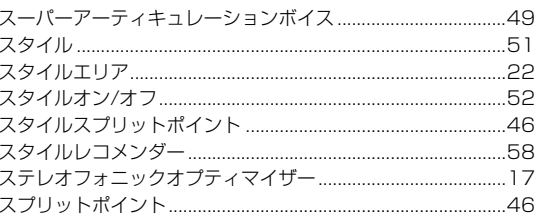

資料

#### セ

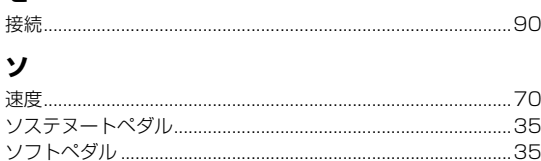

#### 

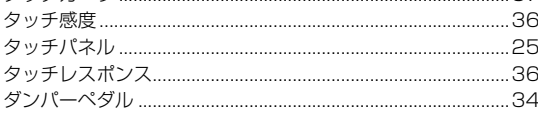

### チ

タ

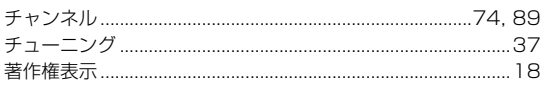

### テ

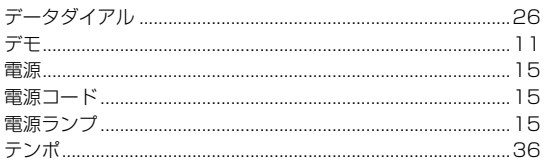

### $\mathbf{r}$

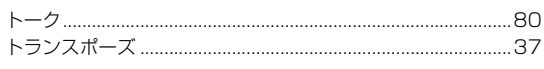

#### ナ

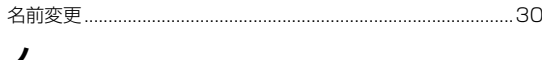

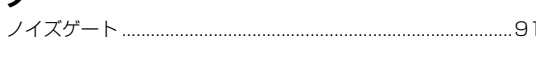

# $\mathcal{U}$

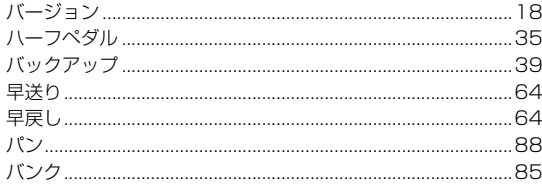

### ヒ

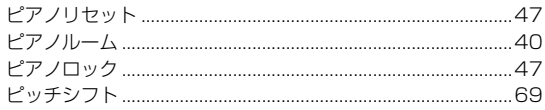

# フ

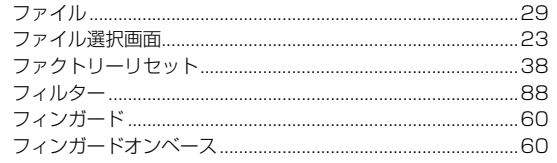

#### 

### $\ddot{\sim}$

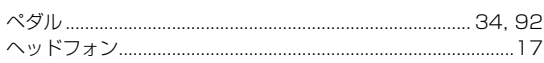

#### 朩

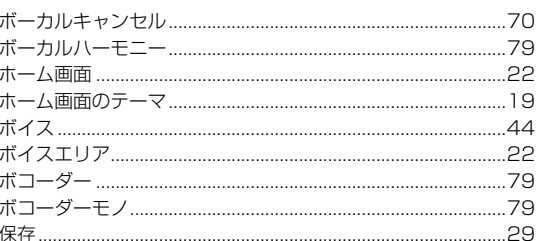

# $\overline{\mathbf{v}}$

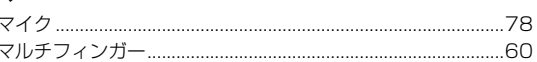

### Ξ

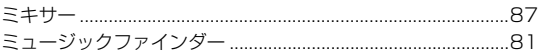

### $\boldsymbol{\mathsf{x}}$

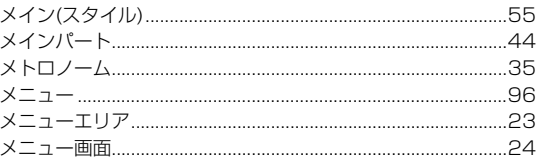

# $\overline{t}$

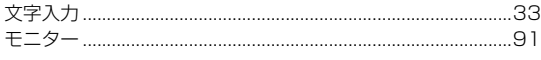

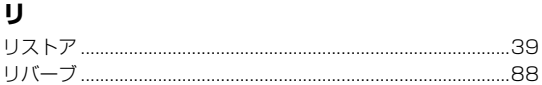

# $\mathbf{v}$

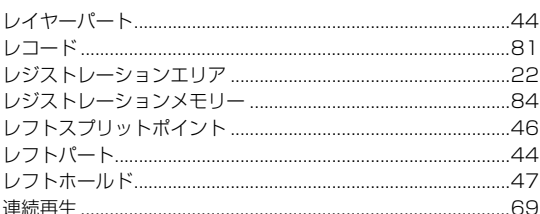

#### $\Box$

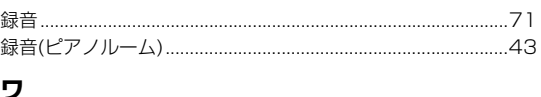

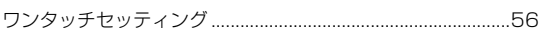

# **保証とアフターサービス**

サービスのご依頼、お問い合わせは、お買い上げ店、または ヤマハ修理ご相談センターにご連絡ください。

#### ● 保証書

本機には保証書がついています。 保証書は販売店がお渡ししますので、必ず「販売店印・お買 い上げ日」などの記入をお確かめのうえ、大切に保管してく ださい。

#### ● 保証期間

保証書をご覧ください。

#### ● 保証期間中の修理

保証書記載内容に基づいて修理いたします。詳しくは保証書 をご覧ください。

#### ● 保証期間経過後の修理

修理すれば使用できる場合は、ご希望により有料にて修理さ せていただきます。

有寿命部品については、使用時間や使用環境などにより劣化 しやすいため、消耗劣化に応じて部品の交換が必要となりま す。有寿命部品の交換は、お買い上げ店またはヤマハ修理ご 相談センターへご相談ください。

#### 有寿命部品の例

ボリュームコントロール、スイッチ、ランプ、リレー類、 接続端子、鍵盤機構部品、鍵盤接点、ドラムパットなど

#### ● 補修用性能部品の最低保有期間

製品の機能を維持するために必要な部品の最低保有期間は、 製造打切後8年です。

#### ● 修理のご依頼

まず本書の「困ったときは」をよくお読みのうえ、もう一度 お調べください。 それでも異常があるときは、お買い上げの販売店、または ヤマハ修理ご相談センターへ修理をお申し付けください。

#### ● 製品の状態は詳しく

修理をご依頼いただくときは、製品名、モデル名などとあわ せて、故障の状態をできるだけ詳しくお知らせください。

# ■ 修理に関するお問い合わせ

ヤマハ修理ご相談センター

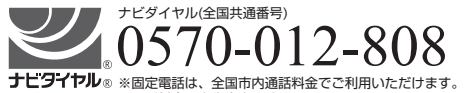

通話料金は音声案内で確認できます。

上記番号でつながらない場合は TEL 053-460-4830 へ おかけください。

- 受付 月曜日~金曜日 10:00~17:00 (土曜、日曜、祝日およびセンター指定の休日を除く)
- FAX 東日本(北海道/東北/関東/甲信越/東海) 03-5762-2125 西日本(北陸/近畿/中国/四国/九州/沖縄) 06-6465-0367

#### **◆修理品お持込み窓口**

受付 月曜日~金曜日 10:00~17:00 (土曜、日曜、祝日およびセンター指定の休日を除く) \* お電話は、ヤマハ修理ご相談センターでお受けします。

#### 東日本サービスセンター

〒143-0006 東京都大田区平和島2丁目1-1 京浜トラックターミナル内14号棟A-5F FAX 03-5762-2125

#### 西日本サービスセンター

〒554-0024 大阪市此花区島屋6丁目2-82 ユニバーサル・シティ和幸ビル9F FAX 06-6465-0374

\*名称、住所、電話番号、営業時間などは変更になる場合があります。

#### **◆ クラビノーバの仕様や取り扱いに関するお問い合わせ**

ご購入の特約店または下記ヤマハお客様コミュニケーションセンターへ お問い合わせください。

#### **お客様コミュニケーションセンター 電子ピアノ・キーボードご相談窓口**

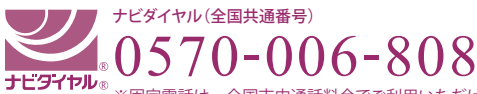

※固定電話は、全国市内通話料金でご利用いただけます。 通話料金は音声案内で確認できます。

上記番号でつながらない場合は TEL 053-460-5272 へおかけください。

営業時間: 月曜日~金曜日 10:00 ~ 17:00 (土曜、日曜、祝日およびセンター指定の休日を除く)

http://jp.yamaha.com/support/

#### **◆ウェブサイトのご案内**

**ヤマハ株式会社のホームページ**  http://jp.yamaha.com/

**ヤマハ ピアノ・鍵盤楽器サイト** http://jp.yamaha.com/piano/ **ヤマハ ダウンロード**

http://download.yamaha.com/jp/

**ヤマハ 音楽データショップ** http://www.music-eclub.com/musicdata/

#### ヤマハ株式会社

〒430-8650 静岡県浜松市中区中沢町 10-1

\* 都合により、住所、電話番号、名称、営業時間などが変更になる場合が ございますので、あらかじめご了承ください。

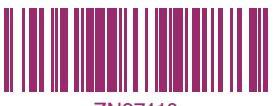

Manual Development Department © 2015 Yamaha Corporation

2015年4月改訂 MWAP\*.\*-\*\*B0 Printed in Vietnam

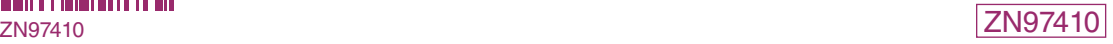